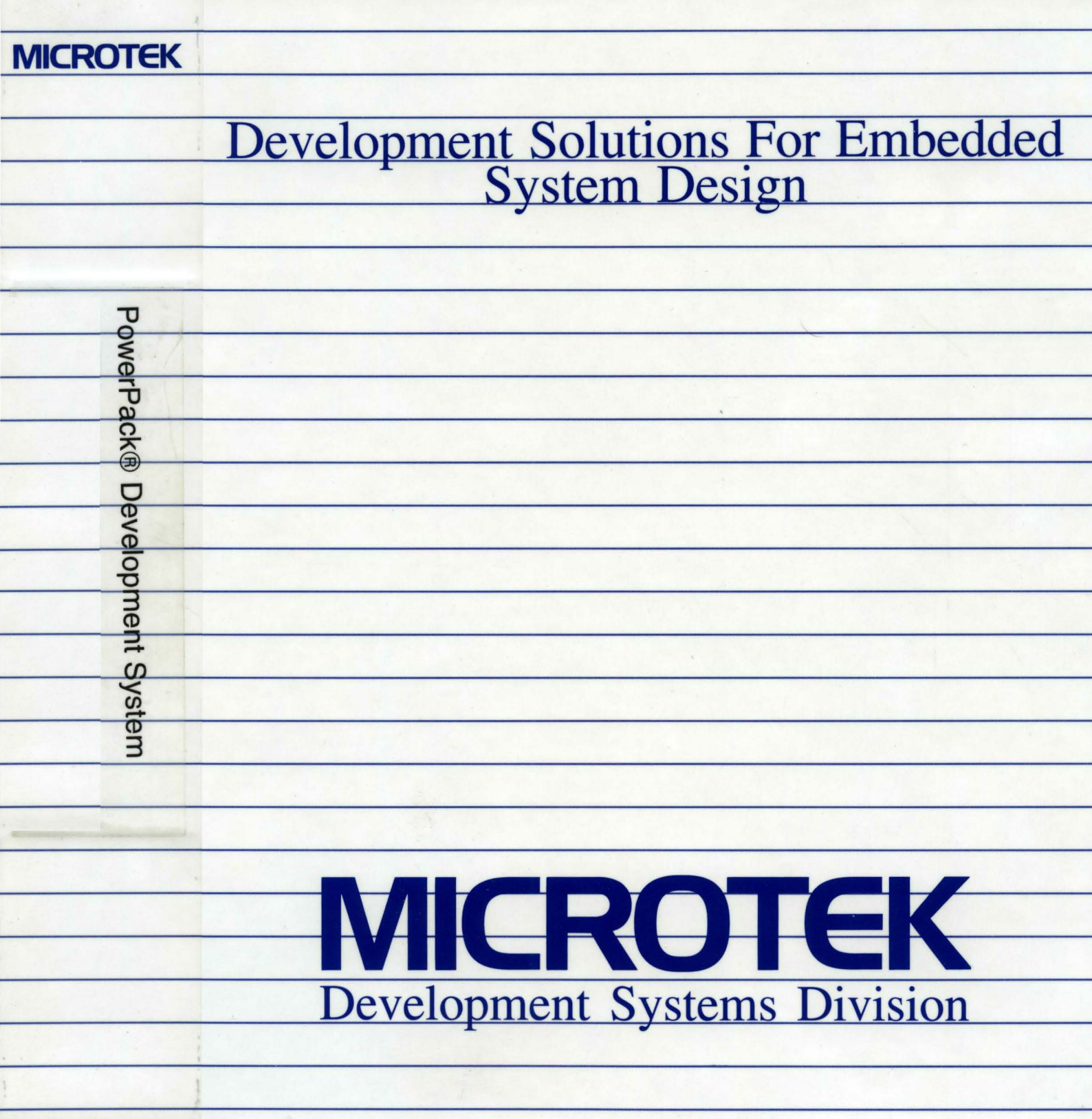

For x86 Processors

# SLD™ Source Level Debugger for the PowerPack® Emulator

# User's Manual

#### MICROTEK INTERNATIONAL

Development Tools Doc. No. 149-001081 Part No. 15055-000 May 1996

#### **Trademark Acknowledgments**

PowerPack is a registered trademark and SLD is a trademark of Microtek International.

IBM, LAN, and OS/2 are trademarks of IBM.

Microsoft is a registered trademark and MS, MS-DOS, and Windows are trademarks of Microsoft Corporation.

NS486SXF is a trademark of National Semiconductor Corporation

Intel is a registered trademark and Intel386 and Intel486 are trademarks of Intel Corporation.

PC-NFS is a registered trademark of Sun Microsystems.

#### ©1992, 1994, 1995, 1996 MICROTEK INTERNATIONAL All Rights Reserved Printed in the U.S.A

The material in this manual is subject to change without notice. Microtek International assumes no responsibility for errors that may appear in this manual. Microtek makes no commitment to update, nor to keep current, the information contained in this manual. The software described in this manual is furnished under a license or nondisclosure agreement, and may be used or copied only in accordance with the terms of the agreement. No part of this manual may be reproduced or transmitted in any form or by any means without the express written permission of Microtek.

#### **MICROTEK INTERNATIONAL**

*Development Systems Division* 6, Industry East Road 3 3300 N.W. 21 lth Terrace Science-based Industry Park Hillsboro, OR 97124-7136 Hsinchu 30077 USA Taiwan, ROC Tel: (503) 645-7333 Tel: +886 35 772155 Fax: (503) 629-8460 Fax: +886 35 772598 Email: info@microtekintl.com Email: easupport@adaral.adara.com.tw Web: http://www.microtekintl.com

## *Contents*

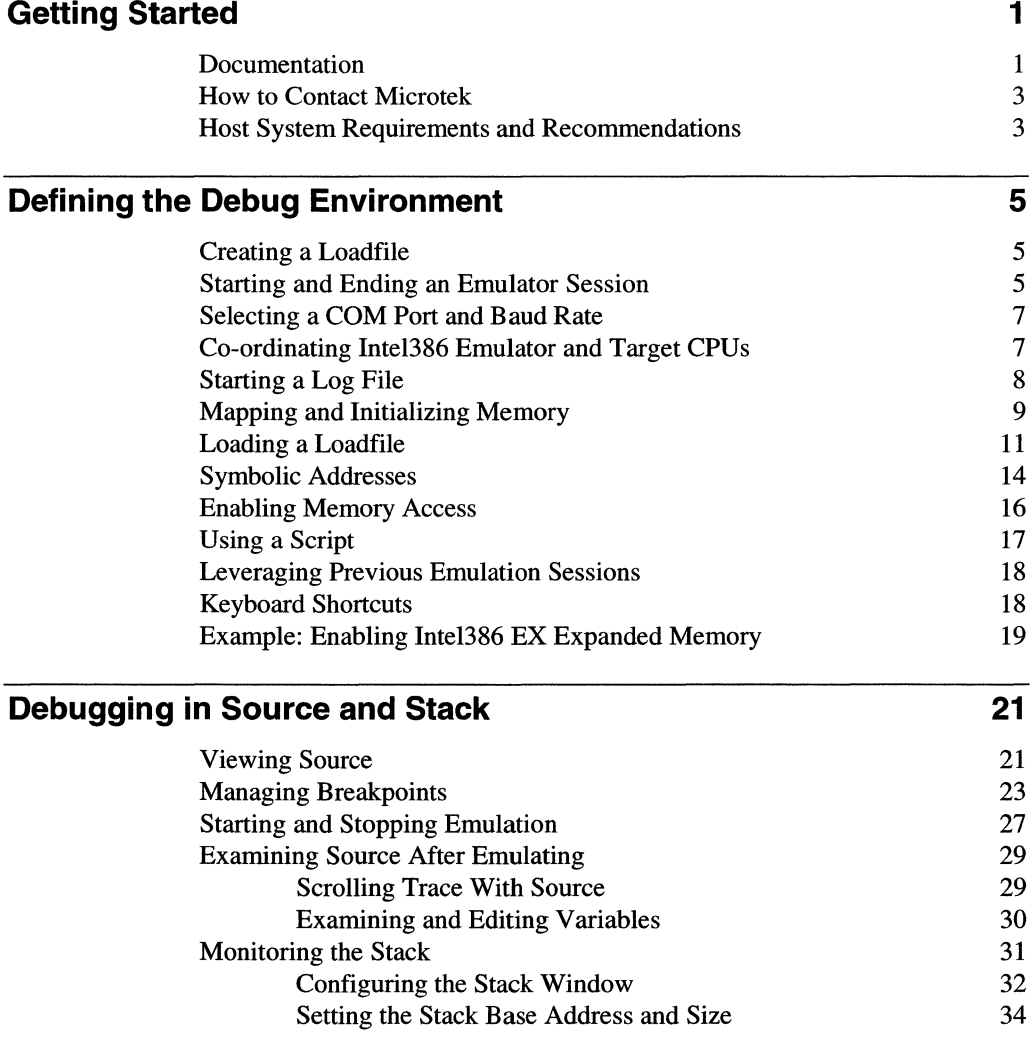

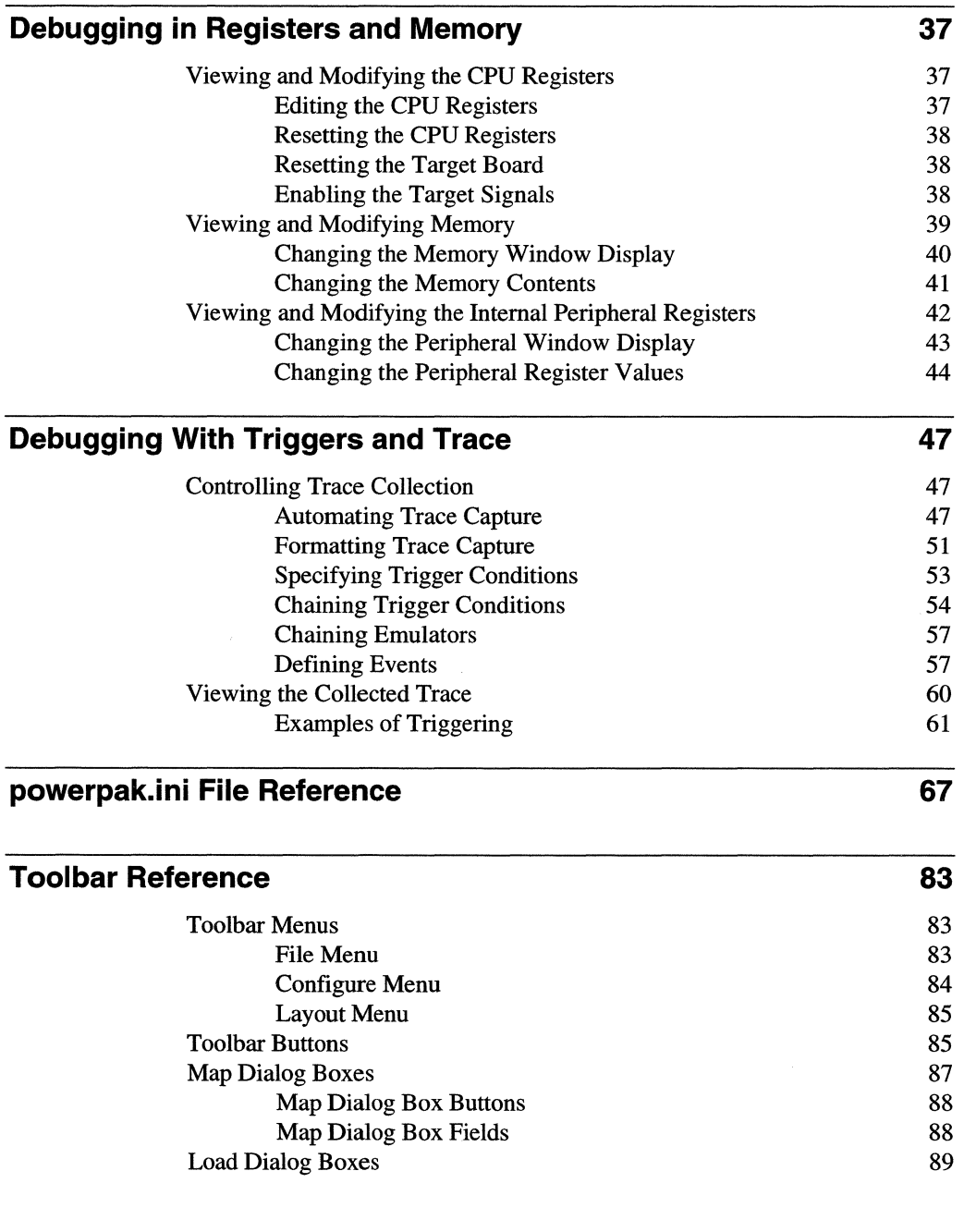

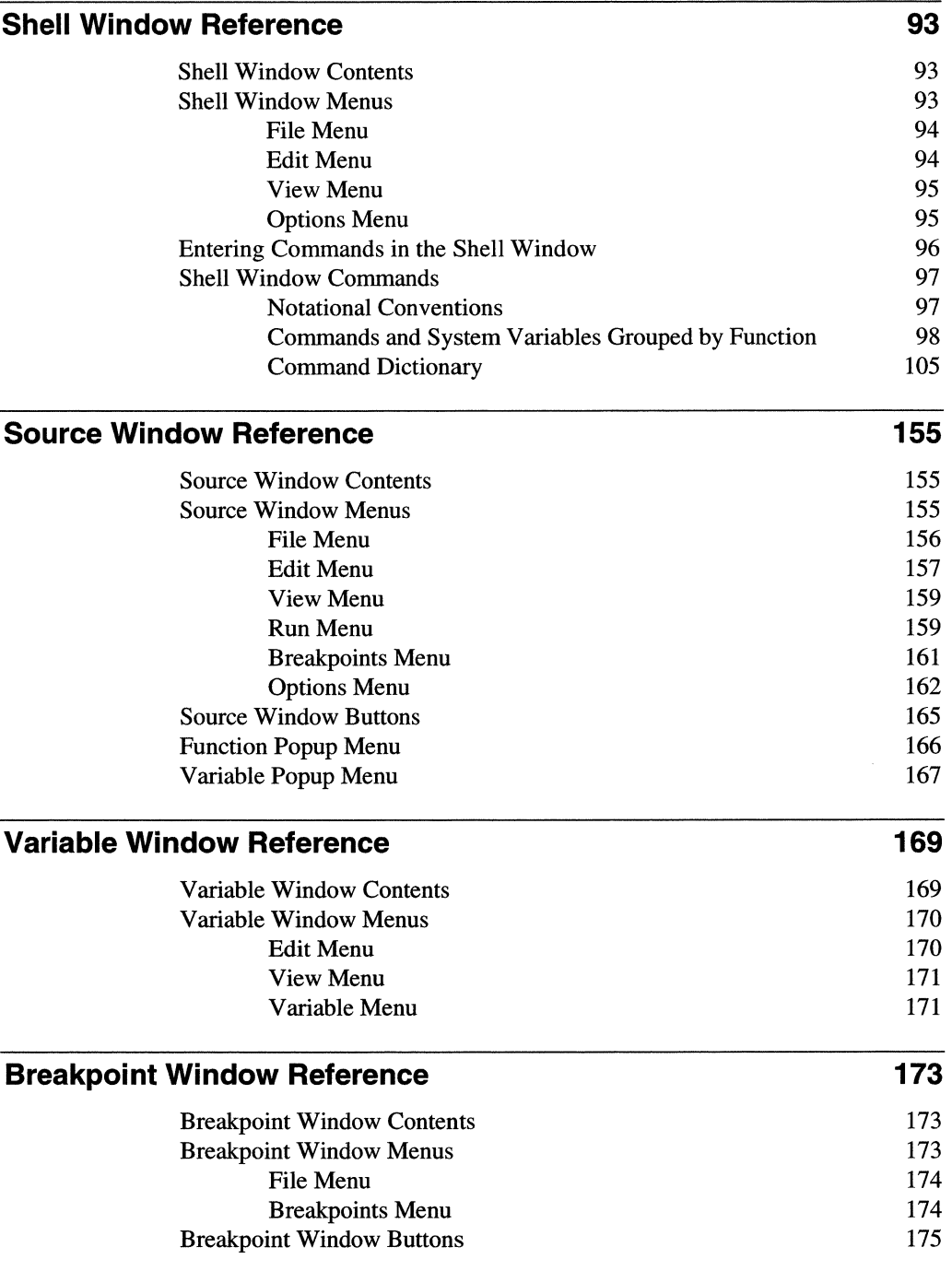

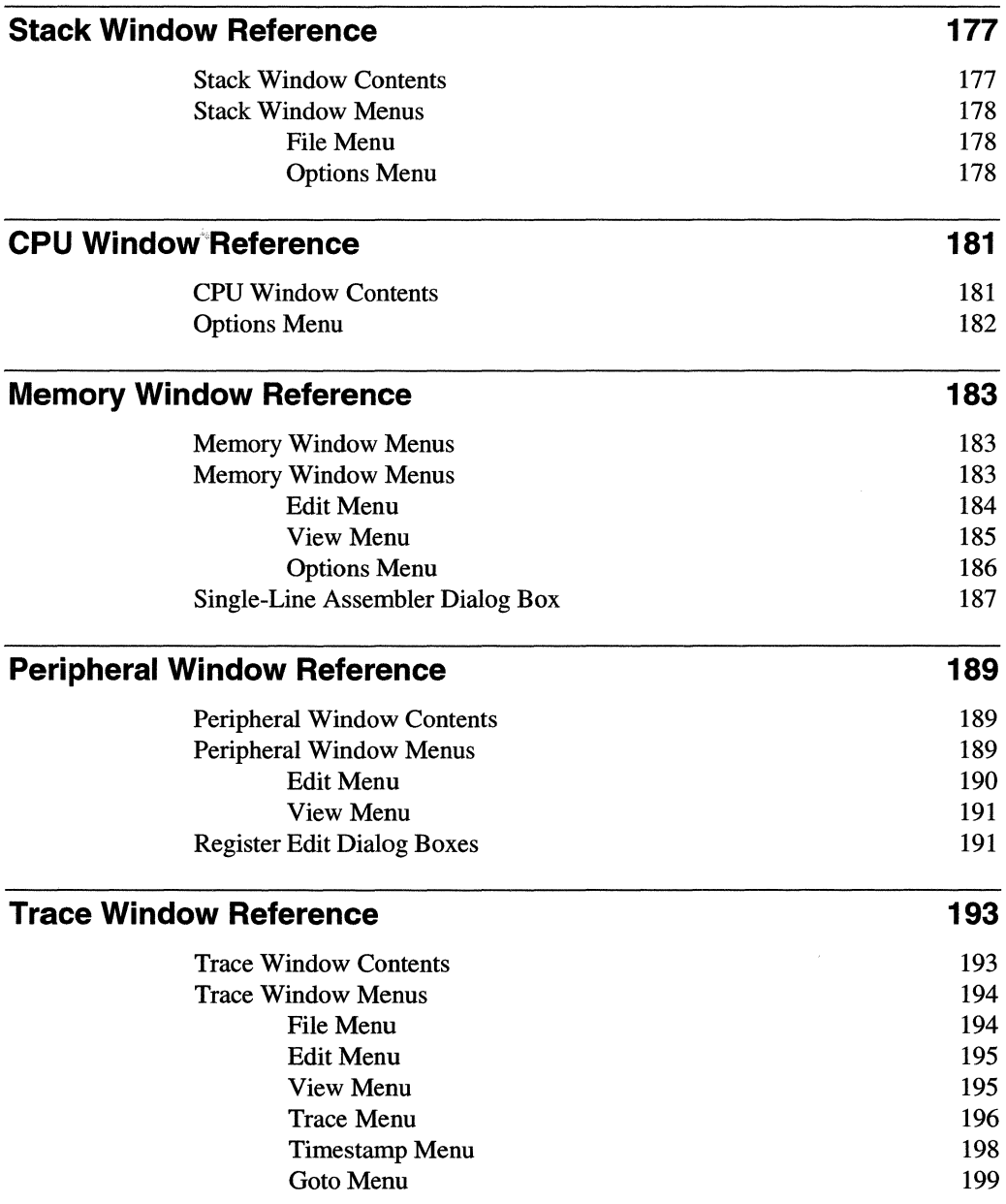

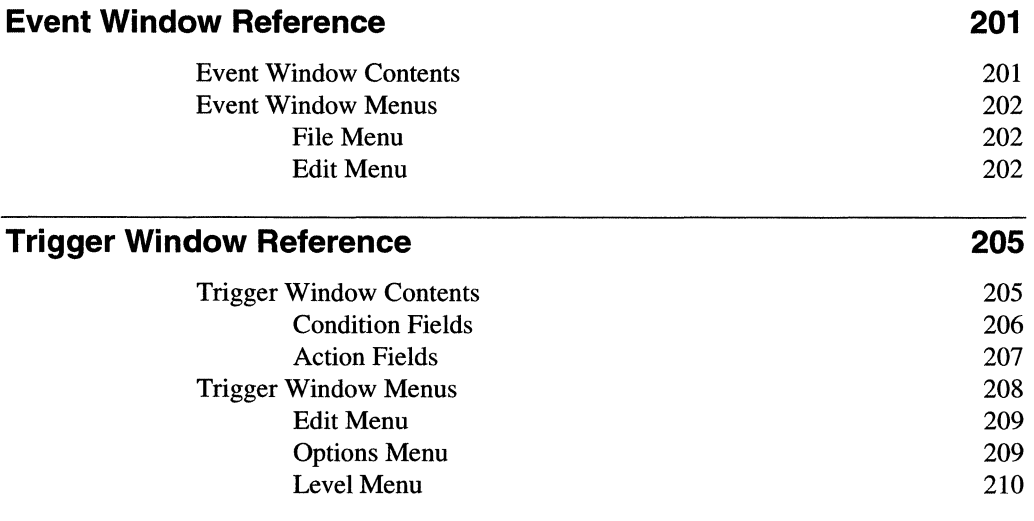

 $\label{eq:2.1} \frac{1}{\sqrt{2\pi}}\int_{\mathbb{R}^3}\frac{1}{\sqrt{2\pi}}\left(\frac{1}{\sqrt{2\pi}}\right)^2\frac{1}{\sqrt{2\pi}}\int_{\mathbb{R}^3}\frac{1}{\sqrt{2\pi}}\frac{1}{\sqrt{2\pi}}\frac{1}{\sqrt{2\pi}}\frac{1}{\sqrt{2\pi}}\frac{1}{\sqrt{2\pi}}\frac{1}{\sqrt{2\pi}}\frac{1}{\sqrt{2\pi}}\frac{1}{\sqrt{2\pi}}\frac{1}{\sqrt{2\pi}}\frac{1}{\sqrt{2\pi}}\frac{1}{\sqrt{2\pi}}\frac{$ 

 $\sim$ 

# *Getting Started*

*The term "PowerPack emulator" refers to any PowerPack® in-circuit emulator for embedded system development. The terms "PP", "SW", and "EA" refer to the PowerPack PP, SW, and EA emulators respectively. The terms "SLD software", "emulator interface", and "debugger software" refer to the SLD™ source-level debugger.* 

*This chapter describes the emulator and debugger documentation, host system requirements, and how to contact Microtek International for information and technical support.* 

#### **Documentation**

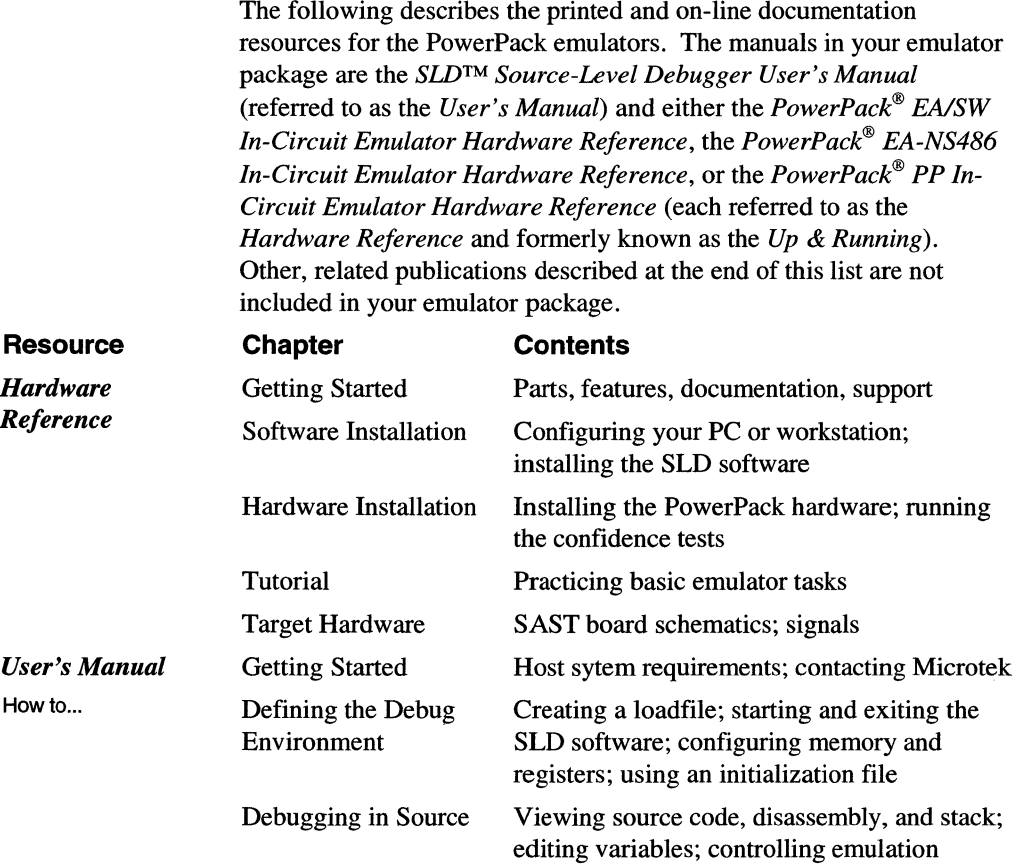

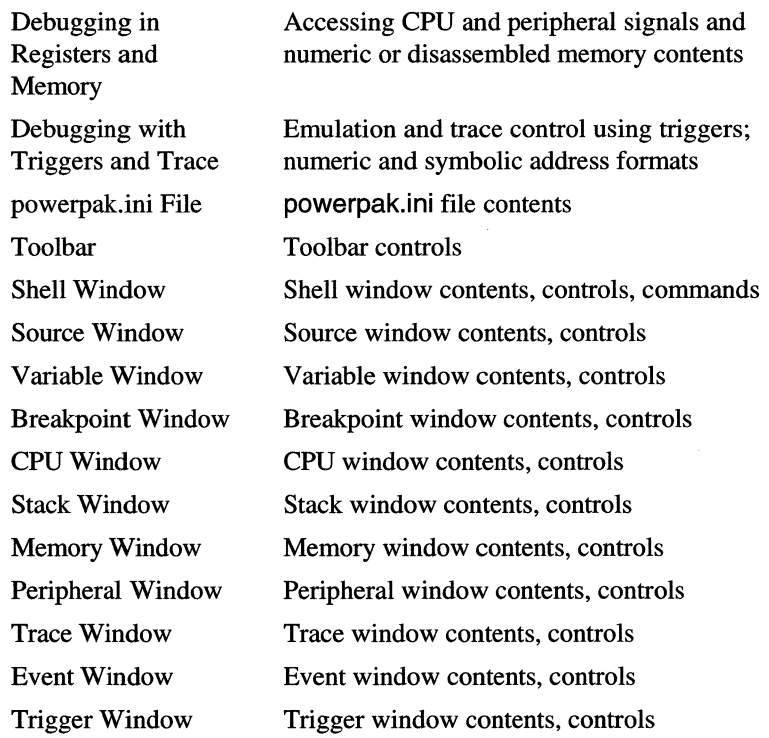

Whether or not the emulator is active, you can invoke the SLD online help from within Windows. Choose the SLD Help icon (shown at left). SLD online help conforms to the standard Windows help interface, as described in your Microsoft Windows documentation.

For help from within the SLD software, choose a Help menu item; or, press <Fl> at any time. In most SLD dialog and message boxes, you can choose a Help button for context-sensitive help. In the Shell window, you can list Shell command syntax with a Help command.

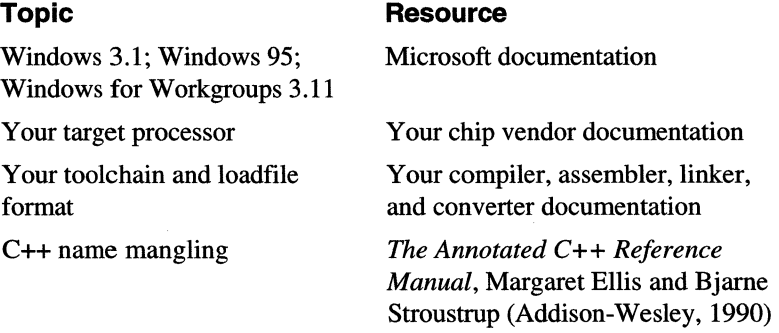

**Reference** 

PowerPack SLD Help

For help on using online help, choose How to Use Help from any SLD Help menu or press <F1> twice.

*Related Publications* 

### **How to Contact Microtek**

To register for technical support and ongoing product information, complete and mail the registration card enclosed with the emulator.

Contact Microtek/DSD to purchase an Extended System Warranty (ESW). An ESW provides firmware, software, and hardware updates and priority service, in addition to repairs.

As a Microtek customer, you can contact Microtek technical support for help with an emulator problem during your warranty period. The email and fax lines are operational 24 hours a day, 7 days a week.

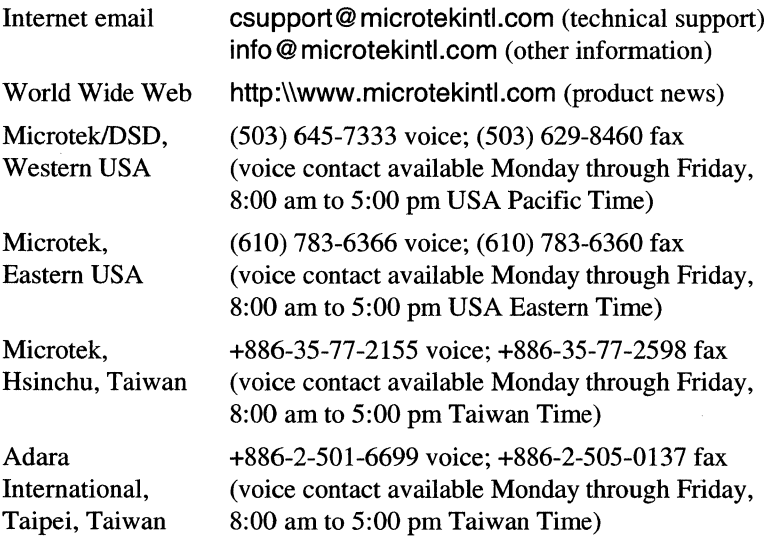

Before you call, please read the *PowerPack® Emulator Problem Report Form* in the SLD on-line help.

When you call, please be at your computer with the SLD software running and have the emulator documentation and filled-out problem report form (printable from the on-line help) nearby.

#### **Host System Requirements and Recommendations**

- An Intel486 or Pentium processor based or 100% compatible PC
- Windows 95; or, MS-DOS 5.0 or 6.x with Windows 3.1 or Windows for Workgroups 3.11 running in 386-enhanced mode
- At least 8M bytes of RAM
- At least 8M bytes of free memory after you have loaded your Windows interface and any other applications besides the SLD software.
- At least 5M bytes of available disk space
- A VGA or Super VGA graphics card and color monitor (a graphics accelerator card recommended to boost performance; a monitor capable of at least 800x600 operation recommended)
- A mouse
- A serial port for connection to the emulator (16550 UART recommended for operation at 57 .6K baud and above)
- At least 4M bytes for a swap file (permanent swap file recommended, with a disk cache such as smartdrive for improved Windows performance)
- Config.sys entries of at least Files=30 and Buffers=30

# *Defining the Debug Environment*

*This chapter describes how to:* 

- *Create a loadfile for symbolic debugging and emulation.*
- Invoke and exit the SLD software.
- *Configure the emulator for your target processor and your personal working style.*
- *Create and run command scripts, including an automatic command script.*

### **Creating a Loadfile**

To debug at the source level (with source code and symbolic names), you must retain symbolic debugging information in your loadfile. Use compiler, assembler, and linker switches to suppress optimization and to add symbolic information. See your toolchain documentation.

Be sure your loadfile is in OMF86 or OMF386. Most x86 toolchains can generate the appropriate format. Contact your toolchain vendor for specific information.

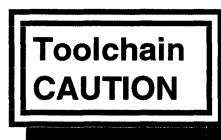

*The emulators and debuggers are not guaranteed to work correctly*  **Toolchain** *with unsupported toolchains.* 

**CAUTION** For information on toolchain options, see the *Hardware Reference* and the readme.txt file.

### **Starting and Ending an Emulator Session**

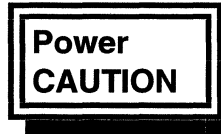

*Turn on the emulator before turning on your target system. Power must be applied and removed in the correct sequence. Failure to follow this sequence will severely damage your target system and the emulator. Turn power on in the following sequence:* 

- *I. Apply power to the emulator.*
- 2. *Apply power to the target system.*

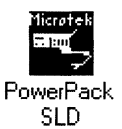

Once the software is installed on your host computer, the firmware is loaded into your emulator, and your target system and the emulator are powered-on, start an emulation session from the PowerPack SLD icon (shown at left). The first time you invoke the SLD software after installation, a series of dialog boxes require initial information.

The Toolbar is the first SLD window to appear and must remain open. Closing the Toolbar exits the SLD software. Minimizing the Toolbar hides any other open (including minimized) SLD windows; restoring the Toolbar redisplays (with the same screen layout) those SLD windows.

Toolbar buttons and menus provide quick access to the most frequently used commands and windows. Grayed-out buttons indicate features unavailable for a particular processor or emulator configuration.

Toolbar: the SLD software's main control panel

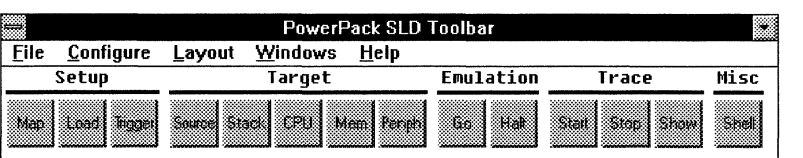

Before starting emulation, initialize the emulator for the modules you are debugging and arrange the desktop for your own convenience. Such preliminary tasks can include:

- Start a record of your Shell window activities.
- Map memory and specify some loading options.
- Enable display updates to occur during emulation.
- Enable signals and specify initial CPU and peripheral register values.

You can do many of these tasks with the SLD menus and buttons, from the Shell window command line, or from a script (an ASCII file of Shell commands) in the Shell window. You may also need to edit powerpak.ini with a text editor.

To end an emulator session, do one of:

- Choose the Exit command from the file menu on the Toolbar.
- Double-click the system box in the upper left corner of the Toolbar.
- With focus on the Toolbar, press <Alt><F4>.

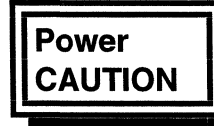

*Turn off your target system before turning off the emulator. Power must be applied and removed in the correct sequence. Failure to follow this sequence will severely damage your target system and the emulator. Turn power off in the following sequence:* 

- *1. Remove power from the target system.*
- *2. Remove power from the emulator.*

### **Selecting a COM Port and Baud Rate**

If your emulator is connected to your host PC via RS-232C serial communications and you are starting the SLD software for the first time since installation, you must specify the COM port and baud rate used for communication between your host system and the emulator. Your choices are saved in powerpak.ini. In the Select COM Port dialog box, choose the appropriate serial port and choose Connect.

Select COM Port dialog box for serial communication between your PC and emulator

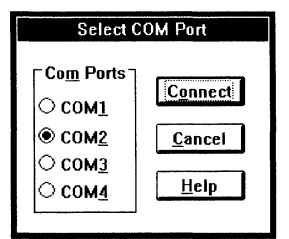

In the Select Baud Rate dialog box, choose the appropriate baud rate. On some host systems, baud rates above 57600 can require a special Windows driver.

Select Baud Rate dialog box for communication between your PC and emulator

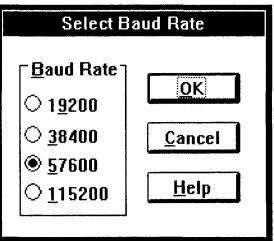

### **Co-ordinating lntel386 Emulator and Target CPUs**

For an Intel386 emulator, a CPU Configuration dialog box appears the first time you start the SLD software. (If you first see a message box asking you to remove a jumper, ensure there is no jumper on TPl.)

CPU Configuration dialog box for coordinating the emulator's bondout processor with your target processor

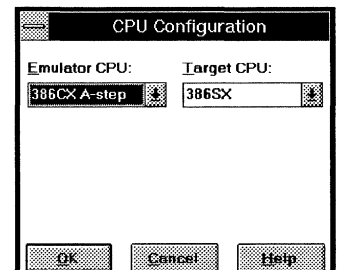

In the Target CPU field, select the processor in your target design. In the Emulator CPU field, select the stepping of the bondout processor in the emulator probe head. To discover the stepping, look for the part number (FPO) on the chip. Production FPOs are 8 digits followed by a change indicator. Pre-production and obsolete parts use a 5-digit code starting with Q.

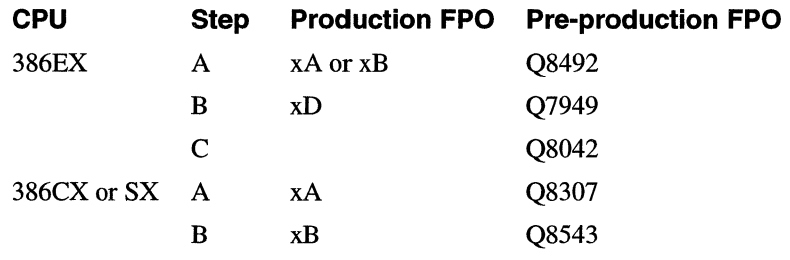

#### **Starting a Log File**

A logfile records all that appears in the Transcript pane of the Shell window. The following sample sequence sets up the Transcript pane and opens a log file to record Shell commands and results.

Sequence of Shell commands for logging

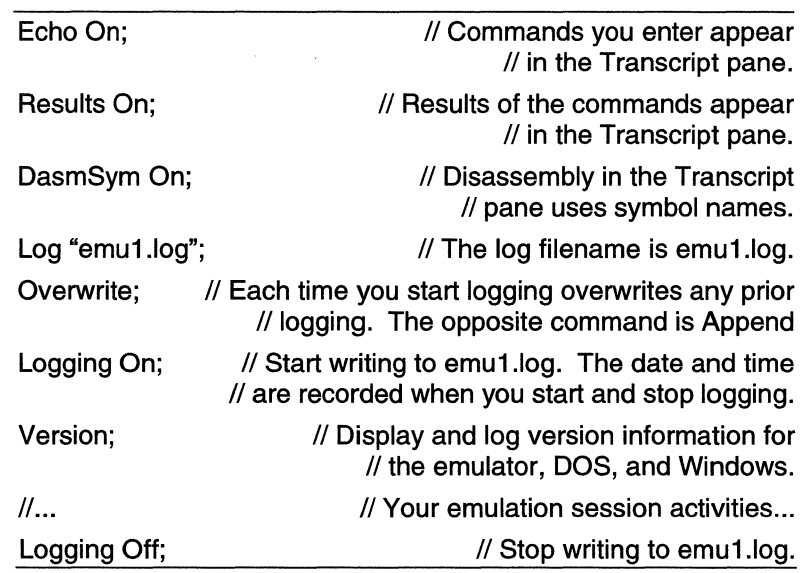

You can do some of the above commands in the Shell window menus

- To echo commands, toggle the View menu Echo Command item.
- For results display, toggle the View menu Show Results item.

Shell window View menu with Echo Command and Show Results enabled

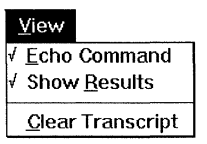

- To specify whether to overwrite or append new information to an existing log file, choose the Options menu Overwrite Log File item or Append To Log File item.
- To specify the log filename, fill-in the Options menu Log File Name dialog box.
- To start or stop logging, toggle the Options menu Log Results item.

The next time you start logging, the new log overwrites any previously logged information, destroying the logfile's previous contents.

Shell window Options menu with Log Results disabled (logging is stopped) and Overwrite Log File enabled

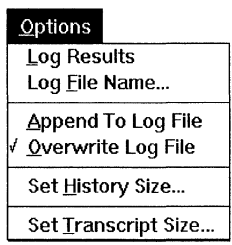

### **Mapping and Initializing Memory**

This section applies to emulator configurations with overlay memory.

Before loading your code or symbols, you must map memory. You can use a memory map saved previously or specify a new configuration.

Open the Map dialog box from the Toolbar either with the Map button or by choosing the Configure menu Map item. The following shows a Map dialog box with 8K bytes mapped.

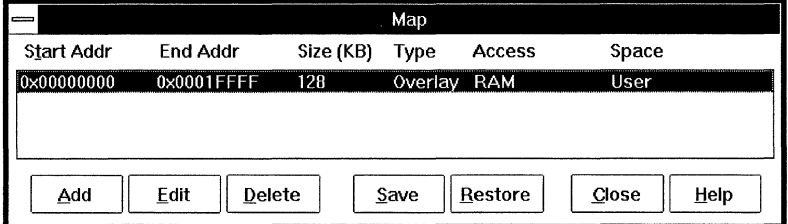

The Map dialog box lists any already configured sections of memory. Use the buttons along the bottom of the Map dialog box to:

Add Configure a new section of memory.

Map dialog box with 128K bytes of overlay memory mapped for RAM (unrestricted read and write) access

- Edit Reconfigure the selected section. Use the mouse or arrow keys to select from the list in the dialog box.
- Delete Revert the selected section to unconfigured memory.
- Save Save to a map file the memory configuration listed in the dialog box.

Restore Configure memory from a previously saved map file.

The Add and Edit buttons pop-up a dialog box to specify regions as:

- for PP-386 and SW-386 emulators, any multiple of 4K bytes starting on any 4K address
- for EA-486 emulators, any multiple of 128K bytes starting on any 128K address
- for EA-NS486 emulators, any multiple of 64K bytes starting on any 64K address

You can specify the size either as a hexadecimal number of bytes with the Length button selected or by a hexadecimal ending address with the End Addr button selected.

The Add and Edit dialog boxes also provide mapping options, with inapplicable options greyed-out depending on the target processor:

- overlay or target memory, as listed in the Map dialog box Type column
- for 386 EX, 386 CX, and Intel 486 SLE processors, User or SMM space, as listed in the Map dialog box Space column
- how the emulator treats memory accesses, as listed in the Map dialog box Access column:
	- RAM allows reads and writes without breaking.

ROM break allows reads; disallows writes; an attempted write causes a break. For 386 and lntel486 emulators with memory mapped to Target, writes are allowed but break emulation. This option is unavailable for EA-NS486 emulators.

ROM allows reads; disallows writes; does not break on any nobreak access. For 386 and lntel486 emulators with memory mapped to Target, ROM nobreak is the same as RAM; that is, writes are allowed and do not break emulation.

NONE disallows reads and writes; breaks on any access. For 386 and lntel486 emulators with memory mapped to Target, accesses are allowed but break emulation. This option is unavailable for EA-NS486 emulators.

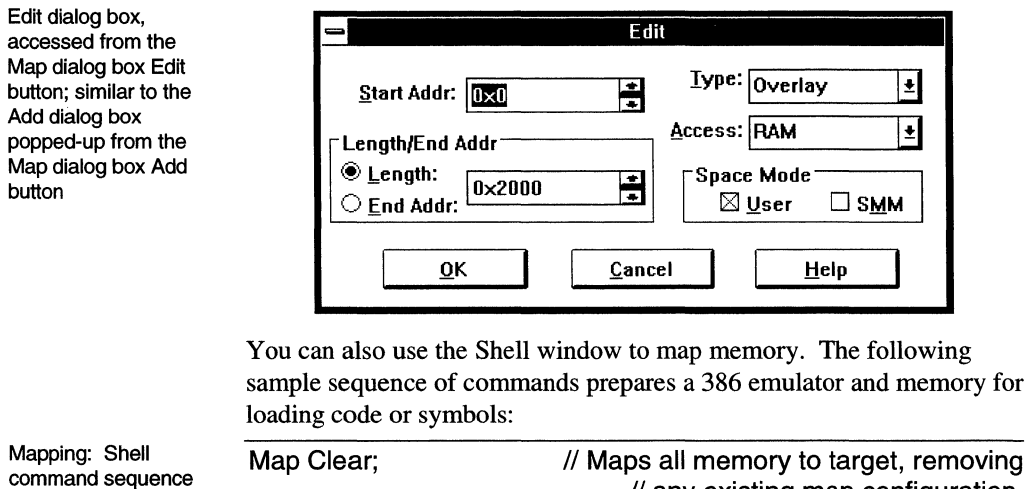

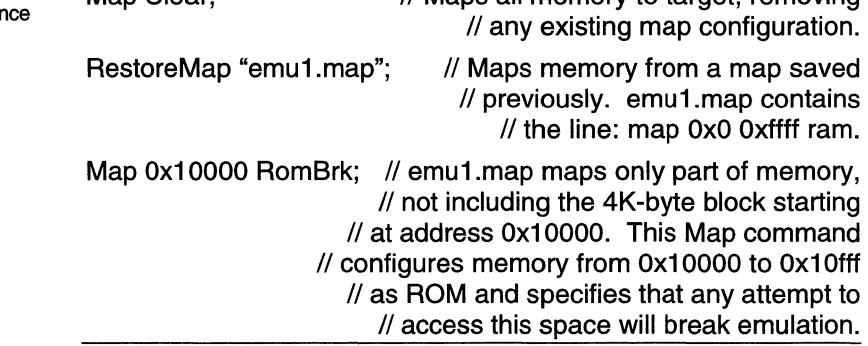

#### **Loading a Loadfile**

Once memory is configured, you can load the file to be debugged. The PowerPack emulators support OMF86 and OMF386 loadfile formats.

For loadfiles generated with the Borland C compiler, before loading enter MaxBitFieldSize 16 on the Shell command line.

You can load a file during emulation. Be sure the file's load addresses do not overlap the memory occupied by the running program. Loading a file at a location in use stops the emulator in an unpredictable state.

The following sample sequence of commands loads code and symbols:

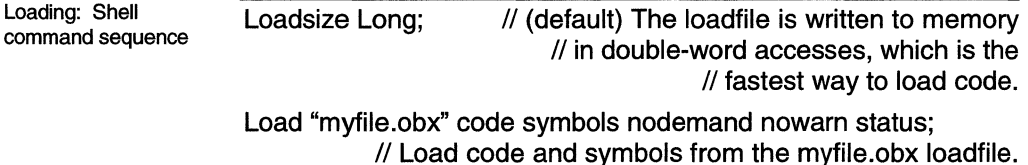

You can do the above operations using various SLD window menus. To load code and symbols, open the Load dialog box with the Toolbar Load button or with the Source window File menu Load File item. To reload one of the last four files loaded, you can choose a Source window File menu loadfile pathname. The pathnames are added to the bottom of the File menu as you load files.

Source window File menu showing the two most recently used loadfiles

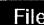

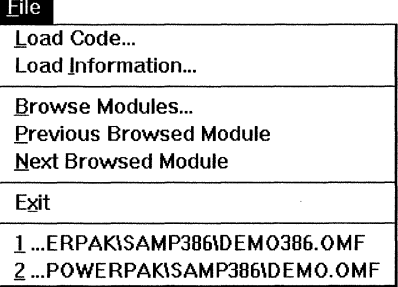

In the Load dialog box, the name of the previous file that was loaded is automatically filled-in. Or, you can browse the directory and file lists to specify a different loadfile.

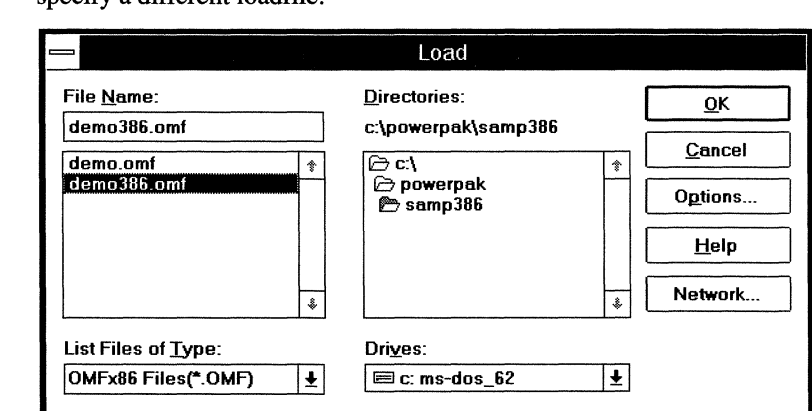

Before choosing the OK button to load the file, you can choose the Options button in the Load dialog box to open the Load Options dialog box. The loadfile format (OMF86 or OMF386) and the target processor determine what options are available; some options may be missing or greyed-out on your emulator. If you have already loaded a file, the options you specified previously are preserved.

#### Load dialog box, accessed from the **Toolbar Load button**

Load Options dialog box, with options for loading an OMF386 loadfile into a 386 EX emulator, popped-up from the Load dialog box Options button

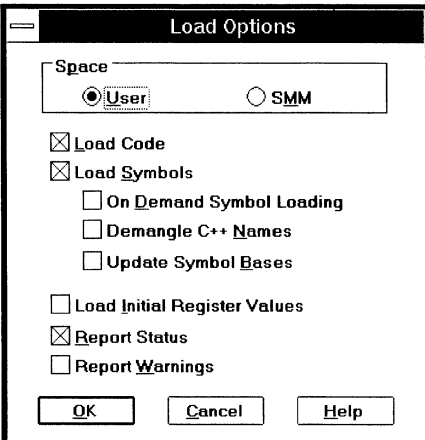

Be sure the space option (User or SMM) you select is compatible with the address space you configured in the Map dialog box. This option is applied to where the code is loaded.

You can load code, symbols, or both from any loadfile. For example, load only code if symbols are already loaded; load only symbols for debugging ROM code. To load code, check the Load Code box. To load symbols, check the Load Symbols box and any combination of boxes under Load Symbols:

- On-demand symbol loading defers loading local symbol and linenumber information for each module until it is needed; i.e. until either the module is displayed in the Source window or a breakpoint is set in the module. Advantages of on-demand symbol loading include faster initial loading, faster lookup for the symbols that are demanded, and less memory occupied by the loaded file because only the fewest required symbols are loaded.
- For C++ code containing virtual functions, overloaded functions, and some other symbol types, the emulator can demangle the first instance of each such symbol. Subsequent instances remain mangled in the emulator symbol table rather than duplicated, so you can access all symbols in your program. However, the names do not appear mangled in your source. The warning message C++ **duplicate name detected** alerts you to the presence of mangled names.
- OMF386 symbol server base addresses can be updated in conjunction with register initialization.

OMF386 startup code or linker directives can initialize the processor registers.

You can request or suppress information about the load process and results. For a dynamic report of the loading process, check Report Status. In the Load Complete dialog box, a bar graph fills to indicate the percent loading complete; loading statistics are updated continuously during the load process. To review the load information after closing the Load Complete dialog box, open the Source window File menu Load Information dialog box.

Load Complete dialog box, similar to the Load lnformaton dialog box, showing the results of loading an OMF86 loadfile

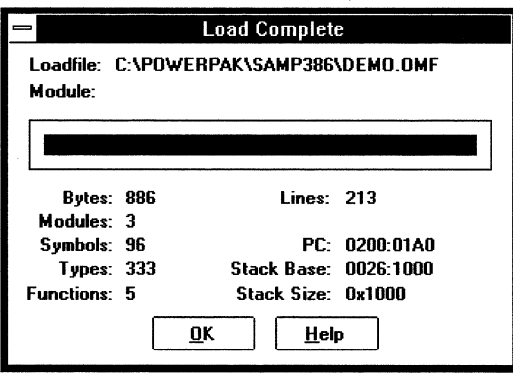

Suppress warning messages during loading by un-checking Report Warnings.

#### **Symbolic Addresses**

Any program symbol, interpreted as a symbolic  $\leq$  segment $\geq$ :  $\leq$  offset $\geq$ , is a virtual address. You can reference a symbol in a command, dialog box, or expression. Simplify such references by taking advantage of how the emulator resolves names. For example, for a symbol in the current module, you need not specify the module and function.

The loader creates a symbol table with the names of all modules, functions, variables, and line numbers in the loadfile. The symbol information is hierarchical, with each symbol representing a range of addresses that can contain other symbols. At the top of the hierarchy are modules, public labels, and public variables. The subsequent levels are:

- Modules contain functions, static variables, and line and column numbers.
- Functions contain parameters, local variables, static variables, line numbers, and blocks.
- Blocks are handled as unnamed functions. Nested blocks can contain local and static variables defined in scope.

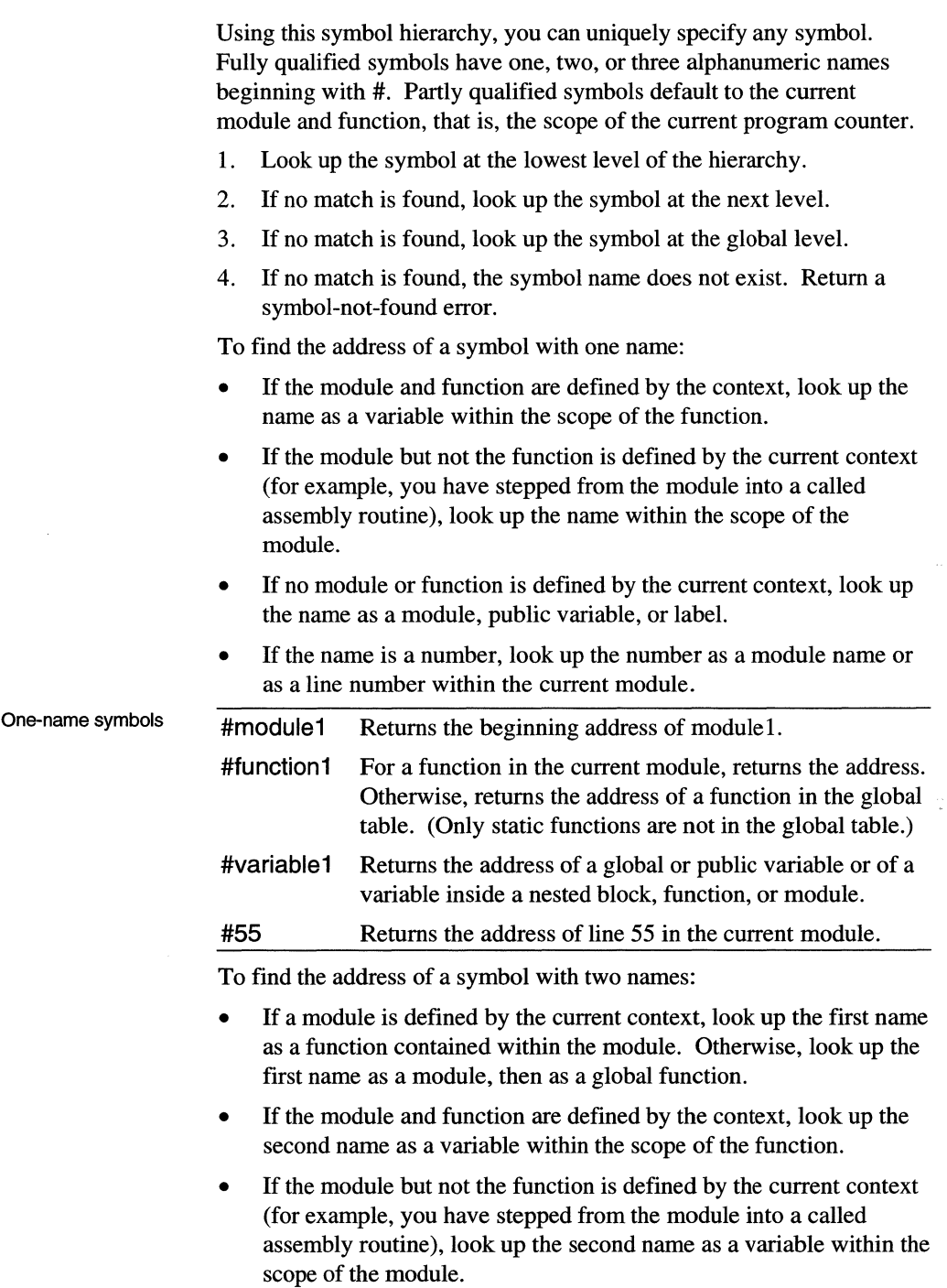

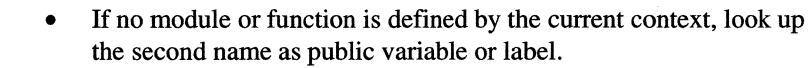

• If the first name is a number, look up the first name as a module name or as a line number within the current module. If the second name is a number, look up the second name as a line number if the first name is a module or function, otherwise as a column number.

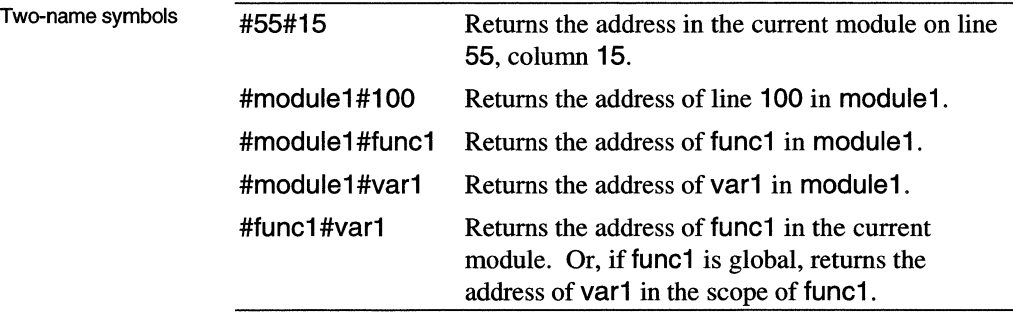

To find symbolic variables with three names:

- The first name must be a module. The second and third names can be line and column numbers in the module; or, the second can be a function in the module while the third is a variable or line number in the second's scope.
- If the third name is a variable it is first looked up within the module and function context. If not found, it is looked up as a global variable or label. A globle symbol's address is returned even if outside the scope of the module identified by the first name.

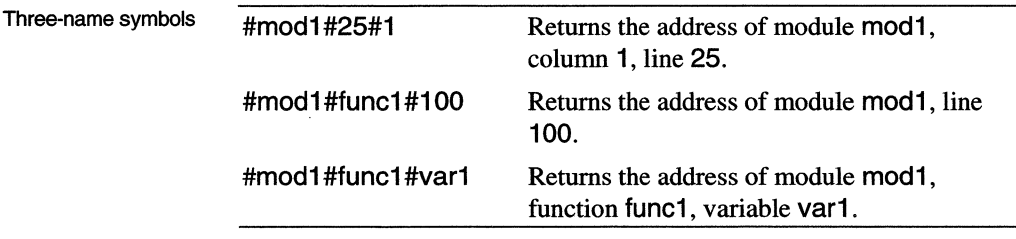

To display line numbers in the Source window, open the View menu and check Line Number. In the Shell window, you can list all linenumber records for the current module with displaySymbols lines.

Some line numbers are comment lines and have no compiled code.

#### **Enabling Memory Access**

You can access memory during emulation, to read or write the current values in target memory and on-chip peripheral registers (but not CPU registers). Such reads and writes take a small, additional amount of processor time and can thus affect your program's performance. Memory access is initially disabled and must be enabled if, for example, you want to refresh the Memory or Peripheral window during emulation. To enable memory access, either:

- On the Shell command line, enter RunAccess On.
- Enable (check) the Toolbar Configure menu Run Access item.

Run Access does not allow CPU register access. The CPU registers cannot be accessed during emulation; their display is updated only when emulation halts.

### **Using a Script**

A script is a text file of Shell commands. To run a script, use the Include Shell command or the Shell window File menu Include File dialog box. You can put an Include command in a script.

In the powerpak.ini file [lnitScript] section, you can specify a script to run automatically at SLD initialization. Edit the script  $=$  line in powerpak.ini. For example, script = c:\sld\user\myscript. If you specify no pathname (for example,  $script =$  myscript), be sure your script is in the directory with the SLD software.

Shell window after the include.me sample initialization script has run, with an Include command to run custom.inc ready to be entered on the Shell window command line

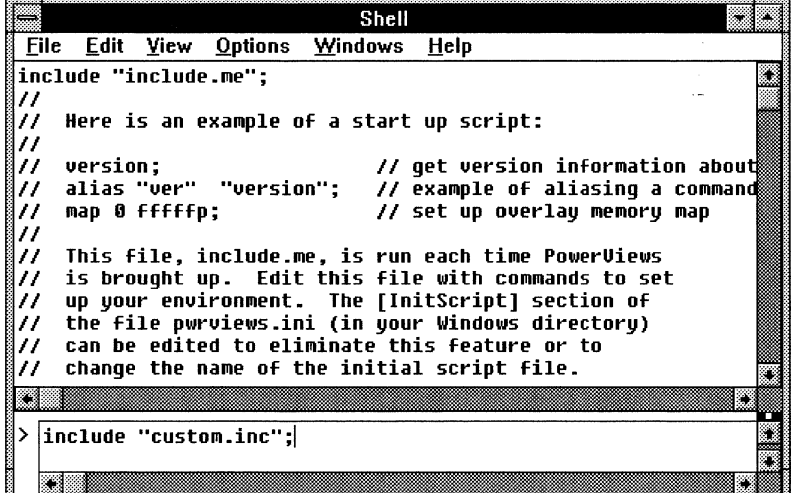

### **Leveraging Previous Emulation Sessions**

You can shorten your setup time in subsequent emulation sessions by saving map, chip select, event, and log files.

You can save the map information to a file. In the Shell window enter a MapSave command, specifying a path and filename; or, fill-in the Map dialog box Save button dialog box. Later, you can restore the saved map with a Shell window **MapRestore** command or the Map dialog box Restore button.

You can save chip select information. In the Shell window enter the SaveCS command, specifying a path and filename; or, fill-in the Toolbar Configure menu Save Chip Selects dialog box. Later, you can restore the saved registers with the Shell window RestoreCS command or the Toolbar Configure menu Restore Chip Selects item. See the *Hardware Reference* for a list of the registers saved for each processor.

You can save event definitions. In the Shell window enter an EventSave command, specifying a path and filename; or, fill-in the Event window File menu Events As dialog box. Later, you can restore the saved events with the Shell window EventRestore command or the Event window File menu Restore Events item.

Instead of retyping command sequences, you can save the sequence to be made into a script that you can run with an Include command or automatically as the initialization script. During an early emulation session, even if you usually use the menus, open a log file and record lengthy or frequently repeated tasks by entering the commands in the Shell window. Edit the log file with a text editor, creating a script to be run in future emulation sessions. By logging an emulation session, you can test and record error-free command sequences.

#### **Keyboard Shortcuts**

You can use function keys instead of commands or menu items:

- Fl Open a window for SLD on-line help.
- F2 Halt emulation.
- F3 Start trace.
- F4 Stop trace.
- F5 Set focus to the Toolbar window.
- F6 Set focus to the next open SLD window.
- F7 Step Into.

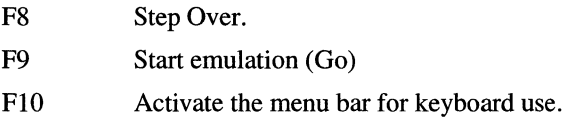

#### **Example: Enabling lntel386 EX Expanded Memory**

You can read and write any peripheral register by editing the field values in the Peripheral window or by entering Dump, Fill, and Write commands on the Shell window command line.

To access some of the peripheral registers with the Shell commands, you must first enable expanded I/O space. Once expanded I/O space is enabled, you can use both the Peripheral window and the Shell command line to access many peripheral registers.

When expanded I/O space is disabled, the affected registers appear in the Peripheral window with question marks (?) in their address fields. A question mark indicates you can access the register via the Peripheral window but not from the Shell command line.

To enable expanded I/O space, close (not minimize) the Peripheral window, then set the ESE bit in the REMAPCFG register by three sequential writes to I/O addresses Ox22 and Ox23. (The sequence must write twice to each address.) For example, enter the following Size and Fill commands on the Shell command line:

Size Byte; Fill 23p 23p OxOO Byte 10; Fill 22p 22p Ox80 Byte 10; Size Word; Fill 22p 23p Ox0080 Word 10;

The Size command specifies the physical size of the data access. The Byte and Word specifiers in the Fill commands inform SLD of the supplied data format.

*Defining the Debug Environment* 20 SLD User's Manual

# *Debugging in Source and Stack*

*This chapter describes how to:* 

- *Set, view, and clear breakpoints.*
- *Control program execution.*
- *Examine and modify variables and the stack.*

#### **Viewing Source**

After loading an executable file, you can view the source file associated with each module in the Source window. The Source window initially displays code at the current program counter (CS:EIP). The instruction or statement pointed to by the program counter is marked by>>.

When you open the Source window after loading but before executing code, the program counter may be in the assembly startup code designed to execute before main(). If the startup code is from an available assembly source file, the Source window displays the assembly source. If the startup code was generated by the compiler, the Source window displays the disassembly from memory.

To view a different module, choose the File menu Browse Modules item. All loaded modules are listed. If a module's source has been modified more recently than the loadfile, a warning message appears and an asterisk marks the source filename in the Source window title.

If the emulator cannot find the source file corresponding to the module you are browsing, you may need to modify the source search path list. Modify the list in the Source window Options menu Source Path dialog box.

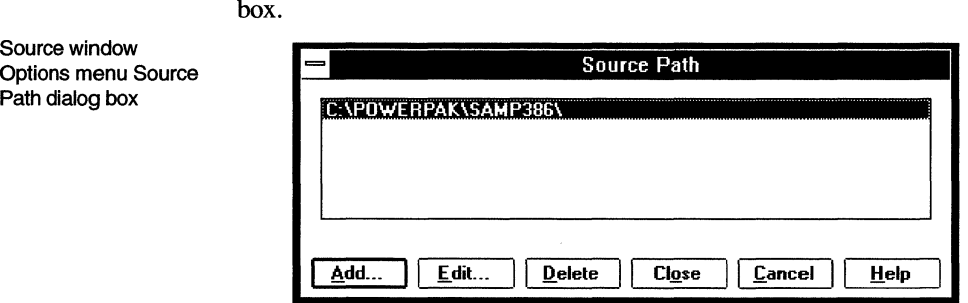

To add a pathname to the Source Path dialog box, choose the Add button and enter a directory or file pathname in the Open dialog box.

To edit a path, use the mouse or the <Up Arrow> and <Down Arrow> keys to select a path in the Source Path dialog box; choose the Edit button; and edit the path string.

Edit Path dialog box, accessed from the Source window Options menu Source Path dialog box Edit button

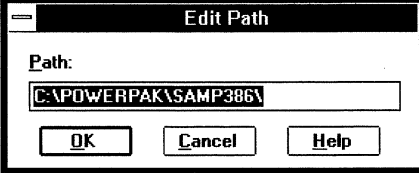

The emulator searches the paths in the order they are listed in the Source Path dialog box, stopping at the first file that matches the source filename in the loadfile. If you have duplicate filenames in different directories, order the source path search list so the emulator finds the correct one first. For example, in the following, the emulator searches

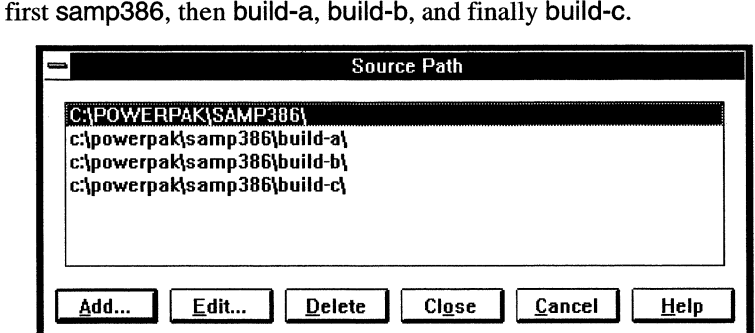

When symbolic information (including the source file pathname) is available for a module, you can view the module as source code with or without interleaved disassembly. Use the Source window View menu to toggle between Source Only and Mixed Source And Assembly. Modules with no associated source file can only appear as disassembly. To see symbols in the disassembly, check the Toolbar Configure menu Symbolic Disassembly item.

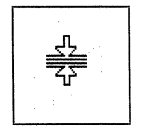

You can split the Source window into two panes by clicking and dragging on the split box at the top of the vertical scroll bar. A splitbox cursor appears at the right of the split bar (see figure at left). To resize the panes, use the mouse to drag the split box.

With two Source window panes, you can work in two different modules or two areas of the same module independently. To move between panes, click in the inactive pane to make it active.

#### Source window Options menu Source Path dialog box listing multiple paths to be searched sequentially from top to bottom of the list

### **Managing Breakpoints**

At a breakpoint, emulation halts before executing the instruction at the breakpoint address. A temporary breakpoint is then cleared; a permanent breakpoint remains. A breakpoint set on a non-executable statement automatically moves to the next executable instruction.

In PP and EA emulators, you can set 256 software breakpoints; in SW emulators, you can set 128 software breakpoints. You can set up to four hardware breakpoints, which use the DR[0:3] debug registers. See the DR command description in the "Shell Window Reference" chapter.

To display the currently set breakpoints, open the Breakpoint window.

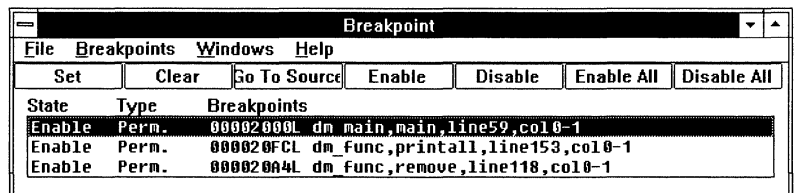

To list breakpoints in the Shell window, enter a Bkpt command with no arguments.

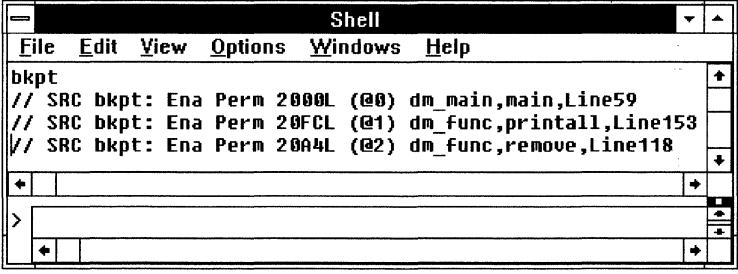

You can set breakpoints from the:

- Shell window Bkpt command
- Breakpoint window Set button or Breakpoints menu Set Breakpoint item
- Source window source display or various Breakpoints menu items

To set a breakpoint from the Source window display, using the mouse:

- 1. Move the mouse pointer to the left of the source line where you want to set a breakpoint.
- 2. When the mouse pointer changes shape to a cross-hair cursor (shown at left), click on the primary mouse button to set a permanent breakpoint or on the secondary button to set a

Breakpoint window listing the state (enabled or disabled), type (permanent or temporary), and source location of each currently defined breakpoint

Shell window showing breakpoints listed in response to a Bkpt command

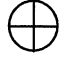

temporary breakpoint. (On a mouse configured for right-handed use, the primary is the left button and the secondary is the right button.) The line with the breakpoint is highlighted in red.

Alternatively, using the Source window Breakpoints menu, either:

- Position the Source cursor where the breakpoint is to be set and select Set Permanent Breakpoint or Set Temporary Breakpoint.
- Regardless of the Source cursor position, choose Set Breakpoint and fill-in the Set Breakpoint dialog box.

Source window Breakpoints menu

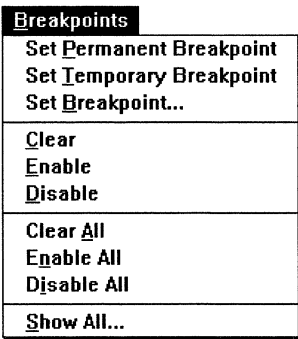

To set a breakpoint from the Breakpoint window, pop-up the Set Breakpoint dialog box from either the Set button or the Breakpoints menu Set Breakpoint item.

The Set Breakpoint dialog box Breakpoint At field accepts both numeric and symbolic addresses. For symbolic addresses, you can browse the Modules and Functions drop-down lists. For C++ source, mangled names (which you can also list with a DisplaySymbols Shell command) appear in these drop-down lists. These names include member functions from all classes defined in a source module and its header files; global (non-class related) functions; and compilerprovided default constructors and destructors.

Set Breakpoint dialog box, accessed from either the Source window Breakpoints menu Set Breakpoint item, the Breakpoint window Breakpoints menu Set Breakpoint item, or the Breakpoint window Set button

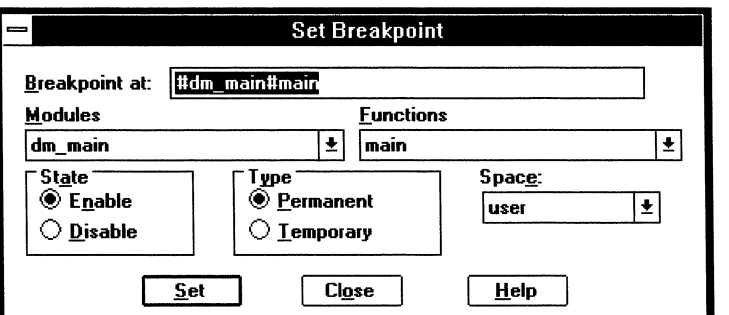

You can co-ordinate the Source and Breakpoint window displays. To open the Breakpoint window from the Source window, choose the Source window Breakpoints menu Show All item. To display the source of a specific breakpoint, in the Breakpoint window highlight the breakpoint and choose either the Breakpoints menu Go To Source item or the Go To Source button.

Breakpoint window Breakpoints menu

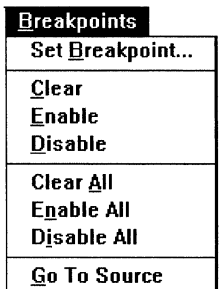

Avoid setting breakpoints on inline functions. The Set Breakpoint dialog box flags no inline functions. If you have set a breakpoint on a function and stepping does not advance the Source window cursor, it is an inline function. Stepping through instructions in your class definition advances the program counter but not the Source cursor. Remove the breakpoint on the function and restart emulation.

In Mixed Source And Assembly view, the assembly instructions for all inline functions appear after the last source line of the module.

If your program has more than one source statement per line number and the toolchain provides statement-level line number information, you can set a breakpoint on any statement in a line. For example:

Set a breakpoint: multiple statements per line

If (errorNumber) errorHandler(errorNumber);

To set a breakpoint on the errorHandler call, when errorNumber is nonzero:

- 1. From the Source window Options menu, set the level of step granularity by toggling Step Execution Granularity to Statement.
- 2. Click on errorHandler(errorNumber), open the Breakpoint menu, and choose Set Permanent Breakpoint. Or, double-click on errorHandler(errorNumber) and choose Permanent Breakpoint.
- 3. The entire line is highlighted as a breakpoint, with the actual breakpoint set on the second statement. From the View menu, choose Mixed Source And Assembly to see the breakpoint on the second statement.

To set a breakpoint at the statement level, you must know how many spaces your compiler uses for a tab character. For example:

How tab width affects setting breakpoints at statement level Using disabled and enabled breakpoints The following line of three statements is compiled with a tab width of eight:  $\langle$ tab> $\langle$ tab>for ( j = 0; j < max num; j++ ) { The compiler tab width produces the following column ranges:  $j = 0$ ; columns 0 through 26  $j <$  max num; columns 27 through 39 j++ columns 40 through 45 Setting the Source window tab width to four instead of eight puts  $j = 0$ ; at column 13 and  $j < max$  num; at column 20. It is then difficult to set a breakpoint on the correct statement. Symbols must be loaded before you can set breakpoints on line numbers or functions. If you chose On Demand Symbol Loading when loading your program, the symbols needed for a breakpoint are loaded either when you set the breakpoint or when you display the source for the module containing them. You can enable and disable all or individual breakpoints, using either the Source or Breakpoint window Breakpoints menu Enable/Disable (All) items or the Breakpoint window Enable/Disable (All) buttons. An enabled breakpoint is defined and active; emulation breaks when the breakpoint is reached. A disabled breakpoint is defined but inactive; emulation does not break when the breakpoint is reached. For example, an interrupt handler named Mylntr (in a module named ModB) might be started at any time. To discover whether Mylntr is starting during execution of another function named Atomic (in a module named ModA), the designer does the following: 1. Set a breakpoint, enabled, at the beginning of #ModA#Atomic. 2. Set a breakpoint, enabled, at the end of #ModA#Atomic. 3. Set a temporary breakpoint, disabled, at #ModB#Mylntr. 4. Go. Mylntr can execute without causing a break. 5. At the first Atomic breakpoint, enable the Mylntr breakpoint. Calling Mylntr during Atomic execution causes a break and clears the Mylntr breakpoint. If Mylntr is not called, at the second Atomic breakpoint disable the Mylntr breakpoint. You can remove all or individual breakpoints by any of: • Choose the Source or Breakpoint window Breakpoints menu Clear All item.

- In the Breakpoint window, select a breakpoint and choose Clear from either the buttons or the Breakpoints menu.
- In the Source window, click in the left margin of the redhighlighted line containing the breakpoint; or, move the cursor to the breakpoint and choose the Breakpoints menu Clear item.
- On the Shell command line, enter a BkptClear command.

#### **Starting and Stopping Emulation**

With the Source window buttons and menus and various Shell commands, you can emulate one or more instructions at a time or as a free-running program.

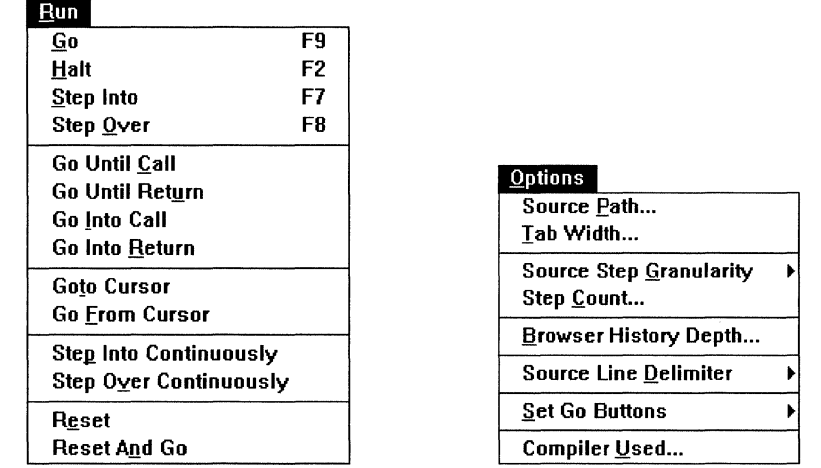

60 Hall Siep Into Step Over | Into Call | Into Heturn Go To Curson

Step breaks after executing one to 100 instructions or statements, according to how you set the Options menu Step Count and Source Step Granularity items. The Shell Step and StepSrc commands can do the same.

> Step Into and Step Over specify how transfer instructions (such as jumps or function calls) affect where emulation breaks after stepping:

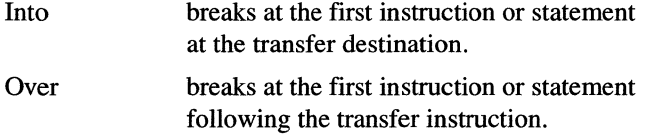

Source window Run and Options menus and button bar
Continuously repeatedly steps until you halt it.

Go executes your program to the next enabled breakpoint or until you halt it. The Toolbar Go button and the Go Shell command do the same. The Golnto and GoUntil Shell commands provide the same functionality as the Go Until/Into Call/Return buttons and Run menu items.

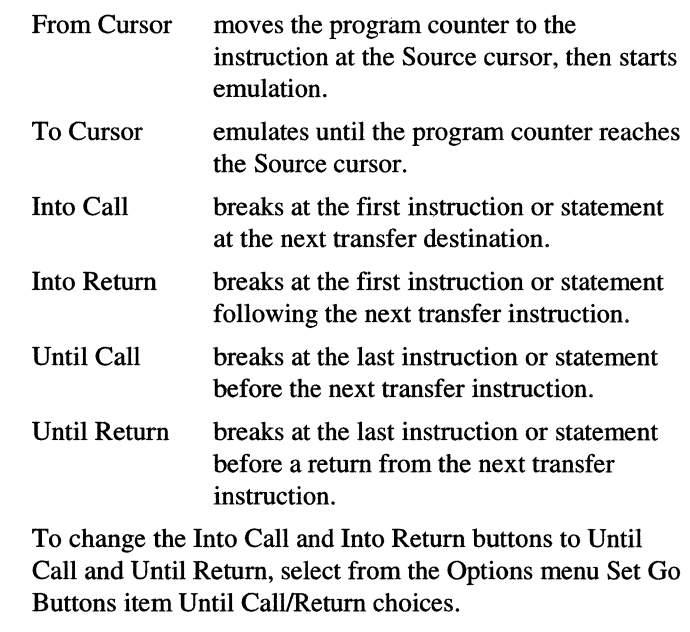

Reset And Go Resets your target system, then operates as Go. The ResetAndGo Shell command does the same.

Halt Stops emulation. The Toolbar Halt button and the Halt Shell command do the same.

To discover whether emulating or halted, look in the Status window or icon or enter EmuStatus on the Shell command line. When emulation has halted, to discover the cause of the break, look in the Status window or enter Cause on the Shell command line.

How fast a Step operation executes depends on the number of SLD windows open. Each window must be updated after each step. You can close or minimize any open SLD window (except the Toolbar) to improve performance. Speeding up stepping can be useful when you use long or frequent Step Continuously operations.

In C++, stepping into a declaration can call a constructor with any initialization parameters and its base class constructors.

## **Examining Source After Emulating**

The Source window display shows the next statement or instruction:

- When emulation halts at a breakpoint, the program counter stops at the instruction containing the breakpoint.
- When emulation halts after a Step Into or Go Into Call, the program counter points to the first instruction in the function.
- When emulation halts after a Step Over or Go Into Return, the program counter points to the first instruction after the return.
- When emulation halts after a Go Until Call or Go Until Return, the program counter points to the call or return instruction.

In Source Only view, a function with no associated source is not displayed after a Step Into when the program counter points to the first instruction in the function. To display the disassembly of such a function, toggle the view to Mixed Source And Assembly.

You can also view disassembled instructions in the Memory window or by entering a Dasm command on the Shell command line.

To modify loaded instructions, use the Memory or Shell window as described in the chapter on debugging in registers and memory. Such code patching is reflected in the disassembly shown in the Source window in Mixed Source and Assembly view. Note that the disassembly at the patched addresses no longer matches the source file contents.

For C++, you can select the following mangled or demangled symbols in the Source window:

- Function symbols
- Global variables
- Global class objects
- Local variables and class objects

You cannot select class.memberFunction type objects.

The scope-resolution operator(::) is interpreted as a token separator, not recognized as part of a symbolic address.

#### **Scrolling Trace With Source**

When the Source and Trace windows are linked, you can scroll through the Trace window and view the corresponding code scrolling synchronously in the Source window. To link these displays:

- 1. In the Trace window, open the View menu and choose Instruction to display the trace as disassembly.
- 2. Re-open the View menu and choose Linked Cursor.

Trace window View menu co-ordinating the Trace and Source window displays

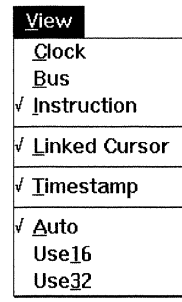

#### **Examining and Editing Variables**

You can examine and edit global, static, and local variables in the Variable window by either:

• In the Source window, double-click on the name of the variable you want to view. In the pop-up menu, choose Inspect Variable.

Variable menu, popped-up by doubleclicking on a variable named MsgTx in the Source window

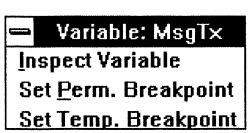

• In the Variable window, open the Variable menu, choose Add, and enter the name of the variable you want to view. Specify a fully qualified symbol.

In the Variable window, you can:

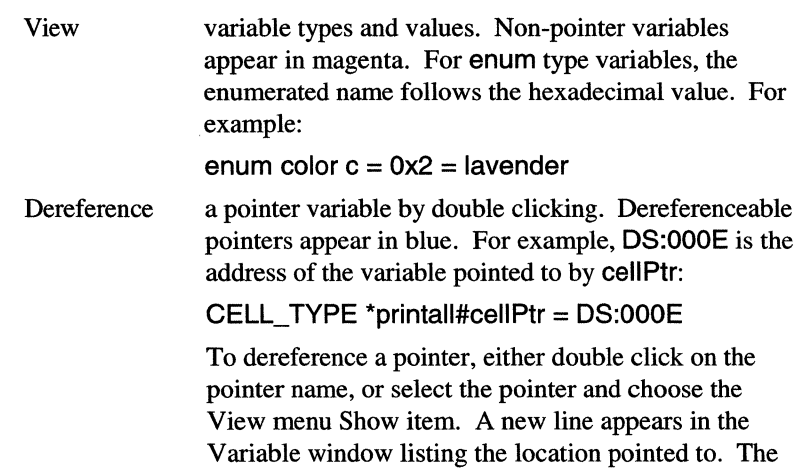

following shows a Variable window with next dereferenced from the first entry (cur) and stringPtr dereferenced from the second entry (the dereferenced next):

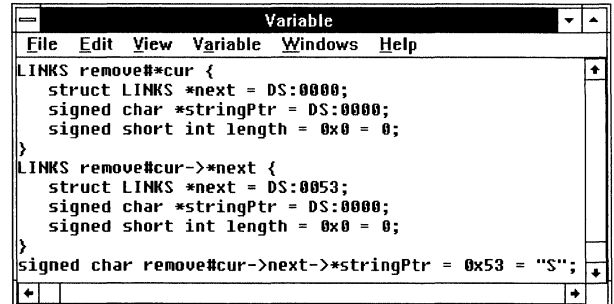

**Select** Remove a value. Editable values appear in red. Integer variables can be edited in hexadecimal or decimal, floating point variables in floating point format, and characters in their hexadecimal ASCII equivalent. To edit a value, either double-click on the value; or singleclick on the value and choose the Edit menu Edit item. Press <Enter> to end editing or <Esc> to cancel editing. Outside of the current stack context, local variable values are unknown. a variable or its value by clicking on it. Yellow indicates a selected symbol or value. a selected variable from the display. Either choose the

- Variable menu Delete item or press the <Delete> key. This does not delete the variable from your program, only from the current variable inspection list.
- Retrieve removed variables with the Variable menu Undelete item.

You can also examine program symbolic information using the Shell AddressOf, NameOf, ConfigSymbols, DisplaySymbols, GetBase, SetBase, and RemoveSymbols commands.

### **Monitoring the Stack**

The Stack window contains a stack list pane, a variables list pane, and a stack meter. (You can also list the stack information in the Shell window using Stacklnfo and DisplayStack commands.)

Variable window showing cascaded dereferenced pointers

Edit

Stack window with emulation halted in remove, called from main, showing stack usage down to 50.0% from the high-water mark (arrow on the right of the stack meter) of about 58%

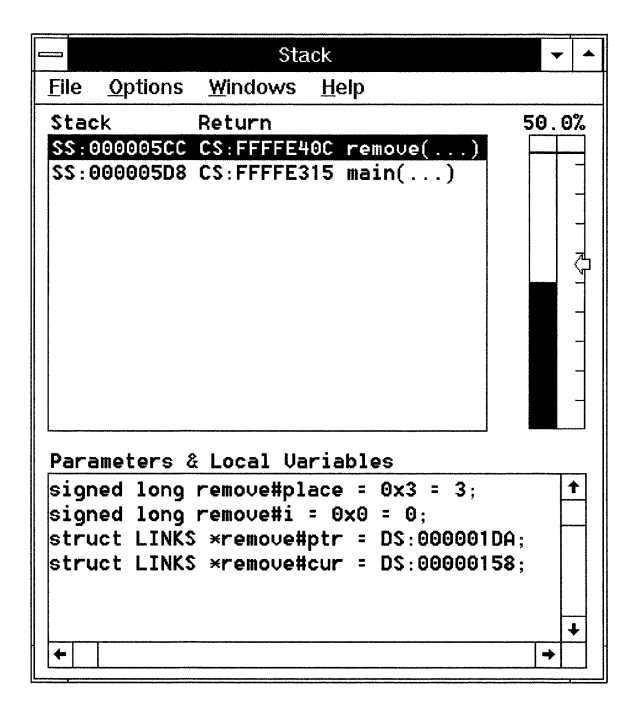

#### **Configuring the Stack Window**

Once a program has executed into one or more functions, the stack list contains frames representing the nested calls. Frame information can include the stack and return addresses of the functions, names of functions with symbolic information available, and the parameters and local variables associated with the function calls. The top frame represents the function currently in scope.

When symbolic information is available for a function, you can display the parameters and local variables in the variables list pane by selecting the frame in the stack list pane. Variables appear in the same format as in the Variable window.

Stack usage is described by the stack meter. The percent of stack area currently in use appears in blue.

To configure the stack and return address display, toggle the Options menu Include Stack Address and Include Return Code Address items. The stack address is the address of the frame in the stack area. The return address is the load address of the next instruction in the calling function.

Stack window Options menu with all stack statistical displays enabled

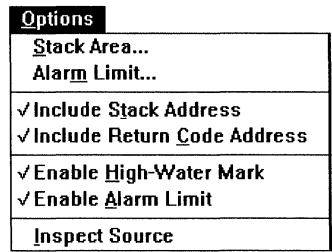

To view the source or disassembly of a function, select the frame and choose the Options menu Inspect Source item. The Source window displays the function.

You can configure the stack meter to show the highest level the stack has reached since initialization. This high-water mark is an arrow on the right of the stack meter. Enable (check) the Options menu Enable High-Water Mark item; or enter an EnableHighWaterMark Shell command.

You can set an alarm on the stack meter to notify you when stack usage exceeds a specified percentage of the stack area. If the alarm limit is exceeded when emulation halts, a warning message appears. Choose the Options menu Alarm Limit item and specify a percent value from 1 to 100. Then, enable (check) the Options menu Enable Alarm Limit item. Alternatively, in the Shell window you can set an alarm limit and enable the alarm message with SetStackAlarm and EnableAlarmLimit commands. The alarm limit appears as a red line across the stack meter.

No alarm message appears until emulation halts. During emulation, the stack can exceed the alarm limit without displaying the warning message. To monitor the amount of memory used by the stack while emulation continues, emulate by stepping continuously. Choose the Source window Run menu Step Over Continuously or Step Into Continuously item.

Halting emulation updates the stack information with the:

- current function and variable information
- percentage of the stack in use
- High-Water Mark, if enabled
- alarm, if enabled

If, after emulation halts, the monitored stack area is discovered to be mismatched with the program's stack area, some Stack window features are invalidated and grayed-out in the menus. For example, the alarm, high-water mark, and stack meter become unavailable.

Monitoring multiple stacks

For multiple stacks, you can track the stack currently in use. Create Shell aliases to define the base and size of each stack. For example:

```
alias "s1" "SetStackArea 4000 100"; 
· alias "s2" "SetStackArea 3000 100'';
```
When emulation halts, switch to monitoring the current stack by entering one of the aliases on the Shell command line.

#### **Setting the Stack Base Address and Size**

The stack base address and the stack size are typically put into the loadfile by your compiler. Otherwise, the emulator looks for a default stack base address in the powerpak.ini file. If powerpak.ini also specifies no base address, the current stack pointer (SS:ESP) value is used. An undefined stack size defaults to 4K bytes.

To discover the current stack base and size, either enter Stacklnfo on the Shell command line, or in the Stack window open the Options menu and choose Stack Area. The values in the dialog box describe the current stack allocation. The following shows a Stack Area dialog box.

Stack Area dialog box, accessed from the Stack window Options menu

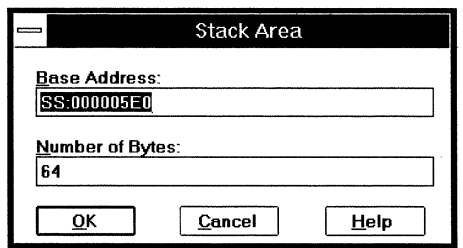

If you edit these values, ensure the Base Address matches your program's stack base and the Number of Bytes accommodates as much of your program's allocated stack area as you want to watch. When the SS:ESP is outside the stack area recognized by the emulator, the stack statistical information is invalid.

Changing the stack size recognized by the emulator does not affect the amount of memory available to your program for stack activity. Changing the stack base recognized by the emulator does not affect the SS:ESP. The stack base and size are used only by the emulator to maintain the stack usage statistics.

You can also change the stack area by a SetStackArea Shell command or by SetStackBase and SetStackSize Shell commands.

Determining how large a stack area to allocate The Stack window can help you determine the minimum amount of memory to allocate for the stack:

1. Open the Options menu and choose Enable High-Water Mark.

- 2. Execute your program for maximum code coverage.
- 3. **Halt** execution.
- 4. Note the high-water mark (maximum stack usage as a percentage of the allocated stack area) on the stack meter.
- 5. Remake your loadfile, increasing or decreasing the allocated stack for efficient usage.

÷.

*Debugging in Source and Stack* 36 SLD User's Manual

# *Debugging in Registers and Memory*

*This chapter describes how to access the CPU registers, the peripheral registers, and memory.* 

# **Viewing and Modifying the CPU Registers**

You can view and change CPU registers and control signals from the CPU window, Toolbar, Source window, and Shell command line.

CPU window showing the execution point (CS:EIP) at 18:FFFFE3E4 and the stack top and base (SS:ESP and SS:EBP) at 20:5EO

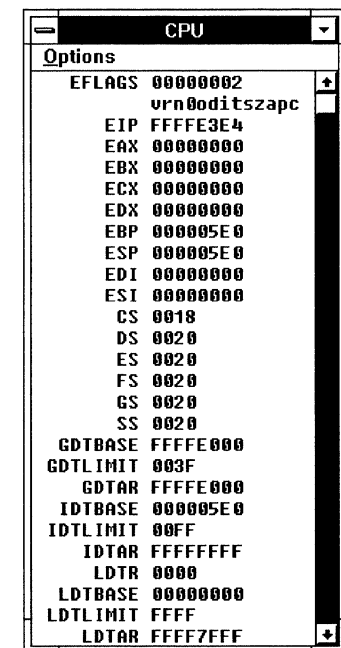

The CPU window is updated when emulation halts. A highlight indicates a register value has changed.

#### **Editing the CPU Registers**

To edit a CPU register, either:

- Enter a Register command on the Shell command line.
- In the CPU window, double-click on the register, or select the register and press <Enter>. Enter the new value in the dialog box.

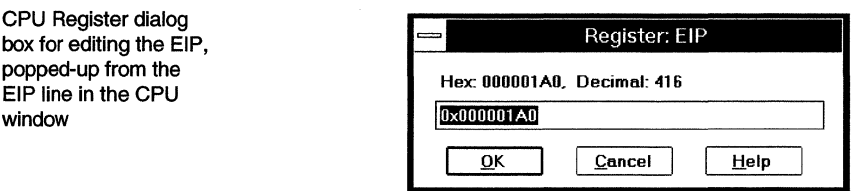

#### **Resetting the CPU Registers**

When you reset and reinitialize the processor:

- The processor RESET pin is asserted.
- The program counter (CS:EIP) is set to 0:FFFFFFFF0 for the EA-NS486 and to FOOO:FFFO for all other emulators.
- All SLD windows are updated. The Stack window display is invalid because the stack is reset. The Source window displays the beginning of your startup code, at the program counter.

You can reset the processor from the Toolbar Configure menu, from the Source window Run menu, from the CPU window Options menu, or by entering Reset on the Shell command line.

If the reset fails:

- 1. From the Toolbar Configure menu or the CPU window Options menu, choose Reset CPU Only; or enter Reset CPUonly on the Shell command line. This resets the processor without updating the SLD windows.
- 2. Reset your target.
- 3. Reset the processor again, without specifying CPU only, to update the SLD windows.

#### **Resetting the Target Board**

You can reset your target board independently of resetting the SW or EA emulator. To use this feature, connect your target reset input to the Reset Out pin on the back panel of the emulator before turning-on the emulator; and edit powerpak.ini before starting the SLD software. See the Reset command description in the "Shell Window Reference" chapter and the [Systemlnfo] section description in the "powerpak.ini File Reference" chapter.

#### **Enabling the Target Signals**

Enabling a signal uses that signal from your target system rather than from the emulator. To enable or disable the target signals, check or

uncheck each signal in the CPU window Options menu Signals item. (For a list of configurable signals, see the *Hardware Reference.)* 

CPU Options menu Signals configurable for the EA-486

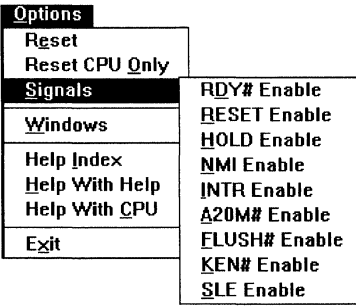

Disabling a signal disconnects it from the target and controls it from the emulator. For example, the emulator drives the 386 signals as:

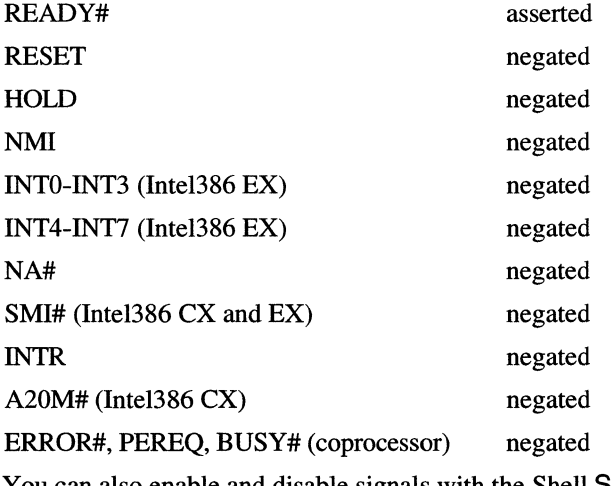

You can also enable and disable signals with the Shell Signal command.

# **Viewing and Modifying Memory**

You can view and edit memory from the Memory window and by entering Dump, Write, Fill, Copy, and Search Shell commands.

Because reading and writing memory takes a small amount of processor time, which can degrade your program execution, memory access is initially disabled during emulation. Memory access is used in managing the Memory and Peripheral window displays and in changing memory contents with Memory, Peripheral, and Shell window commands. To enable memory to be accessible during emulation, do one of the following before starting emulation:

- Open the Toolbar Configure menu and enable Run Access.
- Enter RunAccess On on the Shell command line.

#### **Changing the Memory Window Display**

You can view memory as disassembly or numeric values in up to 20 independent Memory windows. Choose the desired format from each Memory window View menu. Multiple Memory windows are distinguished by a number from 0 through 19 in the title bar.

In the disassembly view, you can specify whether program symbols or their numeric addresses appear. Check (enable) or uncheck the Toolbar Configure menu Symbolic Disassembly item.

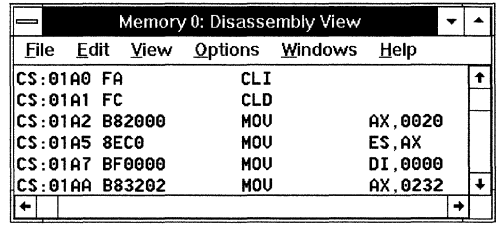

In a numeric view, memory appears as hexadecimal or decimal bytes, words, or double words followed by the ASCII equivalent, with dots representing non-printable characters.

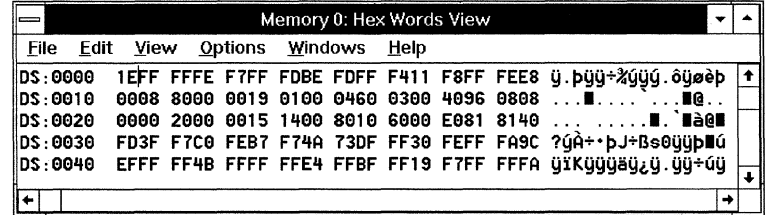

To view another area of memory, double-click in the address column of the Memory window; or enter a numeric or symbolic address in the Edit menu Go To Address dialog box. A symbol must have a fixed address; that is, it cannot be a local variable or stack-resident parameter. Space and address mode options are greyed-out when unavailable.

First-opened Memory window showing disassembly

First-opened Memory window showing hexadecimal words

Go To Address dialog box, accessed from the Memory window Edit menu Go To Address item, for displaying the current execution point in the Memory window

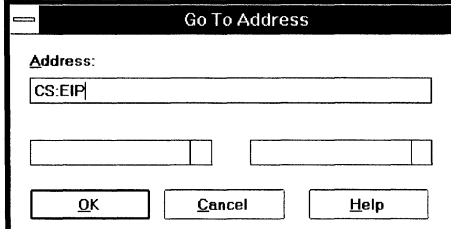

If you are unsure of a symbol name or an address, you can research it from the Shell command line:

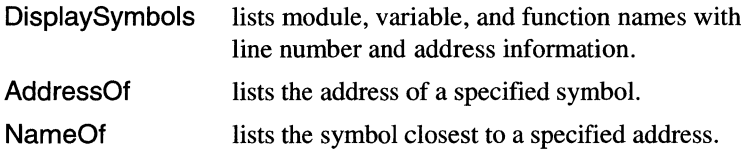

To speed-up scrolling in the Memory window, choose the Options menu Read Ahead item. Using read-ahead near a non-existent memory region can cause a memory access failure.

#### **Changing the Memory Contents**

To change the memory contents, you can:

- Edit the hexadecimal, decimal, or ASCII values in the Memory window. Position the Memory cursor and overtype the display.
- Assemble code and data into memory using the Memory window Single-line Assemblerdialog box as described below.
- On the Shell command line, enter AsmAddr and Asm commands or Write, Fill, or Copy commands

To assemble lines of code into memory via the Memory window:

- 1. Check (enable) the Memory window View menu Disassembly item.
- 2. On the line to be changed, double-click anywhere except in the address column. The Single-line Assembler dialog box Source Line field shows the address and value of the line to be changed. (To close the dialog box without assembling, choose Cancel. Once a line is assembled, the Cancel button changes to a Close button.)
- 3. Type a line of assembly code in the dialog box.
- 4. Select the space and the operand/address size, as needed.
- 5. Choose Assem to write the code to memory and update the Memory window. The single-line assembler checks the syntax and reports any error without writing the erroneous line.
- 6. Repeat steps 3 through 5 to assemble subsequent lines. Choose Skip to leave a line unchanged.
- 7. Choose Close to close the dialog box.

Single-Line Assembly dialog box, accessed by double-clicking on a line of disassembly in a Memory window

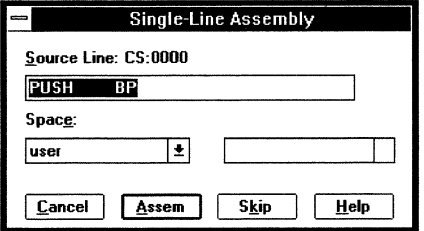

When the Memory window shows any view other than disassembly, you can edit the numeric and ASCII values. Position the cursor on the first value you want to change and type the new value. A value must fall within the range of the displayed radix. For example, in decimal byte radix the maximum value in a field is 255; if you try to replace 199 with 299, it is truncated to 200. An illegal (non-decimal or nonhexadecimal) entry causes a beep:

When you refresh the SLD window displays, changes to memory are reflected in all Memory windows, in the Source window disassembly, and in the Variable window values.

The numeric format displayed in the Memory window does not affect how memory is accessed. Memory access is set by the Size command or the Options menu, not by the View menu. For example, if Size=byte, memory accesses are byte-sized even when the Memory window display is Hex Words.

Memory window Options menu

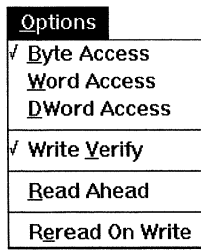

### **Viewing and Modifying the Internal Peripheral Registers**

This section applies to the PP-386EX, EA-386EX, SW-386EX, and EA-NS486 emulators.

Because reading and writing memory takes a small amount of processor time, memory access is initially disabled during emulation. Such access includes scrolling and refreshing the Memory and Peripheral windows and reading and writing memory from the Memory, Peripheral, and Shell windows. You can enable memory to be accessible during emulation; however, any such access can degrade your program execution. Before starting emulation, either:

- Open the Toolbar Configure menu and enable Run Access.
- On the Shell command line, enter RunAccess ON.

#### **Changing the Peripheral Window Display**

Registers are displayed hierarchically. At the top level are the peripheral mnemonics; then the registers for each peripheral; then the bit fields for each register. You can expand or compress each level. When the display is fully compressed, only the peripheral mnemonics appear.

Peripheral window for the SW-386 EX, showing the peripheral mnemonics fully compressed

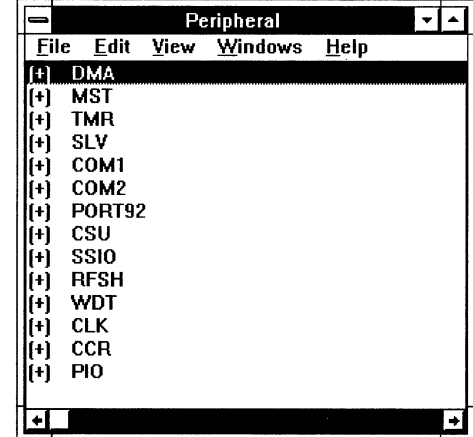

Expand a peripheral by clicking on the  $(+)$ . The  $(+)$  changes to a  $(-)$ indicating the peripheral is expanded; a list of the peripheral's registers appears. Registers marked with  $(+)$  can be further expanded; click on the  $(+)$  to show the bit fields. Click on the  $(-)$  to recompress a line.

The register and bit field display columns are:

- The  $(+)$  or  $(-)$  expansion/compression indicator
- The register address; or, for a bit field, the bit number
- The field value
- The register or field mnemonic
- A description of the register or field

To display all peripherals and registers in expanded format, open the View menu and choose Expand All.

Peripheral window for the SW-386 EX showing the DMA peripheral expanded to registers and the DMACMD1 register expanded to bit fields

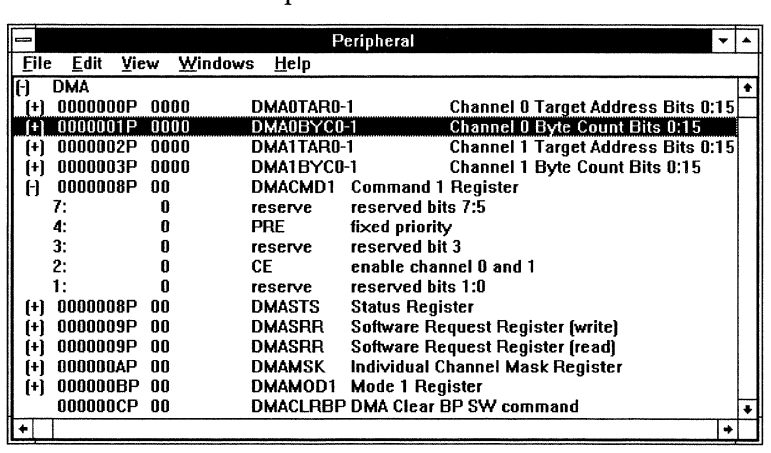

To navigate in the Peripheral window, enter a peripheral or register name or address in an Edit menu Go To... dialog box.

You can view the internal registers for each peripheral from the Shell command line with a **Dump** command. (For some 386EX and NS486 registers, use the **10** argument.) Your processor may require setup before some peripheral registers are accessible. See your processor documentation.

#### **Changing the Peripheral Register Values**

Double-click anywhere on a register line; or select the register, open the Edit menu, and choose Register. You can edit the register and

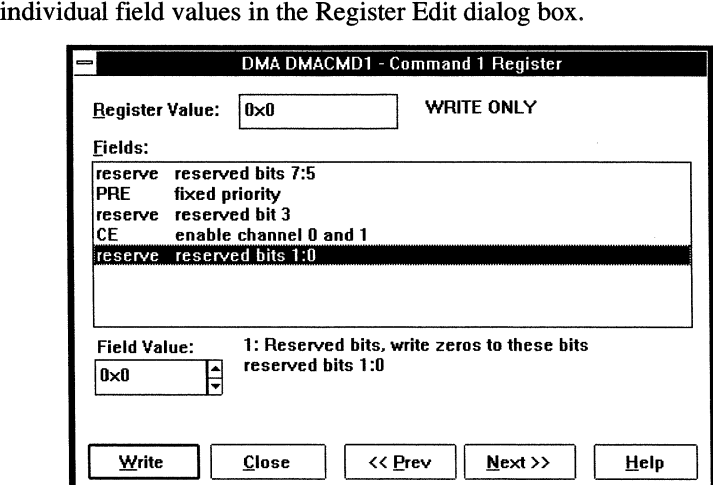

Register Edit dialog box, accessed from the SW-386 EX Peripheral window display or Edit menu Register item.

You can modify the internal registers for each peripheral from the Peripheral window or from the Shell command line with a **Fill, Copy,**  or **Write** command. (For some 386EX and NS486 registers, use the **10**  argument with these commands.) Your processor may require setup before some peripheral registers are accessible. See your processor documentation.

*Debugging in Registers and Memory* 46 SLD User's Manual

# *Debugging With Triggers and Trace*

*The PowerPack PP, EA, and SW emulators all collect trace during emulation. They differ in the amount of information collected and in the level of control you have over the trace collection. Triggers are available in the PP and EA emulators for complex control of emulation and trace collection. Events, also available in the PP and EA emulators, describe patterns of signal, data, and address bus activity for trigger conditions and trace search parameters.* 

### **Controlling Trace Collection**

The SW and PP emulators start collecting trace when you start emulation. You can tum trace off and on during emulation with the Toolbar Trace Stop and Start buttons.

Toolbar showing the Trace Start, Stop, and Show buttons

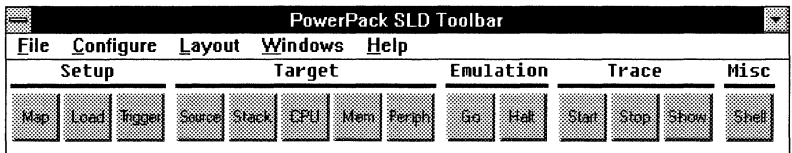

In the EA emulator, you can specify whether trace collection starts with emulation. From the Trigger window Options menu or the Trace window Trace menu, choose Trace Capture and enable (check) or disable (uncheck) Collect Trace When Emulation Starts.

Trace Capture dialog box specifying trace collection to start when emulation starts

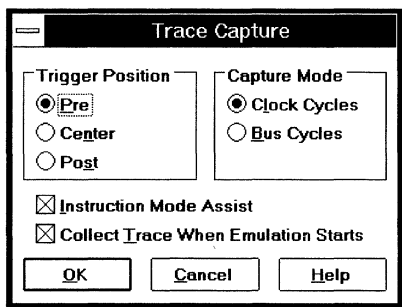

#### **Automating Trace Capture**

You can program the EA and PP emulators to automatically start and stop trace collection during emulation according to specified patterns of bus activity (called events) and other conditions. Such conditions with

#### their resulting actions are called triggers and are defined in the Trigger window.

PP emulator Trigger window, showing Toft and Next actions

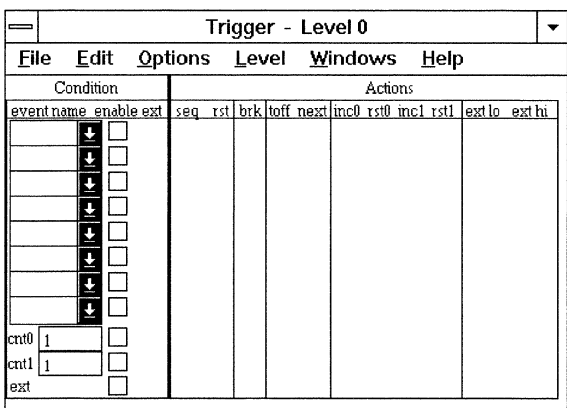

EA emulator Trigger window, showing Ton, Tott, Trac, and Trig actions

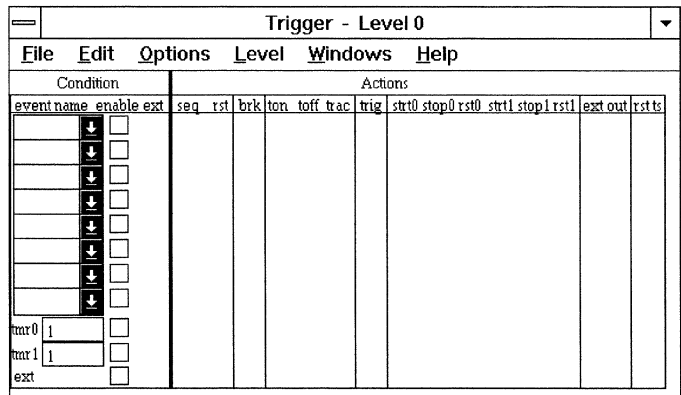

Trigger actions affecting trace include:

- stopping trace permanently a specified number of frames after the condition occurs (Toff in the PP; Trig in the EA)
- in the PP, with multiple trace buffers selected, closing the current buffer a specified number of frames after the condition occurs and starting subsequent trace in the next buffer (Next)
- in the EA, suspending trace immediately (Toff)
- in the EA, starting trace when the condition occurs (Ton)
- in the EA, collecting a single trace frame when the condition occurs (Trac)

Each trace frame is a snapshot of the processor bus activity and other signals occurring during a single clock or bus cycle.

To specify the PP multiple buffers and the number of frames for delayed triggering in either emulator, use the PP Trace Control dialog box or the EA Trace Capture dialog box.

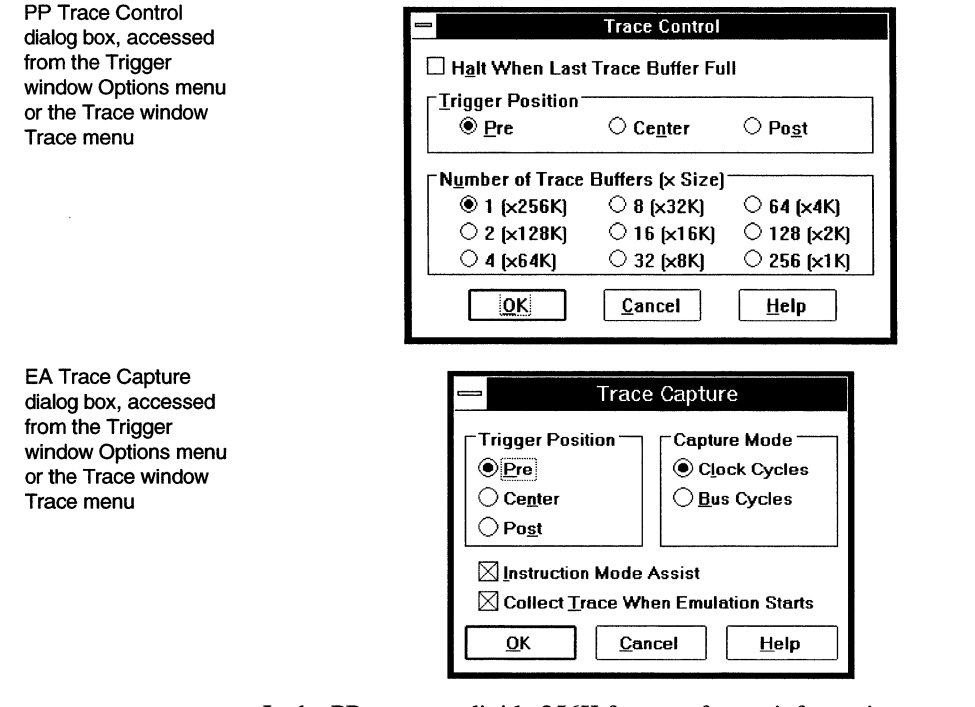

In the PP, you can divide 256K frames of trace information among several buffers. Trace captured into each buffer is contiguous; trace in different buffers can come from separate parts of your program. For example, you can capture 256 separate blocks of lK frames of trace , a single block of 256K trace frames, or various intermediate combinations. Each buffer is identified by a number, starting with 0, displayed in the Trace window title bar.

PP tracing starts in Buffer 0 when emulation starts and wraps around to overwrite the current buffer each time it fills up. The Next trigger action finishes filling the current buffer then starts filling the next buffer. If you enable (check) the Halt When Last Buffer Full box, tracing stops when all buffers have been filled. This operation overwrites the first buffer with several cycles after the end of the last buffer.

In the EA, you can delay the start of tracing until a trigger condition is met during emulation. To start emulation without tracing, disable (uncheck) the Trace Capture dialog box Collect Trace When Emulation Starts. Trigger actions to start tracing include:

#### Ton starts tracing with the frame in which the trigger occurs.

Trac captures only the frame in which the trigger occurs.

In the PP, the Toff action fills the current buffer then stops recording trace. In the EA, only one buffer is available. The Toff action stops recording trace immediately after the trigger frame. The Trig action fills the buffer then stops recording trace.

If multiple conditions are satisfied simultaneously, the emulator attempts to perform all the associated actions. For PP tracing, a Toff triggered by one condition can override a Next triggered by another condition. For EA tracing, simultaneous Ton, Toff, and Trac actions have no effect if tracing is previously on; or simulate a single Trac action if tracing is previously off.

For the EA Trig and the PP Toff and Next actions, you can specify approximately how many trace frames are saved after the frame in which the trigger occurs. In the Trace Control or Trace Capture dialog box Trigger Position field, enable:

- Pre to collect no frames after the trigger. The trigger frame appears at or near the end of the buffer. In the PP, a few, frames can appear in the buffer after the trigger frame. In the EA, no frames are collected after the trigger frame.
- **Center** to fill the buffer with an approximately equal number of frames before and after the trigger. The trigger frame appears in the middle of the buffer. In the EA, frames are collected for 125000 clock cycles following the trigger.
- Post to fill the buffer with frames mostly after the trigger. The trigger frame appears at or near the beginning of the buffer. In the EA, frames are collected for 250000 clock cycles following the trigger.

After a Trig or PP Toff, trace is suspended until emulation halts and is restarted or until you manually start trace with the Toolbar Trace Start button or the Trace window Trace menu Start item. Both restarting emulation and manually starting trace clear previously collected trace.

You can collect all or a subset of the frames occurring after a Center or Post Trig action. To collect a block of frames within the Trig timer 125K or 250K clock cycle limit, define Toff and Ton triggers. To collect selected frames, define Trac triggers. The zero frame is the trigger frame; if trace is off when the Trig occurs, the zero frame is the next frame collected.

#### **Formatting Trace Capture**

The trace information varies between emulators, including the following for each bus cycle (SW emulators) or for each bus or clock cycle (PP and EA emulators):

- the frame number relative to either the triggering event or the instruction where tracing was stopped
- a timestamp for EA and PP emulators
- address bus values
- data bus values
- signal values, as listed in the *Hardware Reference*
- disassembled instructions

In the EA, you can capture more bus cycles or more detailed information by specifying trace frames to be bus-cycle or clock-cycle captures, respectively. In the Trace Capture dialog box Capture Mode field, enable:

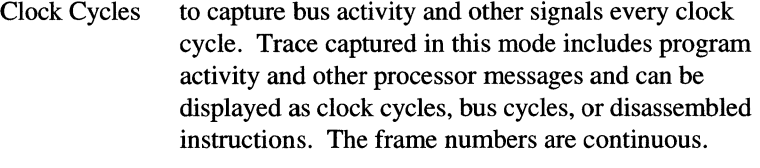

Bus Cycles to capture bus activity every bus cycle. The full set of bus pins is recorded as a unit, spanning multiple clock cycles if necessary, and can be displayed only as bus cycles. This capture mode covers more of your program execution but includes only the signals corresponding to program activity. For example, the branch messages required for disassembling trace are not captured.

The PP captures only clock cycles, which can be displayed as clock or bus cycles or disassembled.

To be able to disassemble the trace, use clock-cycle capture and include information about branches taken. Include such information by enabling the PP Trace window View menu BTM Cycles item or the EA Trace Capture dialog box Instruction Mode Assist.

In both the PP and EA (regardless of the EA capture mode), you can specify the trigger to match conditions for either bus or clock cycles. For example, to match a condition that occurs during a single bus cycle but not within a single clock cycle, enable (check) the Trigger window Options menu Bus item.

The PP and EA timestamps count differently. The PP timestamp is computed from the target processor clock. Specify the clock speed in the System Clock Frequency Setup dialog box.

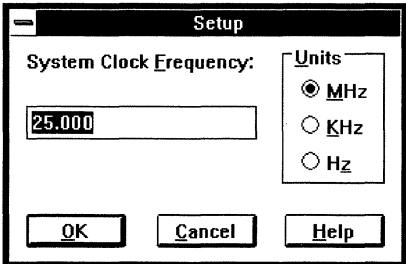

The EA timestamp increments at 25 MHz, regardless of the target clock speed, with a range of approximately 733 minutes. For faster target systems, sequential frames can have identical timestamps.

To show elapsed time in trace, you can format the PP or EA timestamp relative to specific trace frames and reset the EA timestamp to 0 in various ways:

- Reset the EA timestamp any time, regardless of concurrent emulation or trace activity, by choosing the Trace window Timestamp menu Reset Timestamp Now item.
- Start the EA timestamp at 0 each time you start emulation, by initially enabling the Trace window Timestamp menu Reset Timestamp When Halted item.
- Reset the EA timestamp according to trigger conditions with the Rst Ts action.
- Show the time before and after a zero frame with the Trace window Timestamp menu Relative To Frame item.
- Show the incremental time between each frame with the Trace window Timestamp menu Delta item.
- Show the time since the EA timestamp was last reset with the Trace window Timestamp menu Absolute item.

To specify a zero frame for the relative timestamp, enter a frame number in the Trace window Timestamp menu Zero At Frame dialog box. The default zero frame is one of:

- the trigger frame of an EA Trig or PP Toff or Next action
- the last frame collected when trace stops for any other reason

PP System Clock Frequency Setup dialog box, accessed from the Trace window Timestamp menu

#### **Specifying Trigger Conditions**

Trigger conditions are combinations of the following:

- A set of address bus, data bus, and signal values, called an event. The available signals differ between the EA and PP emulators and between the different processors supported for each emulator. See the *Hardware Reference.*
- The Trigger In pin on the front panel of the emulator. (See the *Hardware Reference* for an illustration of the Trigger In pin.)
- Counter and timer values based on clock cycles and event detection. The counter and timer options differ between the EA and PP.

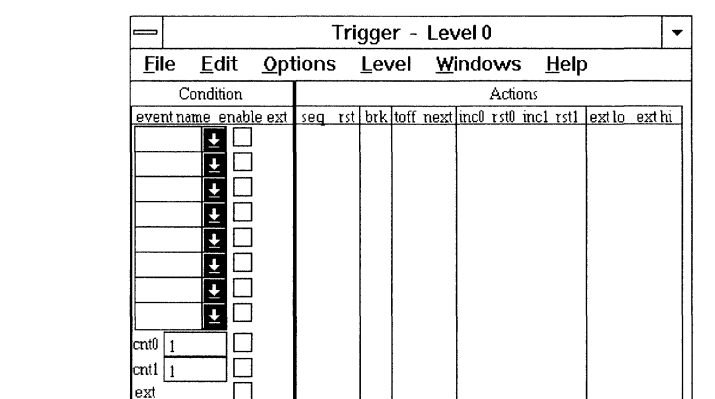

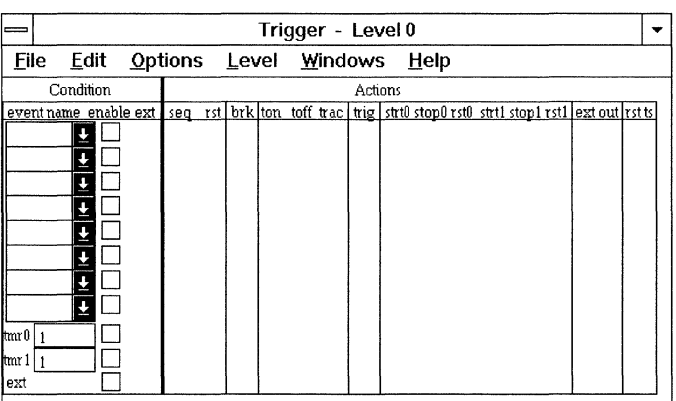

To use an event as a trigger condition, define one or more events; then, select an event name from an Event Name drop-down box in the Trigger window. Make the event an active condition by checking the Enable box next to the Event Name box.

PP emulator Trigger window with the counter option selected

EA emulator Trigger window with one of the timer options selected

To use the Trigger In signal as a separate event, check the enable box next to the Ext event below the event name boxes and counter or timer fields. To AND the Trigger In signal with an event, enable the event then check the Ext box in the same row as the event. In the PP, Trigger In is active-low. In the EA, you can specify Trigger In as active-high or active-low by selecting the appropriate Trigger window Options menu Trigger In Active item.

PP emulator Trigger window condition ANDing Evnt1 with the Trigger In (ext) signal

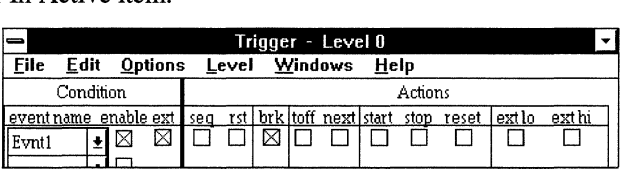

Conditions can be enabled simultaneously (on a single trigger level) or sequentially (on different trigger levels). The current trigger level, 0 through 3, appears in the Trigger window title bar. Display each level from the Trigger window Level menu.

To trigger on any of two or more conditions regardless of the order in which they occur, enable the conditions simultaneously. Each time one of the conditions occurs, the associated trigger actions are taken. If two or more conditions occur together, the emulator does all the associated actions. Some actions override others when done simultaneously:

- Toff (PP) overrides Next, turning trace off without starting another trace buffer.
- Ext Lo (PP) overrides Ext Hi, generating a low PP Trigger Out signal and no high Trigger Out signal.
- Rst0/1 overrides Inc0/1, resetting and not incrementing a counter.
- Stop (or EA Stop0/1) overrides Start (or EA Strt0/1), stopping a timer.
- Rst overrides Seq, activating the Level 0 trigger and not incrementing the trigger level.

#### **Chaining Trigger Conditions**

To avoid triggering on one condition until a prior condition has been met, enable the conditions on sequential levels. On the first level, enable the first condition and specify a Seq action. Seq suspends the current-level trigger and activates the next-level trigger. Disable the second condition on the first level and enable it on the next level.

All levels must list the same set of up to eight events in the Event Name column and must specify the same counter or timer values; but the events and counters or timers can be enabled differently, can have

different external-trigger co-conditions, and can cause different actions at each level.

PP emulator Trigger sequential windows with:

- the in\_insert event and the timer enabled at level O
- the in\_printall event and the timer enabled at level 1 (activated when in\_insert occurs)
- the in\_remove event enabled at level 2 (activated when in\_printall occurs after in\_insert has occurred)

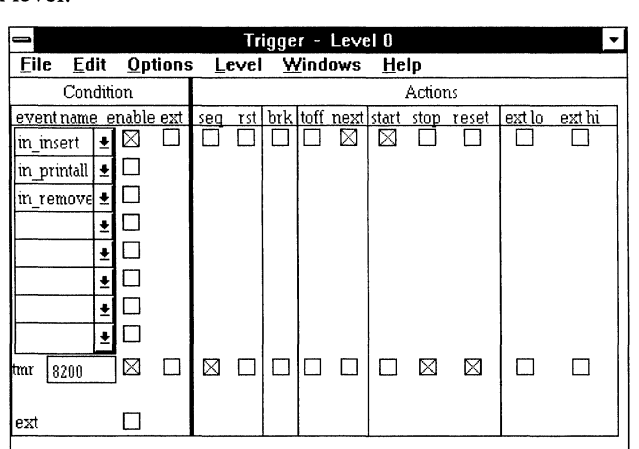

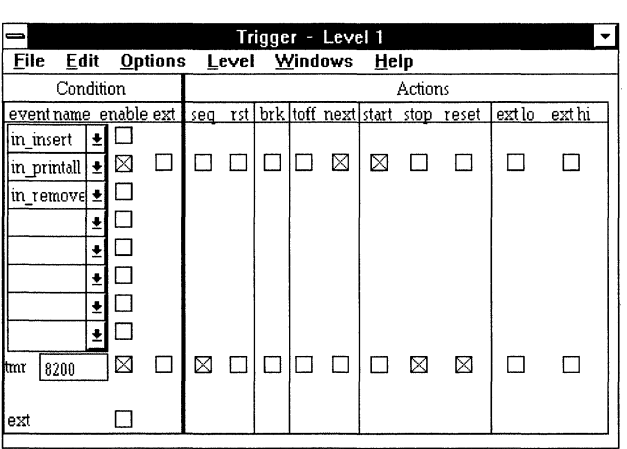

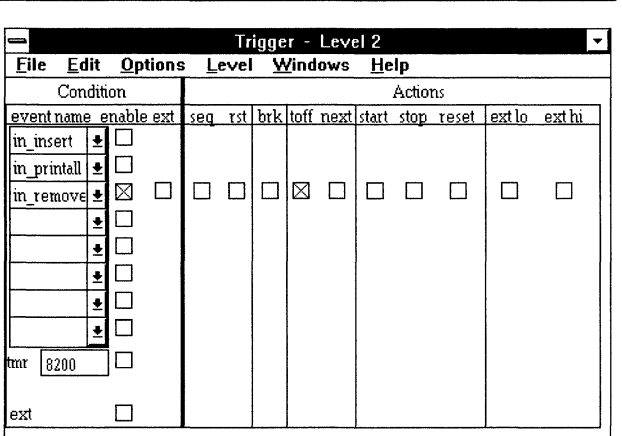

You can also schedule conditions by counting events or clock cycles. Select the paired counters, the single timer, or the EA paired timers from:

- the PP Trigger window Options menu Counter or Timer items
- the EA Trigger window Options menu 2 Counters, 2 Timers, or Cascaded Timer items

Enable an event to start the timer or counter and, optionally, events to stop and reset the timer or counter. Enable and fill-in the box beside the timer or counter as follows:

• A timer starts at 0 to count clock cycles when a start (for the tmr timer), strtO (for the EA tmrO timer), or strtl (for the EA tmrl) action occurs. The timer increments at the clock rate of the emulation processor and wraps to 0 after reaching its maximum value. When the number of clock cycles specified in a timer box has elapsed, the timer action occurs. To stop a timer without resetting it, enable an event to do a stop, stop0, or stop1 action. Another event can restart the timer to continue. To reset a timer to 0 without stopping it, enable an event to do a reset, rstO, or rstl action. In PP emulators, reset and stop a timer on a single condition by specifying both actions. In EA emulators, define two identical conditions, one with a reset action and the other with a stop action.

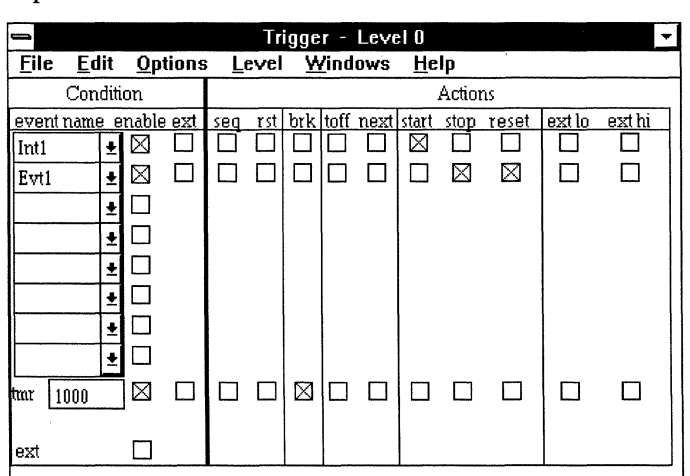

• A counter starts at 0 and increments each time an incO (for cntO) or incl (for cntl) action occurs. When a counter reaches the number specified in its box, the counter action occurs. To reset a counter to 0, enable an event to do a rstO or rstl action.

PP emulator Trigger window timer set to count 1000 clock cycles

PP emulator Trigger window counters set to count 50 instances of Evnt5 or Evnt6 between instances of Evnt1 or Evnt2 and to count 100 instances of Evnt7 or Evnt8 between instances of Evnt3 or Evnt4

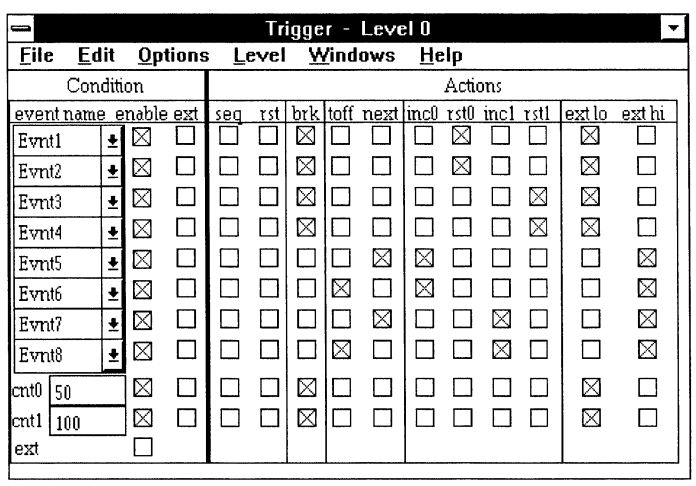

#### **Chaining Emulators**

You can signal an external device with the PP ext lo and ext hi trigger actions or the EA ext trigger action. For example, when using multiple emulators in a multiprocessing target, an ext action from one emulator can appear as an ext condition in another emulator. The ext output signal appears on the Trigger Out pin on the emulator chassis, as described in the *Hardware Reference.* 

In the PP, specify a low or high output by enabling the ext lo or ext hi action, respectively. In the EA, enable the ext action and choose the Trigger window Options menu Trigger Out Active High, Low, or Open Collector configuration.

#### **Defining Events**

An event is a combination of bus values:

- Address Reading or writing to a specific address, set of addresses, inside an address range, or "not" the described addresses. You can specify symbolic or numeric addresses.
- Data Reading or writing a specific value, set of values, range of values, or "not" the described values. You can specify symbolic or numeric data.
- Signal High or low logic levels on various processor signals. You can also specify don't-care for signals. For a list of supported signals, see the *Hardware Reference.*

Define an event in the Event window. Editing the Event window differs from editing a dialog box. The <Enter> key has no effect on the field that you are editing. To ensure a field accepts an entry, move the cursor by clicking on another field or button. Pressing the <Delete> key to delete a highlighted value has no effect; press the space-bar instead.

You can open the Event window from the Trigger or Trace window, by

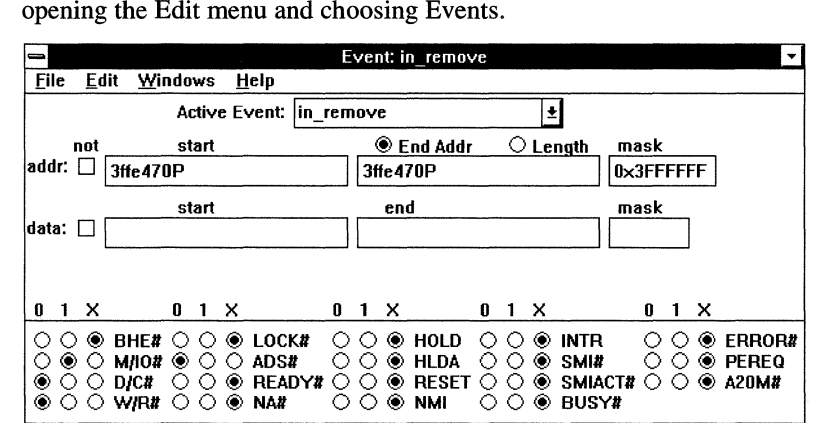

If no events are defined, the Add Event dialog box appears. Otherwise, to add a new event, in the Event window open the Edit menu, choose Add Event, and enter the new Event name.<br>  $\overline{ }$  Add Event

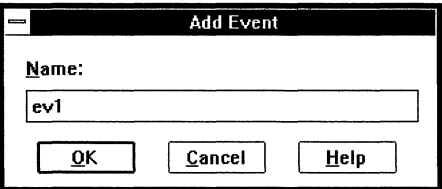

To define the address of an event: (If you don't care what addresses are accessed, leave all the Addr fields blank.)

- 1. Enter a symbolic or hexadecimal numeric address in the Addr Start field. This is the first address in the region where the event can occur.
- 2. Select End Addr or Length. Enter either the last address in the memory region where the event can occur, or the length in bytes of the region. If you specify no end address or length, the event is defined for the start address only.

If you are unsure of an address or address range, you can use the Shell window AddressOf and NameOf commands or the Source window Function pop-up menu.

Symbolic and numeric address-translation Shell

For example, use Shell commands as shown in the following to

Event window, accessed from the **Trigger or Trace** window Edit menu

Add Event dialog box, accessed from the Event window Edit menu, for creating a new event name

find address information for defining an event relative to the dm\_main module's main function or cell variable:

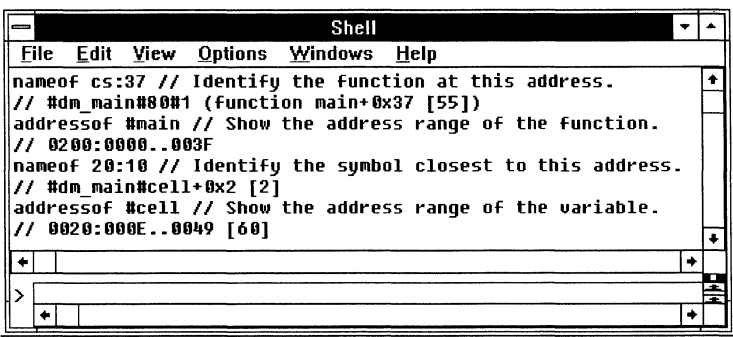

Another way to find the memory region of a function is via the Function pop-up menu. In the Source window, double-click on the function name and choose Show Load Address.

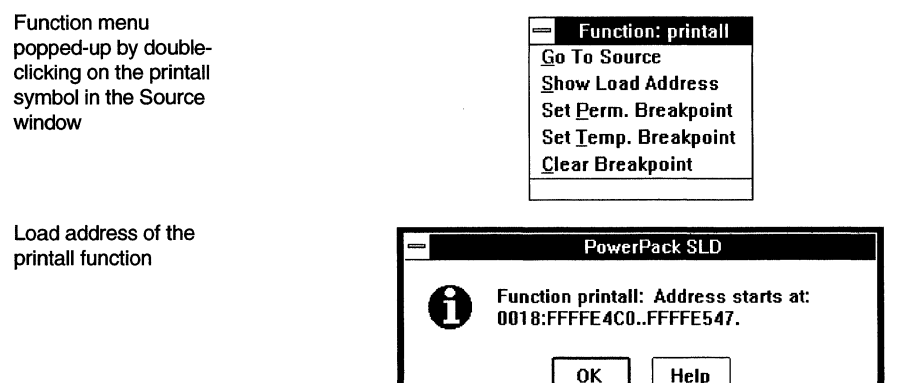

- 3. Optionally, you can enter a hexadecimal-AND mask value. The mask dictates which bits of the address are don't-care's (0) and which must match  $(1)$ .
- 4. To match only addresses outside of the range or set you specified, check the Not box.

To define the data of an event: (If you don't care what data is read or written, leave all the Data fields blank.)

- 1. Enter numeric values in the Data Start and Data End fields. The emulator interprets the numbers as decimal unless you use the Ox prefix. For example, 10 is translated to OxOOOA, and Ox10 is accepted as Ox0010.
- 2. Enter a hexadecimal-AND mask, using F's to match corresponding positions in the data pattern.

3. To match data outside of the specified range or set, check Not.

Specify signal states for the event by toggling the low (0), high (1) or don't care (X) buttons next to each signal mnemonic. Active-low signals are shown with a hash mark (#).

The signals available depend on the target processor, as described in the *Hardware Reference.* The mnemonic identifying each signal corresponds to the signal's primary function, regardless of whether you reconfigure the signal for other use.

You can define events in one emulator session and save them for reuse in another session. To save events to a file, in the Event window open the File menu and choose Save Events As. To retrieve saved events, choose Restore Events. Or, enter EventSave and EventRestore commands on the Shell command line.

#### Viewing the Collected Trace

To display a trace buffer, open the Trace window. Only PP emulators support multiple trace buffers, navigable with the Goto menu Previous Buffer, Next Buffer, and Buffer items.

The Status window or icon message shows whether the emulator is tracing. You need not halt emulation to examine a snapshot of the collected trace. Each time trace stops, the Trace window is updated.

Read the abbreviated signal mnemonics vertically. For a list of supported signals, see the *Hardware Reference.* 

Trace window with no trace collected

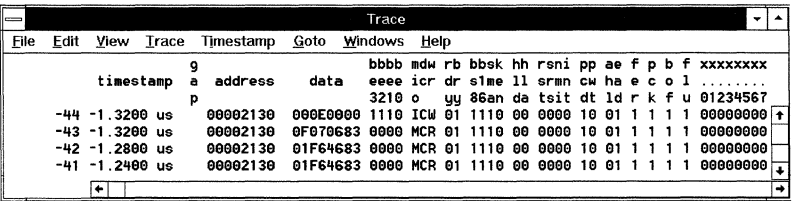

From the View menu, you can display trace as:

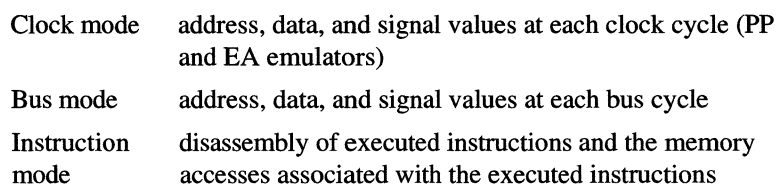

For the emulator to disassemble the trace information, you must have captured the clock-cycle branch-taken messages.

When viewing trace as disassembly (Instruction mode), you can link the Source and Trace window displays. When the windows are linked, scrolling the disassembled trace scrolls the corresponding source code synchronously. To link the Source and Trace cursors, do the following sequence

- 1. Choose the Trace window View menu Instruction item.
- 2. Enable the Trace window View menu Linked Cursor item.

#### **Examples of Triggering**

The illustrations in this section show PP 386CX emulator displays. The displays and options vary for different emulators and processors. This section demonstrates various trigger window configurations and describes their effects on emulation control.

If Evntl occurs, emulation breaks.

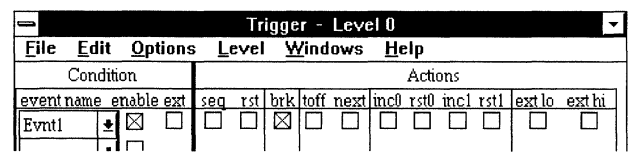

- 1. Enable Evntl and choose the brk action.
- 2. Start emulation.
- 3. Tracing starts.
- 4. Emulation stops when the trigger occurs. (Tracing stops when emulation stops.)

Stop Trace Without Breaking Emulation

Break Emulation

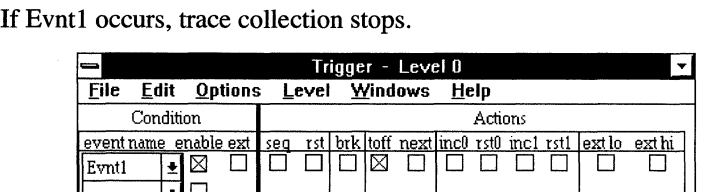

- 1. Enable Evntl and choose the toff action.
- 2. Start emulation.
- 3. When the trigger occurs, the trace buffer fills according to Trace Control; tracing stops; emulation continues.

Act On Multiple Events Enable up to eight global events. Enabled events are processed in parallel. For this example, multiple trace buffers must be defined in the Options menu Trace Control dialog box and Counters must be selected in the Options menu.

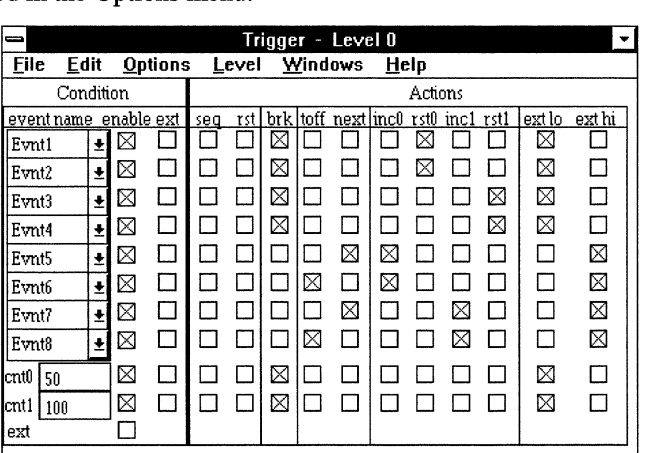

- 1. Enable the Event names in the eight drop-down list boxes.
- 2. Specify the actions to be taken when each event occurs:
	- Evnt1, Evnt2, Evnt3, and Evnt4 break emulation, reset one of the counters, and write 0 to the external trigger-out signal.
	- Evnt5 and Evnt7 fill the current trace buffer according to Trace Control and start collecting trace into the next trace buffer; increment one of the counters; and write 1 to the external trigger-out signal.
	- Evnt6 and Evnt8 stop tracing, increment one of the counters, and write 1 to the external trigger-out signal.
	- If Evnt5 and Evnt6 together occur 50 times without Evnt1 or Evnt2 occurring, cntO reaches 50, breaks emulation, and writes 0 to the external trigger-out signal.
	- If Evnt7 and Evnt8 together occur 100 times without Evnt3 or Evnt4 occurring, cntl reaches 100, breaks emulation, and writes 0 to the external trigger-out signal.

If multiple events occur simultaneously, all associated actions are taken. Some actions preclude others; for example, only ext lo or ext hi can occur when a brk also occurs.

AND an Event With an External Input

Logically AND the condition with an external trigger input low signal by checking the ext box (ext is to the right of enable).

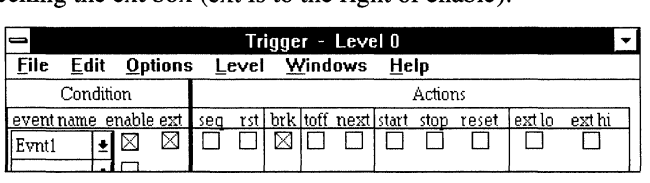

The trigger condition is true when Evnt1 occurs during a low value on the emulator's external trigger input.

#### **Trigger on External** Input Alone

Enable ext on the last line of the Condition pane to set a trigger on an external signal alone (ext is located at the bottom of the left column).

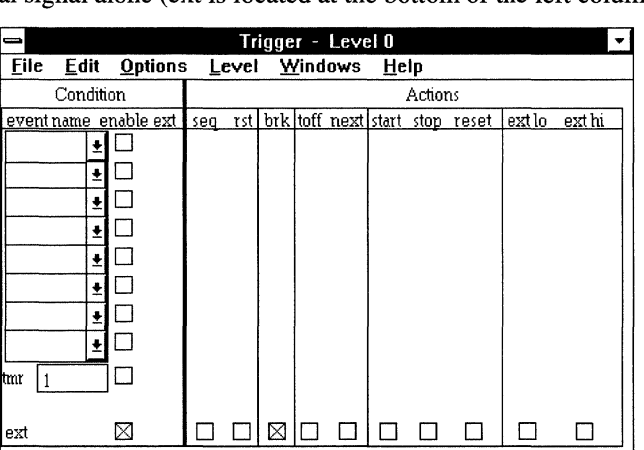

This condition is true when the emulator's external trigger input is low.

Define Sequential Triggers For Capturing **Trace** 

Capture trace following each of three events in three separate trace buffers. This example uses a **PP** lntel386 CX emulator running the **demo386.omf** sample program installed with SLD.

Define buffers SK bytes long. Position the trigger so the event appears near the beginning of the buffer (Post).
Trace Control dialog box specifying 32 buffers of BK bytes each, with the trigger frames near the beginning of each buffer

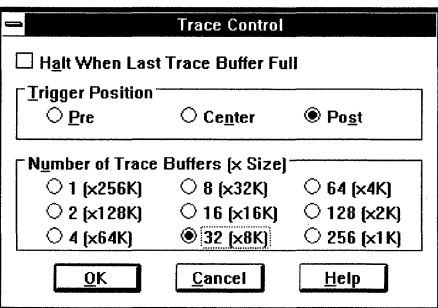

Define an event at the first code location inside each of three function calls: insert, printall, and remove. To find the addresses, use Xlt:

#### Xlt #insert;

#### $\textit{II}$  0018:FFFFE41C = FFFFE41CL = 3FFE41CP

The following figure shows the three event definitions.

Event window defining a Memory Code Read event in the insert function

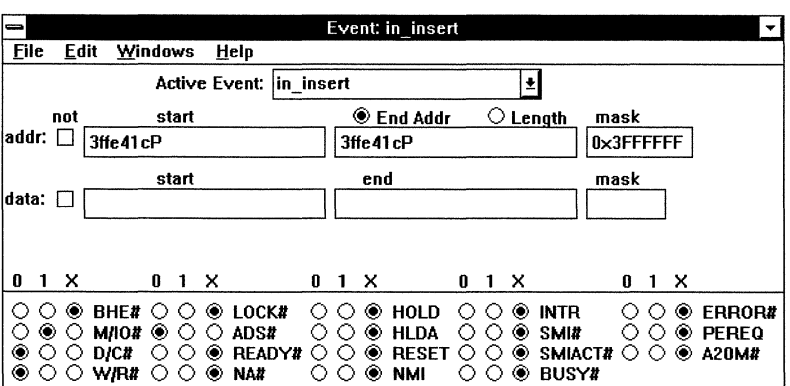

 $\begin{array}{c|c|c|c|c} \hline \multicolumn{3}{c|}{\mathbf{\Xi}} & \multicolumn{3}{c|}{\mathbf{\Xi}} \\ \hline \multicolumn{3}{c|}{\mathbf{\Xi}} & \multicolumn{3}{c|}{\mathbf{\Xi}} \\ \hline \multicolumn{3}{c|}{\mathbf{\Xi}} & \multicolumn{3}{c|}{\mathbf{\Xi}} \\ \hline \multicolumn{3}{c|}{\mathbf{\Xi}} & \multicolumn{3}{c|}{\mathbf{\Xi}} \\ \hline \multicolumn{3}{c|}{\mathbf{\Xi}} & \multicolumn{3}{c|}{\mathbf{\Xi}} \\ \hline \multicolumn{3}{c|}{\mathbf{\Xi}} &$ File Edit Windows Help Active Event:  $\boxed{\text{in\_printall}}$ not start in primain and a start start of the start of the start of the start of the start of the start of the<br>not start start of the start of the start of the start of the start of the start of the start of the start of  $\vert$ addr:  $\Box$   $\vert$ 3ffe4cOP  $\vert$  3ffe4cOPj  $\vert$   $\vert$  0x3FFFFFFF start end mask data: D [....\_\_\_\_\_\_\_\_ \_\_\_,] [~---~] c=J 0 1 X 0 1 X 0 1 X 0 1 X 0 1 X 0 0 ® BHE# 0 0 ® LOCK# 0 0 ® HOLD 0 0 ® INTR 0 0 ® ERROR#<br>0 ® 0 m/10# ® 0 0 ads# 0 0 ® HLDA 0 0 ® smiact# 0 0 ® pereq<br>® 0 0 m/r# 0 0 ® na# 0 0 ® nmi 0 0 ® busy#<br>® 0 0 m/r# 0 0 ® na# 0 0 ® nm

Event window defining a Memory Code Read event in the printall function

Event window defining a Memory Code Read *event* in the *remove* function

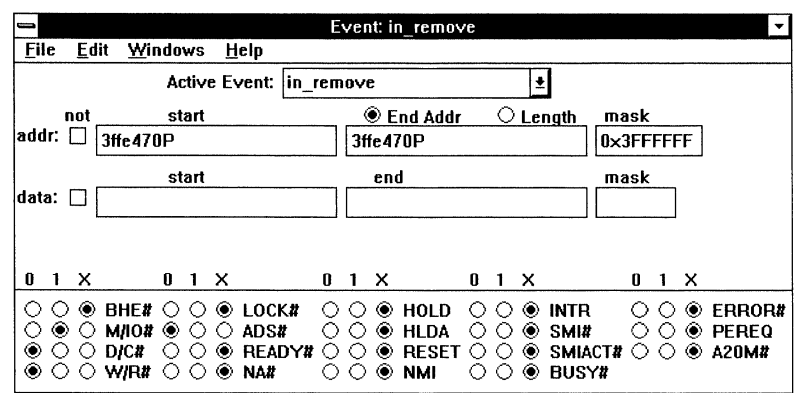

Enable the Options menu Clock, setting the event trigger to respond to clock cycles.

Enable the Options menu Timer, displaying a tmr line at the bottom of the Condition pane. Check the tmr enable box. Type 8200 in the tmr value field, specifying 8200 clock cycles to elapse between timer triggers. This demo program is so small that the events defined for the triggers occur multiple times in the trace captured to post-fill an 8Kbyte trace buffer. Since only one trace-control action (toff, next) can occur in each buffer, the timer ensures that tracing moves to the next buffer before sequencing to the next trigger.

PP emulator Trigger sequential windows with:

- the in\_insert *event*  and the timer enabled at level O
- the in\_printall *event*  and the timer enabled at level 1 (activated when in\_insert occurs)
- the in\_remove *event*  enabled at level 2 (activated when in\_printall occurs after in insert has occurred)

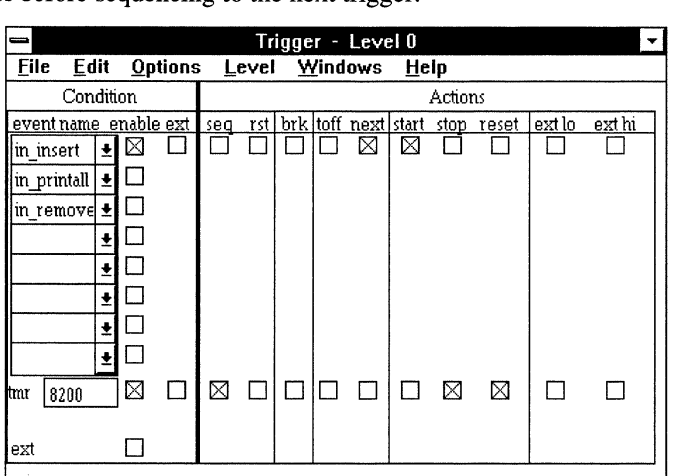

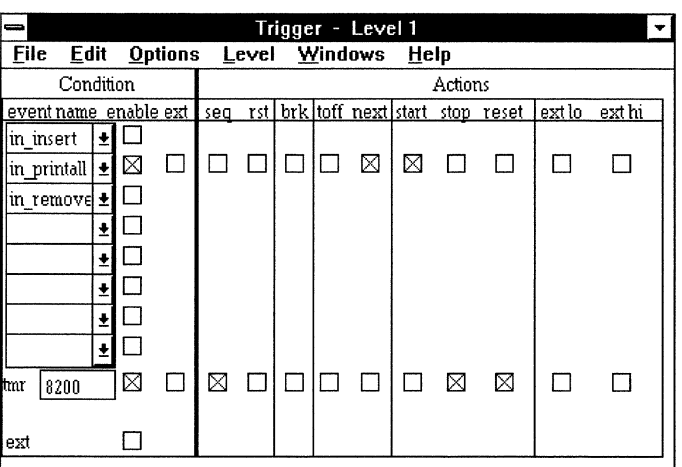

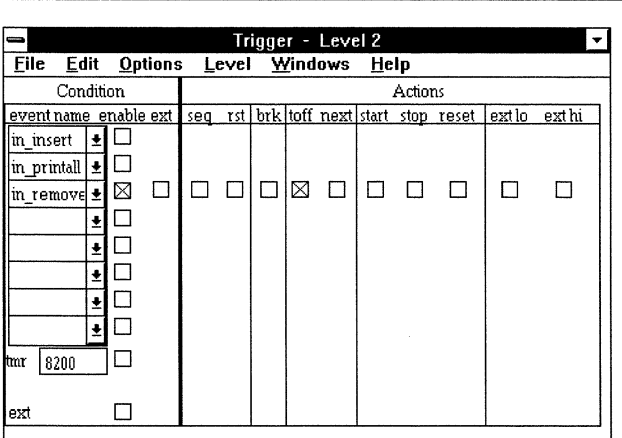

Each of the first two triggers captures trace following its event and starts a timer to run while the buffer fills. When the buffer is full, tracing begins in the next buffer. When the timer finishes, it stops, resets itself, and arms (sequences to) the next trigger.

The final trigger turns trace off, filling the current buffer. Emulation continues but trace does not.

 $\overline{\phantom{a}}$ 

# *powerpak.ini File Ref ere nee*

*This chapter describes the contents of the* powerpak.ini *file.* 

The SLD software installation creates the powerpak.ini file in your Windows directory.

**Backup CAUTION**  *Always back up* powerpak.ini. *Once you have modified* powerpak.ini, *you may need to restore the default contents by reinstalling the SLD software.* 

The following sections can appear in powerpak.ini:

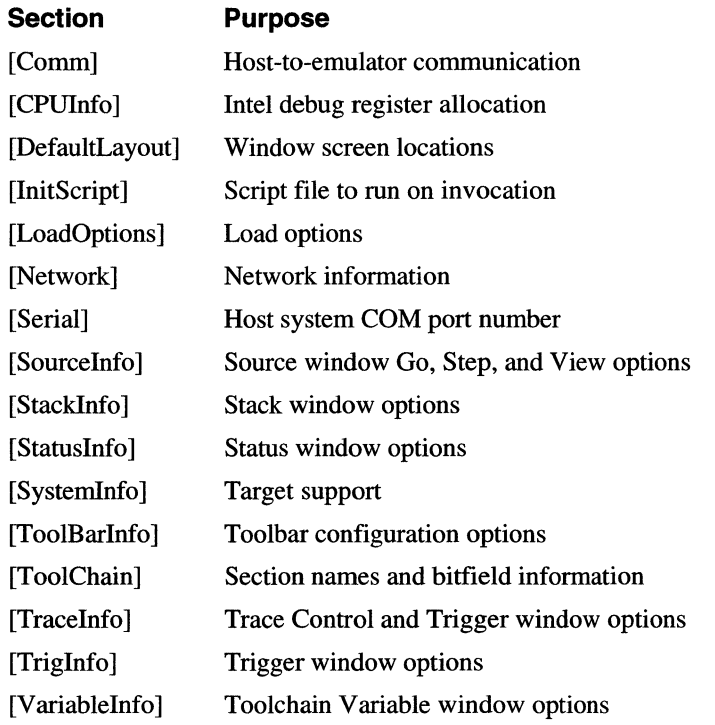

Many entries are toggle settings with possible values of 1 or 0. For such entries, 1 is enable and 0 is disable.

Whenever possible, change entries using menus or Shell commands rather than modifying powerpak.ini in a text editor.

Avoid modifying any entry not documented in this chapter.

## **[Comm]**

describes host/emulator communication **type=(serial I pcnfs I lanserver]** describes how the emulator communicates with your host system. This entry is set to serial by the SLD installation and changed by the PP emulator network installation. If your network configuration changes, affecting communication between the host system and the PP emulator, edit powerpak.ini.

serial specifies serial communication.

pcnfs defines the emulator as a node on a PC-NFS network.

lanserver defines the emulator as a node on an OS/2 LAN server.

**BaudRate=(19200 I 38400 I 57600 I 115200]** specifies the baud rate for communication between the emulator and your host system. The first time you start the SLD software, you must specify a baud rate. For some host systems, baud rates above 57600 require a special Windows driver.

Select Baud Rate dialog box, popped-up automatically the first time you start the SLD software

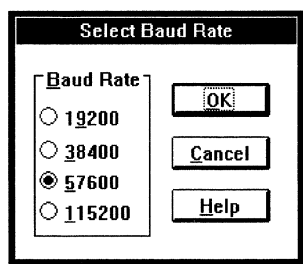

powerpak.ini lines specifying serial communication at 57600baud

[Comm]

 $\frac{1}{10}$  This is the installed default communication type.  $\mathcal U$  Network installation changes this entry. type=serial  $\frac{1}{10}$  The BaudRate and com port (in the [Serial] section) are  $\prime\prime$  unspecified until you fill-in the appropriate dialog boxes. BaudRate=57600

# **[CPUlnfo]**

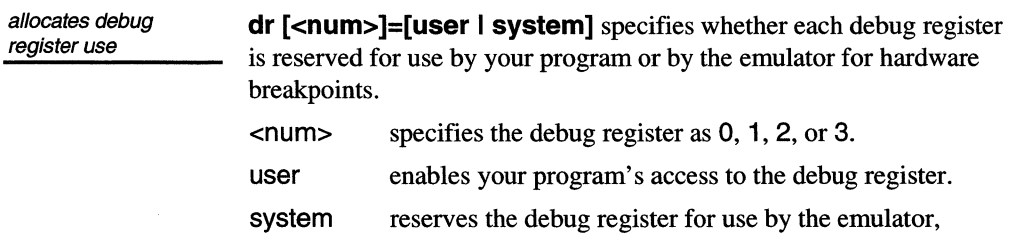

blocking your program's access to the register.

powerpak.ini lines added bya DR 1 USER Shell command

 $\frac{1}{10}$  The emulator adds this section when you use a DR command, // as described in the "Shell Window Reference" chapter. [CPUlnfo] dr O=system dr 1=user dr 2=system dr 3=system

## **[Defaultlayout]**

specifies Window screen dimensions **The<SLDWindow>Presenter=[ <Dimensions>]** specifies the screen locations and sizes for the initially displayed SLD windows.

Move and resize the SLD windows using the Windows mouse or cursor. To save the layout without exiting the SLD software, choose the Toolbar Layout menu Save Layout Now item. If you are likely to change the layout again before exiting but want the same initial layout the next time you start, disable the Layout menu Save Layout On Exit item.

The emulator fills-in this section when you save the layout.

## **[lnitScript]**

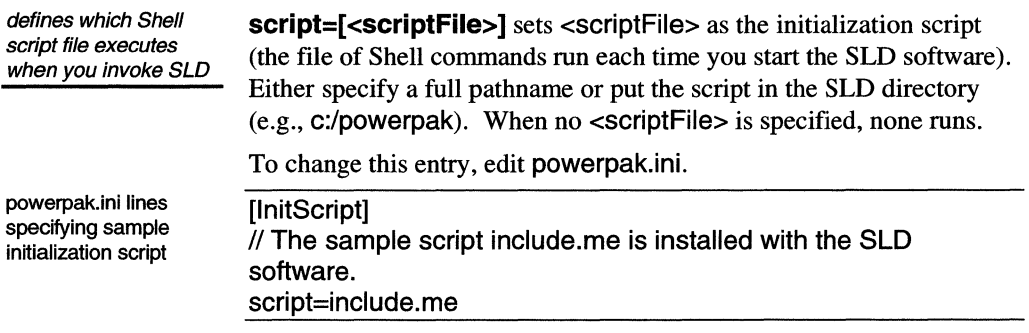

# **[LoadOptions]**

#### specifies load options

[LoadOptions] entries can be changed in the Load Options dialog box. To open the Load Options dialog box, choose the Toolbar Load button; or choose the Source window File menu Load Code item. In the Load dialog box, after browsing the filename to be loaded, choose the

Options button. **Load** command arguments override the **[LoadOptions]** entries.

**AddressSpace=[user I smmJ** specifies Intel x86 SMM or User address space when the file is loaded. Choose the Load Options dialog box User or SMM button.

**LoadSymbol=[1 | 0]** specifies whether symbols are loaded. For example, when symbols are already loaded, tum off symbol loading and load only code. Toggle the Load Options dialog box Load Symbols item.

**LoadCode=[1 | 0]** specifies whether to load code. For example, when debugging in ROM, tum off code loading and load only symbols. Toggle the Load Options dialog box Load Code item.

**LoadReportStatus=[1 | 0]** specifies whether the load progress indicator appears during loading. Toggle the Load Options dialog box Report Status item.

**LoadReportWarning=[1 | 0]** specifies whether load warnings appear. Toggle the Load Options dialog box Report Warnings item.

**LoadOnDemand=[1 | 0]** specifies whether symbolic information is loaded for all modules immediately or loaded only when needed. Symbolic information includes local symbol and line-number information for a module. Such information is needed when either the module is displayed in the Source window or a breakpoint is set in the module. Advantages of on-demand symbol loading include faster initial loading, faster lookup for the symbols that are demanded, and less memory occupied by the loaded file since only the required symbols are loaded. Toggle the Load Options dialog box On Demand Symbol Loading item.

**LoadDemangle=[1 | 0]** specifies whether symbols are demangled for the first instance of each overloaded function in a C++ program. Toggle the Load Options dialog box Demangle C++ Names item.

**LoadUpdateBase=[1 | 0]** specifies whether x86 symbol base addresses are updated. For example, if your descriptor table bases are nonzero, you can save time by having the load process update your symbol base addresses from the descriptor table information. Toggle the Load Options dialog box Update Symbol Bases item. This option must be used in conjunction with **LoadRegister** (toggle the Load Options dialog box Load Initial Registers item).

**LoadRegister=[1 | 0]** specifies whether x86 initial register values are loaded. For example, if your initialization code does nothing but initialize the registers, you can save time by having the load process extract the register information from your initialization code. Then,

you need not execute the initialization code. Toggle the Load Options dialog box Load Initial Register Values item.

powerpak.ini lines to load all code and symbols immediately (into User space, if there is a choice) and to report progress while loading

[LoadOptions]  $II$  1=enable, 0 = disable // The following are the installed default values. LoadSymbol=1 LoadCode=1 LoadReportStatus=1 LoadReportWarning=O LoadOnDemand=O LoadDemangle=O LoadUpdateBase=O LoadRegister=O // The following is installed for some processors. AddressSpace=User

# **[Network]**

lists available PP emulators

**emulators=<name>[,<name>...]** specifies one or more PP emulators installed on the network. When multiple <names> appear in the list, a dialog box appears so you can choose one. This section is added by the network installation. Change this entry by editing powerpak.ini directly.

## **[Serial]**

defines the COM port attached to the emulator or debugger hardware

**comport=com[1** I 2 I 3 I **4]** sets the COM port connecting your host system with the emulator. The first time you start the SLD software, this dialog box adds the [Serial] section and comport entry. To change the COM port later, edit powerpak.ini.

Select COM Port dialog box, popped-up automatically the first time you start the SLD software

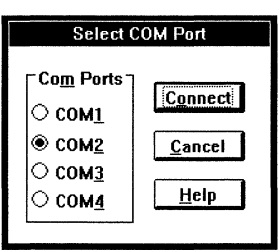

powerpak.ini lines to use COM port 2

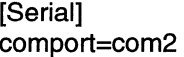

## **[Sourcelnfo]**

controls the Source window display and options

**DisplayLineNum=[0 | 1]** specifies whether source line numbers are displayed in the Source window. Toggle the Source window View menu Line Number item.

**StepCount=<num>** specifies how many steps (1 to 0x7FFFFFFF) are executed per Step command. Choose the Source window Options menu Step Count item and fill-in the dialog box. Or, enter a Step or StepSrc Shell command.

**ViewSource=[1 | 0]** specifies the Source window display either as source from the source file (1) or as a combination of source and disassembly (0). Choose the Source window View menu Source Only item or Mixed Source And Assembly item.

**UseGolnto=[1 I O]** specifies whether the Source window Call and Return buttons perform Go Into (1) or Go Until (0) emulation. Open the Source window Options menu Set Go Buttons item; choose Until Call/Return or Into Call/Return.

**UseLineExecGranularity=[1 I O]** specifies whether a step executes an entire source line (1) or a single source statement (0). Open the Source window Options menu Set Step Granularity item and choose Source Line or Source Statement. Or, enter a StepSrc Line or StepSrc Statement Shell command.

**HistoryDepth=<num>** specifies how many source browsing locations (1 to 50) are saved. Fill-in the Source window Options menu Browser History Depth dialog box.

**TabWidth=<num>** specifies the number of spaces (1 to 32) that replace a tab character in the Source display. The installed default is TabWidth=8. Fill-in the Source window Options menu Tab Width dialog box.

**SourceDelimiterUseCRLF=[1 | 0]** specifies the source delimiter (the ASCII character string used by the debugger to delimit a source line) as carriage return/linefeed (1), the DOS newline string or as linefeed only (0), the UNIX newline string. When SLD is installed, the delimiter is carriage return/linefeed. Open the Source window Options menu Source Line Delimiter item; choose Carriage Return/Linefeed or Linefeed Only.

**OperandAddressSize=[O I 1** I 2] specifies the x86 address mode for viewing disassembly in the Source window as:

- 0 derives the address mode based on the pmode.
- 1 uses 16-bit address mode.
- 2 uses 32-bit address mode.

Open the Source window View menu Operand/ Address Size item; choose Auto, Use16, or Use32.

**DefaultModuleExtensions=[C, ASM, CPP, CXX,** S] specifies the default source file extensions. To change this entry, edit powerpak.ini. When the source filename is stripped of its extension, the emulator searches for the filename with the default module extension.

**LoadFile[0 | 1 | 2 | 3]=<pathname>** specifies the pathnames of the last four source files you have loaded. This entry is updated automatically when you load a module with associated source.

**NumAliasPath=<number>** specifies how many directories are listed as source paths. This entry is updated automatically when you add or delete a source path.

**SourcePathAlias<num>=<path>** specifies a source path. There are as many of these entries as are counted in NumAliasPath. A SourcePathAlias entry is added, changed, or deleted each time you add, change, or delete a source path. Choose the Source window Options menu Source Path item. In the Source Path dialog box, to add a new path, choose Add and fill-in the Add dialog box; to change a path, select the path, choose Edit, and fill-in the Edit dialog box; to delete an existing path, select the path and choose Delete.

powerpak.ini lines specifying Source window options for associating source files with modules, displaying source or disassembly, and stepping

```
[SourceInfo]
// The following are the installed default values.
1 = enable, 0 = disable
DisplayLineNum=1 
StepCount=1 
ViewSource=1 
UseGolnto=1 
UseLineExecGranularity=1 
HistoryDepth=10
TabWidth=8 
SourceDelimiterUseCRLF=1 
1/10= auto, 1 = use 16, 2 = use 32
OperandAddressSize=O 
// default source module extensions
DefaultModuleExtensions=C,ASM,CPP,CXX,S
LoadFileO= 
LoadFile1= 
LoadFile2= 
LoadFile3= 
II The following entries are not installed, but
\frac{1}{2} are added when you display source.
NumAliasPath= 
SourcePathAliasO=
```
## **[Stacklnfo]**

controls the display and other options in the Stack window.

**StackSize=<num>** specifies the stack size and must match the target's allocated stack size. Unless specified in the load file, the stack size defaults to 4K bytes. Fill-in the Stack window Options menu Stack Area dialog box; or in the Shell window enter a SetStackArea or SetStackSize command.

**StackBaseAddr=<hex\_addr>** specifies the stack base address, as defined in the load file. Fill-in the Stack window Options menu Stack Area dialog box; or in the Shell window enter a SetStackArea or SetStackBase command.

**PercentAlarmLimit=<num>** specifies the alarm limit as a percentage of the stack size, from 1 to 100. Fill-in the Stack window Options menu Alarm Limit dialog box; or in the Shell window enter a SetStackAlarm command.

**EnableAlarmLimit=[1 | 0]** specifies whether the emulator displays a warning message when stack usage reaches the percentage of the stack area specified by PercentAlarmlimit. Toggle the Stack window Options menu Enable Alarm Limit item; or in the Shell window enter EnableAlarmLimit or DisableAlarmLimit.

**EnableHWM=[1 | 0]** enables or disables the high water mark. Toggle the Stack window Options menu Enable High-Water Mark item; or in the Shell window enter EnableHighWaterMark or DisableHighWaterMark.

**ViewStackAddr=[1 | 0]** enables or disables displaying the Stack window stack address (the location of the frame on the stack). Toggle the Stack window Options menu Include Stack Address item.

**ViewCodeAddr=[1 I O]** enables or disables displaying the Stack window code address (the called function's return destination). Toggle the Stack window Options menu Include Code Address item.

**[StackInfo]** // The following are the installed default values. StackSize=1024 StackBaseAddr=Ox800 PercentAlarmLimit=95  $1 =$  enable, 0 = disable EnableAlarmLimit=O EnableHWM=O ViewStackAddr=1 ViewCodeAddr=1

powerpak.ini lines specifying options for stack usage statistics

## **[Statuslnfo]**

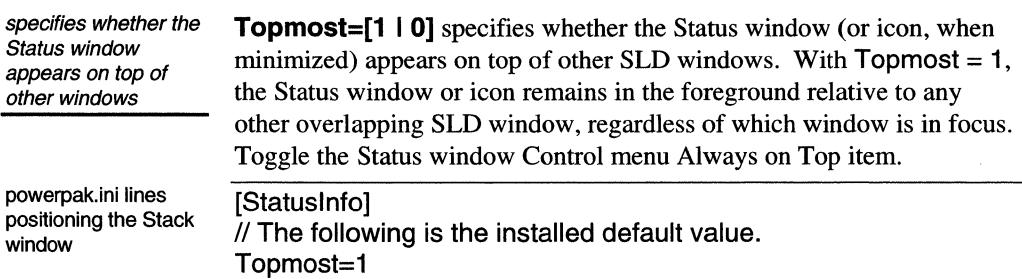

## **[System Info]**

co-ordinates lnte/386 emulation and target processors

**386EmulatorCPU=[386CX A-step I 386CX 8-step I none]**  describes the CX or SX bondout processor in the emulator probe.

**386EXEmulatorCPU=[386EX A/B-step I 386EX C-step]** describes the EX bondout processor in the emulator probe.

**386TargetCPU=[386SX I 386CXSA I 386CXSA** - SV I **386CXS8** I **386CXS8** - 3V] describes the CX or SX processor in your target design.

**386EXTargetCPU=[386EXTA I 386EXT8 I 386EXT8 - 3V** I **386EXTC I 386EXTC - SV]** describes the EX processor in your target design.

**386EmulatorCPUs=386CX A-step,386CX 8-step** lists the Intel386 CX/SX bondout processors recognized as emulator processors.

**386EXEmulatorCPUs=386EX A/B-step,386EX C-step** lists the Intel386 EX bondout processors recognized as emulator processors.

**386TargetCPUs=386SX,386CXSA,386CXSA - SV ,386CXS8, 386CXS8 - 3V** lists the lntel386 CX/SX processors recognized as target processors.

**386EXTargetCPUs=386EXTA,386EXT8,386EXT8 - 3V, 386EXTC,386EXTC - SV** lists the lntel386 EX processors recognized as target processors.

The first time you start the SLD software for Intel386 emulation, a dialog box appears for the 386[EX]EmulatorCPU and 386[EX]TargetCPU entries. To change these entries later, edit or reinstall powerpak.ini.

CPU Configuration dialog box for coordinating the emulator's bondout processor with your target processor

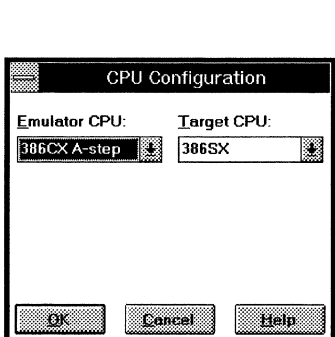

To discover the stepping, look for the part number (FPO) on the chip. Production FPOs are 8 digits followed by a change indicator. Preproduction and obsolete parts use a 5-digit code starting with Q.

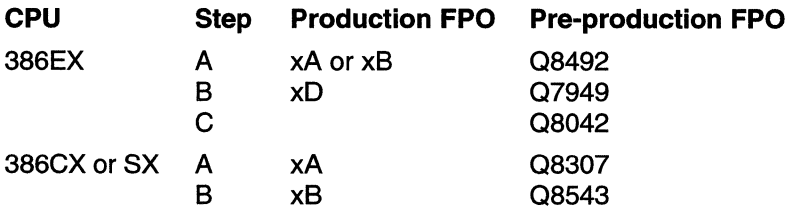

To discover the current settings, use the Version Shell command.

**targResConfig=<Configuration>** specifies the asserted and negated states of the SW and EA emulator Reset Out signal (Reset Target Shell command):

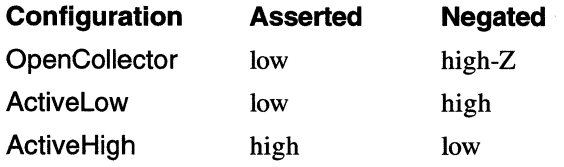

To change entries in this section, edit powerpak.ini.

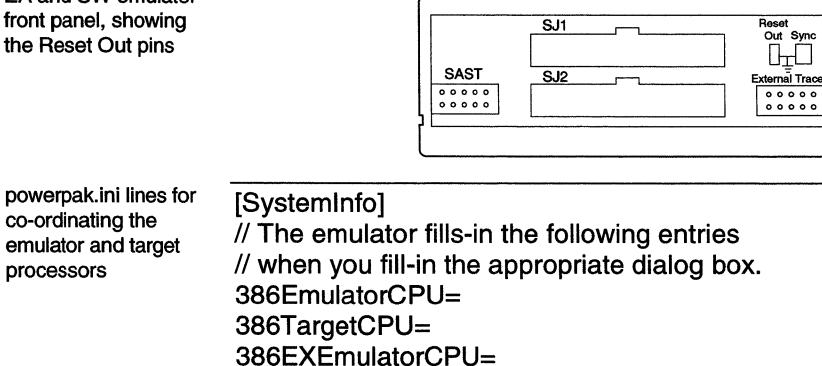

ſ

EA and SW emulator

the

386EXTargetCPU= // Avoid changing the following entries. 386EmulatorCPUs=386CX A-step,386CX B-step 386TargetCPUs=386SX,386CXSA,386CXSB 386EXEmulatorCPUs=386EX A/B-step, 386EX C-step 386EXT argetCPUs=386EXT A,386EXTB,386EXTB - 3V ,386EXTC - 5V  $II$  The emulator adds this entry the first time // you enter a Reset Target command. targResConfig=OpenCollector

## **[ToolBarlnfo]**

saves the window layout and masks interrupts during single stepping. **SaveLayoutOnExit=[1 | 0]** specifies whether the SLD window layout (the SLD windows as you have opened, positioned, and sized them) is saved when you exit. If the layout is not saved, the previously saved or default layout appears next time you start. Toggle the Toolbar Layout menu Save Layout On Exit item.

powerpak.ini lines to retain the prior layout when exiting

[ToolBarlnfo]  $II$  The following is the installed default value. SaveLayoutOnExit=0

## **[ToolChain]**

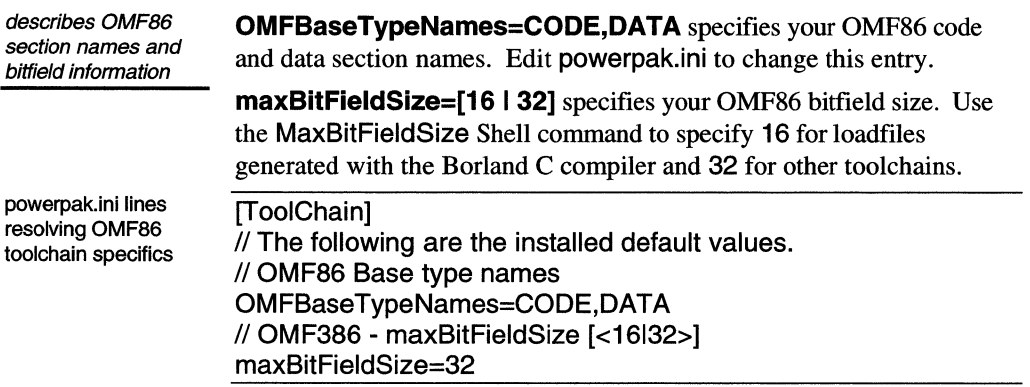

## **[Tracelnfo]**

sets the Trace window options **linkedCursor=[on I off]** turns on or off the code address link between the Trace and Source windows. The link is valid only when the Trace

window displays instructions (see viewType in this section) and the Source window displays mixed source and disassembly (see viewSource in the [Sourcelnfo] section).

When cursors are linked, the Source window scrolls automatically to match the Trace display.

To enable linkedCursor:

- 1. Enable the Source window View menu Mixed Source And Assembly item.
- 2. Enable the Trace window View menu Instruction Cycles item.
- 3. Enable the Trace window View menu Linked Cursor item.

To disable linkedCursor, disable the Trace window View menu Linked Cursor item.

**viewType=[bus | clock | instruction]** sets the trace view as:

- bus displays the processor signals at each bus cycle.
- clock displays the processor signals at each clock cycle (PP and EA emulators only).
- instruction displays the instructions executed by the processor and the resulting reads and writes.

Choose the Trace window View menu Clock, Bus, or Instruction Cycles item.

**timestamp=[on | off]** turns on or off the PP and EA trace timestamp display. Toggle the Trace window View menu Timestamp item.

**systemFrequency=<frequency>** specifies the PP emulator target system clock frequency;  $0.01 \text{ Hz} \le \text{frequency} > 40 \text{ MHz}$ . Fill-in the Trace window Timestamp menu Setup dialog box.

**tsmode=[relative I delta I absolute]** specifies the PP or EA timestamp mode as:

- relative shows timestamps as elapsed time from a zero frame.
- delta shows each timestamp as incremental time from the previous frame.
- absolute shows EA timestamps as elapsed time from the last timestamp reset.

Choose the Trace window Timestamp menu Relative To Frame, Delta, or Absolute item.

**tsReset=[on** I off] specifies whether the EA timestamp is set to 0 each time emulation halts.

**captureMode=[clock I bus]** specifies whether the EA captures trace

as clock or bus cycles.

**traceStartState=[enabled I disabled]** specifies whether the EA starts capturing trace when emulation starts.

**btmCycles=[enabled I disabled]** specifies whether BTM (branchtaken message) cycles are collected and shown. A BTM cycle indicates a change in execution flow, such as a jump. The emulator must collect BTM cycles to display trace as instructions. Toggle the PP Trace window View menu BTM Cycles item or the EA Trace Capture dialog box Instruction Mode Assist item.

powerpak.ini lines specifying Trace options

**[TraceInfo]** // The following are the installed default values. linkedCursor=off viewType=bus timestamp=on systemFrequency=25MHz tsMode=relative tsReset=on captureMode=clock traceStartState=enabled btmCycles=enabled

# **[Trig Info]**

sets the Trace Control and Trigger window options

This section is used by the EA and PP emulators only.

**numTraceBuffers=[1 I 2 I 4 I 16 I 32 I 64 I 128 I 256]** specifies the number of PP trace buffers. Specifying the number of trace buffers also specifies the size of each trace buffer. The buffer size options depend on the amount of trace memory (128K or 256K bytes) in your emulator.

Fill-in the PP Trace window Trace menu or Trigger window Options menu Trace Control dialog box Number Of Trace Buffers (X Size) item.

**traceAlignment=[center I pre I post]** specifies the position of the triggering event in the trace buffer:

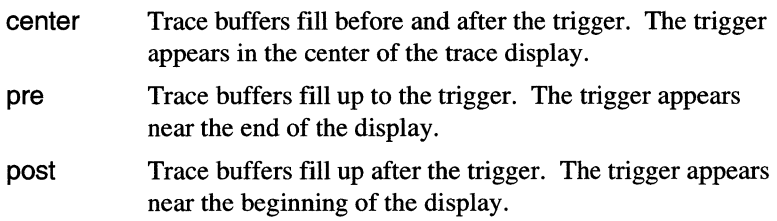

Fill-in the Trace or Trigger window Options menu PP Trace Control or EA Trace Capture dialog box.

**breakOnFull=[on | off]** specifies whether the emulator breaks when all PP trace buffers become full. Toggle the Trace window Trace menu or the Trigger window Options menu Trace Control dialog box Halt When Last Trace Buffer Full item.

**counterTimer=[counter | timer | timerx2]** configures the Trigger window counter and timer conditions:

- counter enables the PP single counter or the EA paired counters. Choose the Trigger window Options menu PP Counter or EA 2 Counters item.
- timer enables the paired timers. Choose the Trigger window Options menu PP Timer or EA 2 Timers item.
- timerx2 enables the EA single timer. Choose the EA Trigger window Options menu Cascaded Timer item.

**trigMode=[bus I clock]** specifies the type of cycle used for triggering:

- bus automatically samples processor pins at the proper time in a bus cycle. The trigger is based on aligned samples.
- clock triggers on any cycle coming from the processor, regardless of whether it is a valid bus cycle. Use clock triggering to trigger on an I/O signal or on an interrupt input that can occur on any clock cycle.

Choose the Trigger window Options menu Bus or Clock item.

**triglnputMode=[activeHigh I activelow]** specifies whether the EA Trigger window Ext condition matches a high or low Trigger In signal. Choose the Trigger window Options menu Trigger In High or Low item.

**trigOutputMode=[activeHigh I activelow I openCollector]**  specifies the EA Trigger window Ext action Trigger Out signal value. Choose the Trigger window Options menu Trigger Out Active High, Low, or Open Collector item.

powerpak.ini lines specifying Trigger options

[Triglnfo] // The following are the installed default values. numTraceBuffers=1 traceAlignment=pre breakOnFull=off counterTimer=counter trigMode=bus triggerInActive=low triggerOut=activeLow

# **[Variablelnfo]**

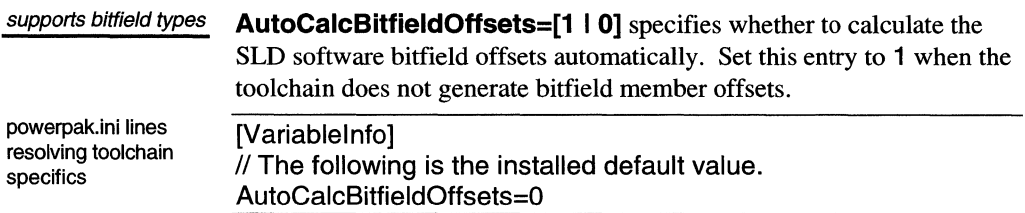

*powerpak.ini File Reference 82 SLD User's Manual* 

# *Toolbar Ref ere nee*

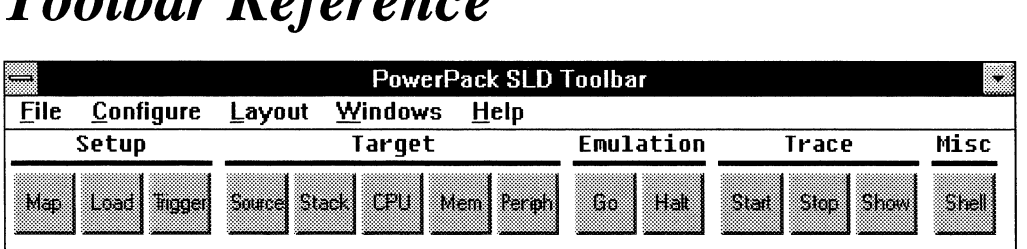

The Toolbar opens when you start the SLD software and is always available. Options unavailable for your emulator configuration are greyed-out. Closing the Toolbar ends your emulator session. Minimizing the Toolbar hides all other SLD windows and icons.

#### **Toolbar Menus**

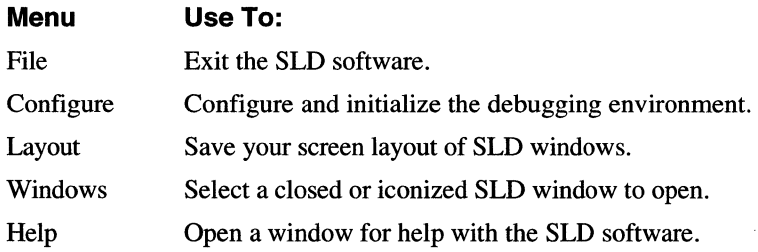

#### **File Menu**

You can exit the SLD software as you would exit any Windows application; or you can open the File menu and choose Exit. The emulator asks you to confirm exiting.

Exit dialog box, popped-up from the Toolbar File menu, to exit from the SLD software

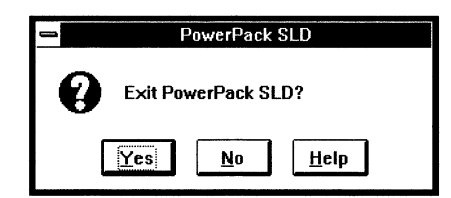

In any SLD window other than the Toolbar, choosing Exit closes only that window. Exit is on every SLD window File menu except in the CPU window, where Exit is on the Options menu.

#### **Configure Menu**

Configure menu items vary between processors.

**Toolbar Configure** menu

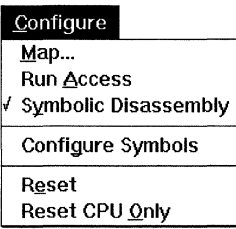

Map... opens the Map dialog box for examining and modifying your memory map. Choosing this menu item has the same effect as choosing the Map button. The Map dialog box is described in the "Map Dialog Boxes" section later in this chapter. You can also configure memory with Map and RestoreMap Shell commands.

Run Access, when checked, enables memory access during emulation. Memory access is used to update the Peripheral and Memory windows and to read or write peripheral registers and memory. (Run access does not affect CPU register access, which is always unavailable during emulation.) Because memory access takes a small amount of processor time, doing such operations during emulation can degrade your program performance. Initially, run access is disabled (unchecked) and memory access is available only when emulation is halted.

You can also enable and disable run access with the RunAccess Shell command.

Symbolic Disassembly, when checked, uses symbolic addresses in the disassembly displayed in the Source and Memory windows.

Save Chip Selects... records the chip-select register values in an ASCII file. For a list of saved registers, see the *Hardware Reference.* The values can be restored with the Restore Chip Selects item.

You can also save the chip select registers with the SaveCS Shell command.

Restore Chip Selects... restores the chip-select register values from an ASCII file. You can create this file with the Save Chip Selects item, with a SaveCS Shell command, or with a text editor.

Configure Symbols updates the loaded symbols with the base address from the descriptor table (GDT or LDT). Your program must provide the GDTR and LDTR values and the GDT and LDT contents.

**ICECFG0 Register...** opens the ICE Peripheral Disable Register dialog box for setting bits in the Intel386 EX processor ICECFGO register. To enable or disable specific peripherals on ICE break, check or uncheck

each option. The following shows an ICE Peripheral Disable Register dialog box with all peripherals enabled on ICE break.

ICE Peripheral Disable Register dialog box, accessed from the Toolbar Configure menu ICECFGO item, with all peripherals enabled on ICE break

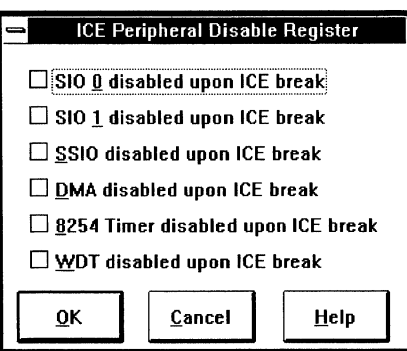

Reset resets and reinitializes the target processor:

- The processor RESET pin is asserted.
- The program counter is read from memory; the Source window is scrolled to the beginning of code.
- The stack pointer is read from memory, resetting the stack; the Stack window display becomes invalid.
- All SLD windows are updated.

You can also reset the processor with the Source window Run menu Reset item, the CPU window Options menu Reset item, or the Reset Shell command.

Reset CPU Only resets only the processor and does not update the windows. Use Reset CPU Only if Reset fails to reset the processor.

You can also reset only the the processor with the CPU window Options menu Reset CPU Only item or the Reset Shell command.

#### **Layout Menu**

Save Settings Now saves the SLD screen layout immediately.

Save Settings On Exit saves SLD screen layout when you exit.

### **Toolbar Buttons**

#### **Button Use To:**

Map Open the Map dialog box (described later in this chapter) to examine or change the memory configuration. This button has the same effect as the Configure menu Map item. You can also configure memory with the Map and RestoreMap

Shell commands.

- Load Open the Load dialog box (described later in this chapter) to load code and/or symbols. You can also load code and symbols with the Load Shell command or the Source window File menu Load Code item.
- Trigger Open the Trigger window to define triggers and events for controlling emulation and trace collection. This button has the same effect as the Windows menu Trigger item. (PP and EA only)
- Source Open the Source window to examine source and disassembly, manage breakpoints and stepping, and find source corresponding to displayed trace. This button has the same effect as the Windows menu Source item.
- Stack Open the Stack window to view the current nested calls, associated parameters and variables, and stack usage statistics. This button has the same effect as the Windows menu Stack item. You can also examine the stack with the Stacklnfo and StackArea Shell commands, or modify the stack with the StackArea, StackBase, and StackSize Shell commands.
- CPU Open the CPU window to view and change processor registers. This button has the same effect as the Windows menu CPU item. You can also display and edit the CPU registers with the Register Shell command.
- Mem Open or change focus to one of up to 20 Memory windows to view and change memory. This button has the same effect as the Windows menu Memory item. You can also view and change memory with the Dump, Write, Fill, Search, and Copy Shell commands. If more than one Memory window (including minimized windows) is open, a dialog box appears for choosing an existing Memory window or open a new one.

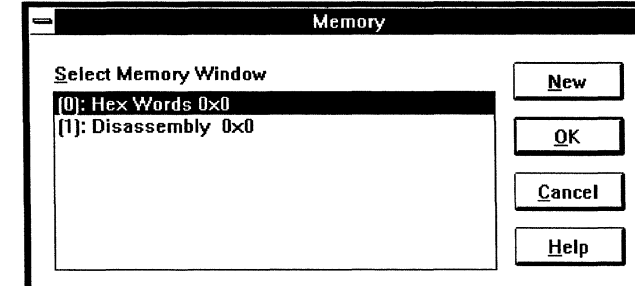

Memory window selection dialog box, accessed from the Toolbar Mem button when multiple memory windows are open

Periph Go Halt Start Stop Show Shell Open the Peripheral window to view and change peripheral register values. This button has the same effect as the Windows menu Peripheral item. Peripheral registers are unavailable on some processors. Start emulation from the current program counter, controlled by previously defined breakpoints and triggers. This button has the same effect as the <F9> key, the Source window Go button and Run menu Go item, and the Shell Go command. Stop emulation. This button has the same effect as the <F2> key, the Source window Halt button and Run menu Halt item, and the Shell Halt command. Begin collecting trace. Tracing starts automatically when emulation starts. You can start and stop trace collection during emulation without affecting emulation. You can also start trace with the Trace window Trace menu Start item. Stop collecting trace. You can also stop trace with the Trace window Trace menu Stop item. Open the Trace window to display collected trace. You can examine trace during emulation. This button has the same effect as the Windows menu Trace item. Open the Shell window for command-line entry. This button has the same effect as the Windows menu Shell item.

#### **Map Dialog Boxes**

The Map dialog box lists the configuration of each mapped region. To select a region, click on it or use the <Up Arrow> and <Down Arrow> keys to move the highlight.

Map dialog box with 128K bytes of overlay memory mapped for RAM access

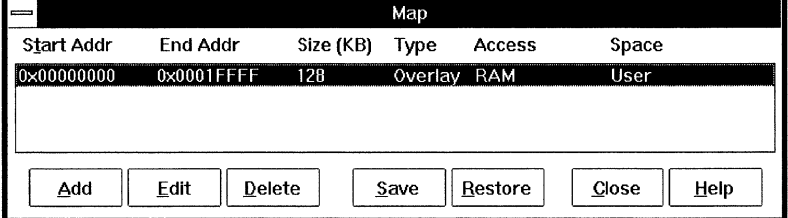

#### **Map Dialog Box Buttons**

#### **Button Use To:**

Add Open a dialog box to configure unmapped memory. Valid Start Addr and Length/End Addr values depend on how much memory is available.

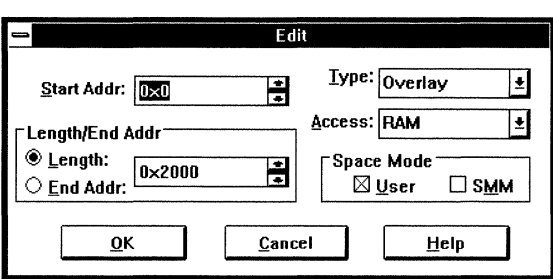

For more information on the Start Addr, Length/End Addr, and Access field values, see the list of Map dialog box field contents below.

Edit Open a dialog box (see the Add button description above) to reconfigure a mapped region. This button is available when a listed region is selected.

- Delete Revert a mapped region to unmapped memory. This button is available when a listed region is selected.
- Save Open a dialog box to save the listed configuration to a map (\*.map) file. You can also use the SaveMap Shell command to save the map configuration.
- Restore Open a dialog box (see the Save button description above) to configure regions from a previously saved map (\*.map) file. You can also use the RestoreMap Shell command to restore a previously saved map configuration.

Close Close the Map dialog box.

Help Open a window for help on mapping.

You can also use the Map Shell command to examine and modify memory mapping.

#### **Map Dialog Box Fields**

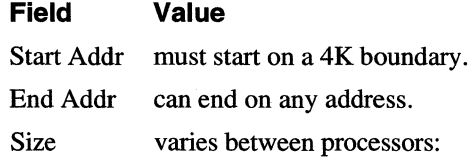

similar to the Map Add dialog box, accessed from the Map dialog box Edit button

Map Edit dialog box,

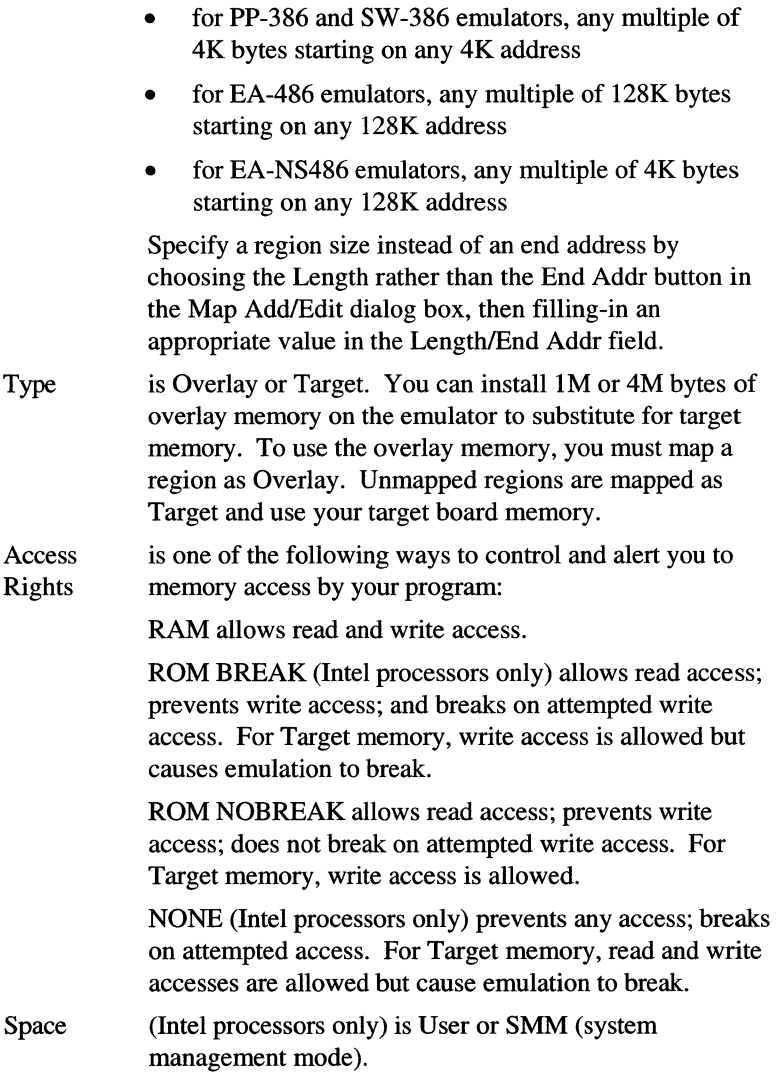

# **Load Dialog Boxes**

Open a dialog box for loading code and symbols with the Toolbar Load button.

Load dialog box, accessed from the Toolbar Load button

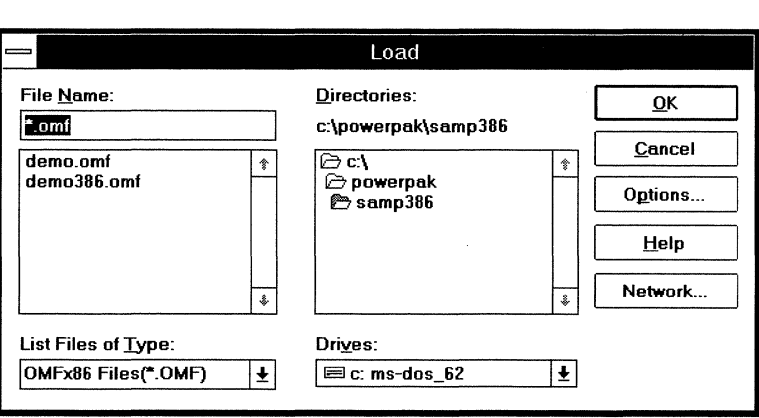

When you select a loadfile, the Options button in the Load dialog box becomes available. Choosing this button opens the Load Options dialog box for specifying how to load code and/or symbols from the loadfile. Available options depend on your processor and loadfile format.

When you are ready to load, choose the OK button. To exit the Load dialog box without loading, choose the Cancel button. To open a window with help on loading, choose the Help button.

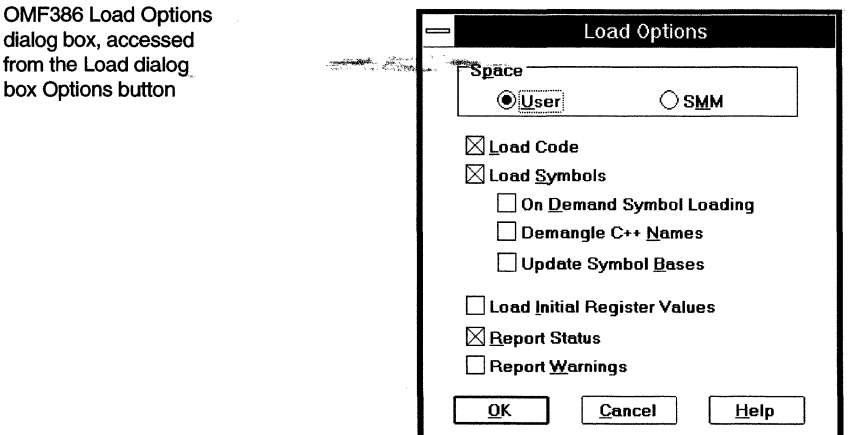

Be sure the space you select is compatible with the address space configured in the Map dialog box. (Intel processors only)

To enable an option, check the box beside the option. To disable an option, uncheck the box.

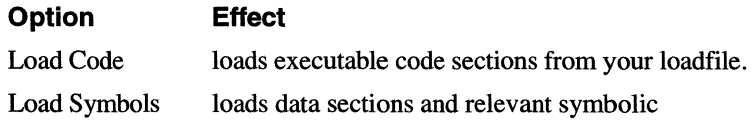

*Toolbar Reference* 

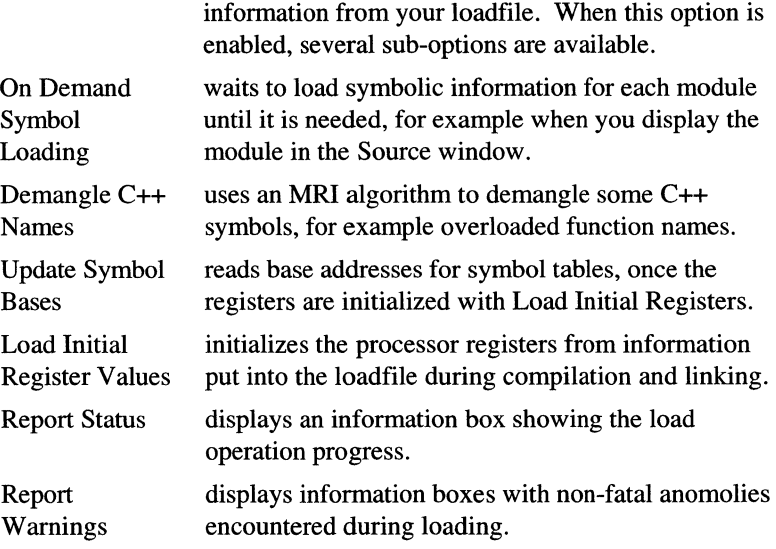

You can load a file during emulation. Be sure the file's load addresses do not overlap the memory occupied by the running program. Loading a file at a location in use stops the emulator in an unpredictable state.

You can specify equivalent load options with the Load Shell command.

 $\mathcal{L}$ 

# **Shell Window Reference**

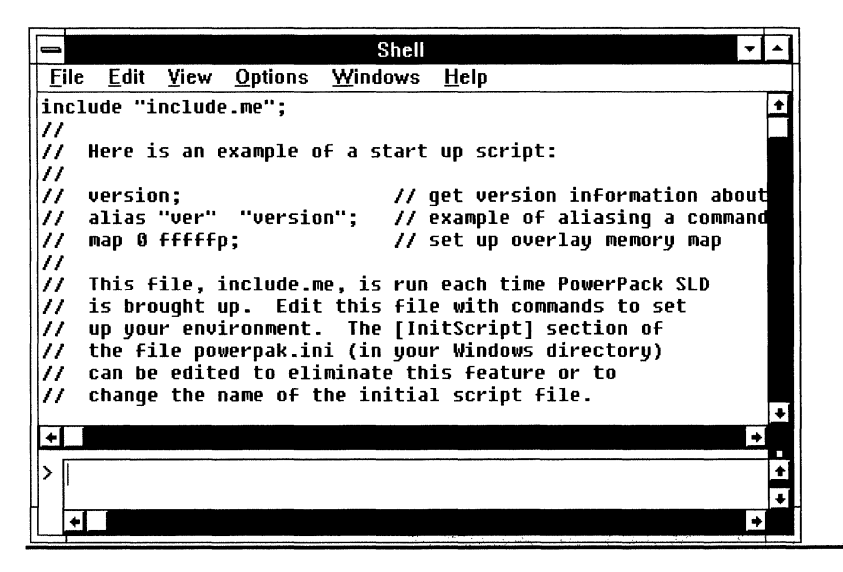

#### **Shell Window Contents**

The Shell window contains two panes:

- Transcript in the top part of the window, echoes commands and command output.
- Command Entry in the bottom part of the window, is where you enter commands.

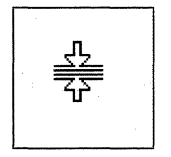

You can change the relative sizes of the Shell window panes. A split box between the vertical scroll bars defines the edge between the Transcript and Command Entry panes. When the mouse is pointing to the split box, a split-box cursor appears (see figure at left). Drag the split box to resize the panes.

To change focus from one pane to the other, click in the inactive pane or press the <Tab> key.

### **Shell Window Menus**

Some items are on/off toggles, on when a check mark  $(\checkmark)$  appears. Others take immediate action. Items with ellipses pop-up dialog boxes.

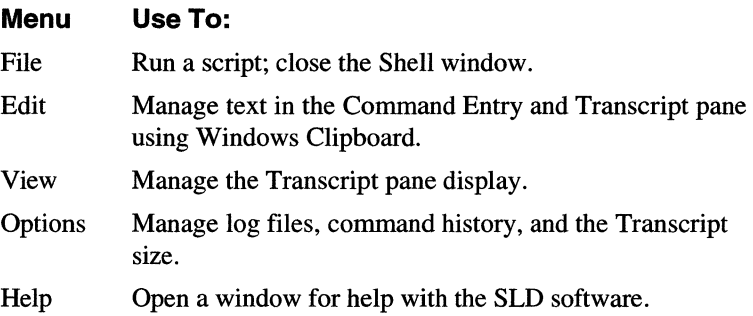

#### **File Menu**

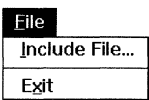

Include File... opens a dialog box wherein you can select a script (a text file of Shell commands) to be run immediately. ---

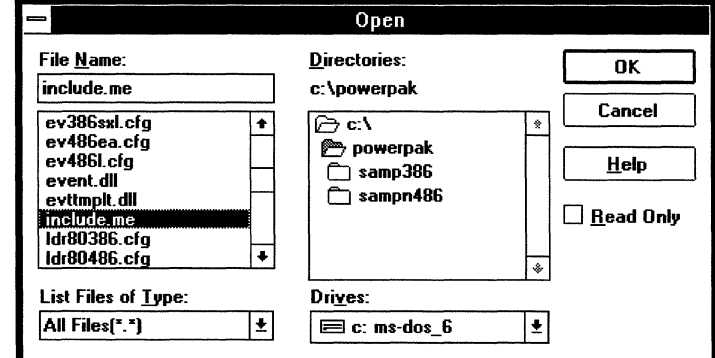

Exit closes the Shell window without exiting the SLD software.

#### **Edit Menu**

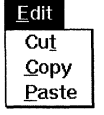

Cut moves highlighted strings to the Windows Clipboard.

Copy copies highlighted strings to the Windows Clipboard.

Paste copies strings from the Clipboard to the Command Entry pane.

Open dialog box to run a Shell script, with the include.me script selected

#### **View Menu**

View menu with Echo Command and Show Results enabled

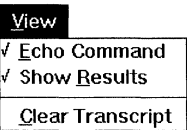

Echo Command displays in the Transcript pane all commands you enter in the Command Entry pane.

Show Results displays in the Transcript pane the results of commands you enter in the Command Entry pane.

Clear Transcript blanks the Transcript pane.

#### **Options Menu**

Options menu with Overwrite Log File enabled

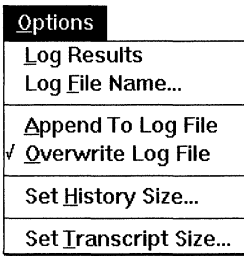

Log Results starts recording into a text file all that appears in the Transcript pane. If you have not previously specified a log filename, the emulator uses shell.log in your SLD directory (c:\powerpak\shell.log if you installed to the default directory).

Log File Name... opens a dialog box to specify the logfile pathname.

Append To Log File ensures that text recorded into an existing file is added to the end of the file without destroying any prior file contents.

Overwrite Log File ensures that text recorded into an existing file overwrites the file, destroying any prior file contents.

Set History Size... opens a dialog box to specify the maximum number of commands retained in the history buffer. Recall past commands with <Ctrl><Up Arrow> and <Ctrl><Down Arrow> key combinations.

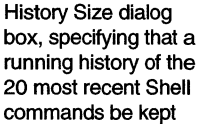

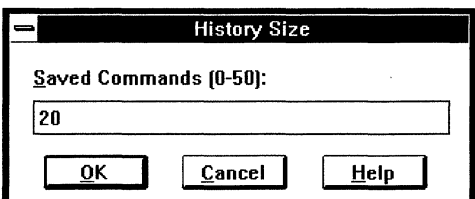

Set Transcript Size... opens a dialog box to specify the maximum number of lines retained in the scrollable Transcript pane.

Transcript Size dialog box, specifying that the 275 most recent lines of Shell command activity be kept

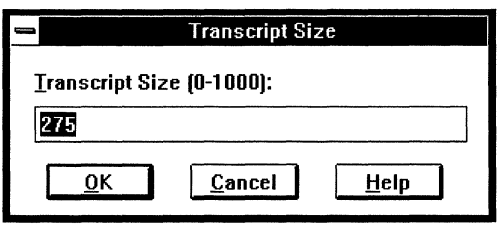

## **Entering Commands in the Shell Window**

Enter commands in the Shell window by one of:

- Type a command. Press <Enter> to execute it.
- Type a sequence of commands. Follow each command with a semicolon (;). Press <Ctrl><Enter> to start a new line without executing the already typed commands. Press <Enter> to execute the sequence of commands.
- Execute a script (a text file of commands delimited by semicolons). You can create or change a script in a text editor. To execute a script, use the Shell window File menu Include item or the Include command (described later in this chapter). In the powerpak.ini file, you can specify a script to execute automatically when the SLD software starts. The default initialization script is include.me.
- Recall previously entered commands from the history buffer by scrolling with <Ctrl><Up Arrow> or <Ctrl><Down Arrow>. Edit the command line as needed, then press <Enter> to execute. To specify the history buffer size, fill-in the Options menu Set History Size dialog box.

To cancel a command line without executing it, press <Esc> instead of <Enter>. To interrupt command execution, press <Esc>.

The emulator interprets addresses as hexadecimal and data as decimal values. Prefix hexadecimal data with Ox, as shown in the following:

Shell commands with hexadecimal addresses, decimal data, and hexadecimal data

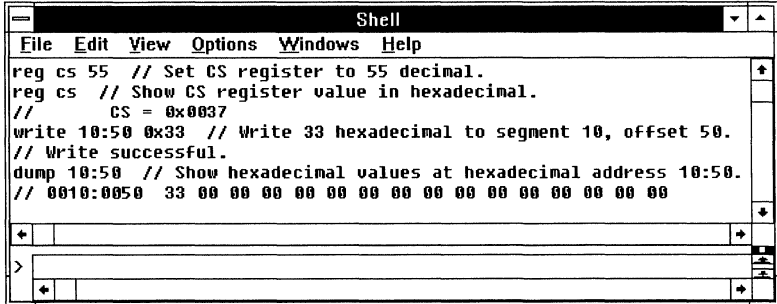

## **Shell Window Commands**

#### **Notational Conventions**

The following notational conventions are used in the following pages:

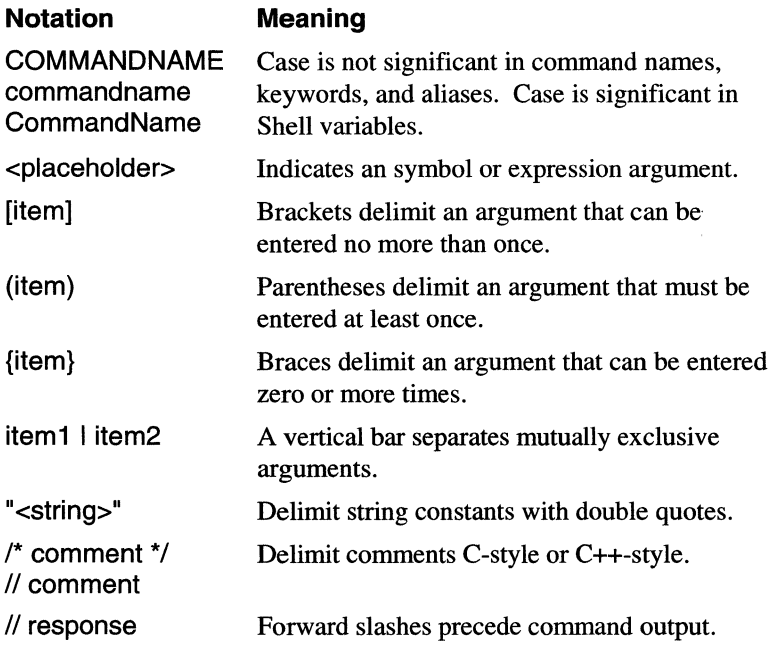

### **Commands and System Variables Grouped by Function**

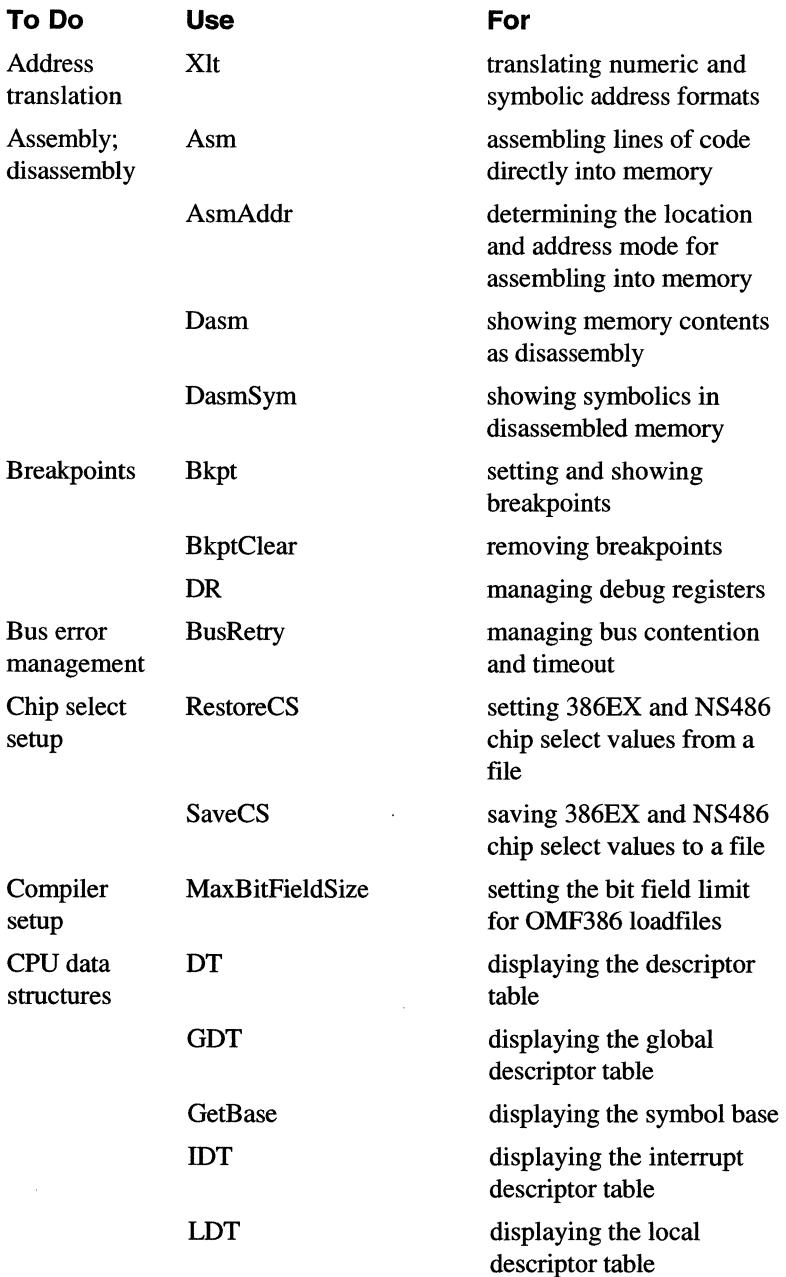

#### **Commands and System Variables Grouped by Function (continued)**

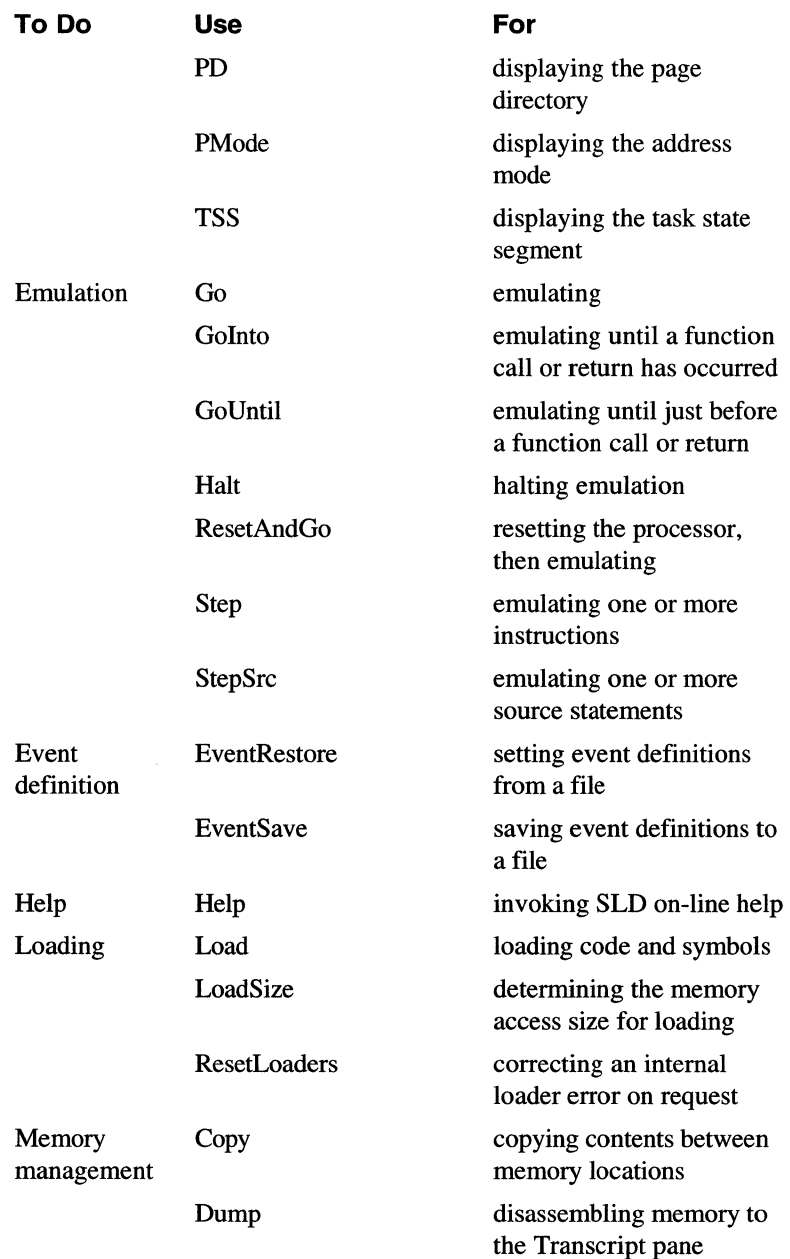
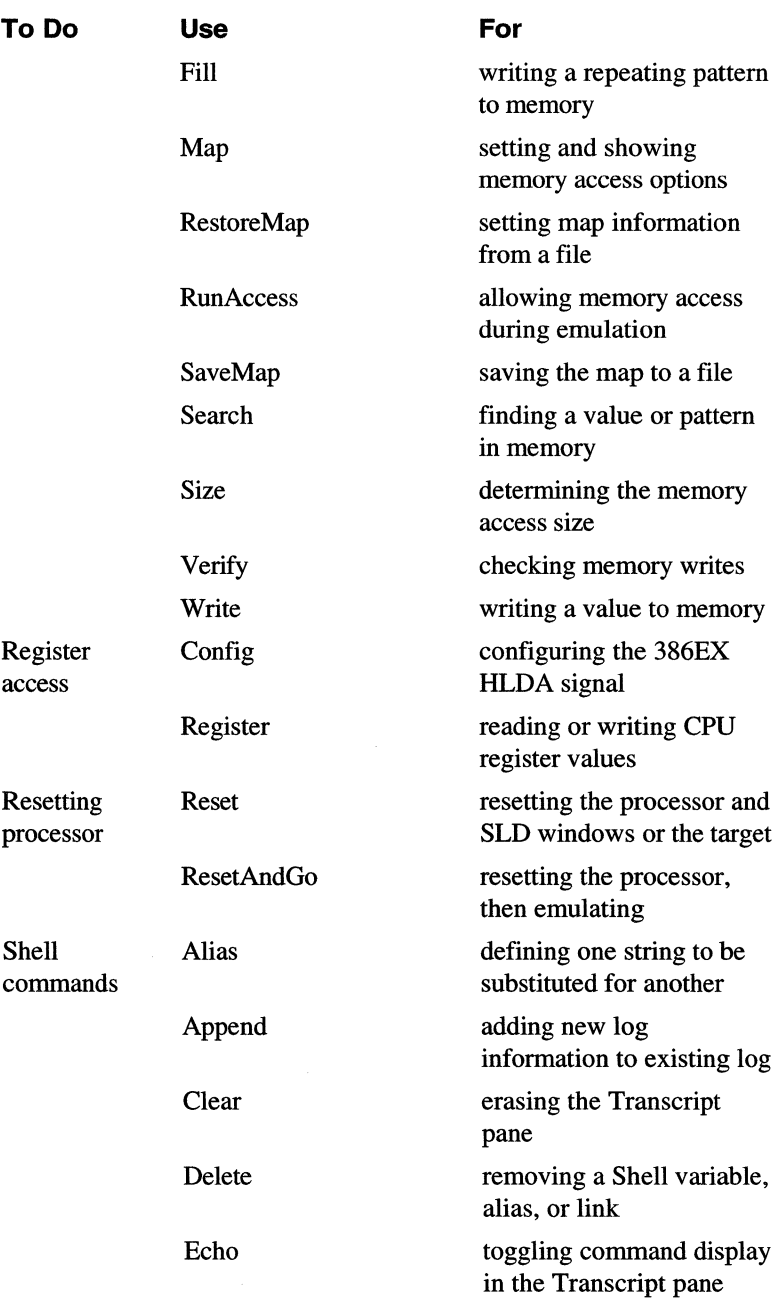

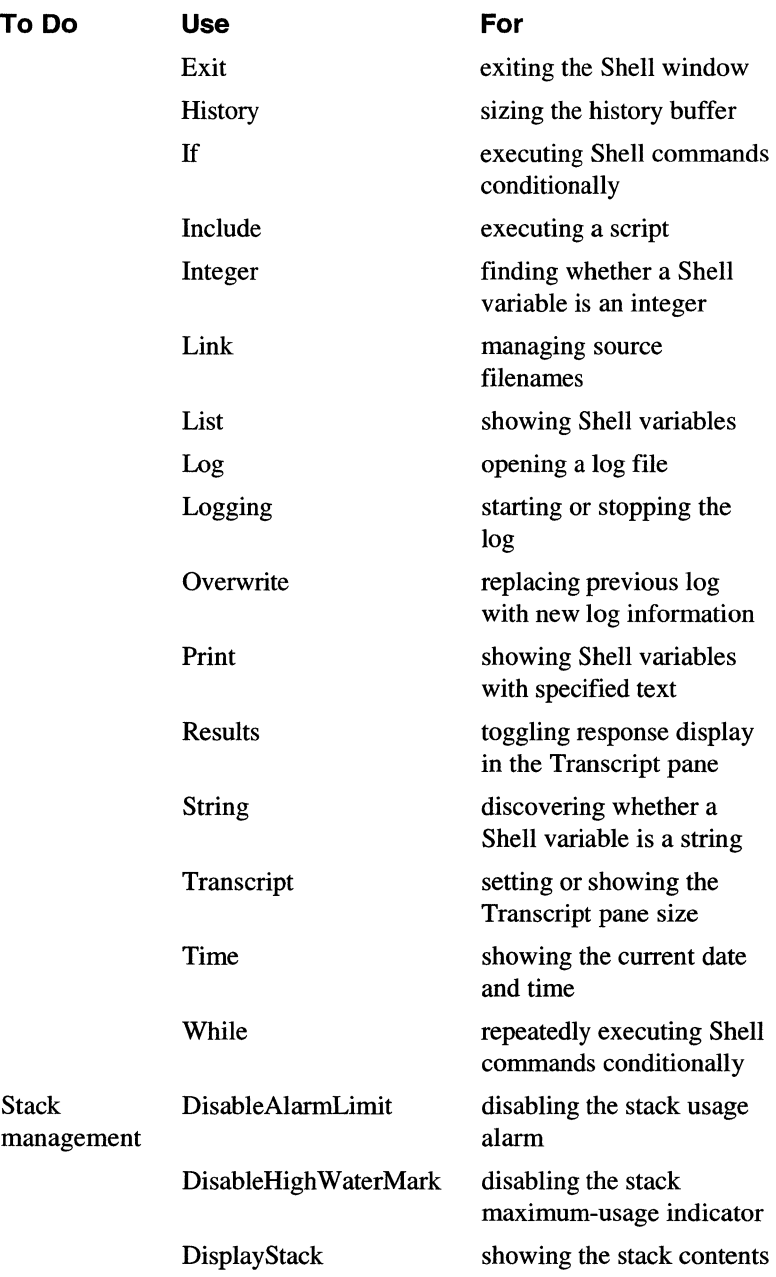

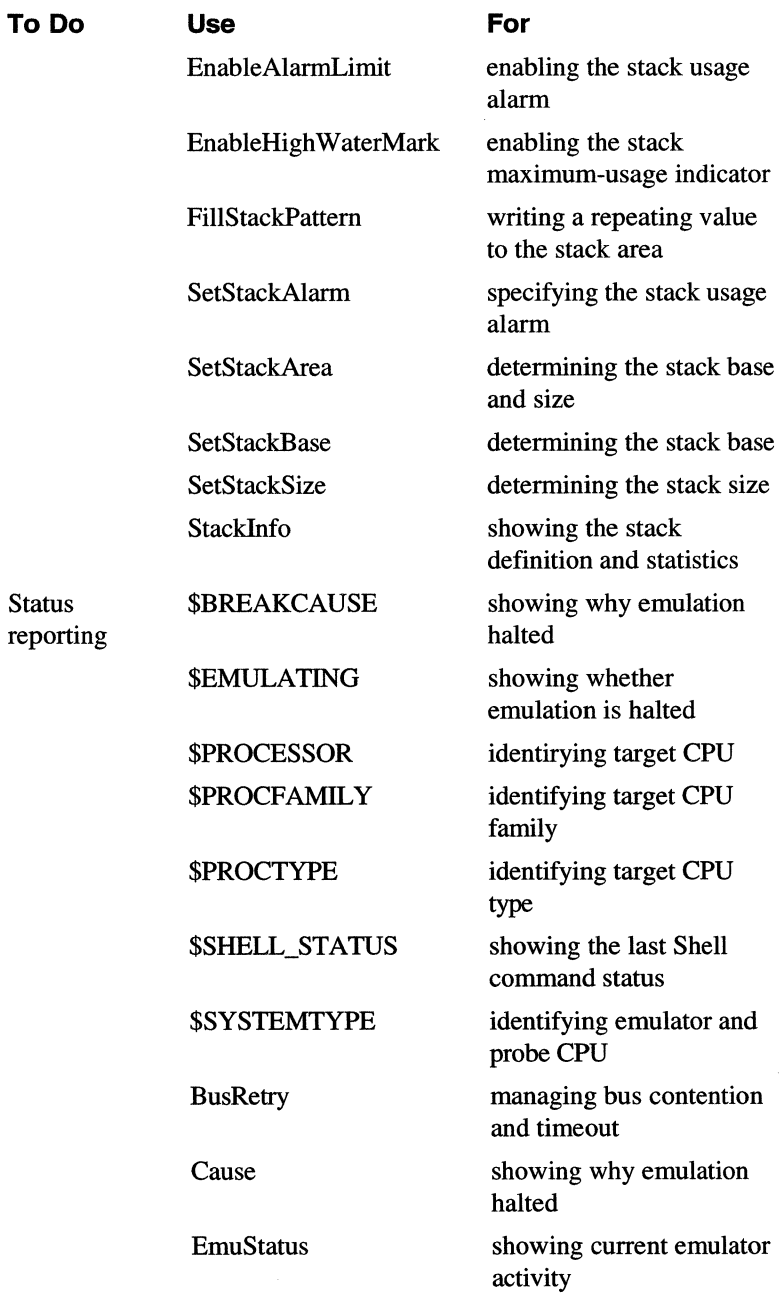

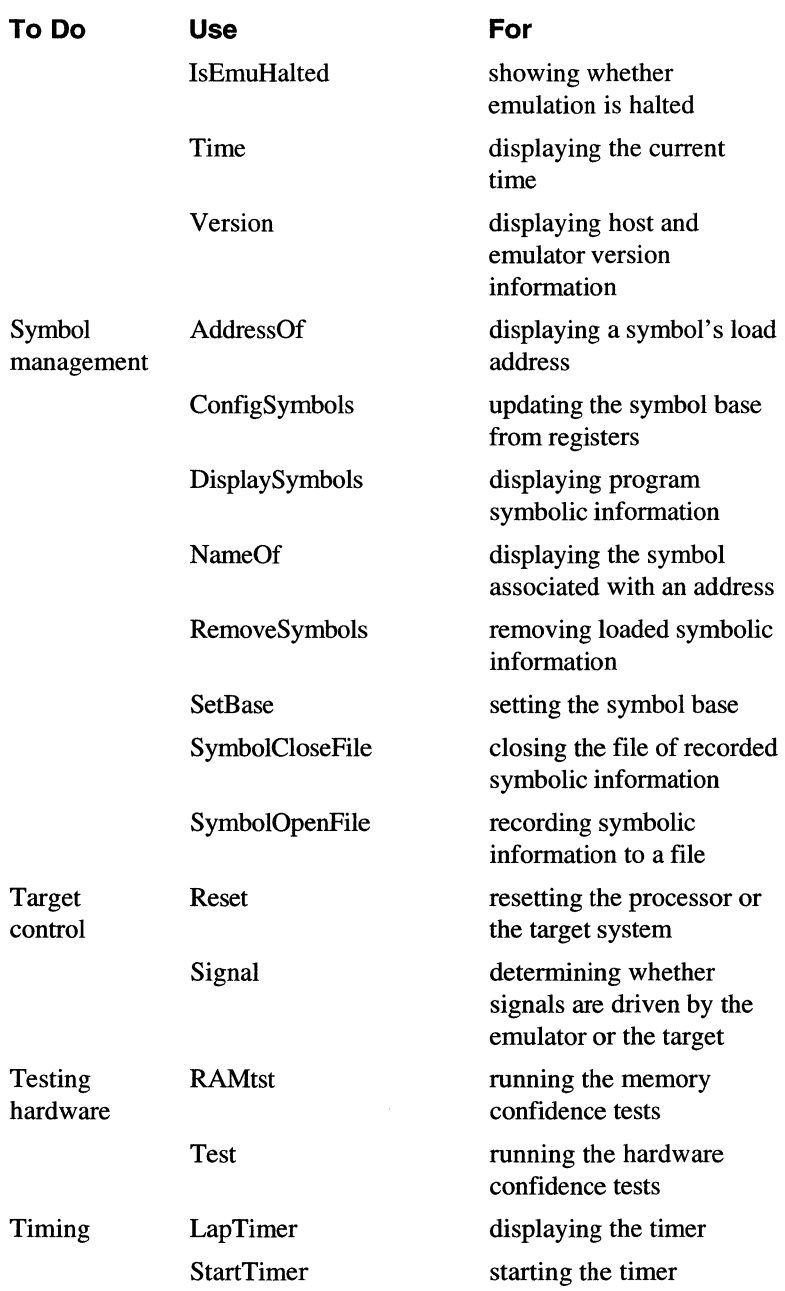

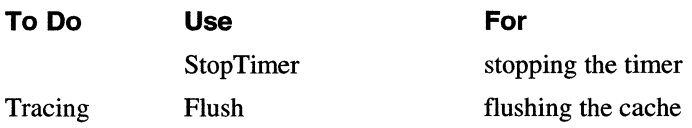

 $\sim$ 

# **Command Dictionary**

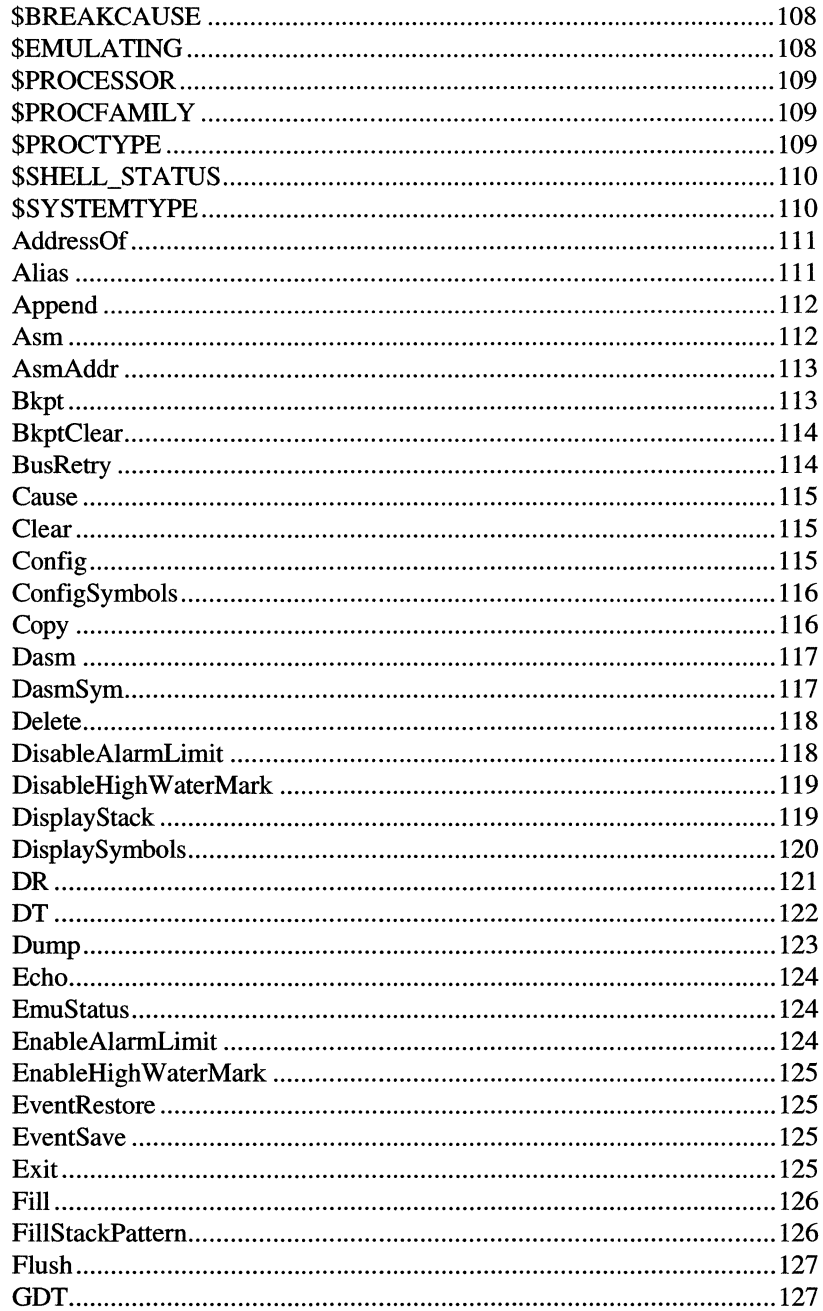

 $\mathcal{L}$ 

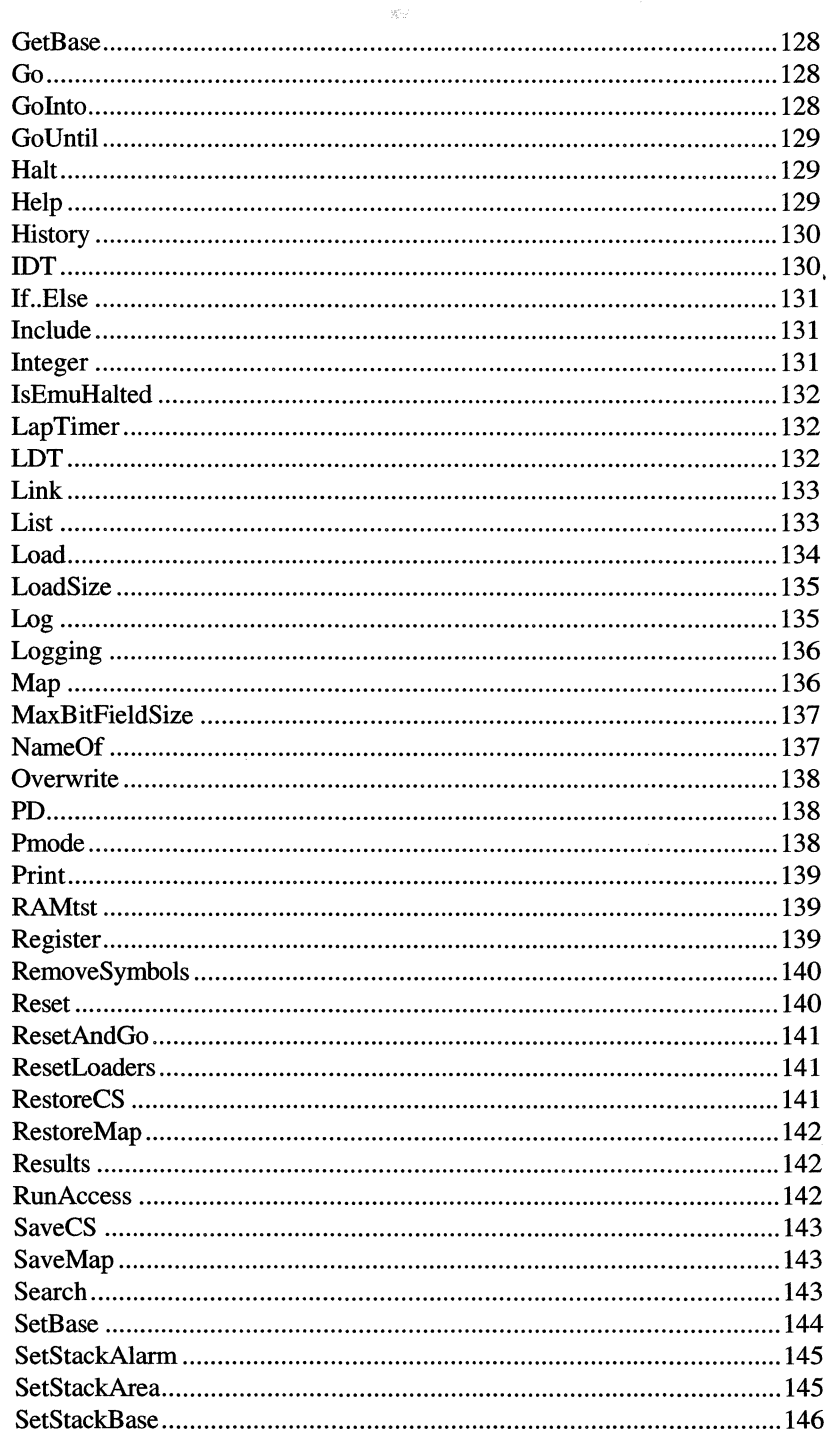

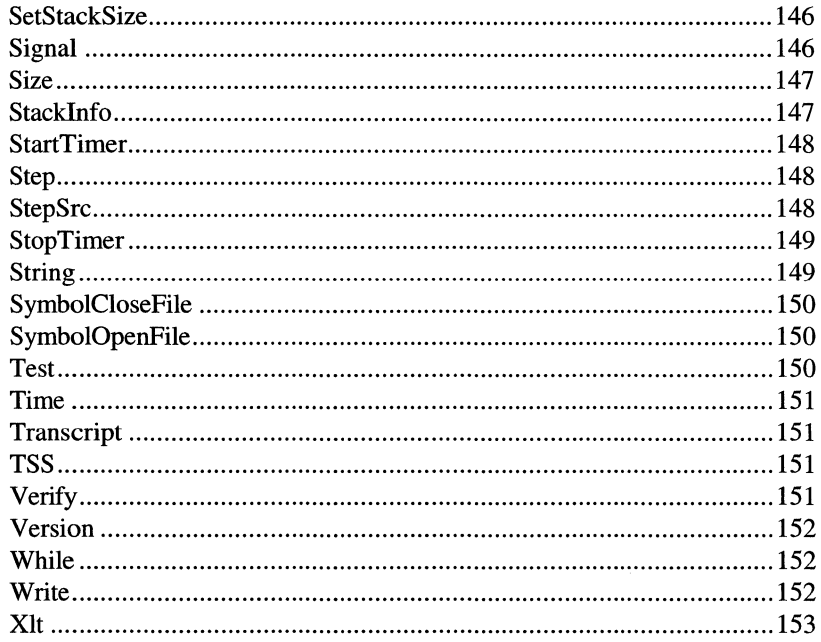

 $\bar{\mathcal{A}}$ 

## **\$BREAKCAUSE**

System variable; shows what caused emulation to break.

Related topics: \$EMULATING, Cause, Go, Golnto, GoUntil, Halt, ResetAndGo, Step, **StepSrc** 

#### \$BREAKCAUSE

Case is significant. Enter this variable in upper case.

Knowing what caused emulation to break can be useful; for example, a script can single-step repeatedly until the target processor is reset.

\$BREAKCAUSE is updated when emulation breaks. Its value indicates the cause of the break:

- 0 No cause (for example, emulation not yet started)
- 1 Target processor was reset
- 2 Emulator was halted
- 4 Processor single step
- 5 Execution breakpoint reached
- 8 External break request
- 9 Unknown cause

/\* Following is part of a script that stops after any execution breakpoint. \$Z is an undeclared Shell variable that stops the script. \*/

#### go;

while (\$EMULATING) {;}; /\* loop until emulator halts \*/ if (\$BREAKCAUSE==5) {\$Z;}; /\* test for execution breakpoint \*/

#### **\$EMULATING**

System variable; shows whether the emulator is running. *SEMULATING* 

Case is significant. Enter this variable in upper case.

Knowing whether the emulator is running can be useful, for example, to control script execution flow based on emulation status.

\$EMULATING has the value:

- 1 The emulator is running.
- 0 The emulator is halted.

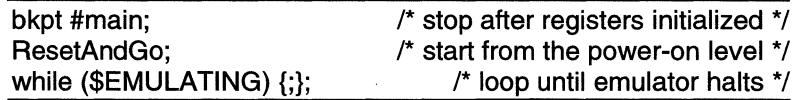

Related topics: \$BREAKCAUSE, Cause, Go, Golnto, GoUntil, Halt, ResetAndGo, Step, **StepSrc** 

## **\$PROCESSOR**

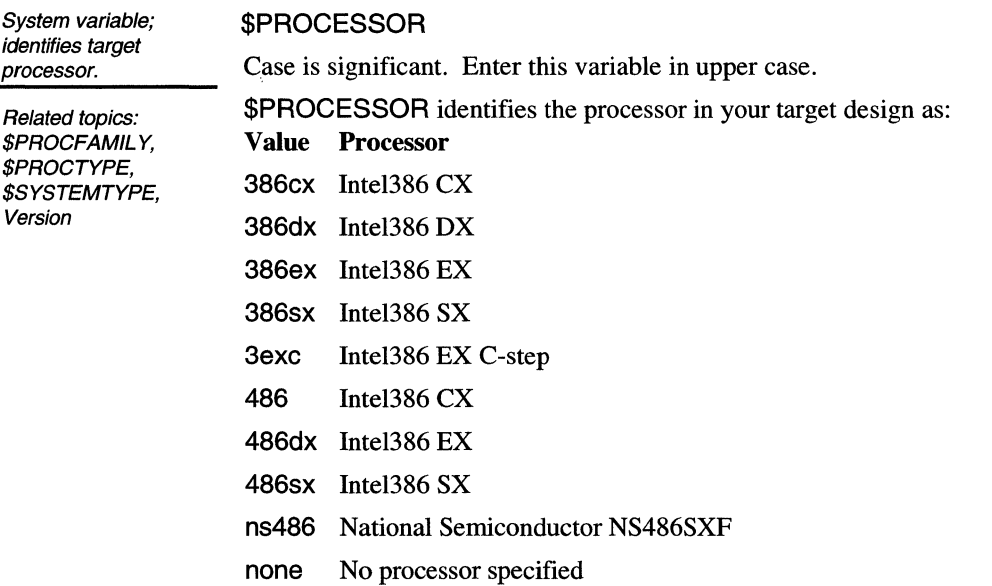

# **\$PROCFAMILY**

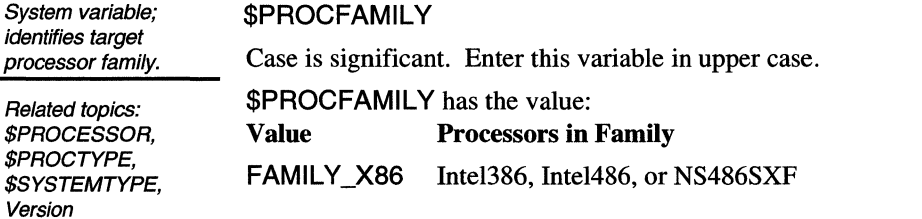

## **\$PROCTYPE**

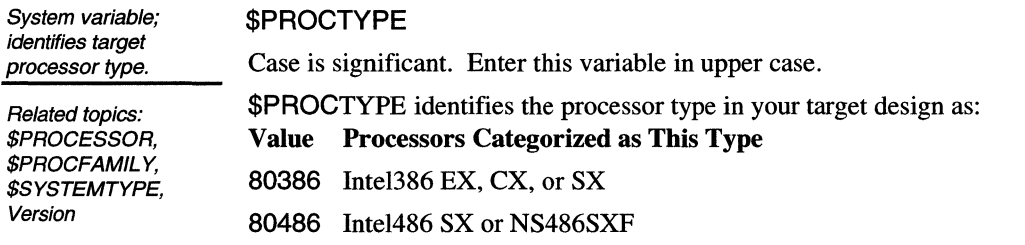

## **\$SHELL\_STATUS**

System variable; shows whether the last shell command completed successfully.

#### \$SHELL\_ STATUS

Case is significant. Enter this variable in upper case.

Knowing whether a Shell command completed successfully can be useful, for example, to control script execution flow based on whether prior commands executed correctly.

\$SHELL\_STATUS has the value:

0 The command completed normally.

nonzero An error occurred. The \$SHELL STATUS value is the SLD software error code.

bkpt #main;  $\frac{1}{2}$  is top after registers initialized \*/ Reset;  $\frac{1}{t}$  try to reset processor and update SLD windows  $\frac{1}{t}$ If (\$SHELL\_STATUS) { Print "Didn't Reset"; Reset CPUonly}; /\* Reset without updating SLD windows \*/

## **\$SYSTEMTYPE**

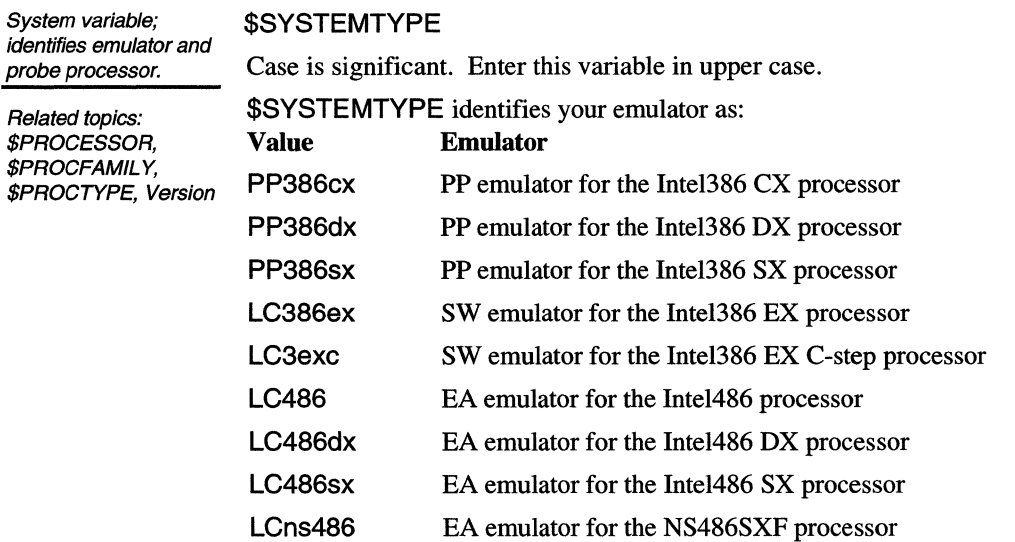

# **AddressOf**

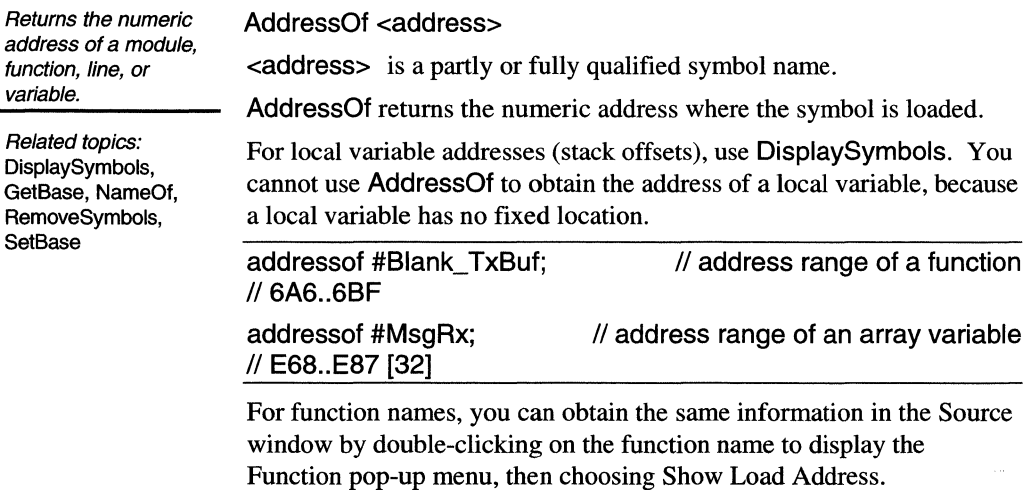

## **Alias**

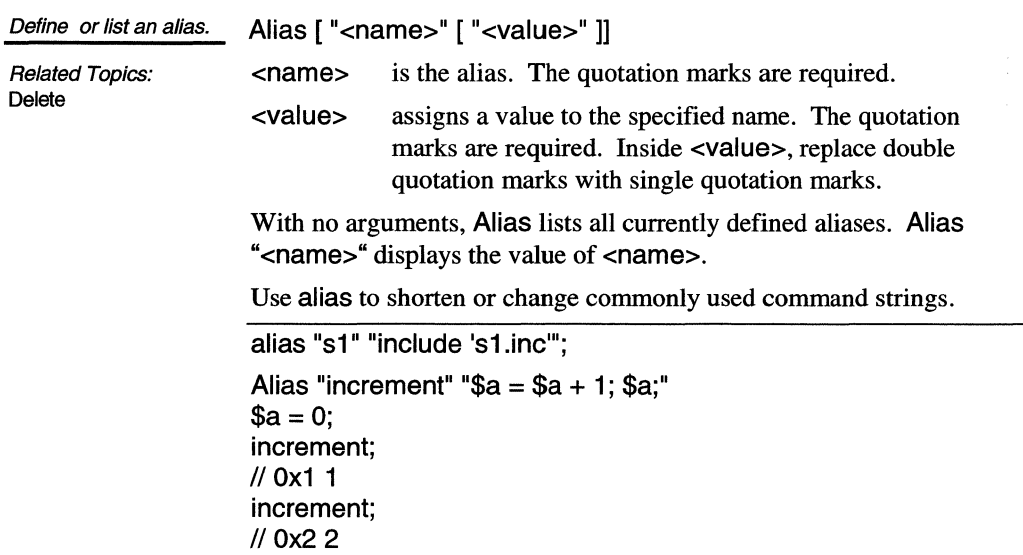

# **Append**

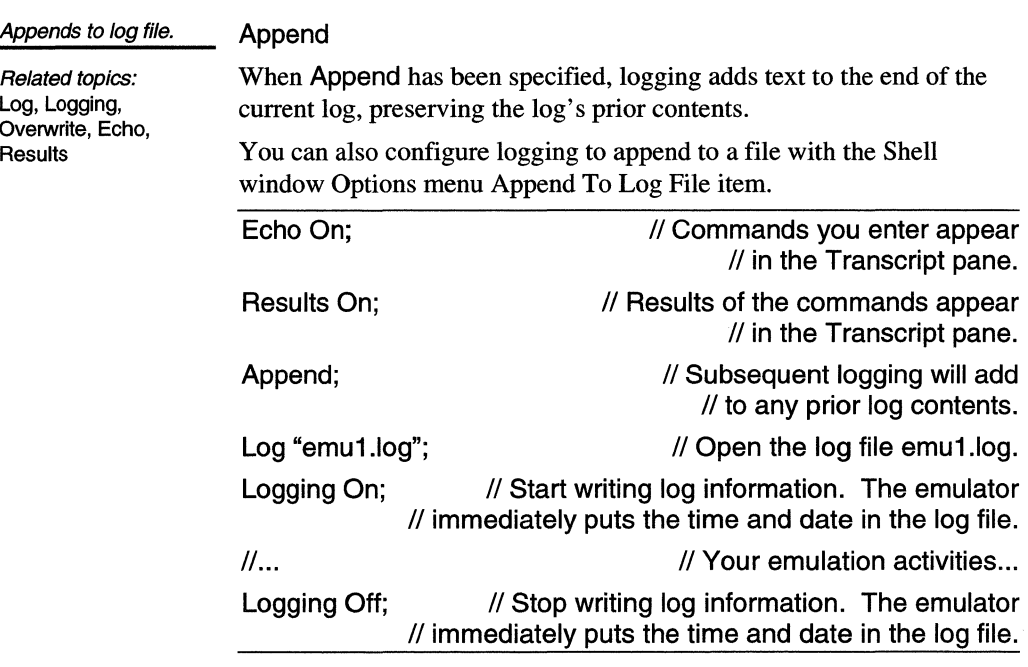

## **Asm**

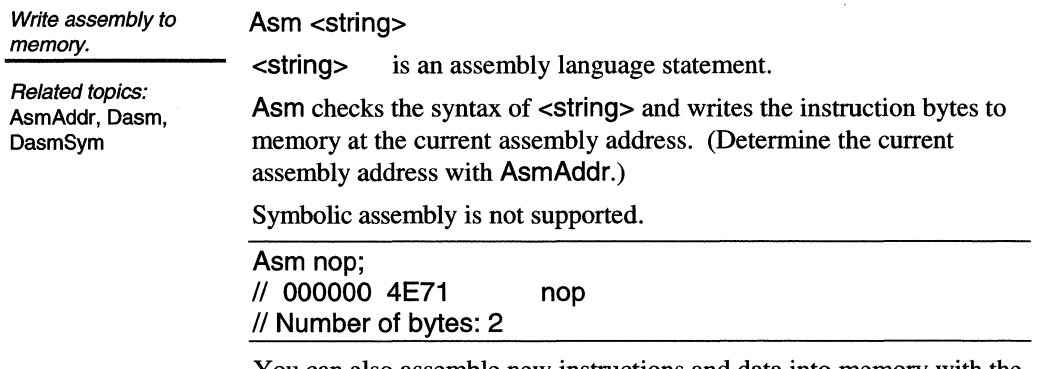

You can also assemble new instructions and data into memory with the Single-Line Assembler dialog box.

# **AsmAddr**

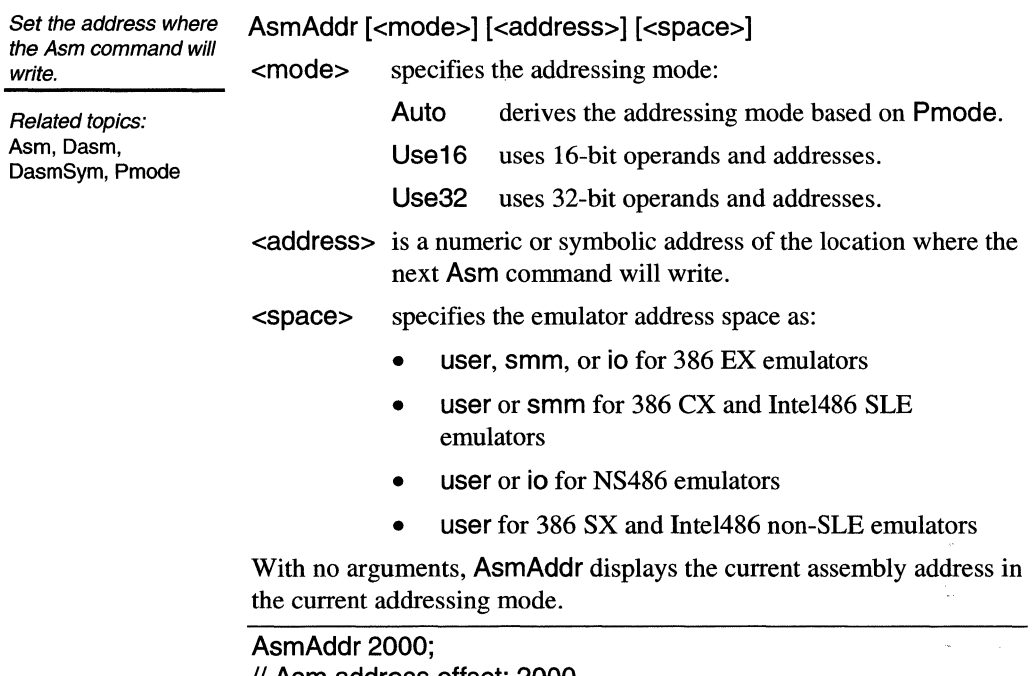

II Asm address offset: 2000

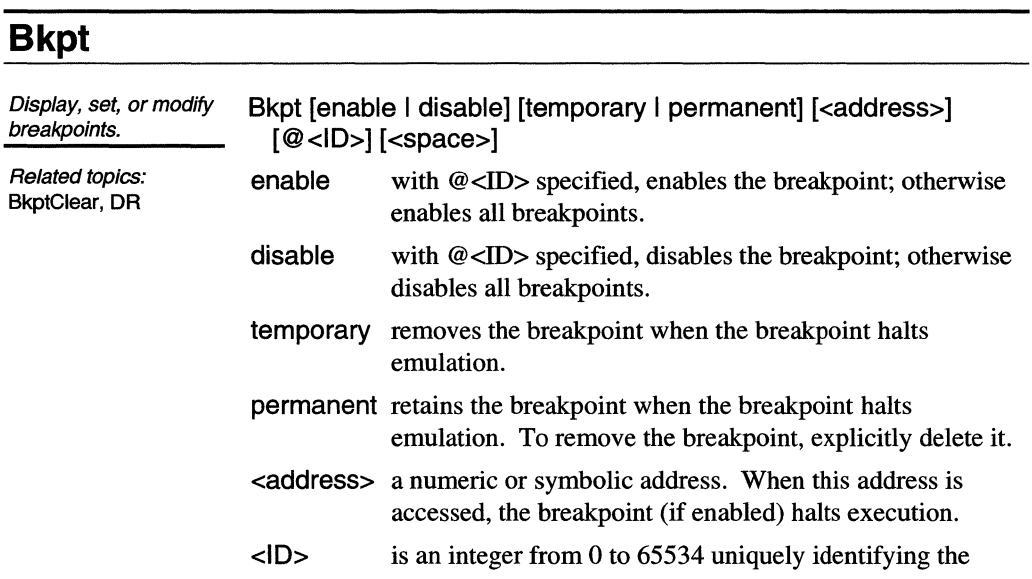

breakpoint. Either you or the emulator assigns an ID when a breakpoint is defined. Specifying an existing ID modifies the identified breakpoint. The at  $(\mathcal{Q})$  is required.

<Space> for 386 EX, 386 CX, or Intel486 SLE emulators specifies smm or user (the default) address space.

With no arguments, Bkpt displays all current breakpoints. Source information is also displayed when a match exists with the symbol table.

```
bkpt disable @12 /* disable the breakpoint with ID 12 */
```
You can also set breakpoints using the Source window mouse or Breakpoints menu, or the Breakpoint window Set button or Breakpoints menu.

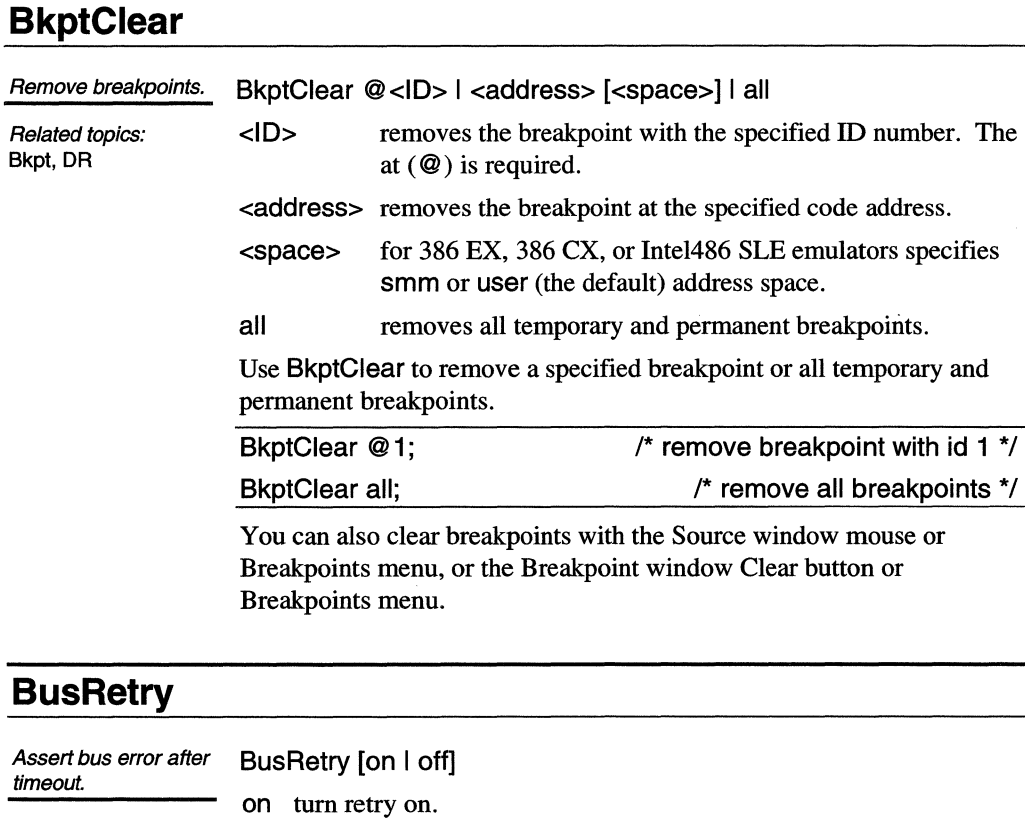

With no arguments, BusRetry displays its current setting.

off tum retry off.

Disable retry when contention exists with another driver or when a slow device takes longer than the timeout.

#### **Cause**

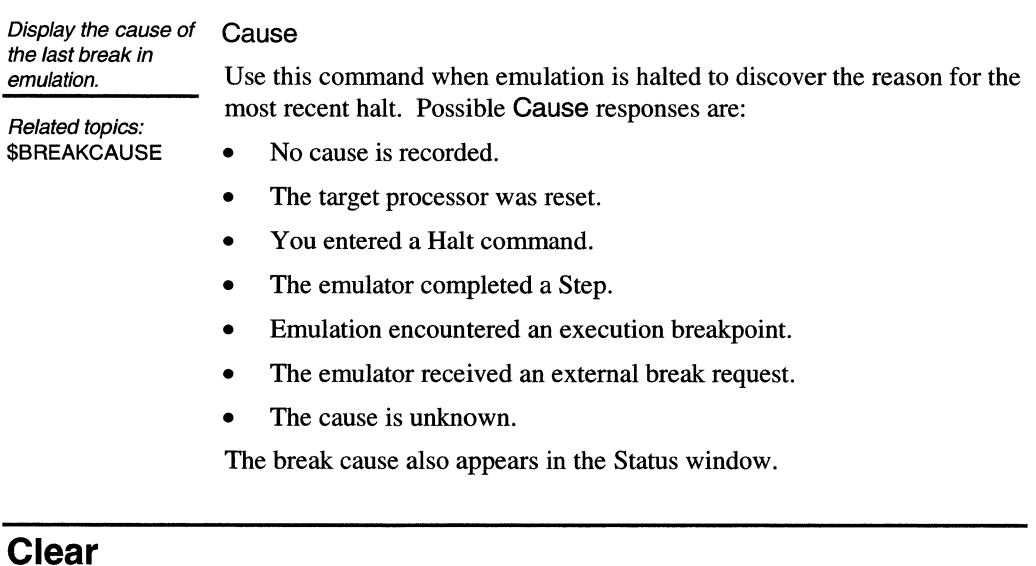

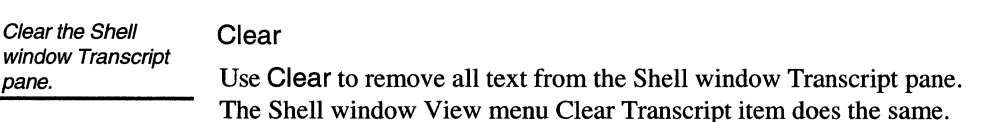

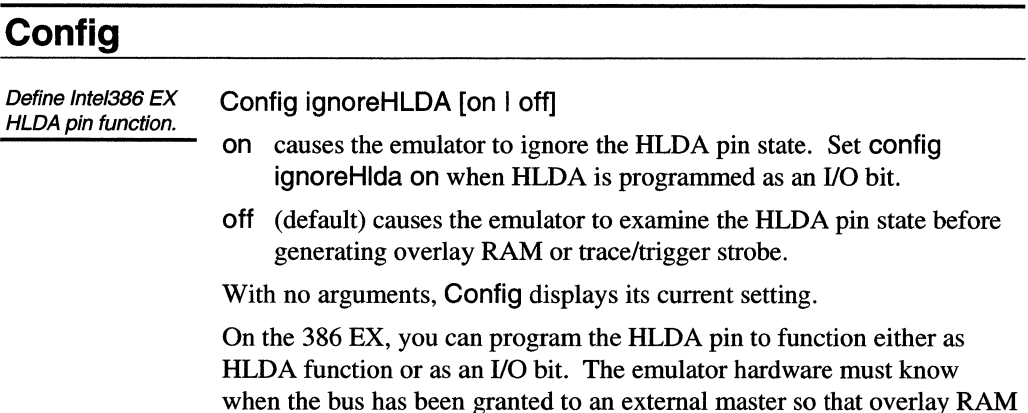

cycles are disabled to prevent corruption. If the HLDA pin is visible, the emulator disables overlay RAM cycles. Otherwise, the emulator assumes no external masters exist.

When using the Intel Evaluation Board, which programs the HLDA pin to be an 1/0 bit, set config ignoreHlda on.

## **ConfigSymbols**

Update symbol base address from the x86 descriptor table. ConfigSymbols [<br/>base>] <base> is the base name for the group of symbols to be updated. With no arguments, ConfigSymbols reconfigures all symbols in your program. This command updates the specified symbols with the base address

obtained from the descriptor table (either GDT or LDT). To get the correct symbol base, the target program must set up the correct values of GDTR and LDTR and the contents of those tables.

You can also update the symbol base address with the Toolbar Configure menu Configure Symbols item.

#### **Copy**

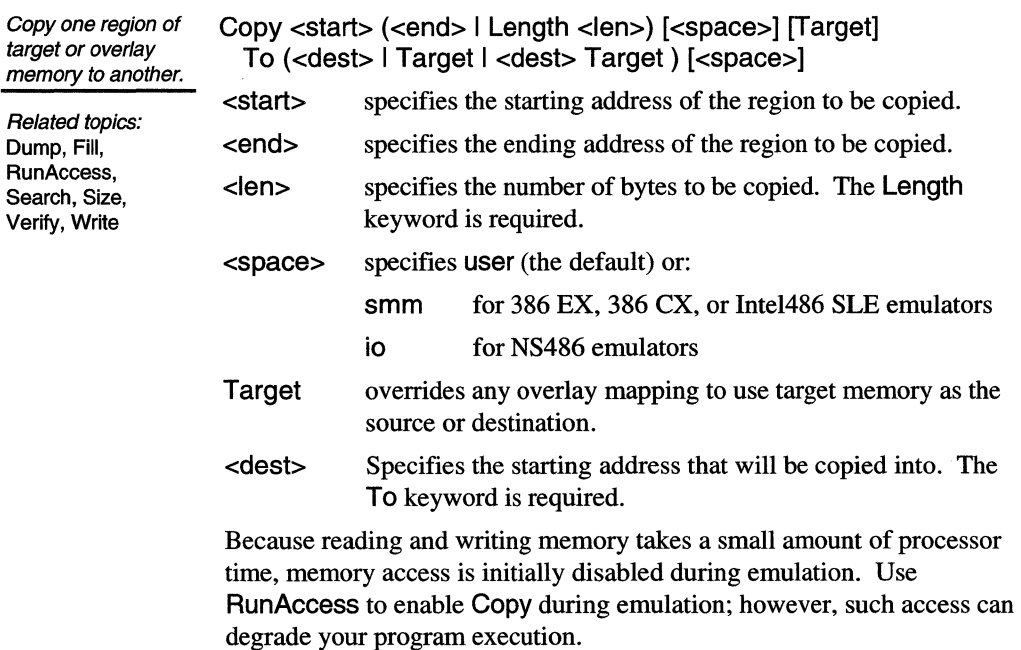

/\*Copy 64 KB from address OxO to overlay at the same address:\*/

 $\bar{z}$ 

map O 10000; copy O length 1000 target to O;  $/*$  Copy from overlay to target:  $*/$ copy O length 1000 to O target;  $/*$  Copy from overlay to overlay:  $*/$ copy 1 000 length 1000 to 4000; /\*Use symbolic addresses:\*/ copy #func1 #func2 to #ram\_area target;

You can also copy memory with the Memory window Edit menu Copy Memory item.

#### **Dasm**

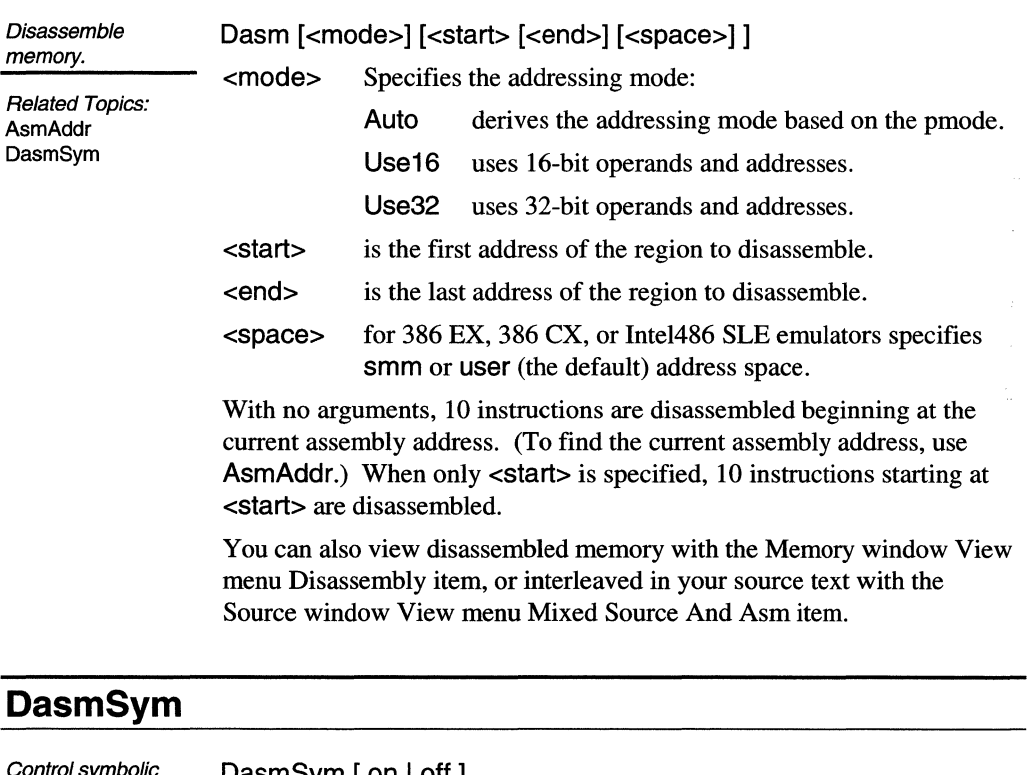

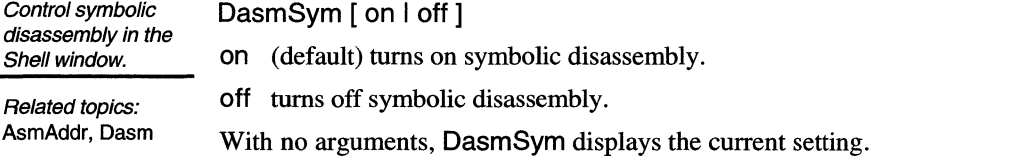

Symbolic disassembly displays symbols in the disassembly shown in the

Memory window in Disassembly view, the Source window Mixed Source And Asm view, and the Trace window Instruction view.

You can also toggle symbolic disassembly with the Toolbar Configure menu Symbolic Disassembly item.

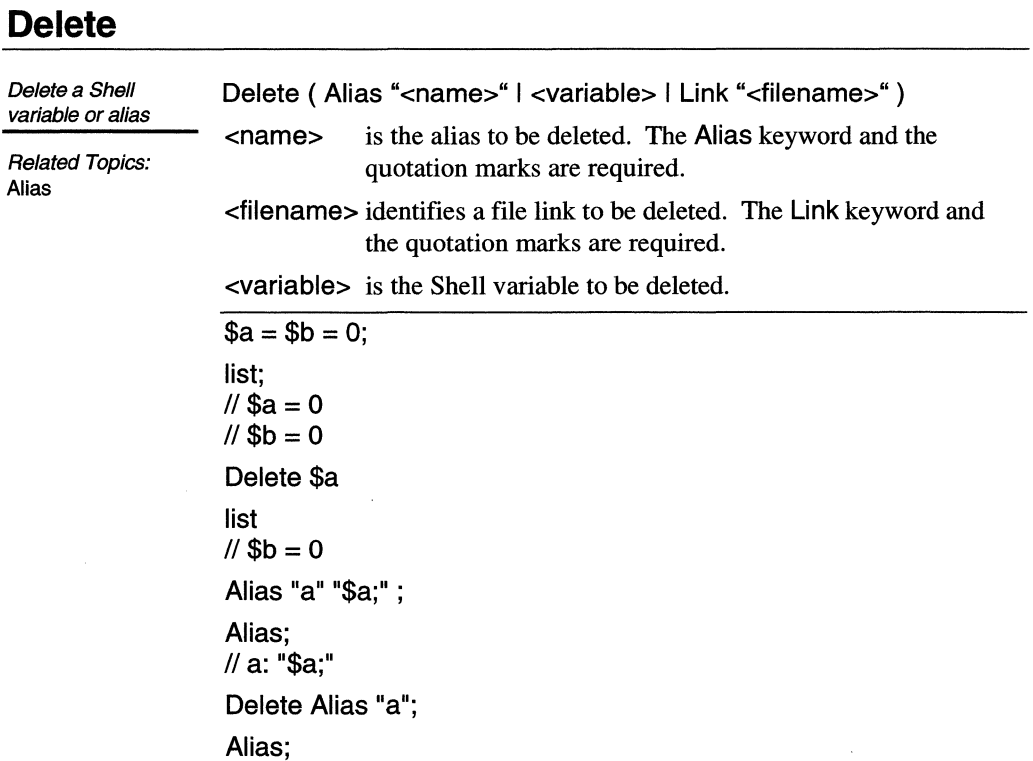

#### **DisableAlarmlimit**

Disable the warning message for excessive stack usage. Related topics: DisableHighWater-Mark, DisplayStack, EnableAlarmLimit, EnableHighWater-Mark, FillStackPattern, DisableAlarmlimit You can set an alarm (using EnableAlarmLimit) to notify you when stack usage exceeds a specified percentage of the stack. DisableAlarmLimit turns off this alarm. You can also disable the alarm by un-checking the Stack window Options menu Enable Alarm Limit item.

SetStackAlarm, SetStackArea. SetStackBase, SetStackSize. **StackInfo** 

#### **DisableHighWaterMark**

Disable keeping track of the stack maximum usage.

#### DisableHighWaterMark

You can set an indicator in the Stack window to keep track of the stack high-water mark (the maximum stack usage). DisableHighWaterMark turns off this indicator.

You can also disable the high-water mark by un-checking the Stack window Options menu Enable High-Water Mark item.

Related topics: DisableAlarmLimit, DisplayStack, EnableAlarmLimit, EnableHighWater-Mark, FillStackPattern, SetStackAlarm. SetStackArea, SetStackBase, SetStackSize, **StackInfo** 

## **DisplayStack**

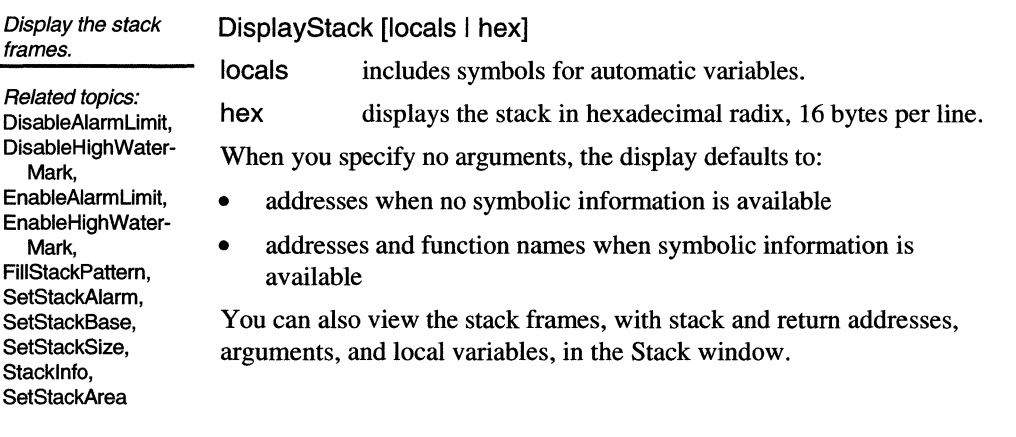

# **DisplaySymbols**

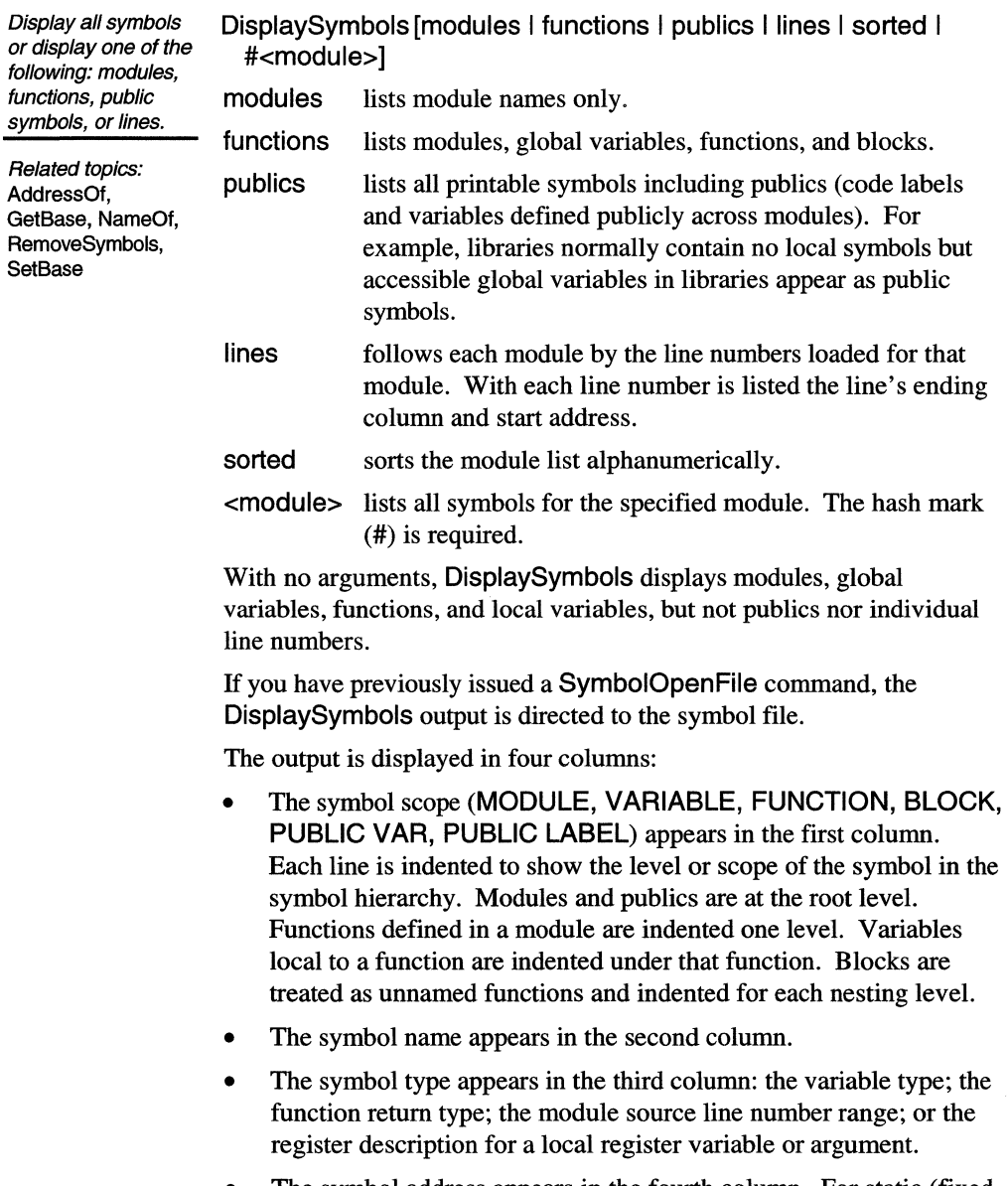

• The symbol address appears in the fourth column. For static (fixed address) symbols, the address range in bytes appears followed by the decimal size of the range in square brackets ([<size>]). Local stack variable addresses are signed offsets from the stack frame pointer.

## DR

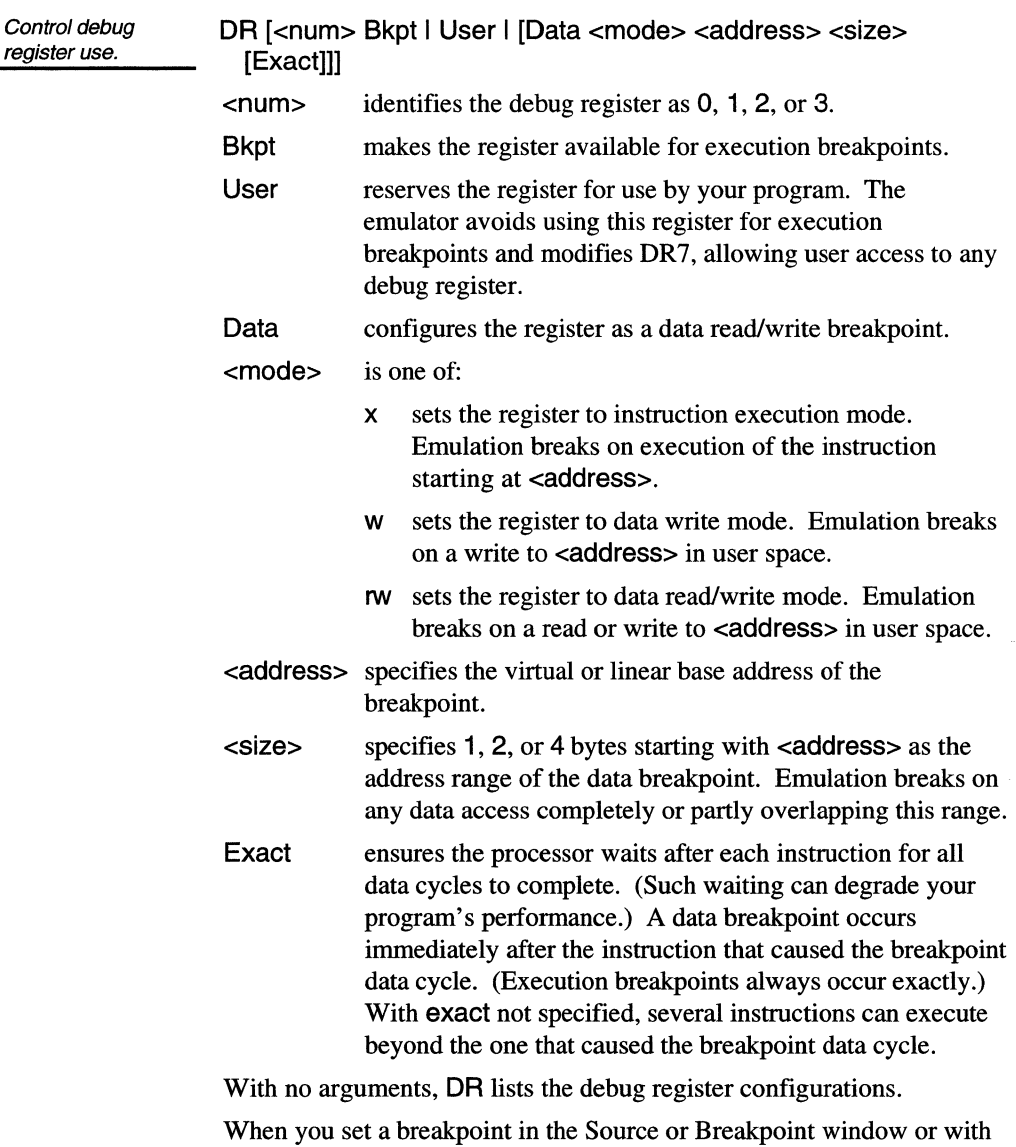

the Bkpt command, the emulator implements the breakpoint as either a DR or a software interrupt and as an execution or a data breakpoint. SLD installation configures DR[0..3] for execution breakpoints selected by the emulator and disables program access to DR7. To change this configuration, use DR to:

• Assign a specific execution or data breakpoint to each DR. A total

of four DR breakpoints can be concurrently defined, whether specified by you or by the emulator.

• Reserve each DR for program use, preventing the emulator from implementing a breakpoint in that register. Such reservation also enables undetected program access to system registers and DR7. Program changes to DR7 can cause unpredictable emulator behavior.

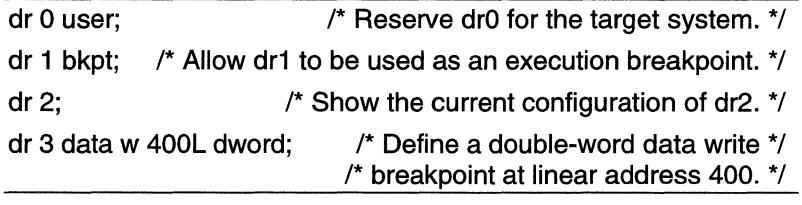

## **DT**

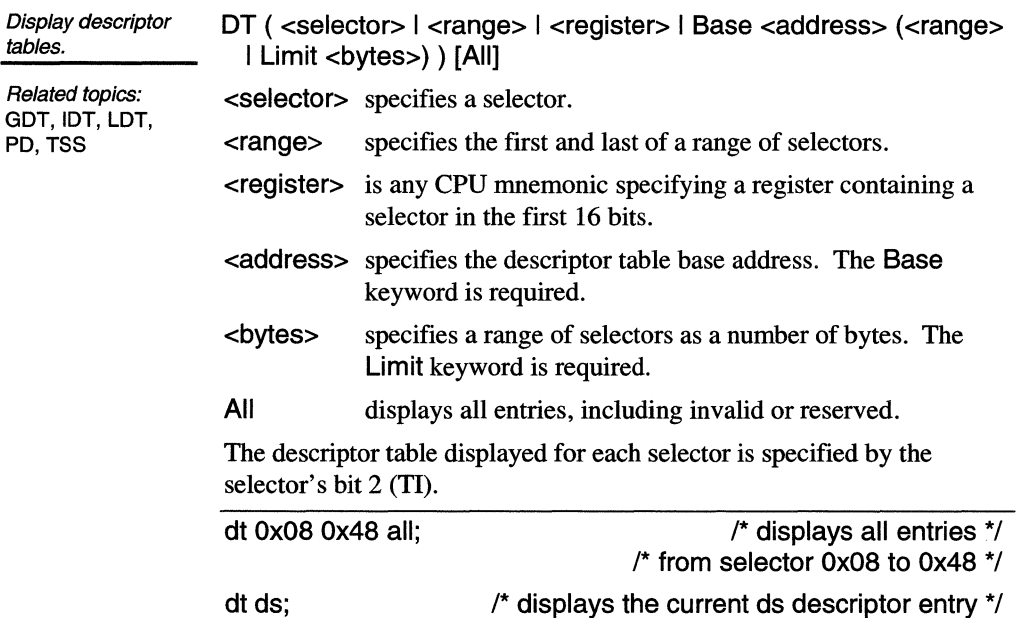

#### **Dump**

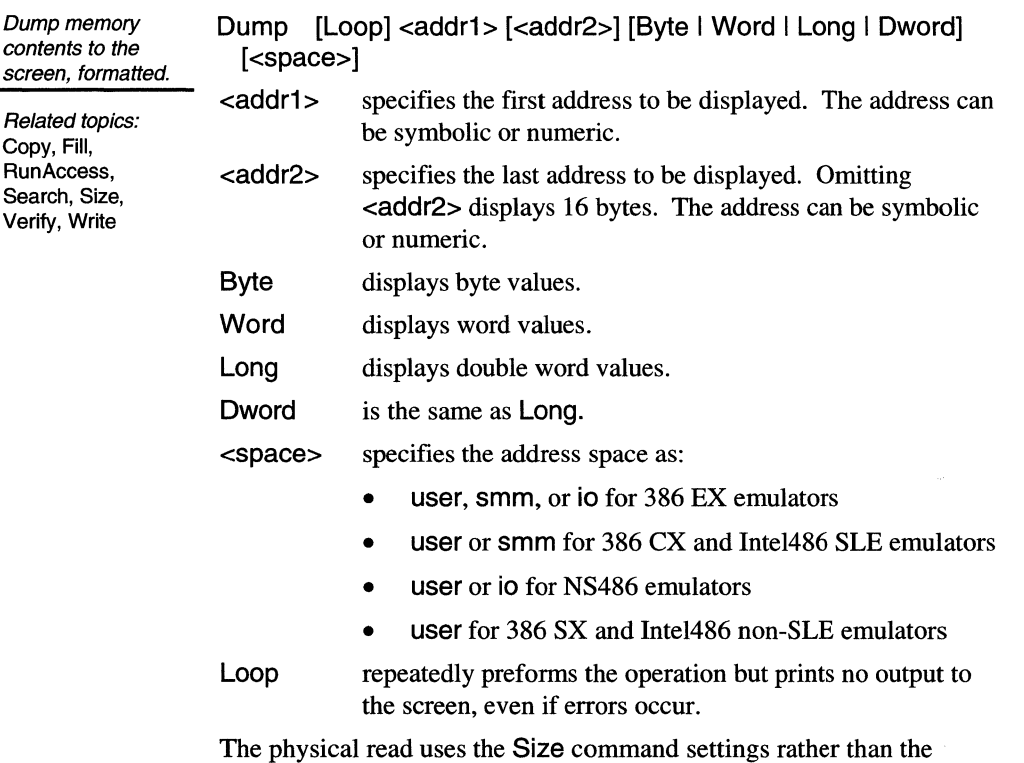

format size set by Dump. For example, if Size=Byte when a Dump command specifies Word, the emulator reads a set of byte-sized values and reformats them to display as word-sized values.

Because reading and writing memory takes a small amount of processor time, memory access is initially disabled during emulation. Use RunAccess to enable Dump during emulation; however, such access can degrade your program execution.

You can also view memory contents in up to 20 simultaneously active Memory windows as hexadecimal or decimal bytes, words, or dwords with equivalent ASCII characters; or as disassembled instructions.

## **Echo**

Display or toggle command echo.

Echo [on I off]

on starts displaying entered Shell commands in the Transcript pane.

Related topics:<br>Append, Echo, Log, off stops displaying entered Shell commands in the Transcript pane.

Logging, Overwrite, With no argument, Echo displays its current setting. Results

You can also toggle echoing with the View menu Echo item.

## **EmuStatus**

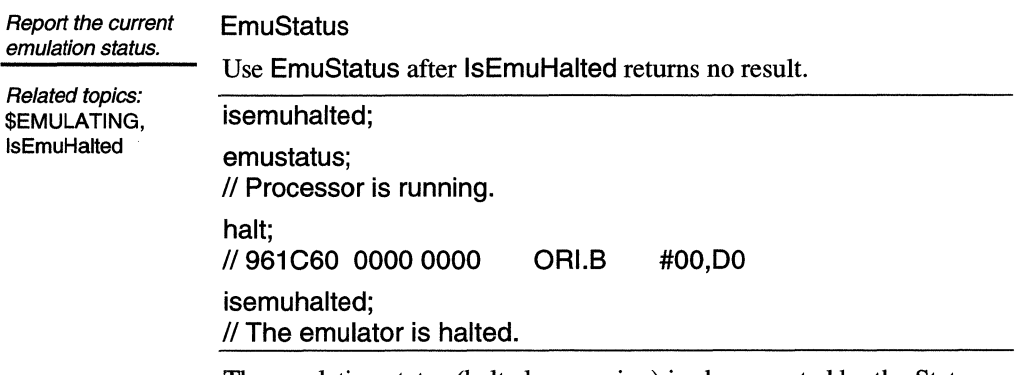

The emulation status (halted or running) is also reported by the Status window or icon title and by the \$EMULATING system variable.

## **EnableAlarmlimit**

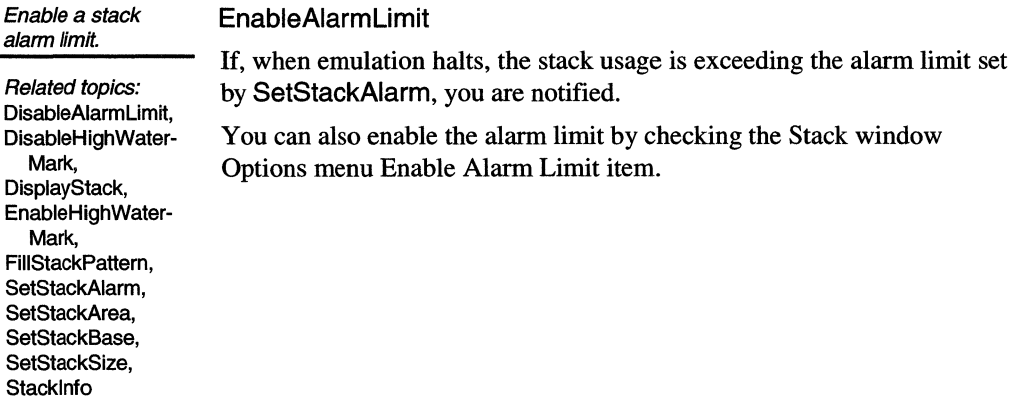

# **EnableHighWaterMark**

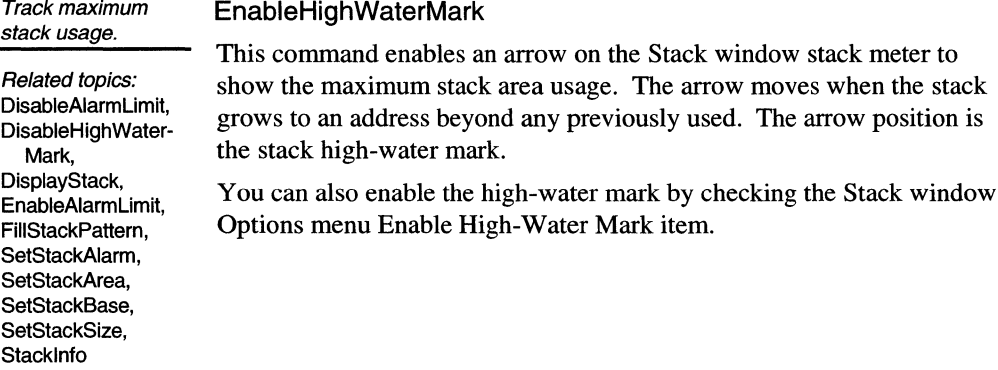

### **Event Restore**

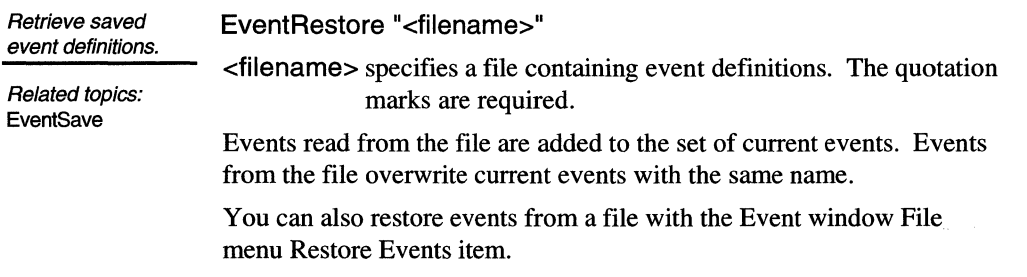

## **EventSave**

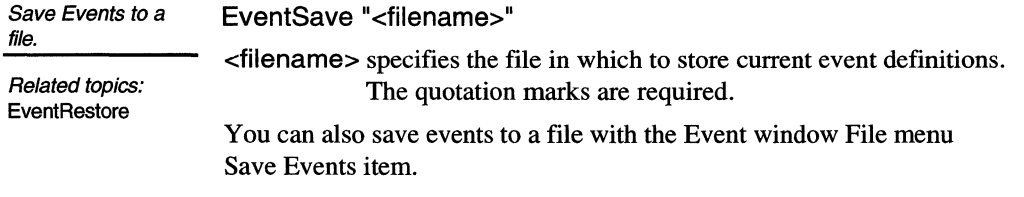

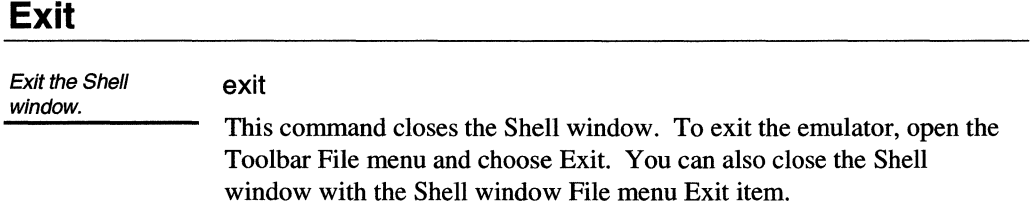

## **Fill**

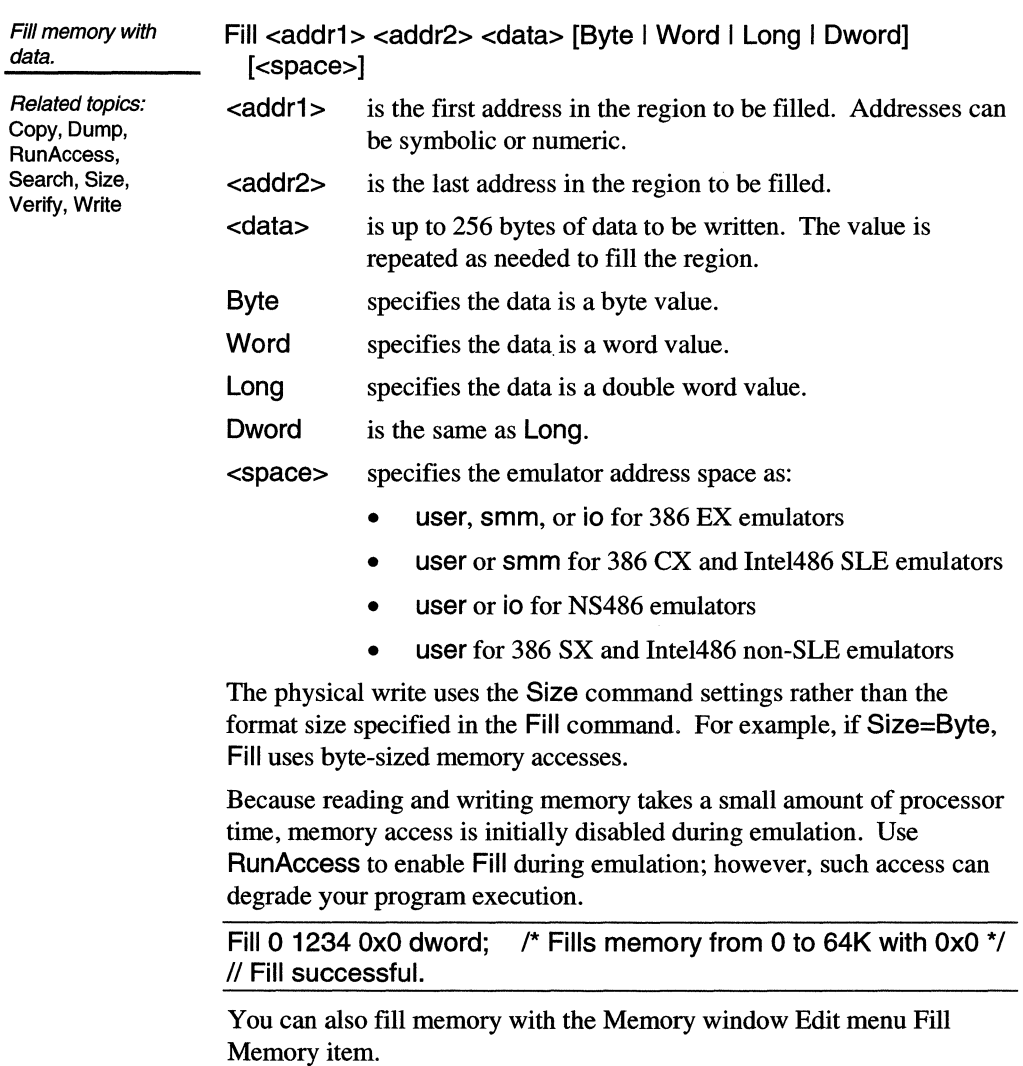

### **Fi I IStackPattern**

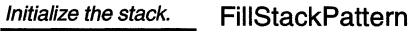

Related topics: DisableAlarmLimit, DisableHighWater-Mark,

With FillStackPattern, you can initialize the stack with a pattern to enable the stack usage statistics.

Other commands can also initialize the stack:

DisplayStack, EnableAlarmLimit, EnableHighWater-Mark, SetStackAlarm, SetStackArea, SetStackBase, SetStackSize, **StackInfo** 

- If you specify the stack base and size with FillStackArea, you can also initialize the stack in the single FillStackArea command.
- Enabling the high-water mark (the Enable High Water Mark command) automatically fills the stack with the pattern.

#### **Flush**

Flush the Intel486 cache. Flush /\* Disable cache so all code and data fetches appear on the bus \*/<br>Signal KEN disable (\* 1)\* Disable KEN# \*/ Signal KEN disable Flush It is the cache that  $\ell^*$  Flush the cache  $\ell$ 

#### **GOT**

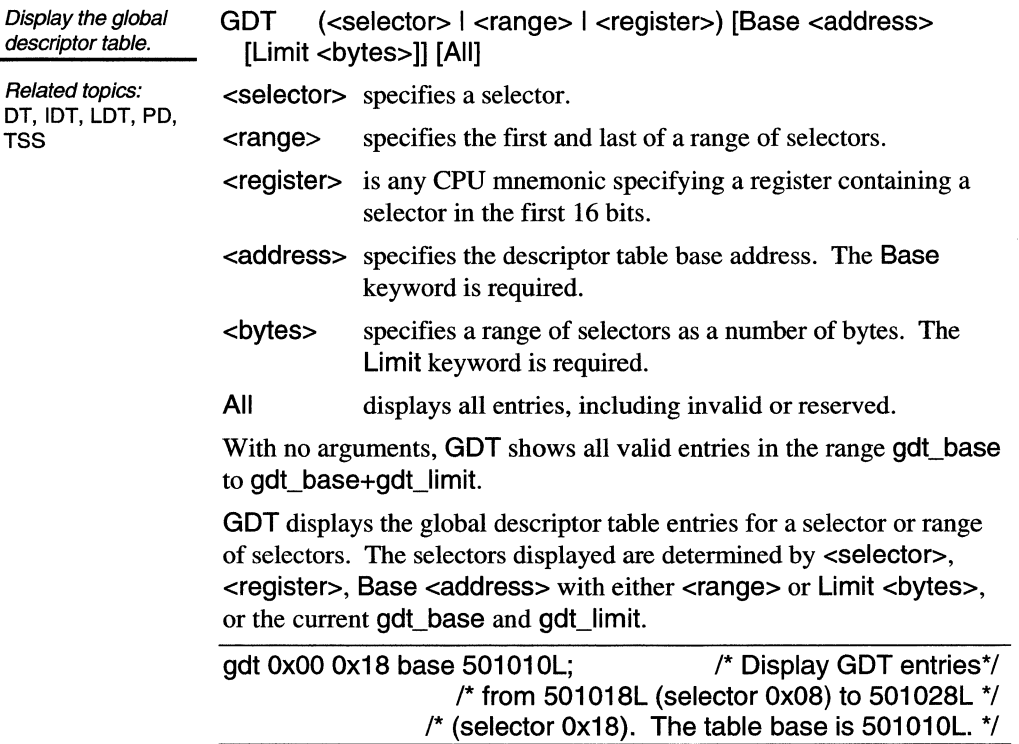

## **Get Base**

RemoveSymbols, **SetBase** 

**Go** 

**Golnto** 

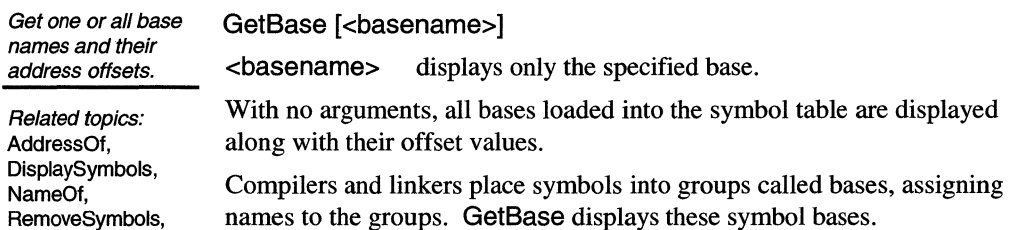

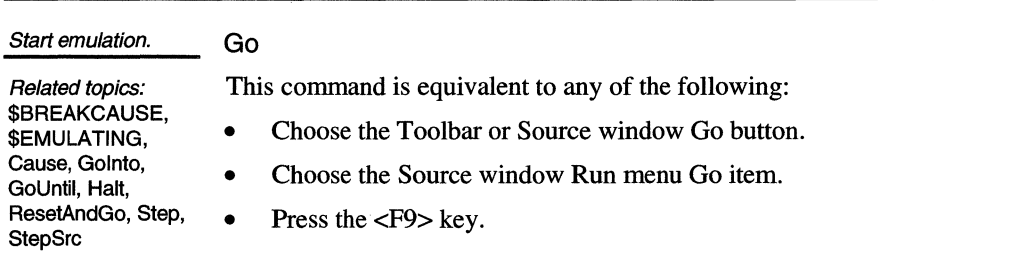

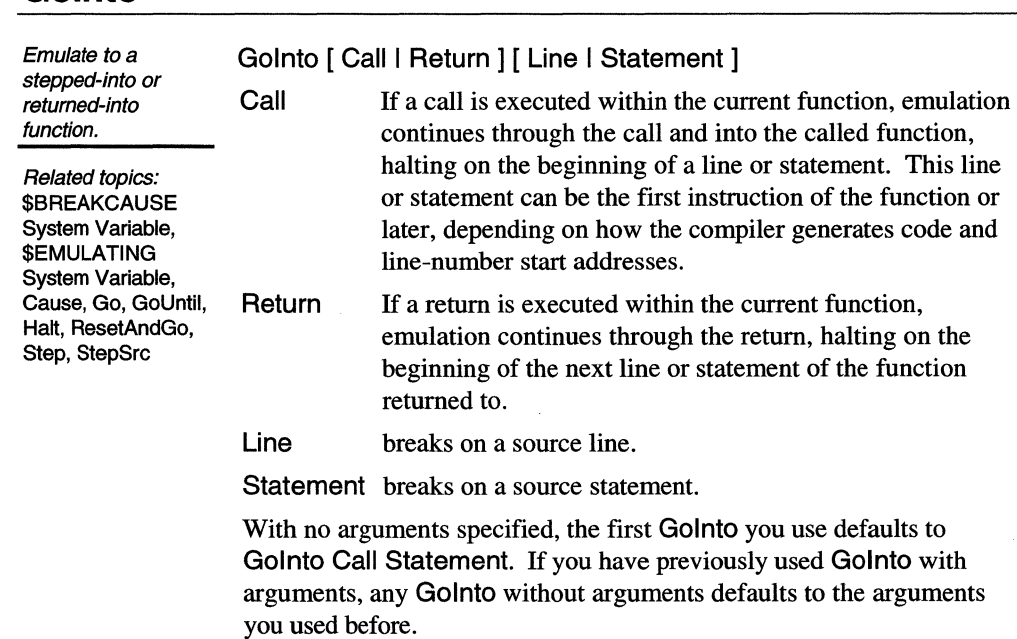

 $\epsilon$ 

You can also do these Go variations with the Source window buttons (configured by the Source window Options menu Set Go Buttons item) and from the Source window Run menu.

#### **GoUntil**

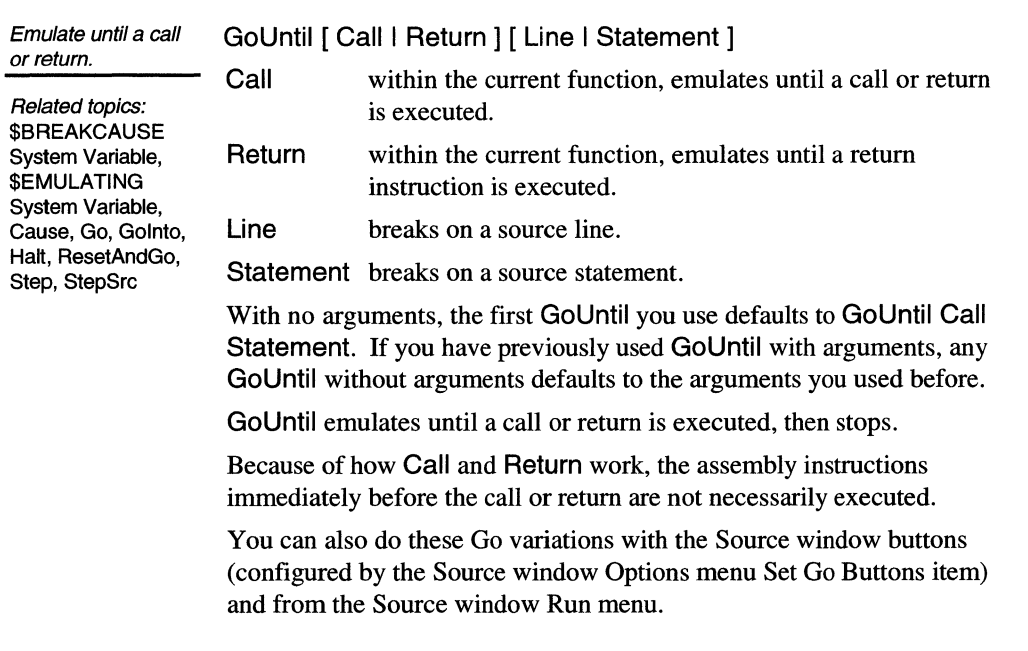

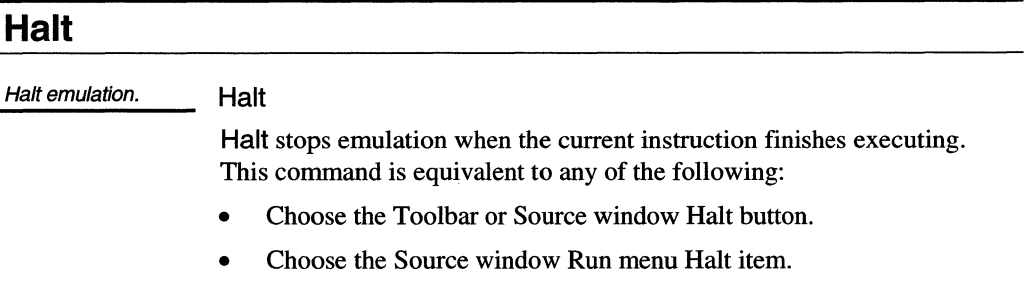

• Press the <F2> key.

## **Help**

Show Shell command syntax. Help [ <command> ] <command> is a Shell window command name. Use Help to list, in the Transcript pane, the command syntax for one or more Shell window commands. With no argument, Help lists all commands alphabetically.

You can also pop-up on-line help from any SLD window Help menu or by pressing the  $\leq$ F1 $>$  key.

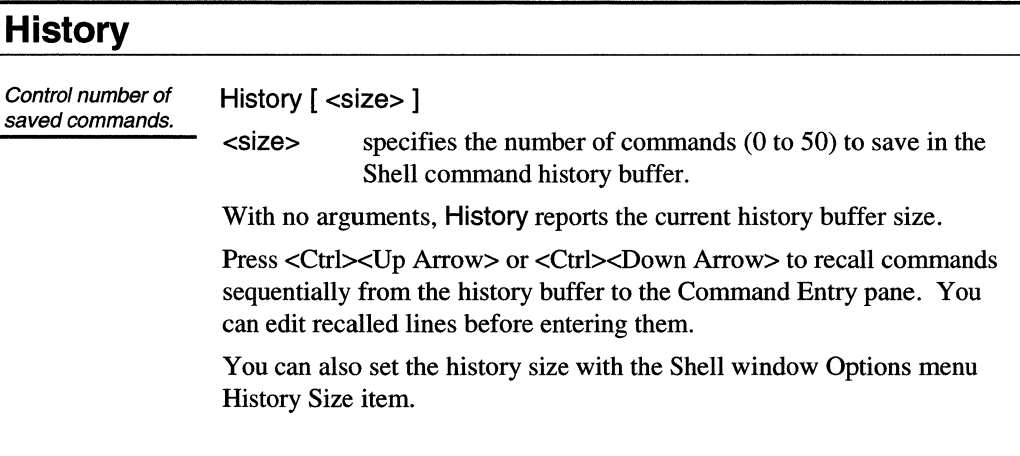

#### **IDT**

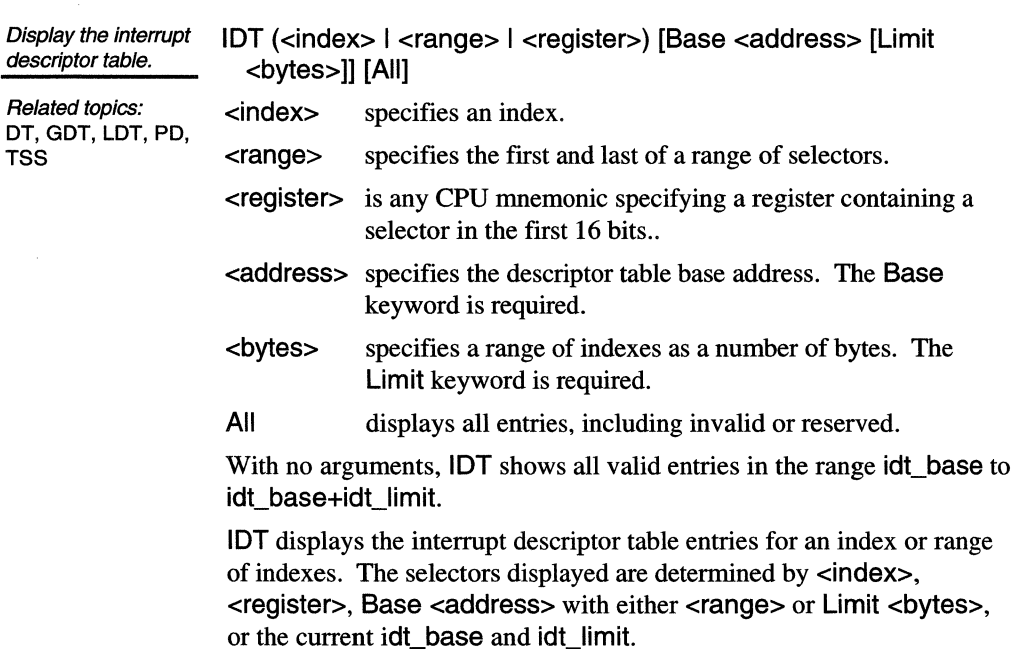

idt 0x00 0x18 base 501010L  $\frac{1}{2}$  Display IDT entries \*/ /\* from 501018L (selector 0x08) to 501028L \*/  $\prime^*$  (selector 0x18). The table base is 501010L. \*/

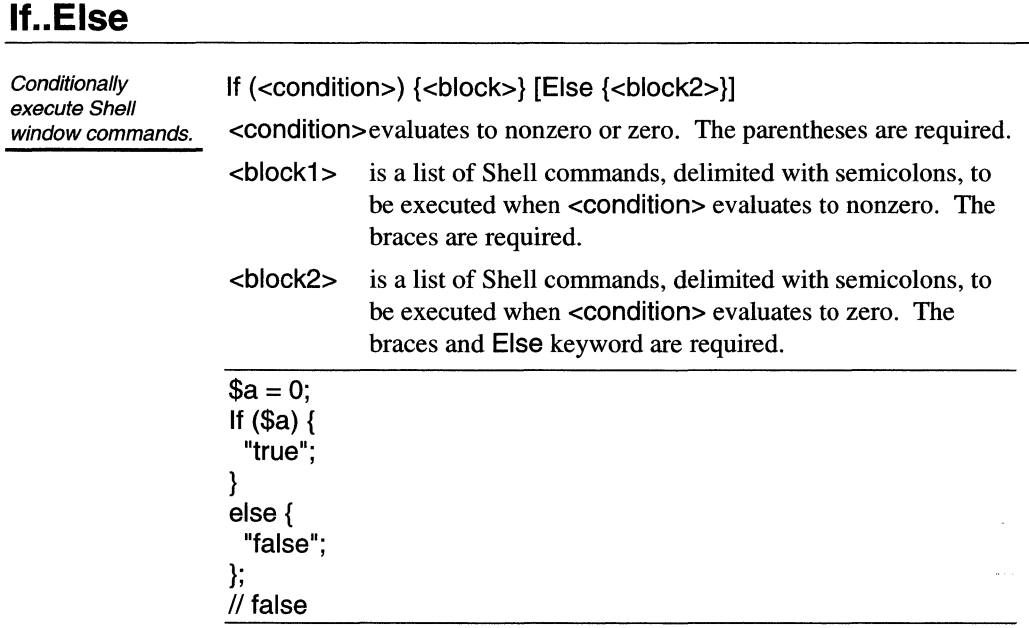

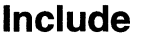

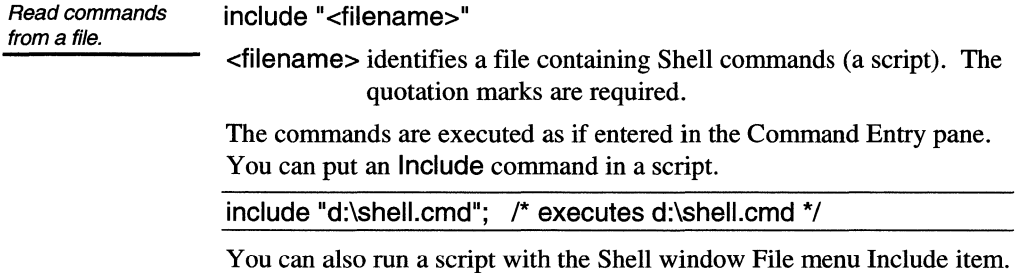

#### **Integer**

Identifies an integer. Integer (<variable>)

Related topics: <variable> is a Shell variable name. The parentheses are required. String

Use Integer to discover whether a variable value is an integer. Integer returns 1 if <variable> is an integer and 0 otherwise.

```
\overline{\$a=0:}lnteger($a); 
111If (integer($a)) { "it is an integer"; } 
II it is an integer
```
## **lsEmuHalted**

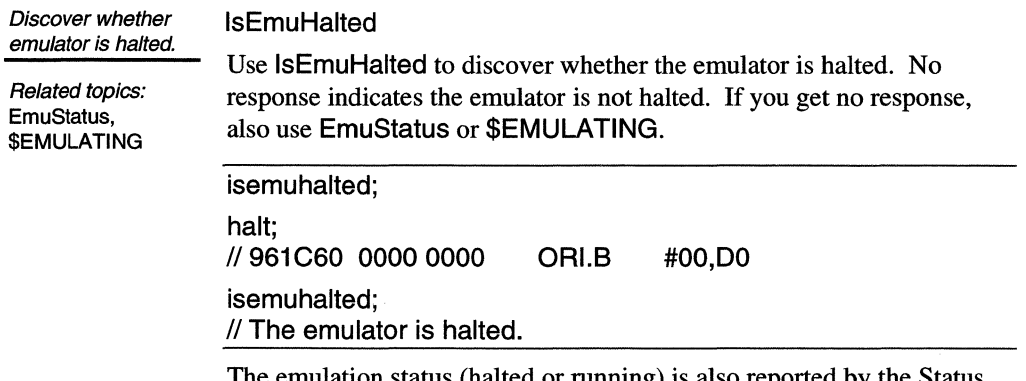

The emulation status (halted or running) is also reported by the Status window or icon title and the \$EMULATING system variable.

## **Lap Timer**

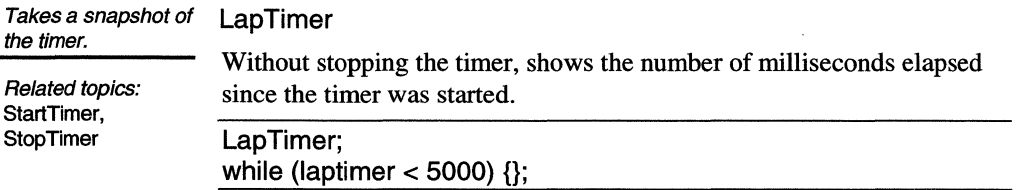

## **LDT**

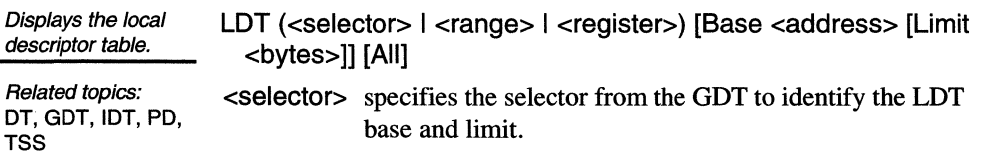

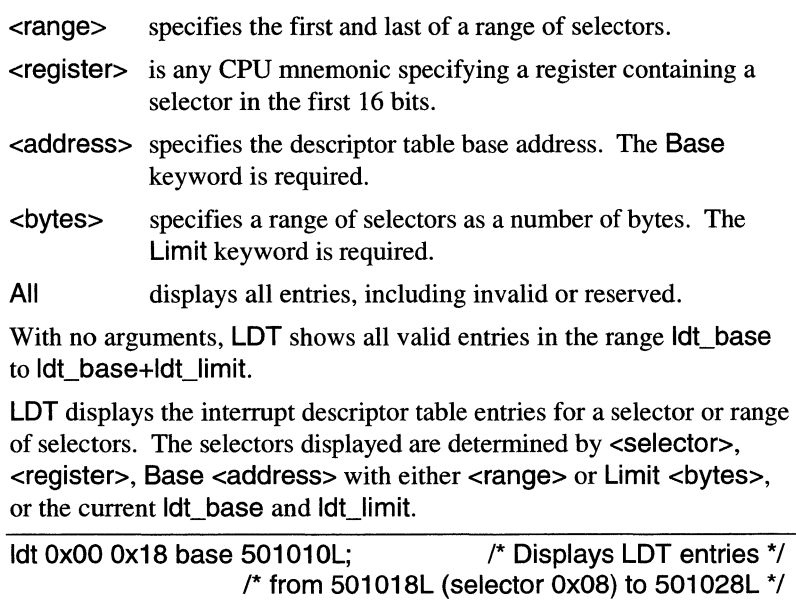

 $\frac{1}{2}$  (selector 0x18). The table base is 501010L. \*/

# **Link**

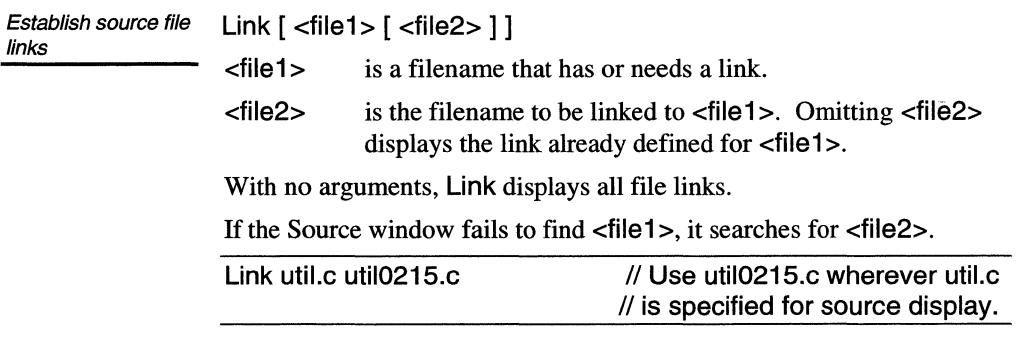

# **List**

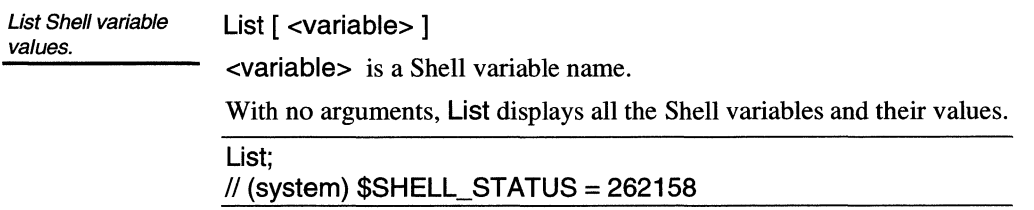

#### **Load**

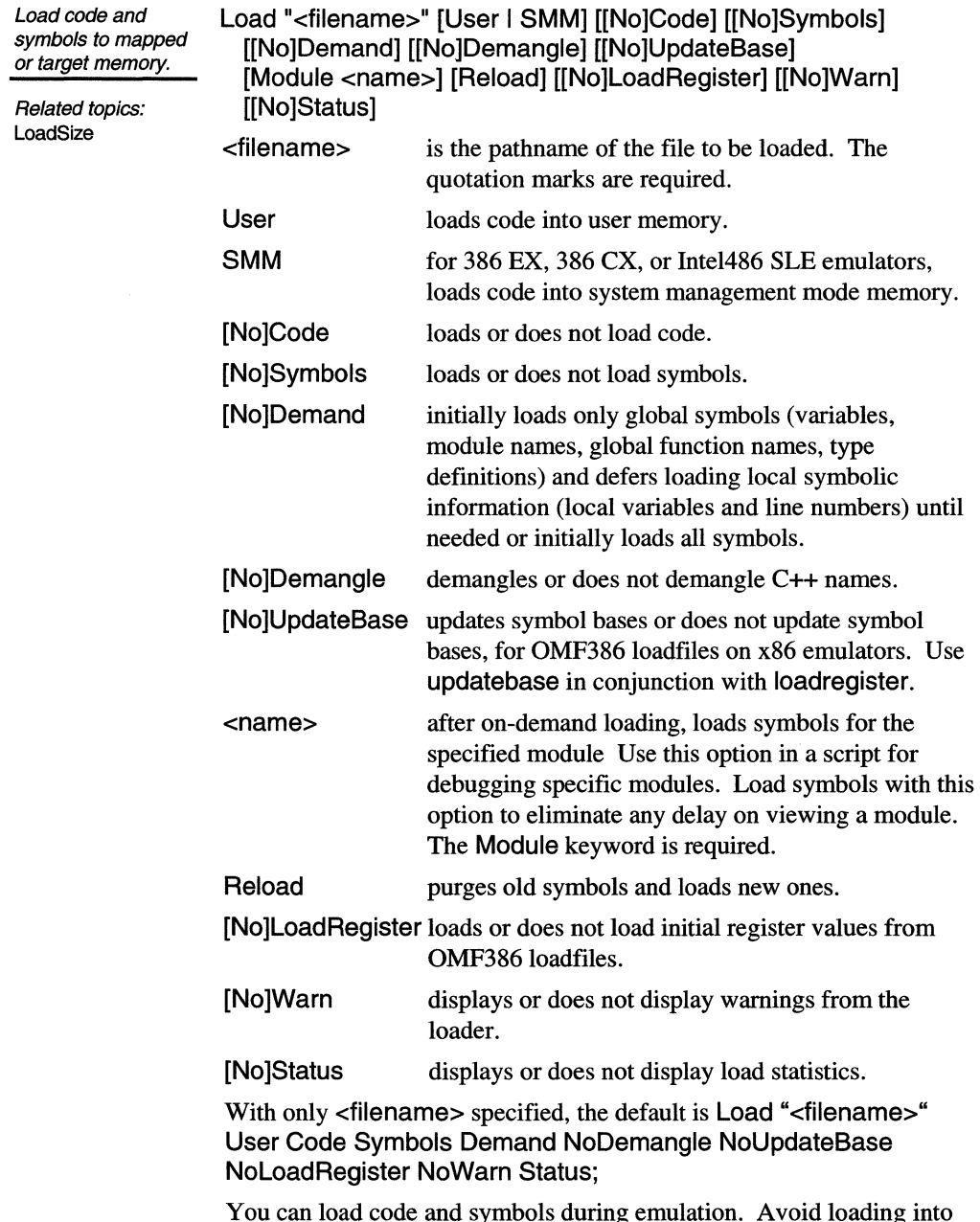

You can load code and symbols during emulation. Avoid loading into an area of memory occupied by the executing code. Loading into memory that is being executed can stop the emulator in an unpredictable state.

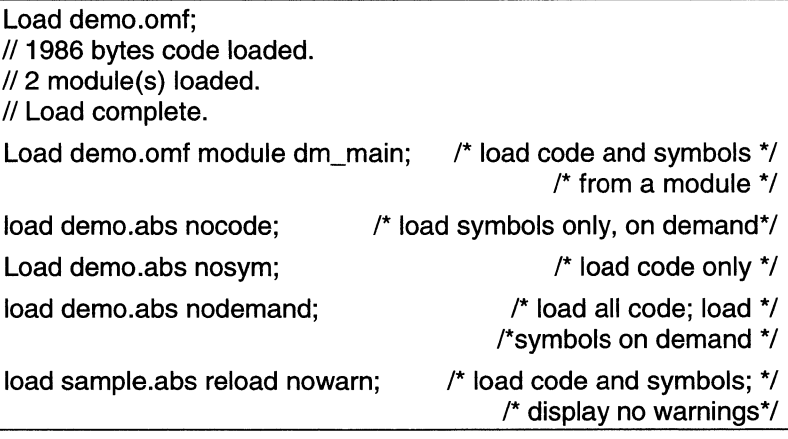

You can also load files with the Toolbar Load button or from the Source window File menu.

## **Load Size**

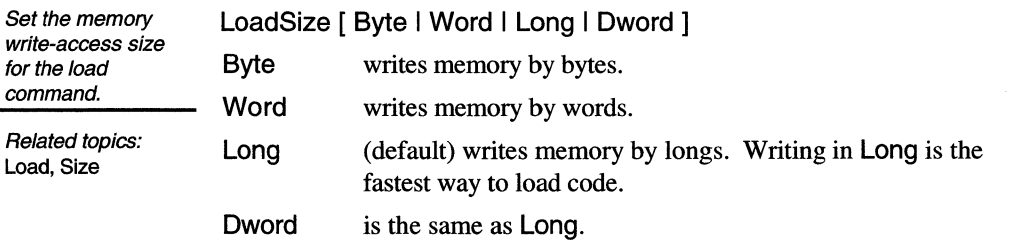

#### **Log**

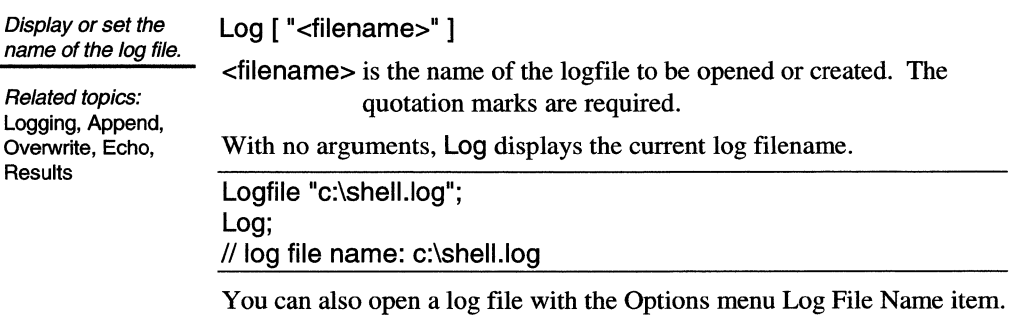
## **Logging**

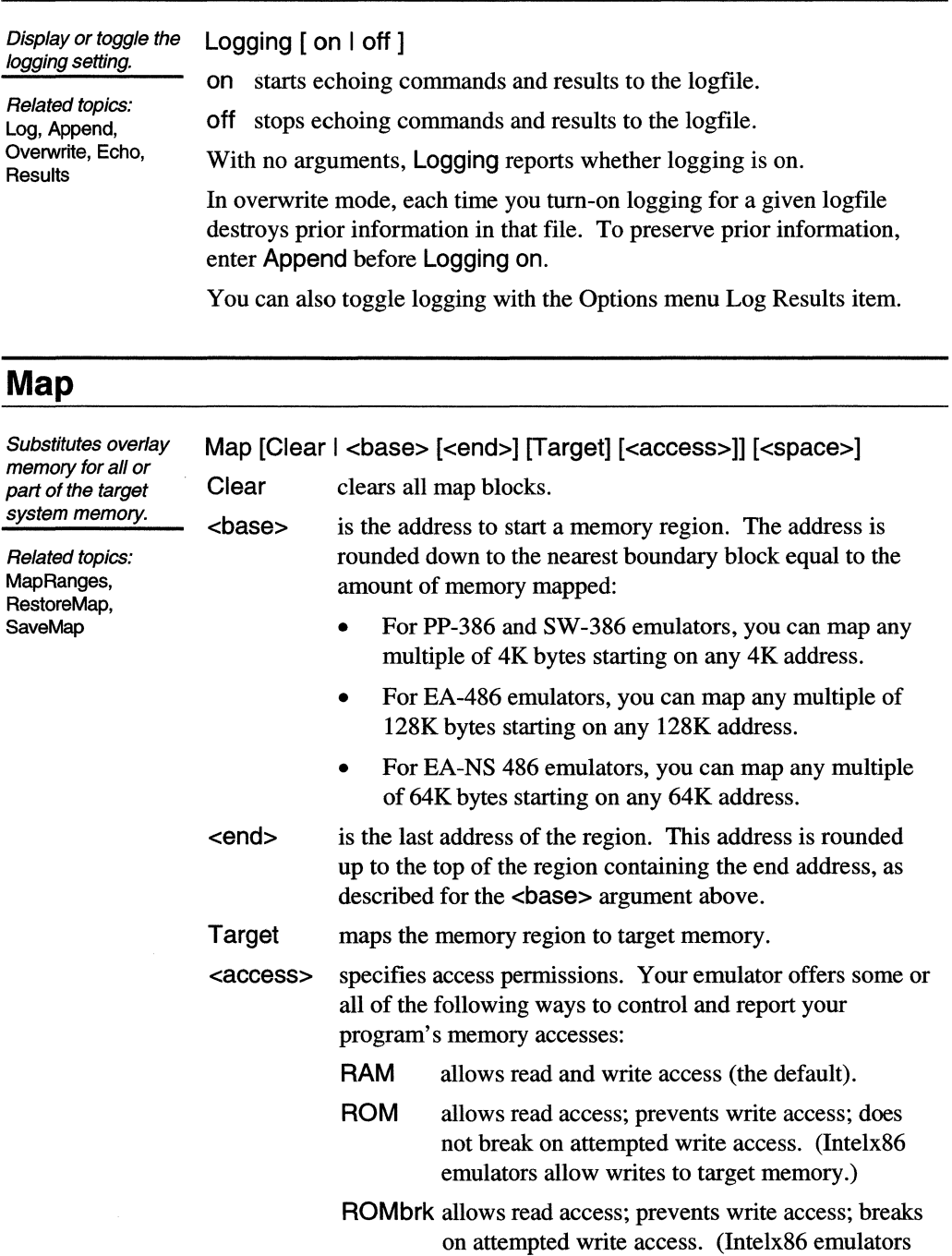

allow writes to target memory but such writes break emulation.) This option is unavailable on NS486 emulators.

None prevents any access; breaks on attempted access. (Intelx86 emulators allow access to target memory but such access breaks emulation.) This option is unavailable on NS486 emulators.

<Space> specifies the emulator address space as:

- user, smm, or io for 386 EX emulators
- user or smm for 386 CX and Intel486 SLE emulators
- user or io for NS486 emulators
- user for 386 SX and Intel486 non-SLE emulators

With no arguments, **Map** displays the current map settings.

map 0 ram; // Mapped block starting at address 00000000 to 0000FFFF RAM

You can also map memory with the Toolbar Map button.

#### **MaxB itFieldSize**

Set the maximum bit field size for OMF386 loadfiles. MaxBitFieldSize [ 16 I 32 ] 16 Sets the maximum bit field size to 16 bits for Borland C compilergenerated OMF386 loadfiles.

> 32 Sets the maximum bit field size to 32 bits (default) for all other loadfiles.

## **NameOf**

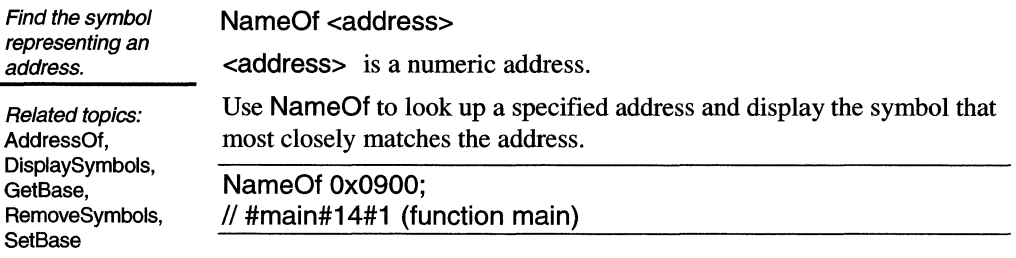

## **Overwrite**

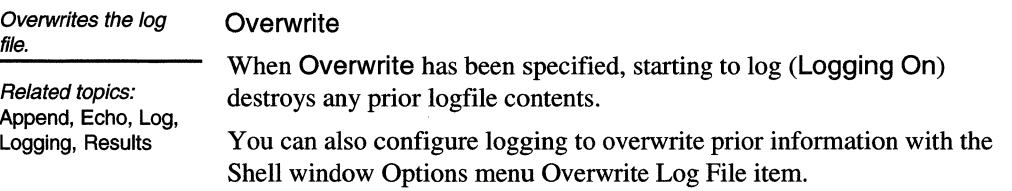

**PD** 

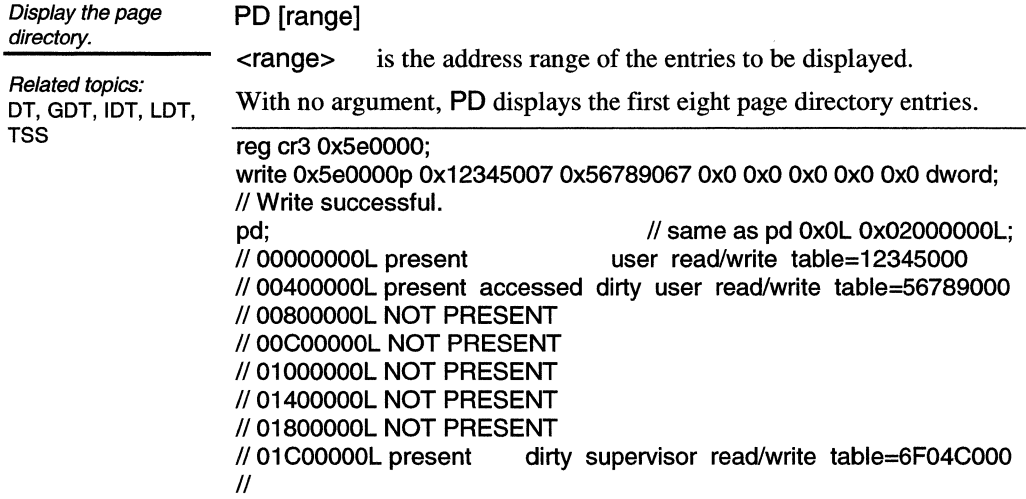

## **Pm ode**

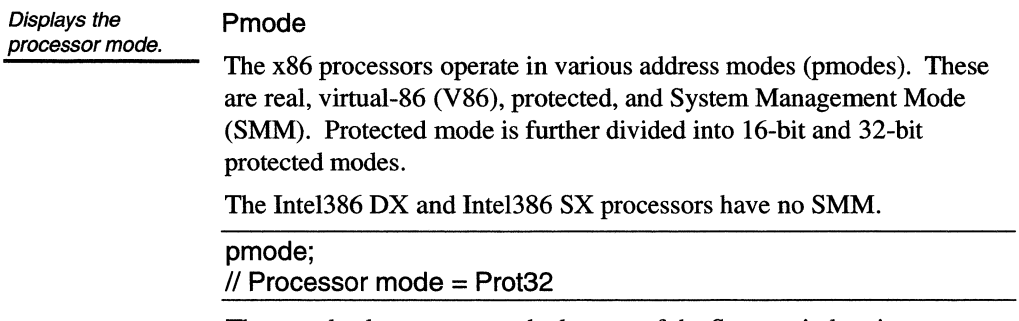

The pmode also appears at the bottom of the Status window icon.

## **Print**

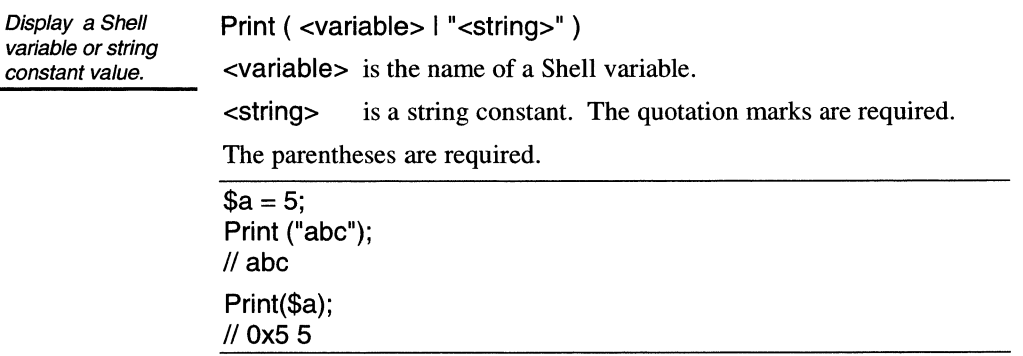

## **RAMtst**

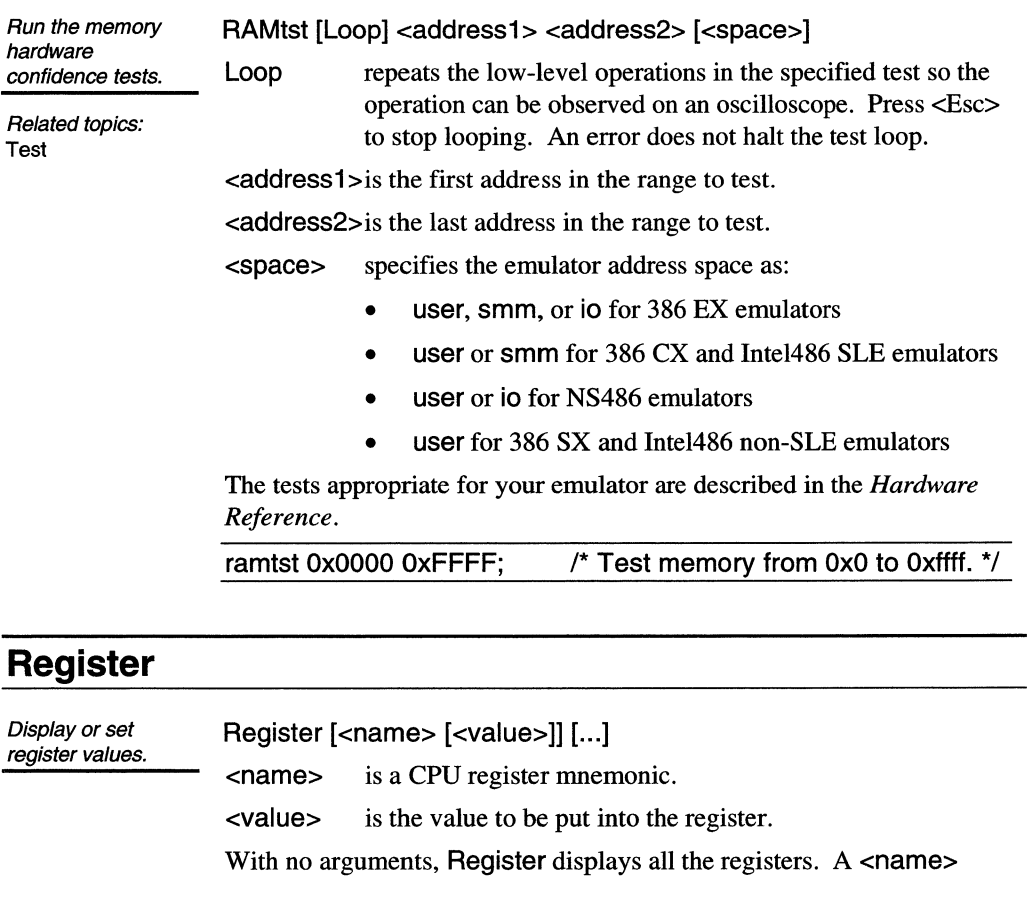

without a <value> displays the value of the specified register.

You can also view and edit the registers in the CPU window.

### **RemoveSymbols**

Remove all loaded RemoveSymbols symbols and clear all allocated symbol tables.

Related topics: AddressOf, DisplaySymbols, GetBase, Load, NameOf, SetBase

#### **Reset**

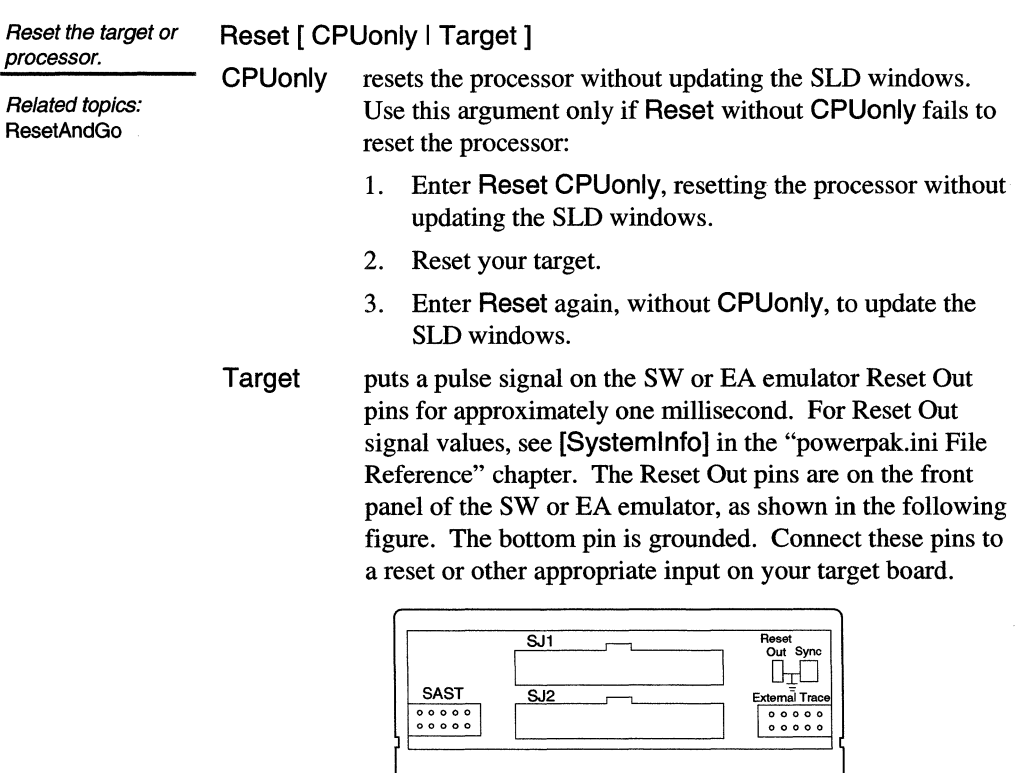

With no argument, Reset sends a RESET signal to the processor. All

CPU register contents are lost on reset:

- The processor RESET pin is asserted.
- The program counter and stack pointer are reset and other segment registers are set to 0. The Source window displays the program counter location. The Stack window display becomes invalid.
- All SLD windows are updated.

You can also reset the emulator from the Toolbar Configure menu, the Source window Run menu, or the CPU window Options menu.

## **ResetAndGo**

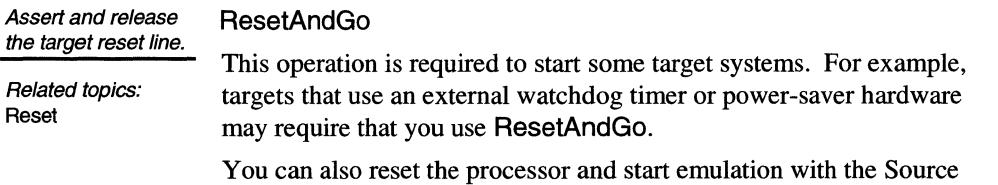

window Run menu Reset And Go item.

#### **Reset loaders**

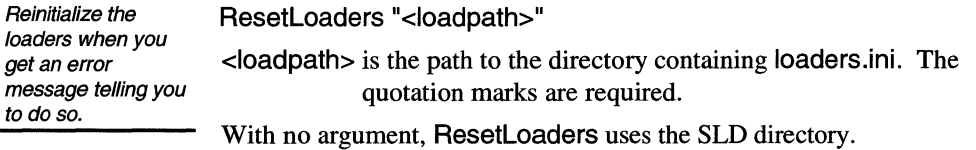

## **RestoreCS**

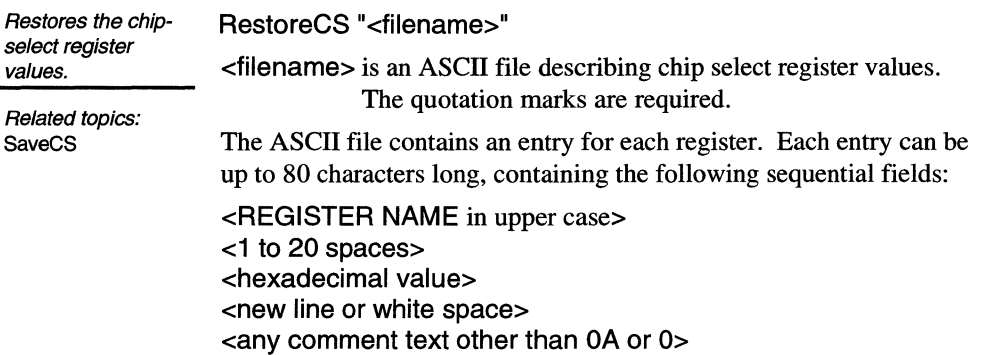

You can create the chip select file with a SaveCS command. For a processor-specific list of registers, see the *Hardware Reference*.

You can also restore the chip selects with the Toolbar Configure menu Restore Chip Selects item.

#### **Restore Map**

Restores a saved map configuration. Related topics: Map, MapRanges, **SaveMap** RestoreMap "<filename>" <filename> is a file containing a map configuration. The quotation marks are required. You can also restore the map from a file with Map dialog box Restore button, accessible via the Toolbar Map button.

#### **Results**

Set the Transcript pane results display. Results [ on I off ]

Related topics: Append, Echo, Log, Logging, Overwrite, **Results** 

on (default) displays Shell command results in the Transcript pane. off displays no Shell command results in the Transcript pane. Without arguments, Results displays the current setting.

You can also toggle results with the View menu Show Results item.

#### **RunAccess**

Set the target processor access mode during emulation. Related topics: Copy, Dump, Fill, Search, Size, Verify, Write RunAccess [on I off] off (default) disables reading and writing memory during emulation. on enables reading and writing memory during emulation. Without arguments, RunAccess displays the current setting. Memory access is used for operations that read and write the peripheral registers and memory, including scrolling or updating the Peripheral and Memory window displays. Because reading and writing memory takes a small amount of processor time, memory access is initially

disabled during emulation. Use RunAccess to enable memory accesses during emulation; however, such access can degrade your program execution.

You can also toggle Run Access with the Toolbar Configure menu Run Access item.

## **SaveCS**

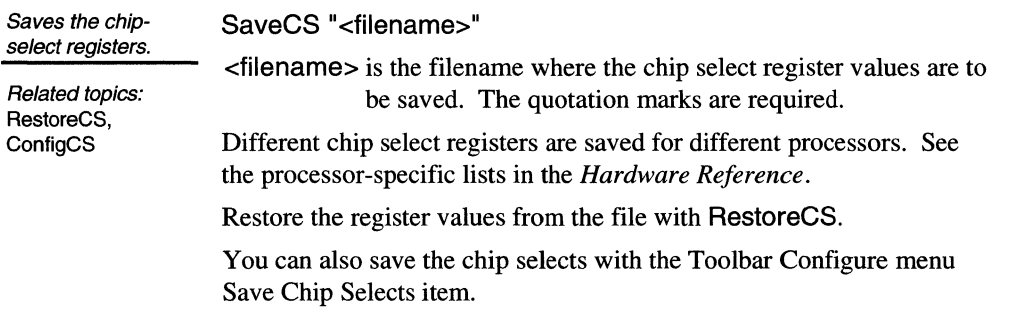

## **SaveMap**

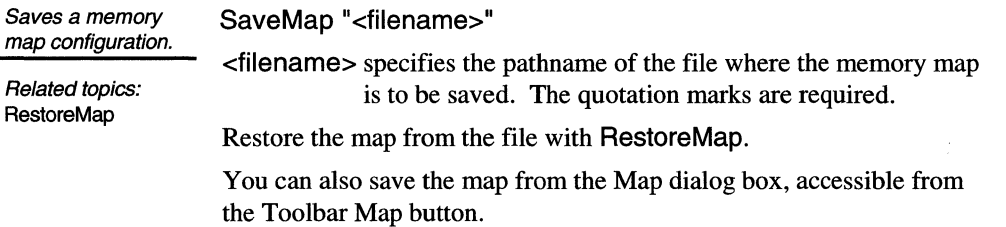

### **Search**

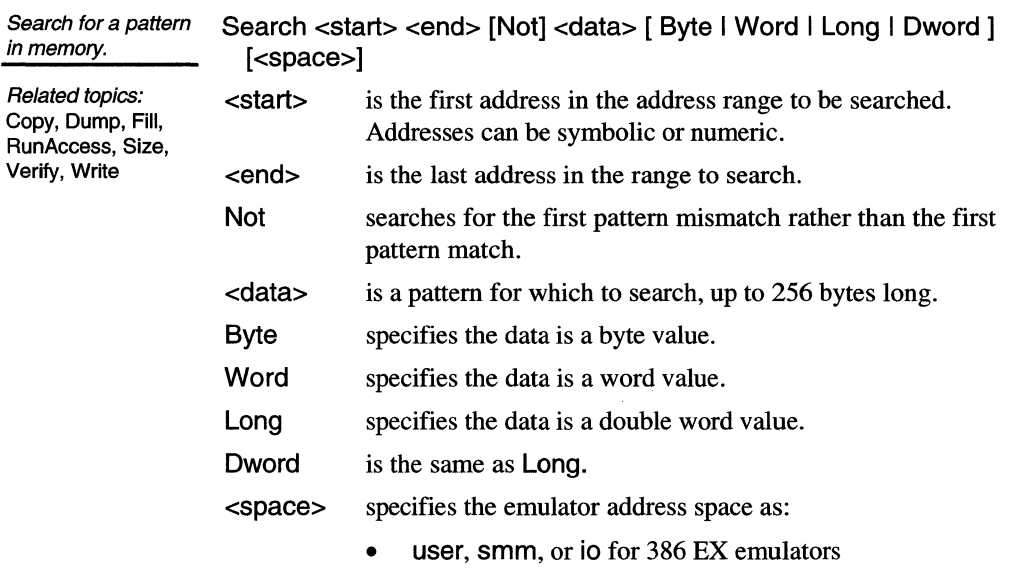

- user or smm for 386vCX and Intel486 SLE emulators
- user or io for NS486 emulators
- user for 386 SX and Intel486 non-SLE emulators

The physical read of memory uses the Size command settings rather than the format size set by the Search command. For example, if Size=Byte, Search reads memory in byte-sized memory accesses.

Because reading and writing memory takes a small amount of processor time, memory access is initially disabled during emulation. Use RunAccess to enable Search during emulation; however, such access can degrade your program execution.

Fill O ffff oxo user; Write 400 Ox1234 user;

Search 0 ffff Ox1234 user;  $\frac{1}{10}$  pattern found at 400

You can also search for a pattern in memory with the Memory window Edit menu Search Memory item.

## **Set Base**

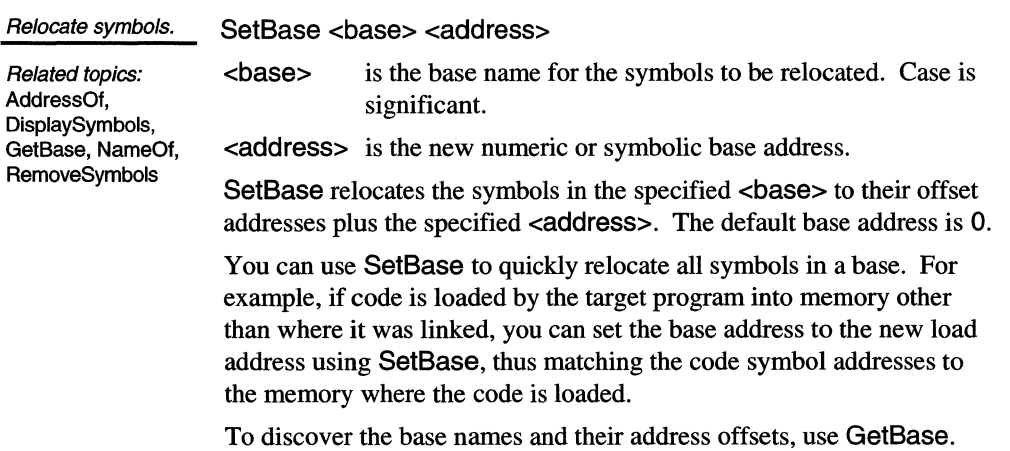

## **SetStackAlarm**

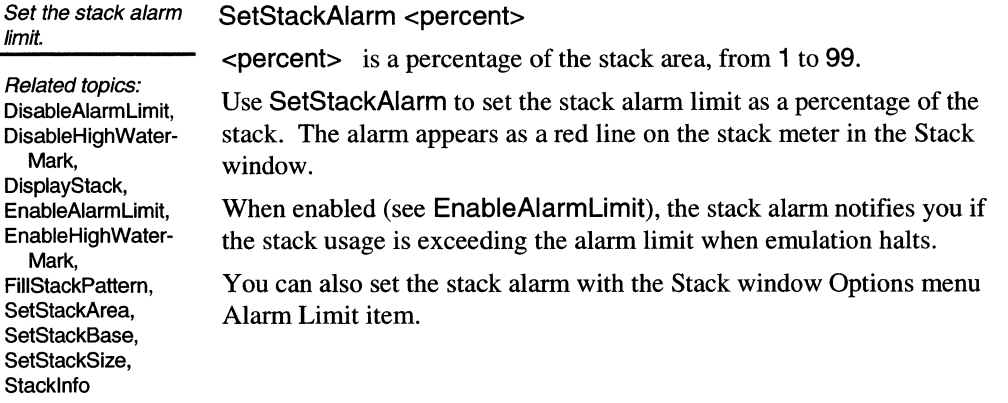

## **SetStackArea**

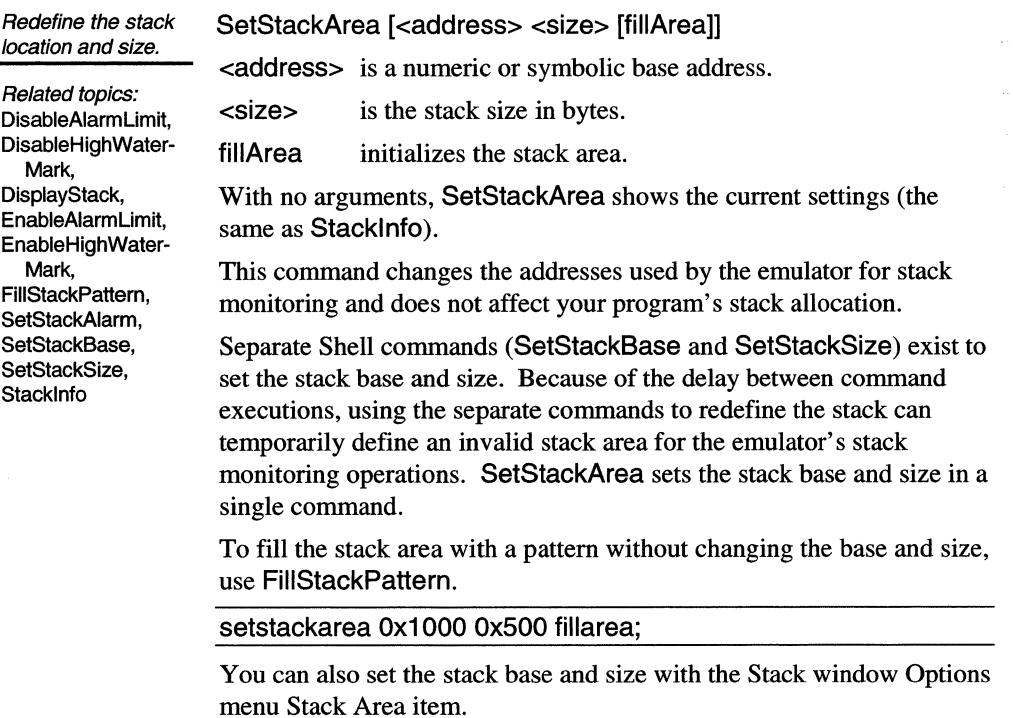

## **SetStackBase**

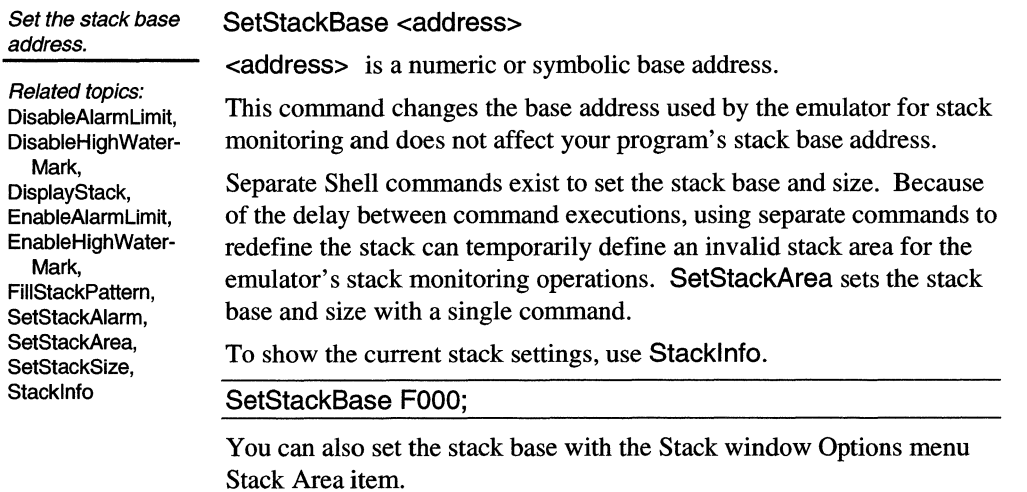

## **SetStackSize**

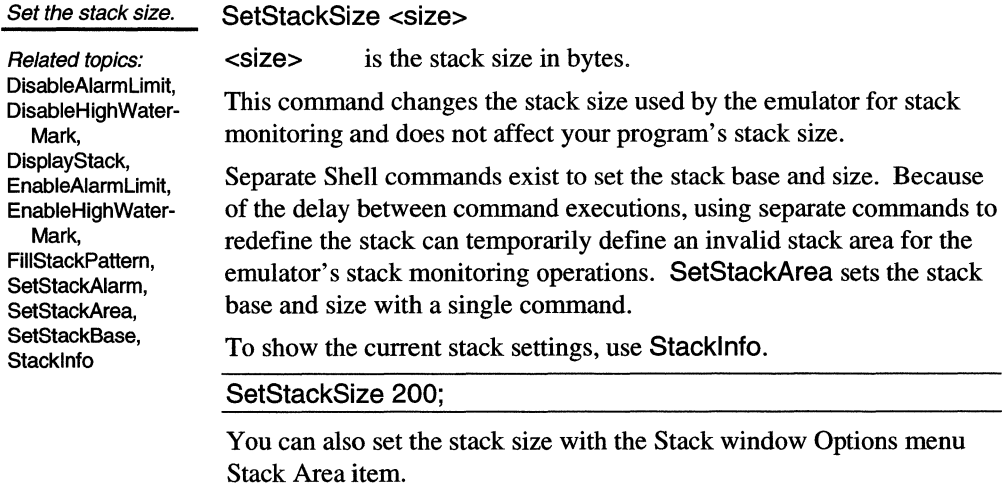

## **Signal**

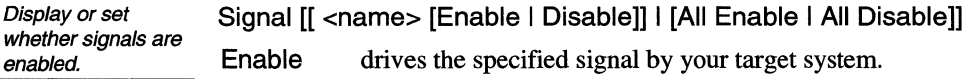

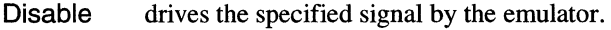

All Enable connects all signals.

All Disable disconnects all signals.

<name> identifies a signal. For a processor-specific list of configurable signals, see the *Hardware Reference.* 

With no arguments are specified. Signal displays the status of all signals. To display the status of a particular signal, specify only <name>.

signal: II READY# ENABLE II RESET DISABLE II HOLD DISABLE // NMI DISABLE II NA# DISABLE **II INTR DISABLE** // Coprocess DISABLE

signal reset enable; // RESET ENABLE

Options menu.

You can also toggle the signal connections with the CPU window Options menu Signals item.

#### **Size**  Selects memory access size. Related topics: Copy, Dump, Fill, RunAccess, Search, Verify, Write Size [Byte I Word I Long I Dword] Byte, Word, Long, and Dword specify the size of subsequent memory accesses. Dword is the same as Long. The memory access size is independent of the display size. With no argument, Size reports the current setting. You can also specify the memory access size from the Memory window

#### **Stacklnfo**

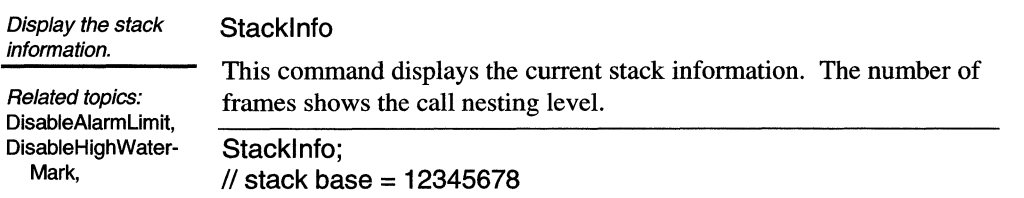

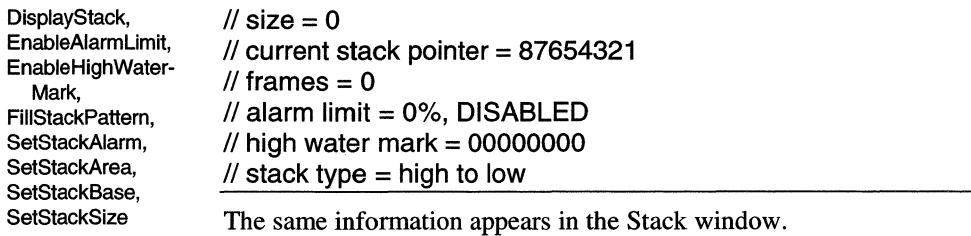

## **StartTimer**

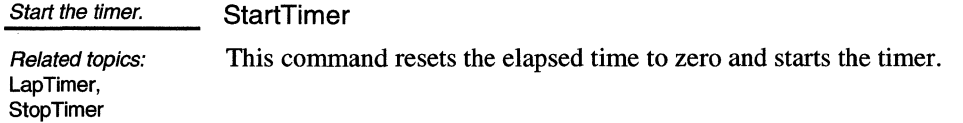

## **Step**

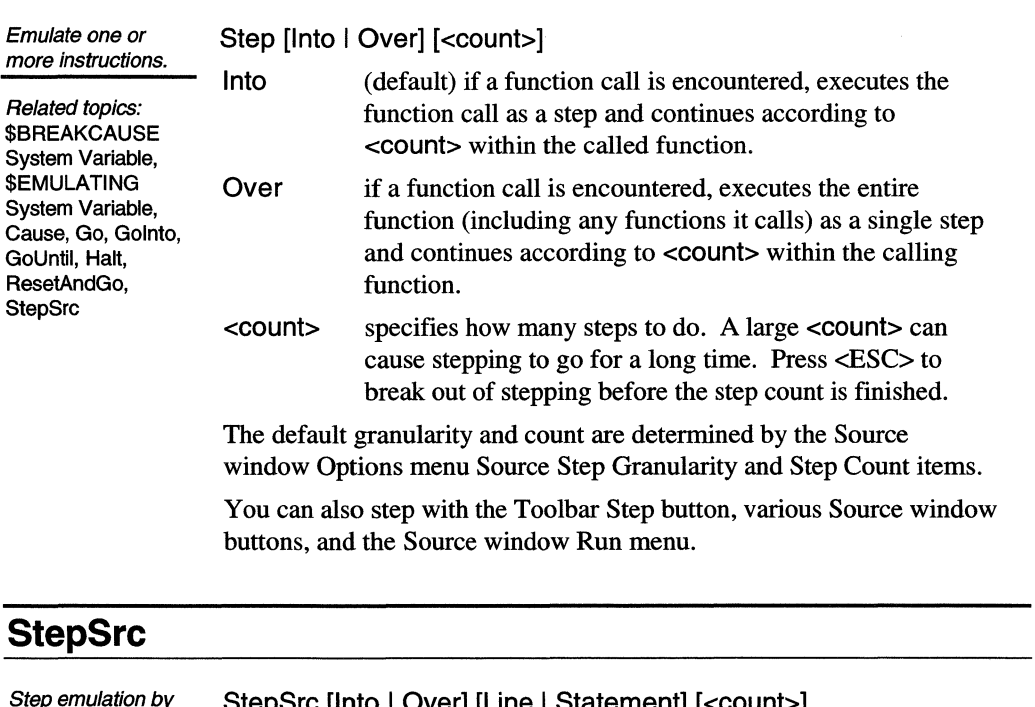

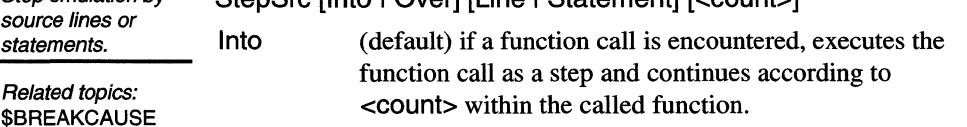

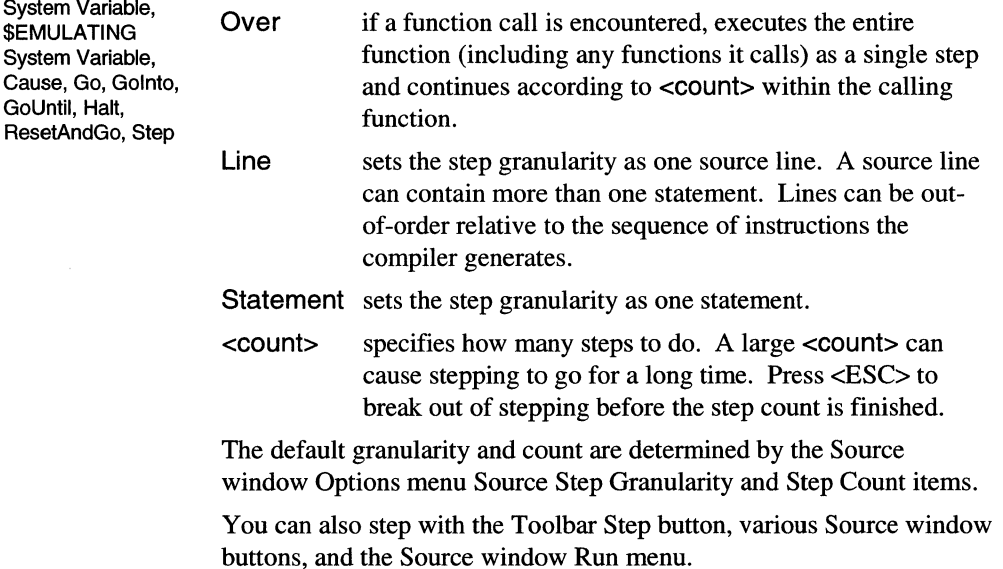

## **Stop Timer**

Stop and report on the timer. Related topics: **StopTimer** Stop the timer and show the number of milliseconds elapsed since the previous StartTimer command.

LapTimer, StartTimer

#### **String**

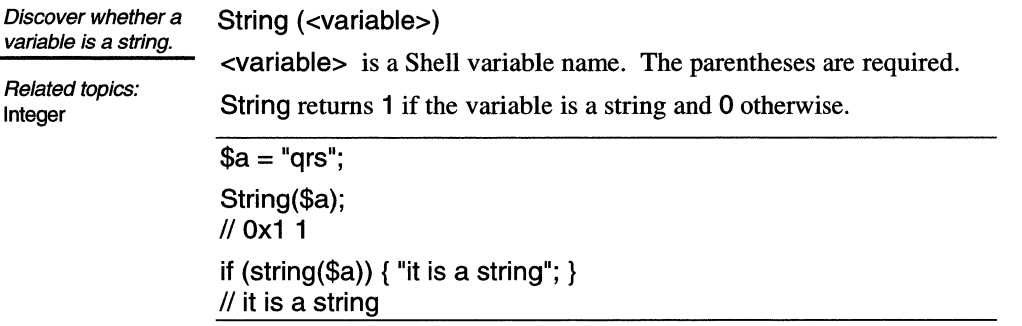

## **SymbolCloseFile**

Close the symbol text file.

**SymbolCloseFile** 

Closes the file opened by SymbolOpenFile.

DisplaySymbols, SymbolOpenFile

## **SymbolOpenFile**

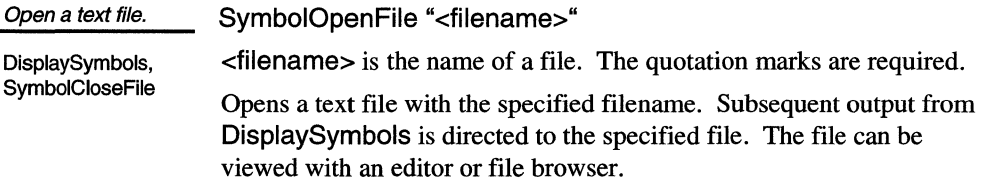

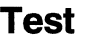

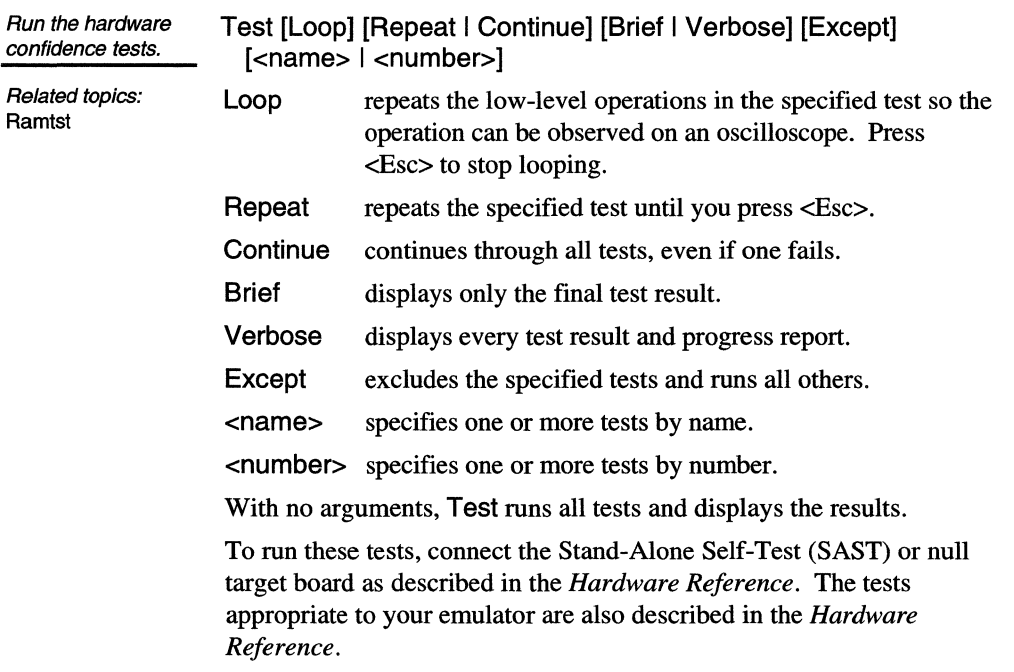

#### **Time**

Show the current date and time. Time

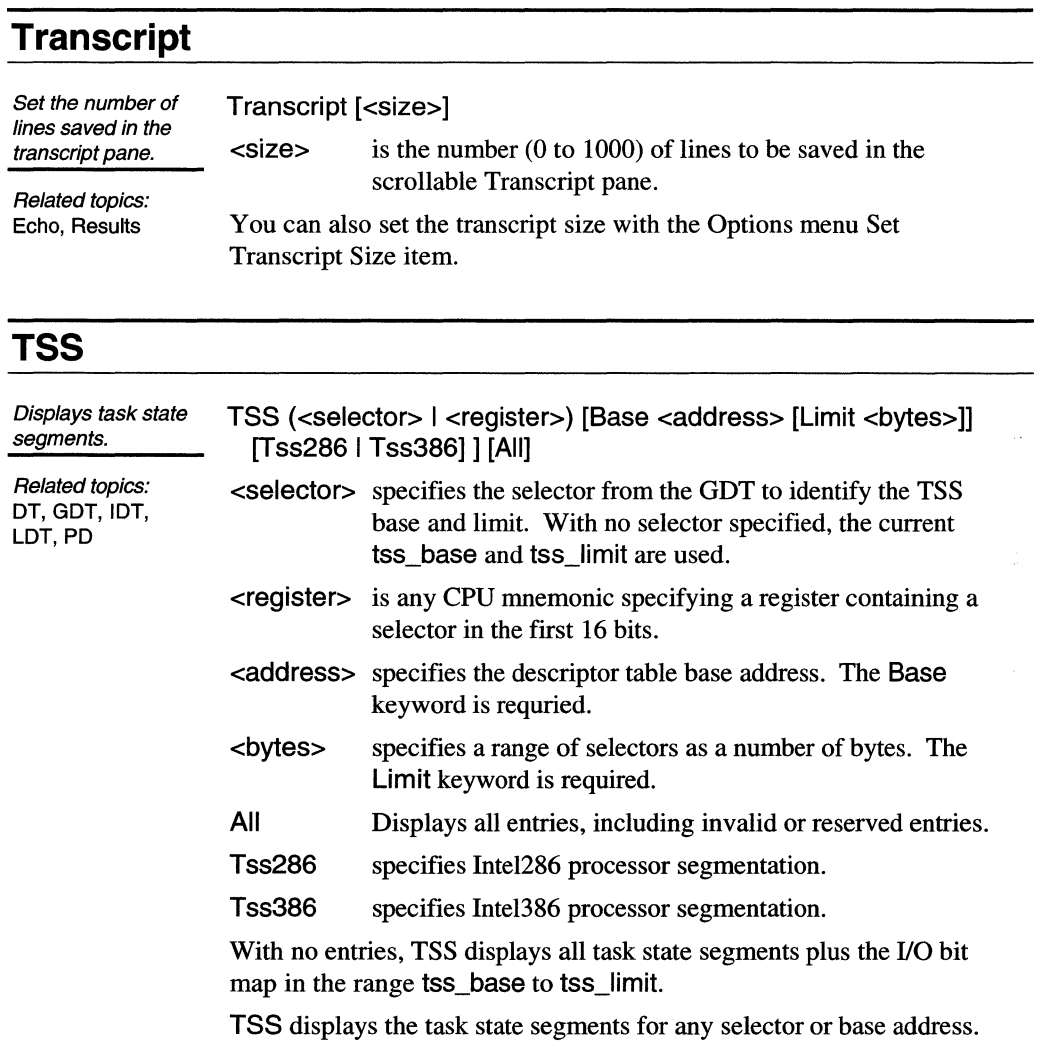

## **Verify**

Toggles on and off a Verify [on  $\vert$  off] read-after-write.

on checks values written to memory (default).

Related topics: Copy, Dump, Fill, Load, RunAccess, Search, Size, Write off does not check writes.

Verify checks writes by reading-back the written value and comparing the read value with the value supposedly written. If they do not match, an error is returned. Verification can happen after a Write, Fill, or Load. Verification does not affect the target processor during emulation.

You can also toggle write verification with the Memory window Options menu Write Verify item.

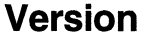

Report the emulator Version version information. Use version when logging an emulator session to record which version

of the emulator hardware, software, and firmware is in use. The information from this command is also needed when you contact Microtek for technical support or product upgrades.

You can also view some version information from the Toolbar Help menu About item.

#### **While**

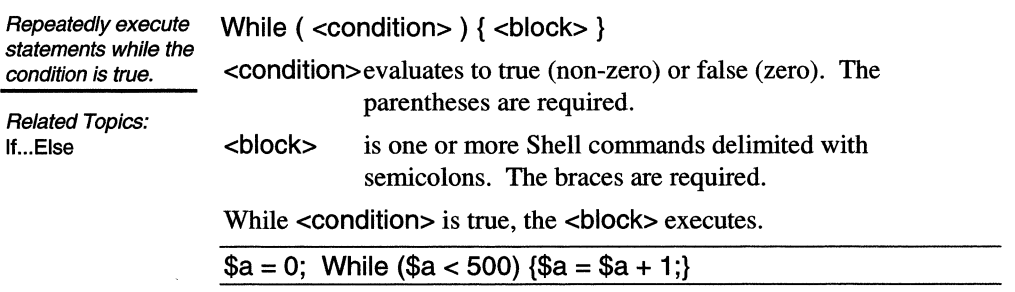

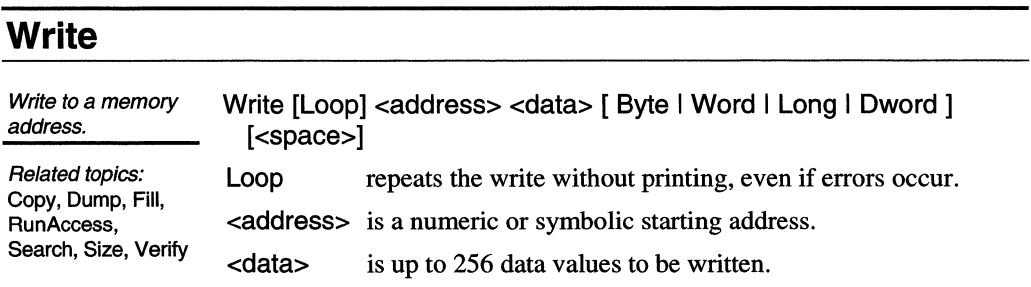

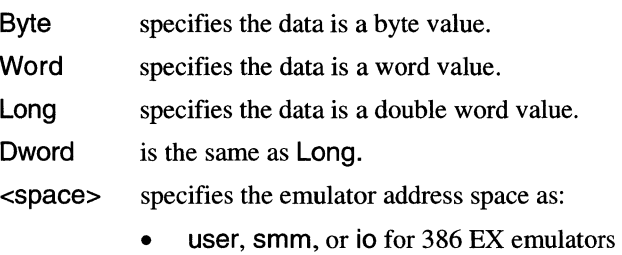

- user or smm for 386 CX and Intel486 SLE emulators
- user or io for NS486 emulators
- user for 386 SX and Intel486 non-SLE emulators

The physical write to memory uses the Size command settings rather than the format size specified in the Write command. For example, if Size=Byte, Write commands write by byte-sized memory accesses.

Because reading and writing memory takes a small amount of processor time, memory access is initially disabled during emulation. Use RunAccess to enable Write during emulation; however, such access can degrade your program execution.

## **Xlt**

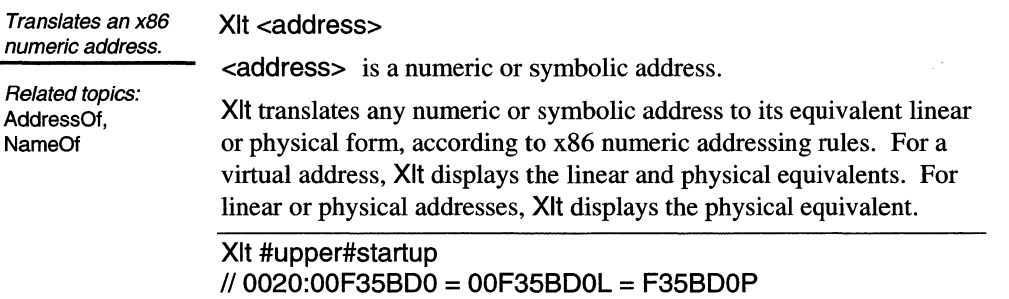

*Shell Window Reference* 154 154 SLD User's Manual

 $\sim$ 

# **Source Window Reference**

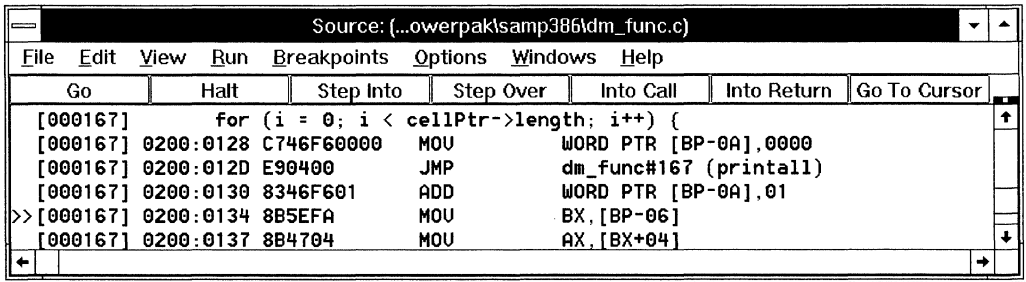

#### **Source Window Contents**

The Source window displays:

- when enabled, the source line numbers
- when available, the source lines
- when enabled, the disassembly corresponding to each source line, including the load address, hexadecimal code, and instructions

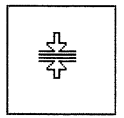

You can display two independently scrolling Source window panes. To reveal the second pane, drag the split box cursor (see figure at left) above the top arrow of the vertical scroll bar. To change focus to a pane, click in the inactive pane or press <Tab>.

#### **Source Window Menus**

Some items are on/off toggles, on when a check mark  $(\checkmark)$  appears. Others take immediate action. Items with ellipses pop-up dialog boxes.

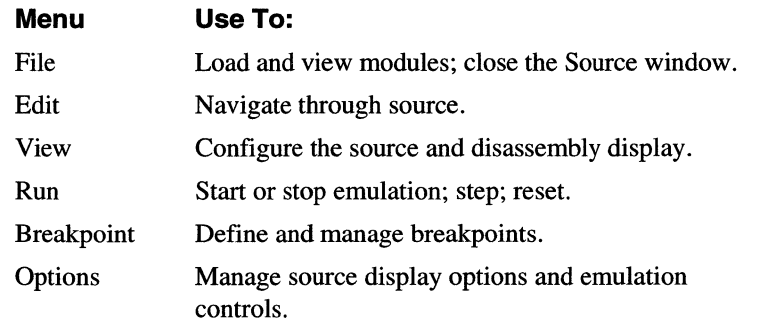

Windows Open another SLD window.

Help

Open a window for help on the SLD software.

#### **File Menu**

File menu, showing previously loaded files demo386.omf and demo.omf

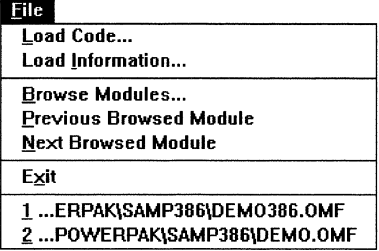

Load Code... opens the Load dialog box to load code or symbols from a loadfile. This has the same effect as choosing the Toolbar Load button, as described in the "Toolbar Reference" chapter. To reload a file, choose from the (up to four) files listed at the bottom of the Source window File menu.

Load Information... opens an information box describing the loadfile and what has been loaded into the emulator. The display differs between processors.

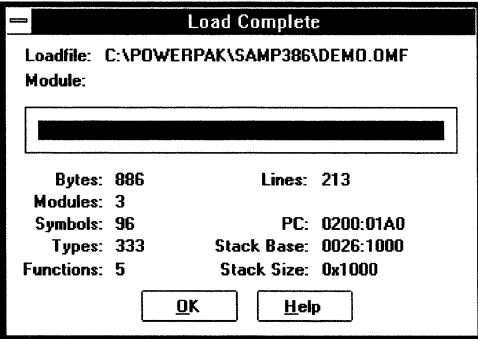

Browse Modules... opens a dialog box to change the module (source, disassembly, and symbols) displayed in the Source window.

Load Information dialog box, describing a successful demo.omf load

Browse Modules dialog box, with dm\_func selected

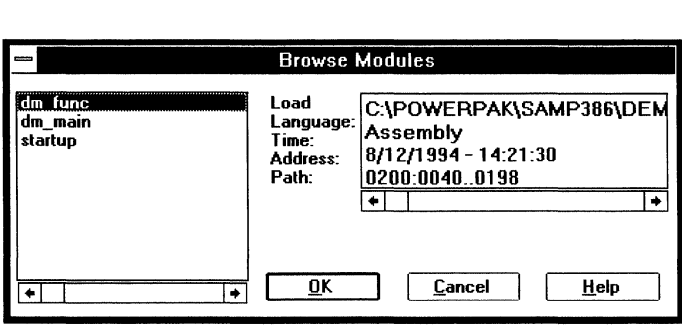

To select a module, click on the module name or use the <Up Arrow> and <Down Arrow> keys to scroll the cursor. For the selected module, the dialog box displays:

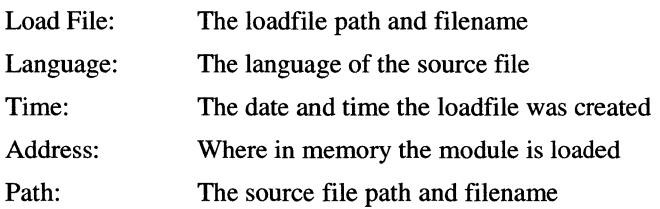

Choose OK to browse to the selected module or Cancel to exit the dialog box without changing the Source window display.

Previous Browsed Module changes the Source window display back to the module you last viewed. The SLD software maintains a list of which modules you have browsed and in what order you browsed them.

Next Browsed Module changes the Source window display to the next module in the browse history.

Exit closes the Source window. To exit the SLD software, use the Toolbar File menu Exit item.

1, 2, 3, 4 lists the last four files you loaded. Reload a file by choosing it from this list. This method of reloading a file bypasses the Load and Load Options dialog boxes.

#### **Edit Menu**

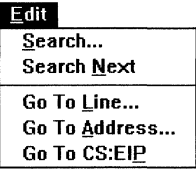

Search opens a dialog box for searching the Source window text for a specific string. Case is significant in the search string. The search

starts from the Source cursor and stops at the first instance of the string found. If the string is not found, the search stops at the end of the module. To search the entire module, position the Source cursor at the beginning of the module before starting the search.

Search dialog box, for finding a string in the source display

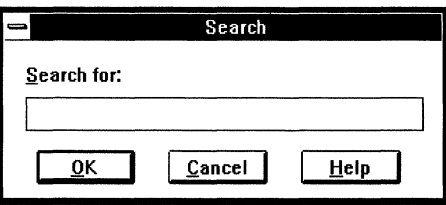

Search Next searches again for the last string you entered in the Search dialog box. The search starts from the cursor and stops at the first match or the end of the module.

Go To Line... opens a dialog box to move the Source cursor to a specific line. If you specify a line number beyond the last line in the current module, the Source cursor moves to the end of the module.

Go To Line dialog box, for finding a line number in the source display

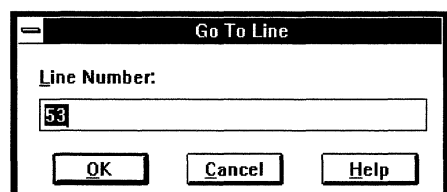

Go To Address... opens a dialog box to move the Source cursor to a specific address. If no source is available for the address you specify, the Source window shows disassembled code beginning at that address.

Go To Address dialog box, for finding code load address FFFFE3E4 in User space

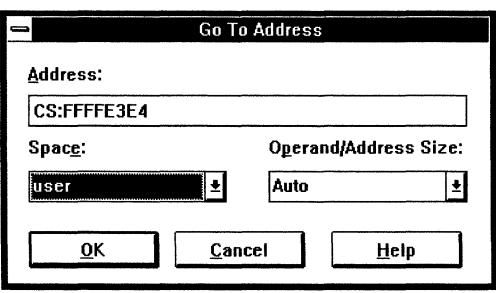

You can specify:

Space:

Operand/ Address Size:

User or SMM (system management mode), depending on the processor

Use16 (16-bit), Use32 (32-bit), or Auto (pmodederived) addressing mode.

Go To CS:EIP moves the Source cursor to the current program counter.

#### **View Menu**

View menu, showing the Operand/Address Size sub-menu

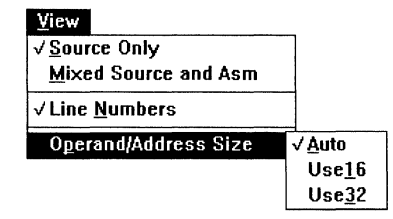

Source Only, when checked, displays only your source code.

Mixed Source and Asm, when checked, displays the source code lines interleaved with the corresponding disassembly lines from memory.

Line Numbers, when checked, displays the source file line numbers

Operand/Address Size opens a sub-menu with the following choices to display disassembly text:

- Auto Operand/address size is 16-bit or 32-bit, depending on the pmode.
- Use16 Operand/address size is 16-bit.
- Use32 Operand/address size is 32-bit.

#### **Run Menu**

Run menu, listing the keyboard-shortcut function keys for emulation control

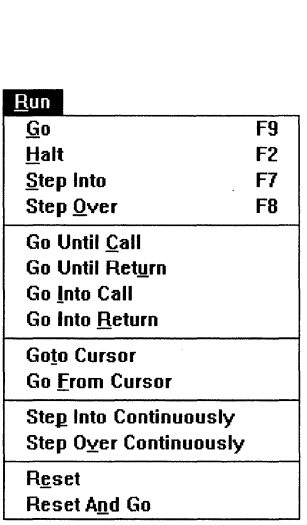

Go or pressing <F9> starts emulation.

**Halt** or pressing <F2> stops emulation.

**Step Into** or pressing  $\langle F7 \rangle$ , when the program counter is on a function call, executes the call to the function and stops before the first instruction in the function. Step Into and Step Over are the same operation when the program counter is not on a function call.

To step into a function with no associated source, before stepping enable the View menu Mixed Source and Asm item to display disassembly in the Source window. Otherwise, Step Into operates the same as Step Over for that function. The Source window must be able to display the program counter where emulation halts.

**Step Over** or pressing <F8>, when the program counter is on a function call, executes the call as a single step. This step executes the function, returns, and stops before the first instruction following the return. (However, encountering a breakpoint in the stepped-over function stops emulation at the breakpoint.) The Source window continues to display the calling function.

**Go Until Call** executes from the program counter to the beginning of a statement or line (depending on the granularity) containing a call.

**Go Until Return** executes from the program counter to the beginning of a statement or line (depending on the granularity) containing a return.

**Go Into Call** executes from the program counter and stops before the first instruction in the next called function.

**Go Into Return** executes from the program counter through the first return instruction and stops before the first instruction after the return.

**Go To Cursor** executes from the program counter and stops before the selected line or statement in the Source window.

**Go From Cursor** moves the program counter to the selected line or statement in the Source window, then starts emulation.

**Step Into Continuously** does Step Into operations until you halt it.

**Step Over Continuously** does Step Over operations until you halt it.

**Reset** asserts the RESET pin of the target processor, causing the CPU to reset the internal registers, the program counter, and the stack pointer. The RESET pin is then released. All SLD windows are updated; the Source window displays the beginning of code (where the program counter points) and the Stack window display is invalid.

**Reset And** Go does a Reset, as above, and starts emulation from the power-up reset vectors. The reset vectors must be previously set.

#### **Breakpoints Menu**

Set Permanent Breakpoint, Set Temporary Breakpoint, Set Breakpoint..., and Show All... are always available; Clear, Enable, and Disable are available when you have selected a breakpoint from those listed in the Breakpoint window; Clear All, Enable All, and Disable All are available when one or more breakpoints are listed. To select a breakpoint, click on it or move the highlight with <Up Arrow> and <Down Arrow> keys.

Breakpoints menu with all items enabled, indicating at least one breakpoint is defined

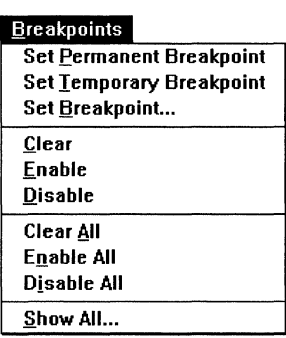

Set Permanent Breakpoint sets a permanent breakpoint at the cursor.

Set Temporary Breakpoint sets a temporary breakpoint at the cursor.

Set Breakpoint... opens a dialog box to set a breakpoint at a specific address.

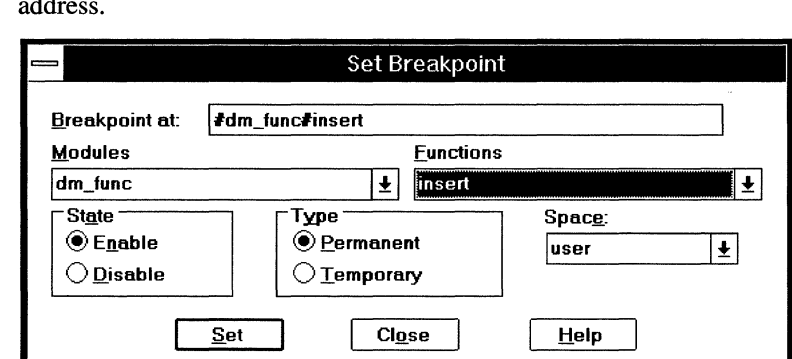

Fill-in the dialog box as follows:

Breakpoint at: can be a numeric or symbolic address. For symbolic addresses, choose a module and a function from the drop-down list boxes.

State can be toggled to Enable or Disable. The emulator ignores a disabled breakpoint.

Set Breakpoint dialog box to set a permanent, initially enabled breakpoint at address 73 (hexadecimal) in the dm\_main module main function

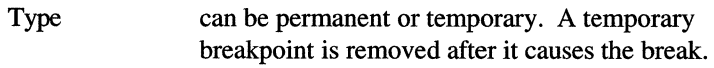

Space: can be User or SMM for some processors.

Choose the Set button to define the breakpoint or the Close button to close the dialog box without defining a new breakpoint.

**Clear** removes a breakpoint at the Source cursor.

**Disable** marks the breakpoint at the Source cursor to be ignored when emulation executes through the code where the breakpoint is located. A disabled breakpoint highlight in the Source window is grey.

**Enable** marks the breakpoint at the Source cursor to cause a break when emulation executes through the code where the breakpoint is located. An enabled breakpoint highlight in the Source window is red.

**Disable All** disables all currently defined breakpoints. The breakpoints remain defined.

**Enable All** enables all currently defined breakpoints.

**Clear All** removes all breakpoints. No breakpoints remain defined.

**Show All...** opens the Breakpoint window, described in the Breakpoint Window Reference chapter.

#### **Options Menu**

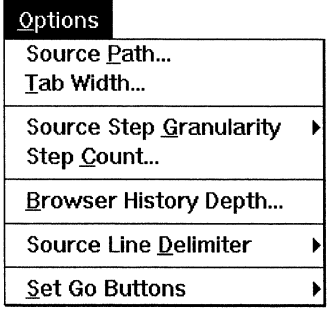

**Source Path** opens a dialog box to add, delete, or change the paths to the source files used in generating your loadfile. You can define up to 50 source paths. The path list is saved in powerpak.ini.

When you browse a module in the Source window, the emulator searches the source paths for the corresponding source file in the order they appear in the dialog box, from top to bottom.

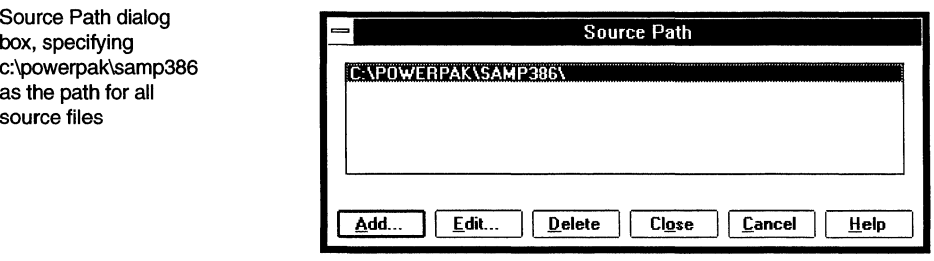

To select a source path for editing or deleting, click on it or use the <Up Arrow> and <Down Arrow> keys to move the highlight.

The Source Path dialog box buttons are:

- Add... opens a dialog box for adding a new source path to the emulator's list of source paths. Select a source file; choose OK to add the path or Cancel to close the dialog box without adding the path.
- Edit... opens a dialog box for editing the selection.

Edit Path dialog box for changing the c:\powerpak\samp386 entry in the Source Path dialog box

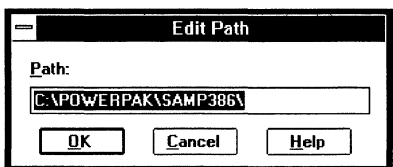

Delete removes the selection from the source path list.

- Cancel closes the Source Path dialog box, first asking you whether to keep or abandon the Add, Edit, and Delete changes.
- Close replaces Cancel when you click on OK. This button closes the Source Path dialog box, keeping all changes you have made.

**Tab Width...** opens a dialog box to specify the number of spaces the Source window uses to replace a tab character in your source file. The default is eight spaces.

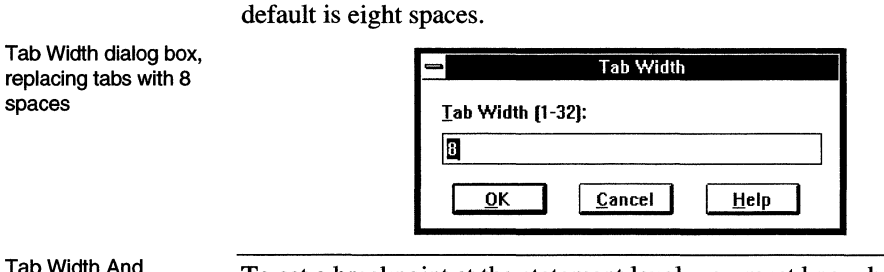

To set a breakpoint at the statement level, you must know how many spaces your compiler uses for a tab character. For example:

 $\langle \text{tab} \rangle \langle \text{tab} \rangle$  = tab>  $\langle \text{tot} \rangle$  i = 0; i < MAX\_NUM; l++){ /\*source line\*/

Statement-Level **Breakpoints** 

Tab

The compiler generates column range information for the three statements in this line, using a tab width of 8:

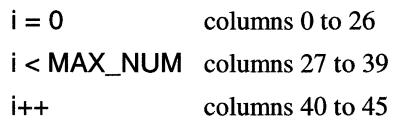

If you set the Source window Tab Width to 4, then use the Source cursor to set a breakpoint on the first i (column 13) or the second i (column 20), the breakpoint is within the first statement's column range. The third i is within the second statement's range.

Source Step Granularity opens a sub-menu to specify whether a Step command steps by source lines or by source statements. Some C compilers allow more than one statement per line, separated by semicolons. You can step through such a source line by statements.

Source Step Granularity sub-menu specifying source line stepping

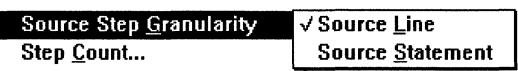

Step Count opens a dialog box to set the steps (1 to 100) executed per Step command.

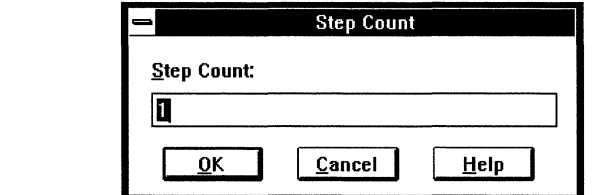

Browser History Depth opens a dialog box to set the maximum number of browsed modules (0 to 50) that can be recalled. The emulator maintains a list of the modules you browse and the order in which you browse them. Use the Previous Browsed Module and Next Browsed Module items in this menu to cycle through the modules.

Previous Browsed Module displays the next earlier module in your browse history.

Next Browsed Module displays the next later module in your browse history.

Source Line Delimiter opens a sub-menu to set the ASCII string used by the compiler to delimit a source line.

Source Line Delimiter sub-menu set for DOS source files

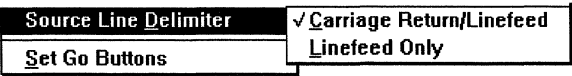

Step Count dialog box specifying one step per Step command

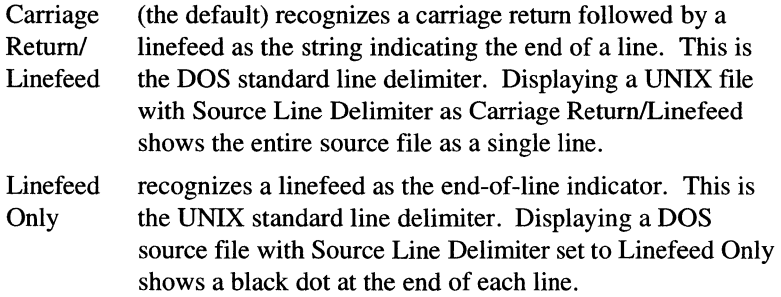

Set Go **Buttons** opens a sub-menu to toggle the operation of the Call and Return buttons between Go Until and Go Into.

Set Go Buttons submenu specifying Into Call/Return buttons Into Call/Return and Until Call/Return buttons .S.et Go Buttons .\,!\_ntil Call/Return .,/ lnto Call/Return Into Call | Into Return | Until Call | Until Return

#### **Source Window Buttons**

These buttons provide quick access to commonly used Run menu items, described earlier in this chapter.

The Source window button bar has two possible configurations. To toggle between them, choose the Options menu Set Go Buttons item and choose Until Call/Return or Into Call/Return.

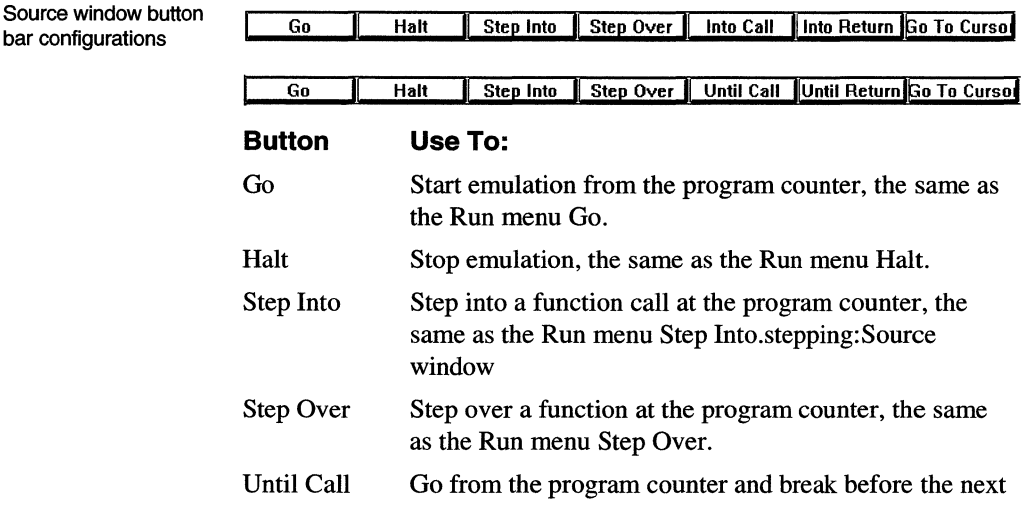

bar configurations

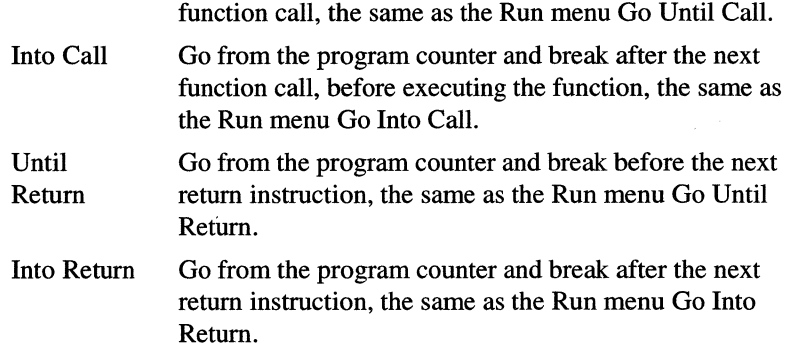

#### **Function Popup Menu**

To pop-up the Function menu, select a function name in a source line. The selected function name is highlighted.

Function menu popped-up by doubleclicking on a printall string in the source display

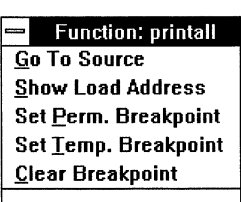

Go To Source puts the Source cursor at the beginning of the function source code. If no source is available, the Source window can display the function in disassembly. To enable the disassembly display, open the View menu and choose Mixed Source and Asm.

Show Load Address opens an information box listing the memory address range occupied by the function.

Load Address dialog box showing the printall load address

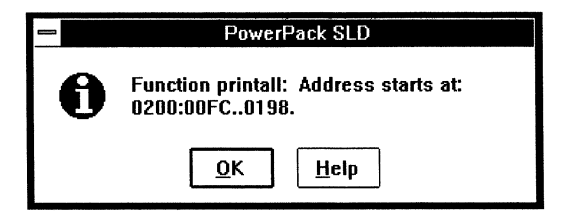

Set Perm. Breakpoint sets a permanent breakpoint at the highlight. Set Temp. Breakpoint sets a temporary breakpoint at the highlight. Clear Breakpoint clears the breakpoint at the highlight.

### **Variable Popup Menu**

To pop-up the Variable menu, select (double-click on) a variable name in a source line. The selected variable name is highlighted.

Variable menu, popped-up by doubleclicking on a staticlterations string in the source display

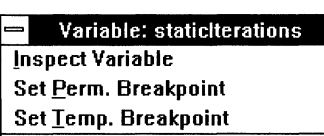

Inspect Variable adds the variable to the Variable window, described in the Variable Window Reference chapter. If the Variable window is not already open, Inspect Variable opens it.

Set Perm. Breakpoint sets a permanent breakpoint on the highlight.

Set Temp. Breakpoint sets a temporary breakpoint on the highlight.

**Source Window Reference** 168 **SLD User's Manual** 

 $\mathcal{L}_{\mathcal{A}}$ 

# *Variable Window Reference*

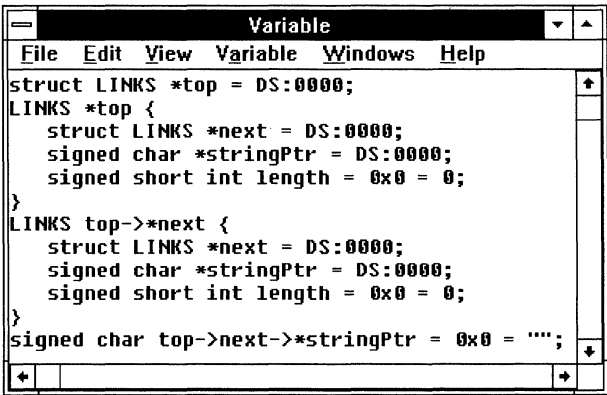

#### **Variable Window Contents**

The Variable window displays the types, symbolic names, and values of global and local variables. Variable symbolic information appears in the following colors:

Red indicates an editable value. Integer variables can be edited in hexadecimal or decimal, floating point variables in floating point format, and characters in ASCII or the hexadecimal equivalent. To edit a value, either double-click on the value; or single-click on the value, open the Edit menu, and choose Edit. Press <Enter> to end or <Esc> to cancel editing.

- Blue indicates a pointer variable you can dereference by double clicking. To dereference a pointer, either double click on the pointer name or open the View menu and choose Show. A new entry is added to the Variable window, showing the variable that was pointed to.
- Magenta indicates a variable. For enum type variables, the enumerated name follows the hexadecimal value.

#### **Variable Window Menus**

Some items are on/off toggles, on when a check mark  $(\checkmark)$  appears. Others take immediate action. Items with ellipses pop-up dialog boxes.

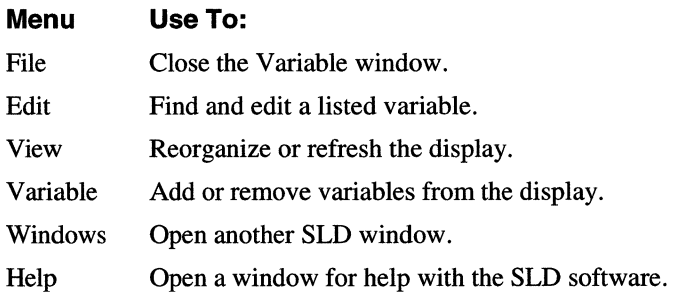

#### **Edit Menu**

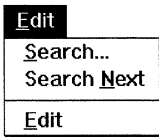

Search... opens a dialog box to find a variable in the display. The casesensitive search stops at the first occurrence or at the end of the display.

Search dialog box, finding the string top- >next-> \*stringPtr in the Variable window

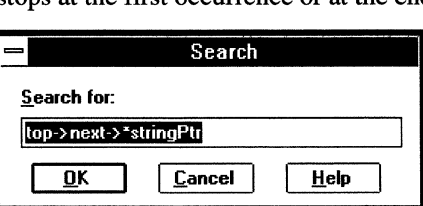

Search Next finds the next occurrence of the last variable searched for.

Edit puts an edit field on an editable (red) value. Type a new value in the field. Floating-point values use floating-point format. Characters use hexadecimal or ASCII. Integers use decimal or hexadecimal.

Variable window showing Edit field on the value of the \*next symbol

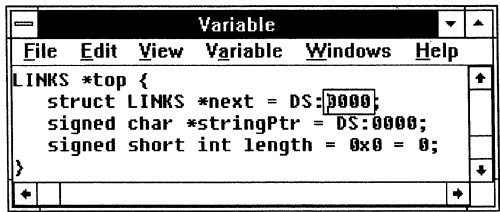

#### **View Menu**

View menu showing Sort sub-menu to display variables in the order they are added to the Variable window

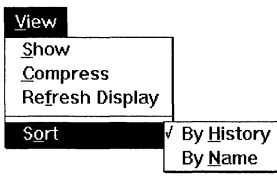

Show adds a line to the Variable window dereferencing the selected variable. This item is available when you have put the Variable cursor on a dereferenceable (blue) symbol, such as a pointer.

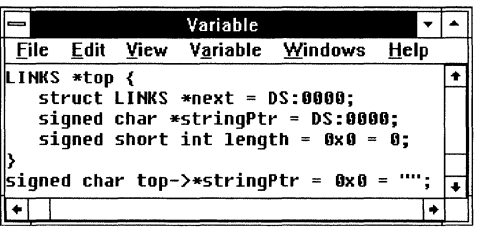

Compress collapses multi-line variables to the first line.

Variable window in compressed mode

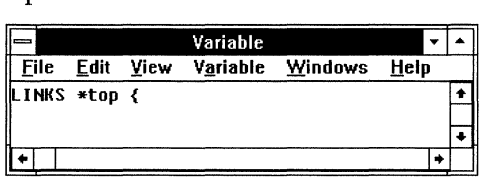

Refresh Display updates the displayed symbols and values.

Sort opens a sub-menu to arrange the variables:

By History in the order they were added to the display.

By Variable Name alphabetically.

#### **Variable Menu**

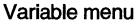

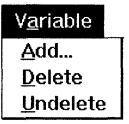

Add... opens a dialog box to add a variable name to the display.

Variable window dereferencing the \*stringPtr pointer
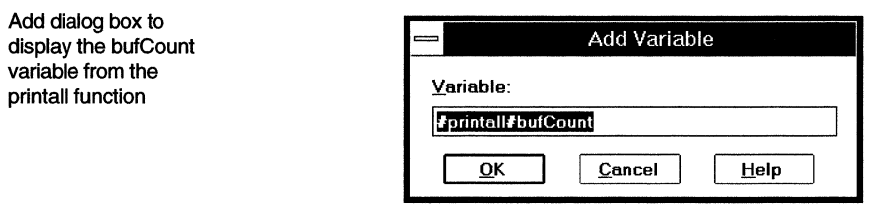

**Delete** removes the selected variable from the display.

**Undelete** restores to the display the last variable removed.

# **Breakpoint Window Reference**

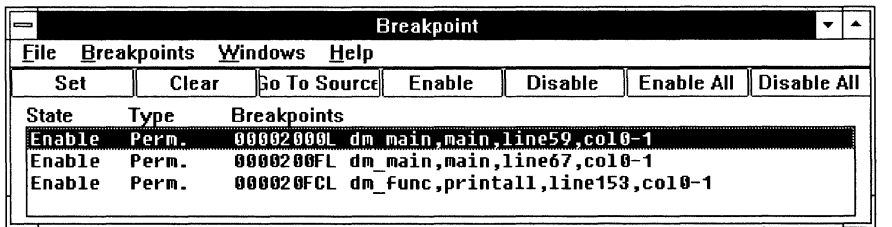

# **Breakpoint Window Contents**

The Breakpoint window displays the following information about each breakpoint:

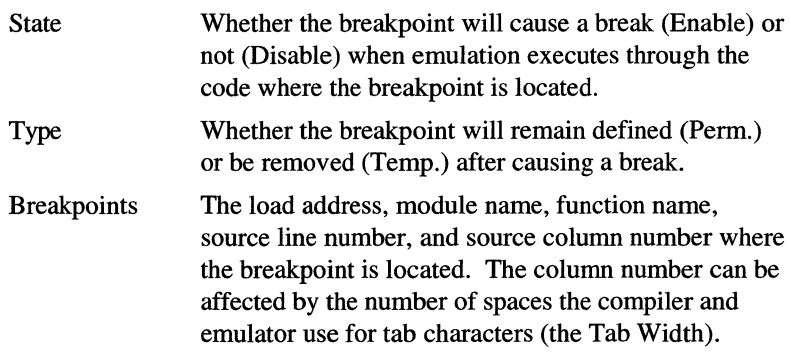

### **Breakpoint Window Menus**

Some items are on/off toggles, on when a check mark  $(\checkmark)$  appears. Others take immediate action. Items with ellipses pop-up dialog boxes.

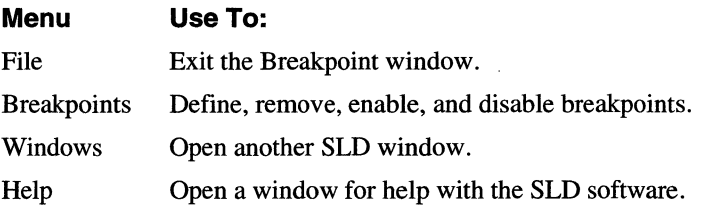

### **File Menu**

**Exit** closes the Breakpoint window.

### **Breakpoints Menu**

The items available in the Breakpoints menu depend on whether breakpoints are defined and selected. Set Breakpoint... and Go To Source are always available; Clear, Enable, and Disable are available when you have selected a breakpoint from those listed in the Breakpoint window; Clear All, Enable All, and Disable All are available when one or more breakpoints are listed. To select a breakpoint, click on it or use the <Up Arrow> and <Down Arrow> keys to move the highlight.

Breakpoints menu with all items enabled, indicating at least one breakpoint is defined

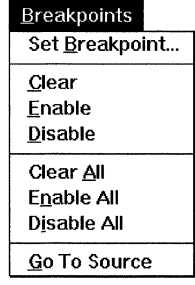

**Set Breakpoint** opens a dialog box to define a new breakpoint.

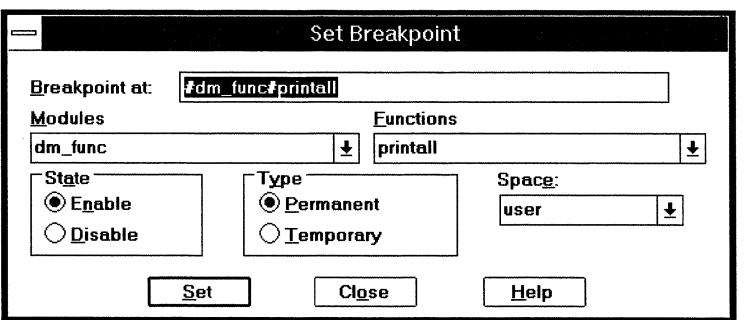

Fill-in the dialog box as follows:

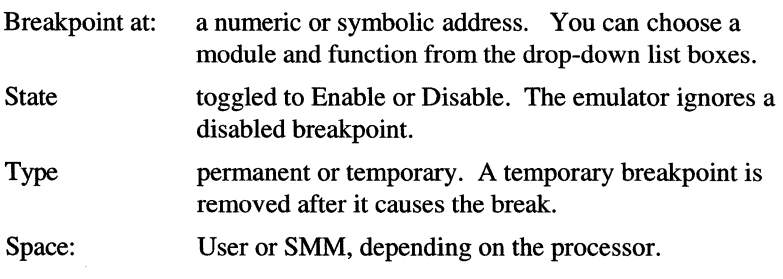

Set Breakpoint dialog box defining a permanent, initially enabled breakpoint at the first instruction of the printall function in the dm\_func module

Choose the Set button to define the breakpoint or the Close button to close the dialog box without defining a new breakpoint.

**Clear** removes the selected breakpoint.

**Disable** marks the selected breakpoint to be ignored when emulation executes through the code where the breakpoint is located.

**Enable** marks the selected breakpoint to cause a break when emulation executes through the code where the breakpoint is located.

**Disable All** disables, without removing, all breakpoints.

**Enable All** enables all breakpoints.

**Clear All** removes all breakpoints. No breakpoints remain defined.

**Go to Source** opens the Source window, described in the "Source Window Reference" chapter, and positions the source cursor at the specified breakpoint.

# **Breakpoint Window Buttons**

These buttons provide quick access to commonly used Breakpoints menu items, described earlier in this chapter.

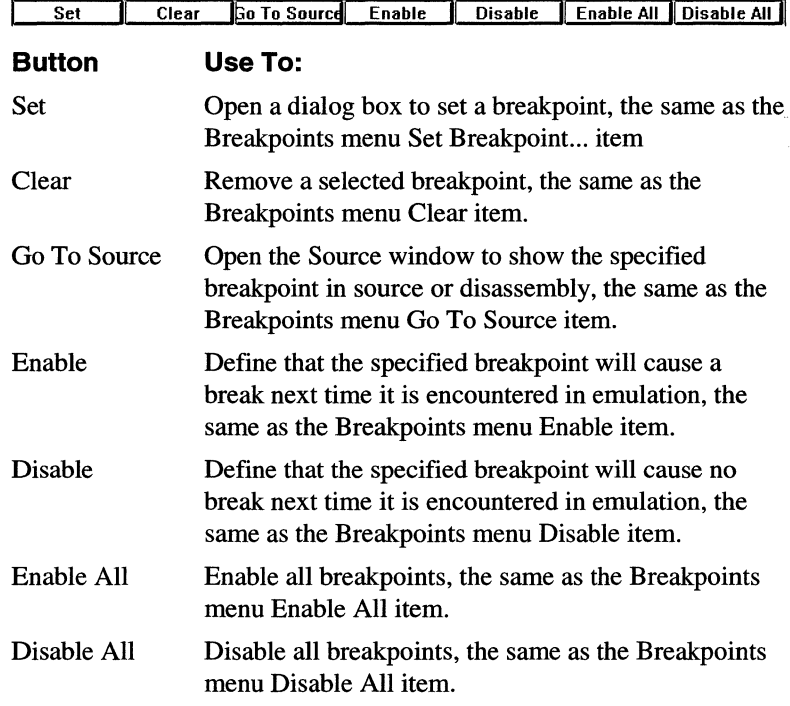

**Breakpoint Window Reference** 176 **SLD User's Manual** 

# **Stack Window Reference**

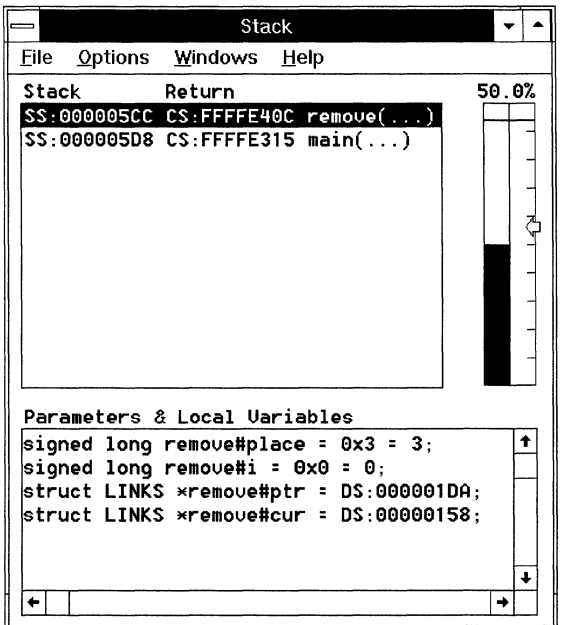

# **Stack Window Contents**

The Stack window has three panes:

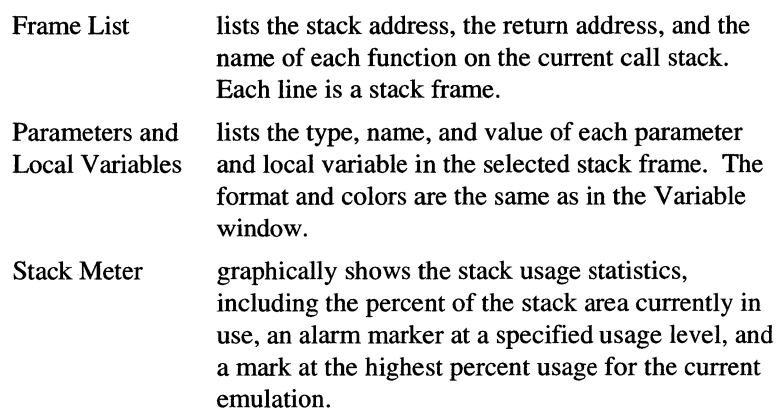

### Stack Window Menus

Some items are on/off toggles, on when a check mark  $(\checkmark)$  appears. Others take immediate action. Items with ellipses pop-up dialog boxes.

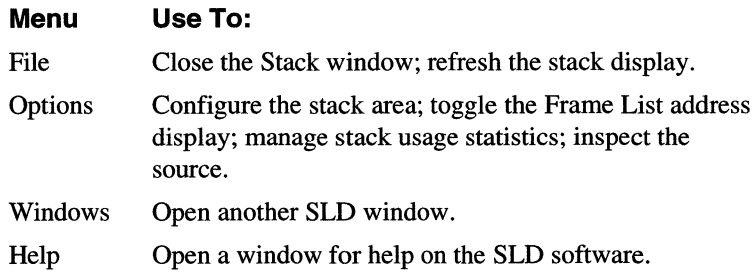

#### File Menu

Refresh Display reads memory and updates the displayed information. Exit closes the Stack window.

#### Options Menu

Options menu with all stack statistical options enabled

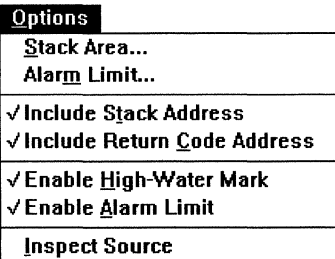

Stack Area... opens a dialog box to set the stack base address and size.

Stack Area dialog box setting the base address and size of the area to be monitored for stack activity

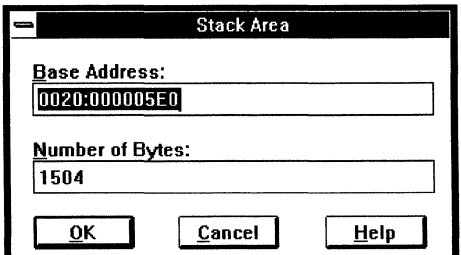

Alarm Limit... opens a dialog box to define the alarm limit as a percentage (1 to 100) of the Stack Meter.

Alarm Limit dialog box setting the alarm at 95% of the monitored stack area

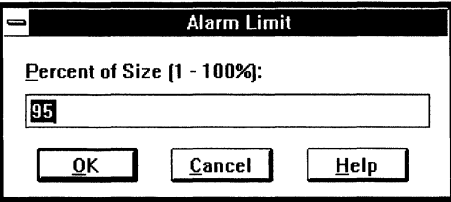

Include Stack Address, when checked, displays stack addresses in the Frame List, in a column labeled Stack. The stack address is the address of the frame in the stack area

Include Return Code Address, when checked, displays code addresses in the Frame List, in a column labeled Return. The code address is the return address to the calling function.

Enable High Water Mark, when checked, displays the high-water mark on the Stack Meter. The high-water mark indicates the highest percentage that has been used of the stack area.

Enable Alarm Limit displays a warning message each time emulation stops while the alarm limit is exceeded.

Inspect Source opens the Source window, described in the "Source Window Reference" chapter, and positions the Source cursor to show the selected function's source. To select a function, in the Frame List click on the frame or use the <Up Arrow> and <Down Arrow> keys to move the highlight.

*Stack Window Reference 180 SW User's Manual* 

# *CPU Window Reference*

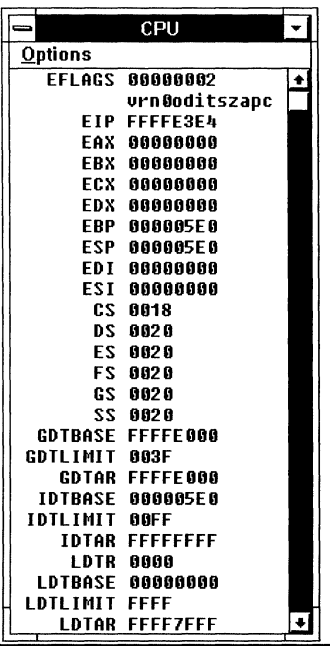

# **CPU Window Contents**

The CPU window lists the processor registers by mnemonic. Different registers appear for different processors, as listed in the *Hardware Reference.* The register values are updated and the changed values highlighted each time emulation halts.

To edit the register values, double-click on a register value; or, move the cursor with <Up Arrow> and <Down Arrow> then press <Enter>.

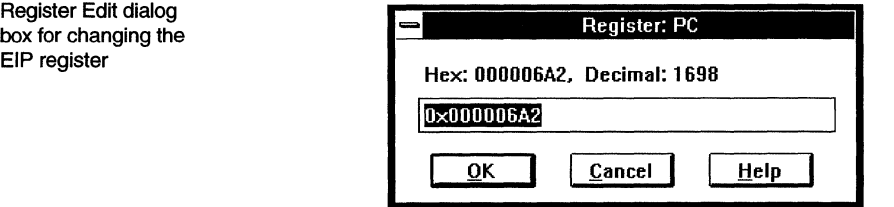

# **Options Menu**

Options menu showing the EA-486 signals controlled by the emulator

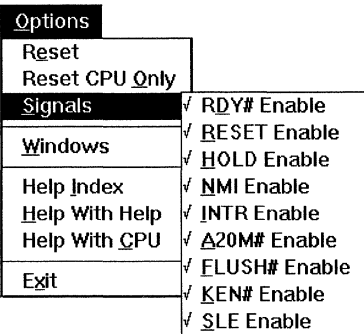

**Reset** resets and reinitializes the target processor:

- The processor RESET pin is asserted.
- The program counter is read from memory; the Source window is scrolled to the beginning of code.
- The stack pointer is read from memory, resetting the stack; the Stack window display becomes invalid.
- All SLD windows are updated.

**Reset CPU Only** resets only the processor and does not update the windows. Use Reset CPU Only if Reset fails to reset the processor.

**Signals** opens a sub-menu to specify whether certain signals are controlled by the target (unchecked) or by the emulator (checked). Different signals can be enabled for different processors. For a list of the signals configurable in your emulator, see the *Hardware Reference.* 

**Windows** opens a sub-menu to open another SLD window. This item is equivalent to the Windows menu in other SLD windows.

**Help Index** opens a window with the table of contents for SLD help.

**Help With Help** opens a window on using a Windows help facility.

**Help With CPU** opens a window with SLD CPU window help.

**Exit** closes the CPU window.

# *Memory Window Reference*

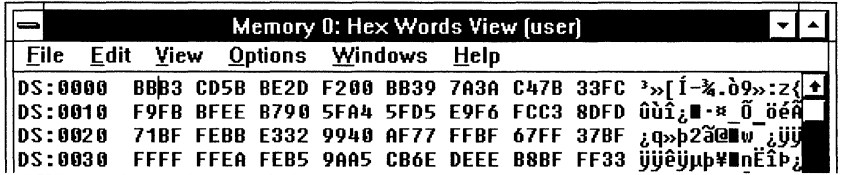

### **Memory Window Menus**

The window title identifies the Memory window by number, describes the display format, and identifies the address space. You can have up to 20 Memory windows open simultaneously for a variety of views.

The leftmost column is the address. Address formats differ for different processors. To view another area of memory, double-click in the address column of the Memory window. Enter a numeric or symbolic address in the Go To Address dialog box. Any symbol you enter must have a fixed address; you cannot Go To local variables or stack-resident parameters.

The memory contents can be in disassembly or numeric format. Numeric format shows the hexadecimal or decimal values and, in the rightmost column, the equivalent ASCII values. You can edit memory contents directly in the numeric and ASCII formats by positioning the cursor (a vertical bar) with the mouse, then overtyping the memory display. Disassembly can include symbols; in the Toolbar Configure menu, toggle Symbolic Disassembly.

### **Memory Window Menus**

Some items are on/off toggles, on when a check mark  $(\checkmark)$  appears. Others take immediate action. Items with ellipses pop-up dialog boxes.

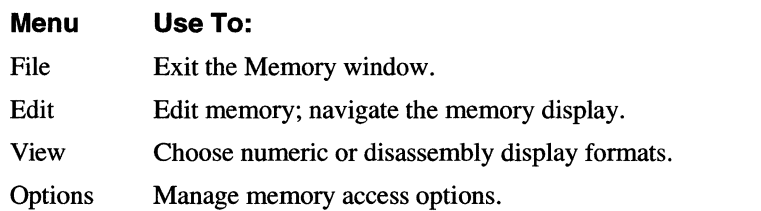

Windows Open another SLD window.

Help Open a window for help with the SLD software.

#### **Edit Menu**

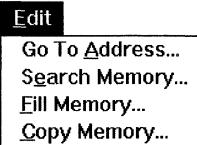

Go To Address... opens a dialog box to change the Memory window display to a specified numeric or symbolic address. For some processors, you can specify User or SMM space.

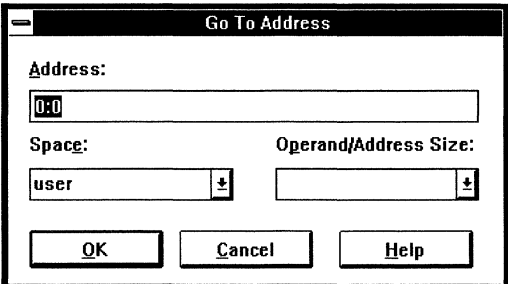

Search Memory... opens a dialog to search a specified address range for a specified pattern. The search stops at the first occurrence of the pattern in the range. If the pattern is not found, the Memory cursor does not move.

Search Memory dialog box for finding a pattern in an address range

Go To Address dialog box for finding address O:O in user space

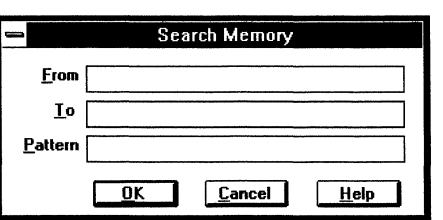

Fill Memory... opens a dialog box to fill an address range with a specified pattern.

Fill Memory dialog box for writing a repeating pattern to an address range

Copy Memory dialog box for copying memory contents from one address range to

another

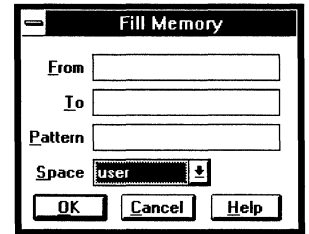

Copy Memory... opens a dialog box to copy one address range to another or to copy target memory to overlay memory.

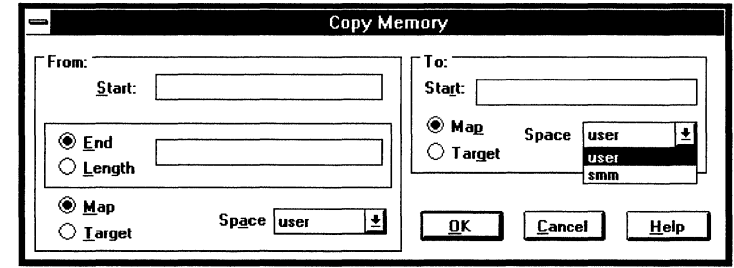

#### **View Menu**

View menu, displaying memory contents as disassembly

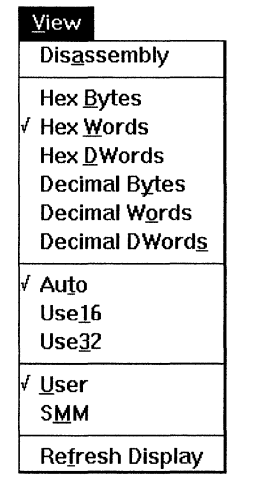

Disassembly displays memory disassembled. In Disassembly view, you can double-click on a disassembled line to open the Single Line Assembler dialog box (described later in this chapter).

Hex Bytes displays memory as hexadecimal 8-bit integers with values from 0 to FF.

Hex Words displays memory as hexadecimal 16-bit integers with values from 0 to FFFF.

Hex Dwords displays memory as hexadecimal 32-bit integers with values from 0 to FFFFFFFF.

Decimal Bytes displays memory as decimal 8-bit integers with values from 0 to 255.

Decimal Words displays memory as decimal 16-bit integers with values from 0 to 65,535.

Decimal DWords displays memory as decimal 32-bit integers with values from 0 to 4,294,967,295.

Auto uses the pmode to determine whether operands and addresses are interpreted as 16-bit or 32-bit values. For a description of pmodes, see the *Hardware Reference.* 

Use16 interprets operands and addresses as 16-bit values.

Use32 interprets operands and addresses as 32-bit values.

User displays processor user memory.

SMM displays processor system management mode memory (available in some processors).

Refresh Display re-reads memory and refreshes the screen. This happens automatically when emulation halts.

To update or scroll the Memory window during emulation, enable Run Access before starting emulation. Check the Toolbar Configure menu Enable Run Access item; or enter a RunAccess Shell command.

Any run-time memory access, such as that used to update the Memory window, takes a small amount of time from the processor and thus can degrade your program performance.

#### **Options Menu**

Options menu, specifying 8-bit memory access and verification of memory writes

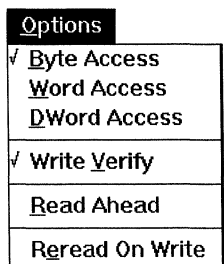

Byte Access specifies 8-bit cycles for memory access.

Word Access specifies 16-bit cycles for memory access. For writing a byte, the word containing the byte is read, the appropriate byte replaced, and the word re-written. Words at even addresses are read and written as words. Words at odd addresses are read and written as two words. For example, for writing a word of data at an odd address:

- 1. The word containing the first byte (odd address minus 1) is read.
- 2. The lower byte of the data is put into the upper byte of the word.
- 3. The word is re-written at odd address minus 1.
- 4. The word containing the second byte (odd address plus 1) is read.
- 5. The upper byte of the data is put into the lower byte of the word.
- 6. The word is re-written at odd address plus 1.

DWord Access specifies two 16-bit cycles for memory access. Longword memory writes act as follows:

- 1. Long-word writes on long-word boundaries use long accesses.
- 2. Word writes and byte writes read long words, replace the byte or word, and write back as long words.

Set the memory access size to long (dword) for faster loading.

Write Verify, when checked, compares any value written with write, fill, or copy with the expected value and reports discrepancies.

Toggling Write Verify does not affect load verification. Use the verify Shell command to toggle load verification. With Verify=On, a byte read back that does not match the byte written returns an error.

Read Ahead, when checked, reads ahead and caches more data than is displayed in the Memory window screen, for faster scrolling.

With read-ahead enabled, scrolling through peripheral registers or near invalid memory regions can cause Unterminated Memory Access errors.

Reread On Write, when checked, refreshes the memory display when you edit the numeric or ASCII fields in the display. Toggling Reread On Write does not affect Memory window refreshing for memory changes done outside of the memory display. For example, load, fill, write, and copy operations always refresh the memory display.

# **Single-Line Assembler Dialog Box**

You can patch code into memory an assembly-line at a time with the single-line assembler. With the Memory window in Disassembly view, double-click on the line you want to replace.

Single-Line Assembly dialog box, assembling a DEC instruction at location CS:FFF3

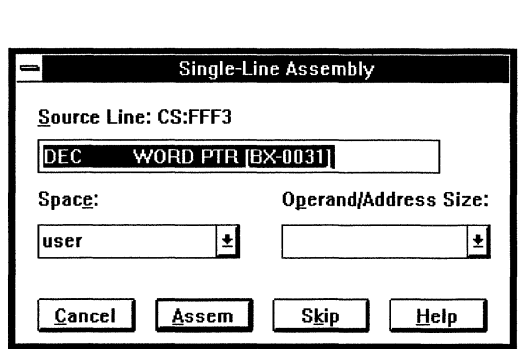

Type a line of assembly language in the text box.

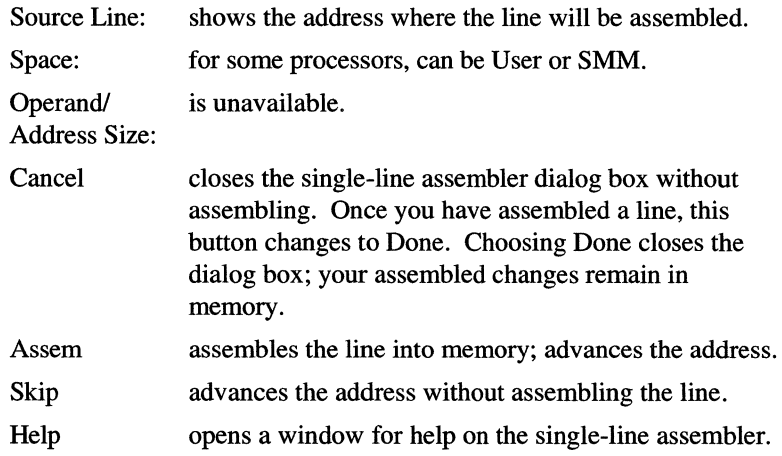

# *Peripheral Window Reference*

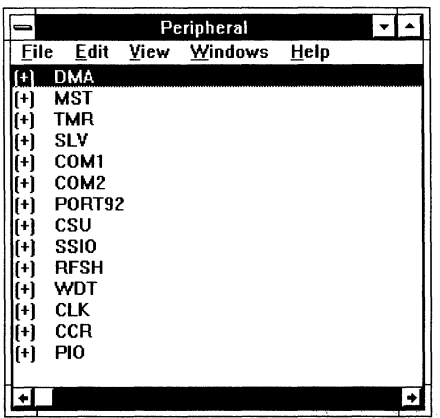

# **Peripheral Window Contents**

Different peripherals are supported for different processors.

The Peripheral window shows the peripheral register information heirarchically. Click on the  $(+)$  or  $(-)$  at the left of a line to expand or collapse the hierarchy. At the top level (the only level visible when the heirarchy is fully collapsed) are the peripherals. Expanding a peripheral shows its registers. Expanding a register shows its bit fields. Full expansion lists the register address, bit field bit position, value, name (mnemonic), and description.

# **Peripheral Window Menus**

Some items are on/off toggles, on when a check mark  $(\checkmark)$  appears. Others take immediate action. Items with ellipses pop-up dialog boxes.

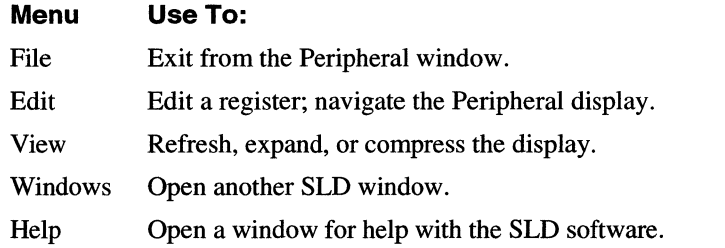

# **Edit Menu**

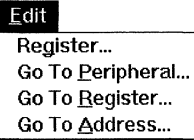

**Register...** opens a Register Edit dialog box (described later in this chapter) to edit the selected register. To select a register or bit field, use the mouse or <Up Arrow> and <Down Arrow> keys to move the highlight. Selecting a peripheral selects its the first register.

Go To Peripheral... opens a dialog box to scroll to the peripheral specified by name.

Go To Peripheral dialog box for finding a peripheral by name

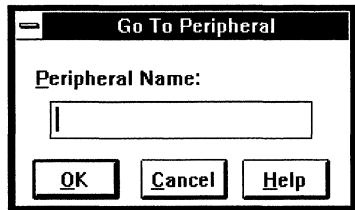

Go To Register... opens a dialog box to scroll to the register specified by name.

Go To Register dialog box for finding a peripheral register by name

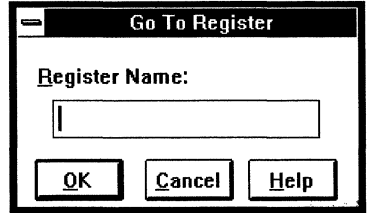

Go To Address... opens a dialog box to scroll to the register specifed by address.

Go To Address dialog box for finding a peripheral register by hexadecimal address

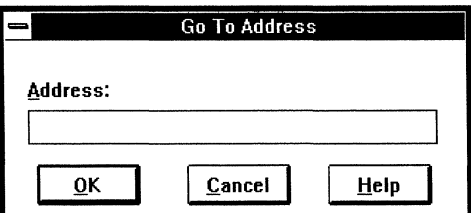

#### **View Menu**

View menu

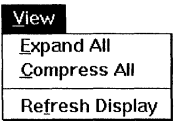

Expand All expands the hierarchy completely, showing all peripheral, register, and bit field mnemonics, with the addresses or bit positions, values, and descriptions of the registers and bit fields.

Compress All collapses the hierarchy completely, showing only the peripheral mnemonics.

Refresh Display re-reads the readable registers and refreshes the screen. This also occurs automatically when emulation halts.

To update or scroll the Peripheral window during emulation, enable Run Access before emulating. Check the Toolbar Configure menu Enable Run Access item; or enter a RunAccess Shell command. Any run-time memory access, such as that used to update the Peripheral window, takes a small amount of time from the processor and thus can degrade your program performance.

Write-only register fields display the most recent value you entered using the Peripheral or Shell window interface. Values written by program execution are not captured by the emulator.

# **Register Edit Dialog Boxes**

Register Edit dialog box for changing the CSO low address register value

CSU CS0ADL - Chip-select 0 Low Address Register **Register Value: B**&B  $~\overline{~}$   $~\overline{~}$  fields: CA5:1 address bits 5:1 CASMM activate channel only if not in SMM mode BS16 **MEM** ROY **reserve**  must be zeros WS4:0 enable the automatic BSB# signal generation. 1/0 bus cycle external READY# ignored. wait states Field Value: 15: Chip-select 0 lower 5 address bits  $\overline{0\times0}$  2 address bits 5:1  $\texttt{Write} \quad || \quad \texttt{Close} \quad || \quad \texttt{<<} \texttt{prev} \quad || \quad \texttt{Next} \texttt{>>} \quad || \quad \texttt{Help}$ 

Different registers have different field values.

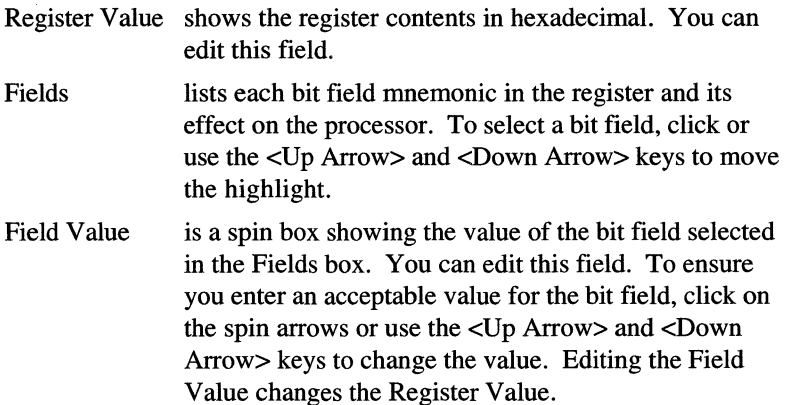

The selected bit field position and a description of the bit field according to its current value are listed under the Fields box, to the right of the Field Value spin box. This description changes when you change the bit field value.

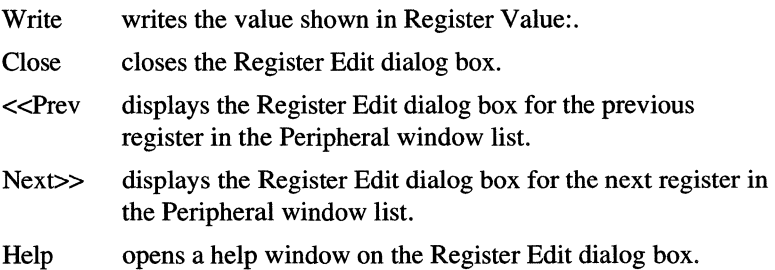

# **Trace Window Reference**

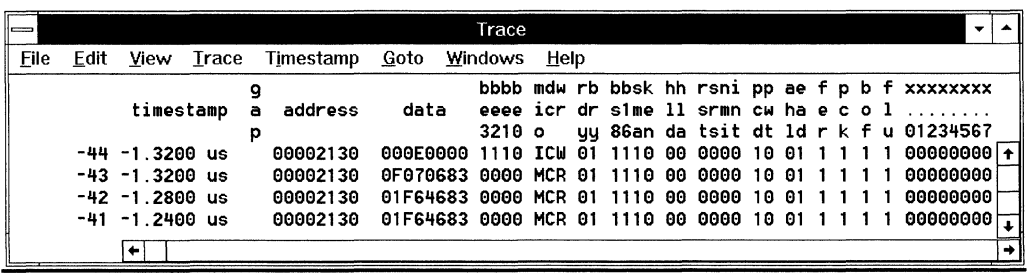

# **Trace Window Contents**

Trace features differ between the PP, EA, and SW emulators. Different signals are available for different processors. Grayed-out menu names and items indicate unavailable features.

The Trace window has three views:

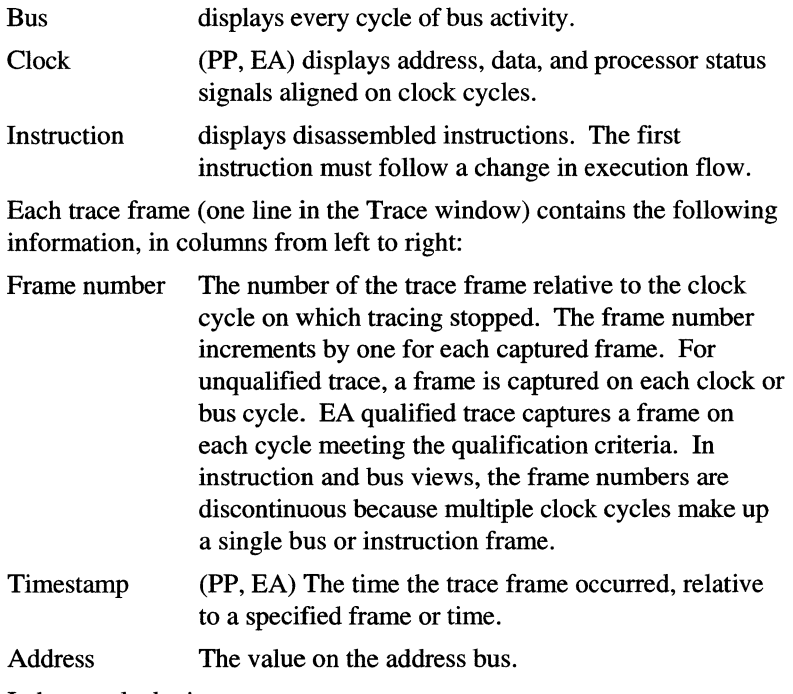

In bus or clock view:

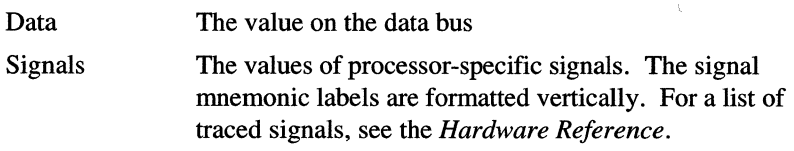

In instruction view, disassembly is shown instead of data and signals. Also, the number of clock cycles between instruction frames describes how many cycles have elapsed between signals appearing on the target processor external pins (for example, the number of cycles between successive prefetches); this number does not, for example, report how many clocks the processor used to execute an instruction.

### **Trace Window Menus**

Some items are on/off toggles, on when a check mark  $(\checkmark)$  appears. Others take immediate action. Items with ellipses pop-up dialog boxes.

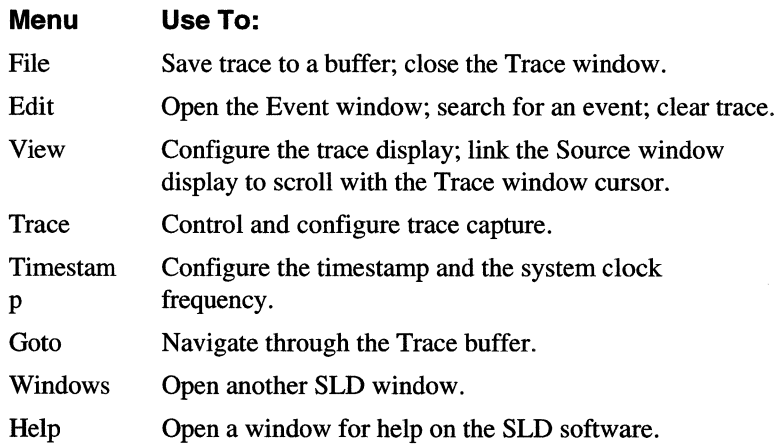

#### **File Menu**

#### File menu

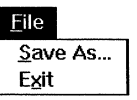

Save As... opens a dialog box to save the trace buffer to a file. Enter the filename. If a file with the specified name already exists, it will be overwritten. The (Trace) Save As dialog box differs between emulators:

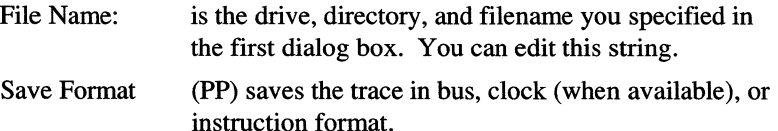

Buffer (PP) with multiple buffers configured, saves a specified range of buffers.

Frame (PP) saves a specified range of frames.

Exit closes the Trace window.

#### **Edit Menu**

PP Edit menu, with Events and Search items available

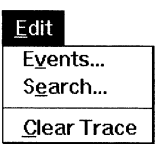

Events... opens the Event window.

Search... opens a dialog box to find an event in the currently displayed trace buffer. For PP emulators, the title bar shows the buffer searched.

PP Search Buffer dialog box to search for event ev1 in trace buffer 0, from frame -105 to the end of the buffer

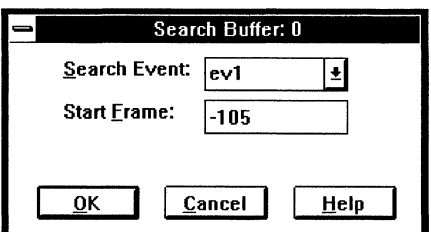

Search Event select an event from the list of defined events.

Start Frame select the frame to start searching.

Clear Trace clears all trace buffers and resets the buffer pointer to zero. (The current trace buffer is automatically cleared and reset when you start emulating or tracing.)

#### **View Menu**

Different items are available for different emulators.

PP view menu displaying trace as clock cycles, displaying timestamps, and collecting BTM cycles to allow disassembly (Instruction instead of Clock view)

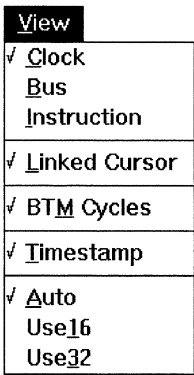

Clock (PP, EA) displays trace as clock cycles. Capture trace in clock mode for clock cycle display.

Bus displays trace as bus cycles. Trace captured in bus mode can be displayed only as bus cycles.

Instruction displays trace as disassembly . Capture trace in clock mode and capture branch trace messages for instruction mode display. Frames prior to any such messages cannot be disassembled. To capture branch trace messages, in the PP enable the View menu BTM cycles item or in the EA enable the Trace menu Trace Capture dialog box Instruction Mode Assist.

Linked Cursor synchronizes the Source and Trace window cursors, so scrolling the Trace window displays the corresponding code in the Source window. This feature is available only in instruction view.

BTM Cycles (PP) generates Intel-x86 BTM cycles and collects them in trace. A BTM cycle is a special bus cycle executed by the Intel bondout processor when execution is discontinuous (e.g., at a jump, call, interrupt, or return). BTM generation degrades real-time execution slightly. For trace to be displayed as instructions, BTM cycles must be collected. Toggling BTM Cycles clears the trace buffer.

Timestamp displays the timestamps.

Auto uses the pmode to determine whether operands and addresses are interpreted as 16-bit or 32-bit values.

Use16 interprets operands and addresses as 16-bit values.

Use32 interprets operands and addresses as 32-bit values.

#### **Trace Menu**

The Trace menu differs between emulators.

EA Trace menu, with Trace Capture item instead of PP Trace **Control** 

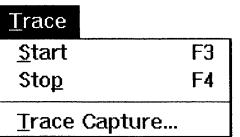

Start (or pressing the F3 key) starts trace collection. This occurs automatically when emulation begins.

Stop (or pressing the F4 key) stops trace collection.

**Trace Control...** (PP) opens a dialog box to configure how trace information is collected.

PP Trace Control dialog box with one buffer configured and the trigger positioned near the end of the buffer

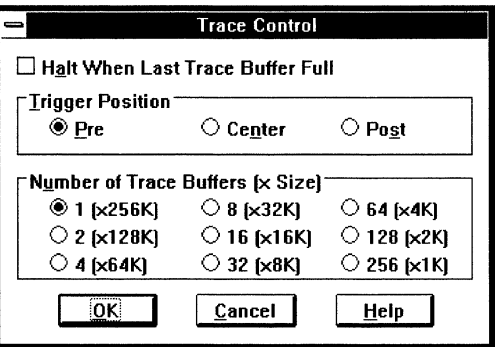

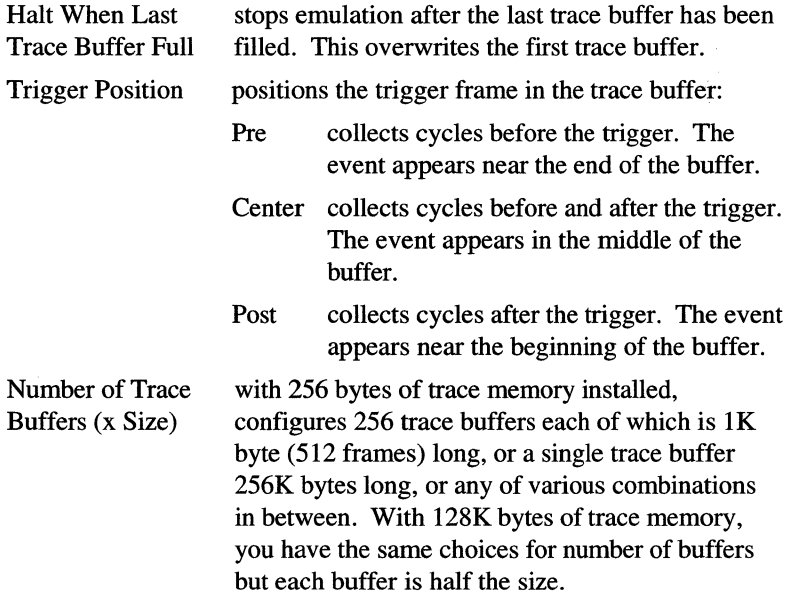

Trace Capture... (EA) opens a dialog box to configure how trace information is collected.

Trace Capture dialog box to:

- position the trigger as the last frame
- collect trace as clock cycles
- include branch trace messages
- start tracing when emulation starts

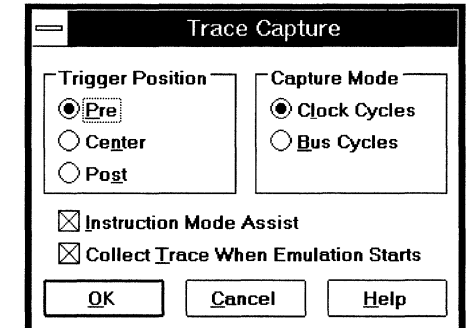

Trigger Position positions the trigger frame (the frame matching a Trigger window condition with a Trig action) in the trace buffer: Pre saves any frames before the trigger to the limit of the trace buffer and stops trace after the trigger. Center stops trace 125000 clocks after the trigger.

#### Post stops trace 250000 clocks after the trigger.

For Center and Post collection, the number of frames collected after the trigger depends on whether trace is initially on, qualified, or turned on or off during the time limit. Frames before the trigger are lost only as needed to make room for frames after the trigger.

Capture Mode collects trace as clock or bus cycles. Trace collected as bus cycles can be viewed only as bus cycles

Instruction Mode collects branch trace messages generated when Assist execution flow is discontinuous. Such messages provide address synchronization necessary for disassembly.

Collect Trace When starts trace collection when emulation starts Emulation Starts rather than waiting for a manual start or trigger action.

#### **Timestamp Menu**

Timestamp is available for PP and EA emulators.

EA Timestamp menu calculating timestamps relative to a base frame specified in Zero At Frame

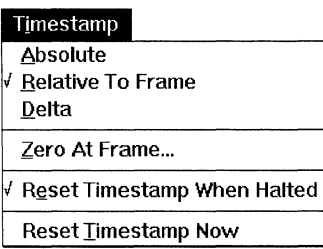

Relative To Frame shows timestamps as elapsed time from a base frame specified in Zero At Frame.

Delta shows timestamps as incremental time between frames.

Absolute (EA) shows timestamps as elapsed time from the last timestamp reset.

**Zero At Frame...** sets the base frame for calculating the Relative To Frame timestamp. In the trace display, the zero frame is marked with dashes $(-)$ .

Setup... (PP) opens a Setup dialog box to set the system clock frequency, used in calculating the PP timestamp. Enter a floating-point value from 0.01 Hz to 40 MHz.

PP Setup dialog box specifying the system clock frequency as 25.000 MHz

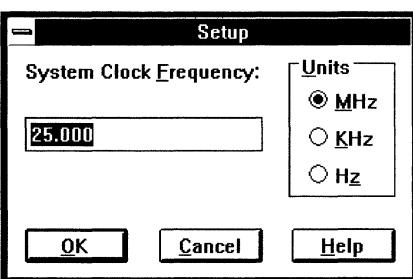

The EA timestamp increments at a constant rate of 33 MHz, independent of the system clock.

Reset Timestamp Now (EA) resets the timestamp to 0.

Reset Timestamp When Halted (EA) resets the timestamp every time emulation halts.

# **Goto Menu**

The Trigger Frame is available for EA and PP emulators.

Multiple buffer navigation (Next Buffer, Previous Buffer, and Buffer ... ) is available for PP emulators when multiple buffers are configured. Frame navigation (Start Frame, Trigger Frame, and End Frame) apply to the current buffer.

EA emulator qualified trace captures separate frames or blocks of frames in a single buffer rather than separate blocks of frames in separate buffers. Use frame navigation to find specific events.

PP Goto menu with multiple buffers configured

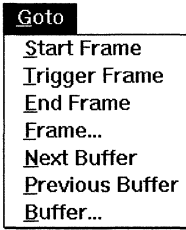

Start Frame scrolls to the first frame.

Trigger Frame (EA, PP) scrolls to the trigger frame.

End Frame scrolls to the last frame.

Frame... opens a dialog box to scroll to a specified frame in the displayed trace buffer.

Frame dialog box for finding a frame number

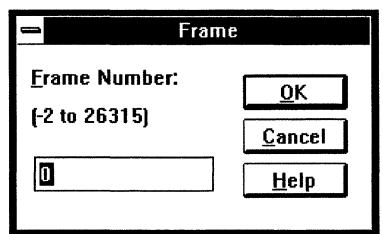

Previous Buffer (PP) displays the next lower numbered buffer.

Next Buffer (PP) displays the next higher numbered buffer.

**Buffer...** (PP) opens a dialog box to display the specified buffer.

PP Buffer dialog box, with four buffers configured, for displaying buffer O

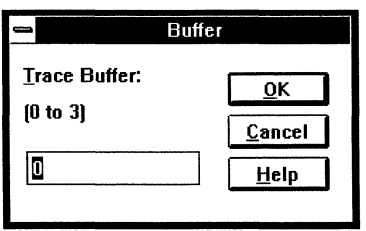

# **Event Window Reference**

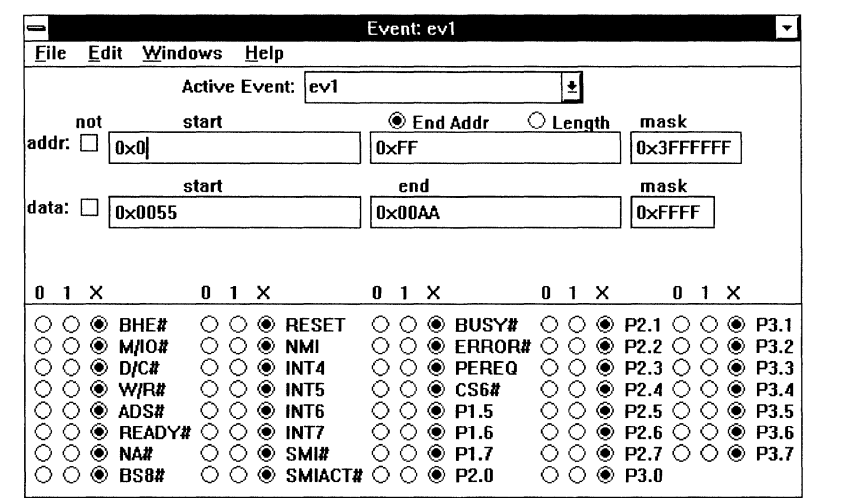

# **Event Window Contents**

Events are available for EA and PP emulators. Different signals are available for different processors, as listed in the *Hardware Reference.* 

The Event window defines an event to be used as a condition for triggering or as a pattern for searching in trace. The fields are:

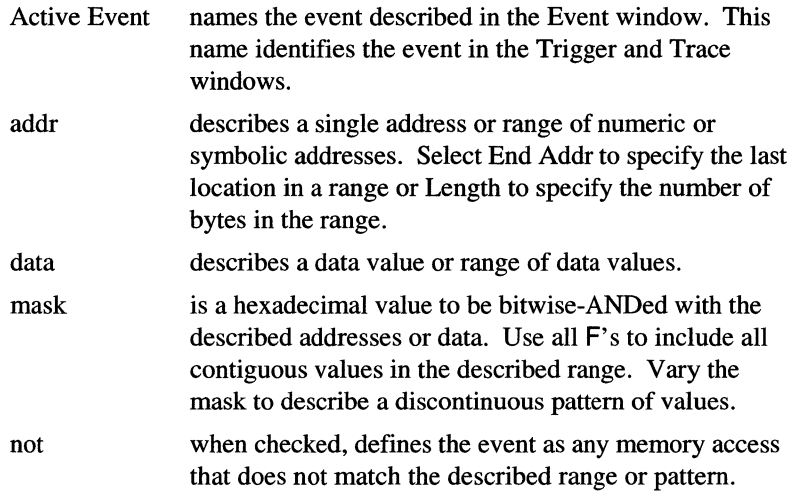

0 1 X specifies each signal value as low (0), high (1), or don't-care (X). Active-low signals are shown with a hash mark (#). The signals available depend on the target processor.

# **Event Window Menus**

Some items are on/off toggles, on when a check mark  $(\checkmark)$  appears. Others take immediate action. Items with ellipses pop-up dialog boxes.

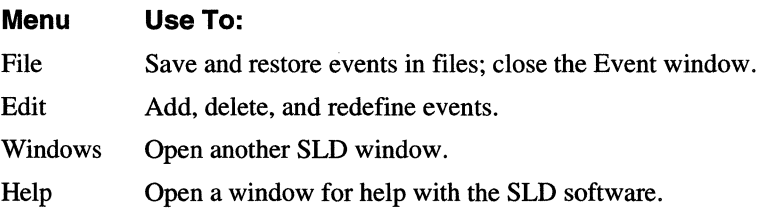

#### **File Menu**

File menu

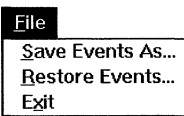

Save Events As... opens a dialog box to save the events to a file.

**Restore Events...** opens a dialog box to add events from a previously saved file. Currently defined events are not deleted; events with duplicate names are overwritten from the file.

Exit closes the Event window.

#### **Edit Menu**

Edit menu

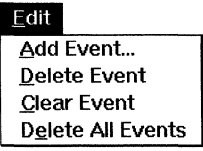

Add Event... opens a dialog box to create a new event. Enter the name of a new event in the box and choose OK. The new event then appears as the Active Event, with all fields cleared, in the Event window.

Add Event dialog box for naming a new event

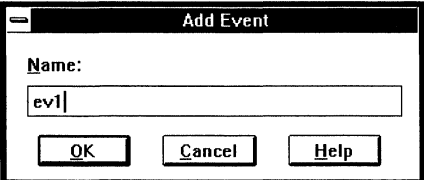

**Delete Event** deletes the currently displayed event.

**Clear** clears the event definition fields without deleting the event name

**Delete All Events** deletes all currently defined events.

*Event Window Reference 204 SI.D User's Manual* 

 $\bar{z}$ 

# **Trigger Window Reference**

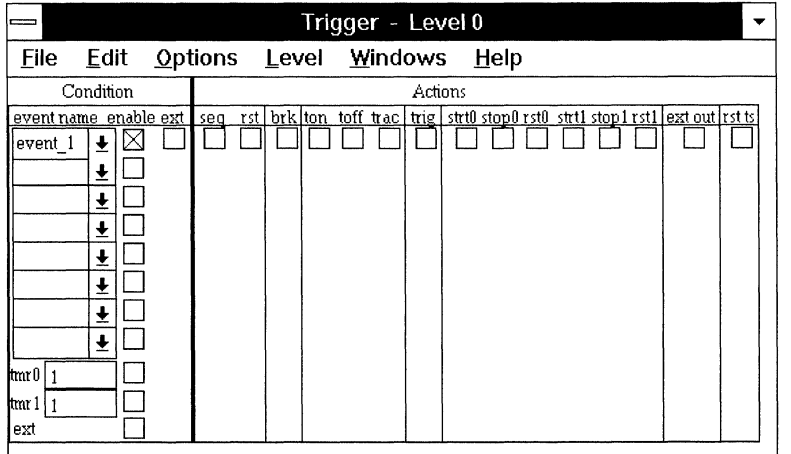

# **Trigger Window Contents**

Triggers are available for PP and EA emulators.

The Trigger window has two panes:

- Condition describes one or more conditions, including events, an external trigger-low signal, and either two counter values or a timer value.
- Actions specifies one or more actions to be taken for each condition met during emulation. When multiple conditions are met simultaneously, all associated actions are taken.

The title bar displays a level number from 0 to 3. The level 0 trigger is enabled when you start emulation. Each trigger can, as one of its actions, disable itself and enable the next level trigger. Thus you can define up to four sequential triggers.

# **Condition Fields**

Trigger condition fields showing paired timers, paired counters, or a single timer

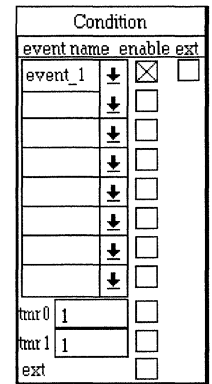

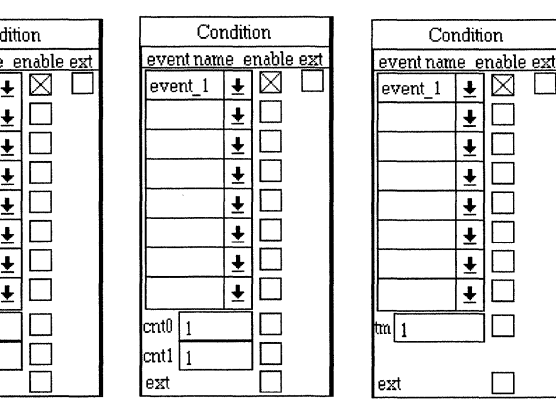

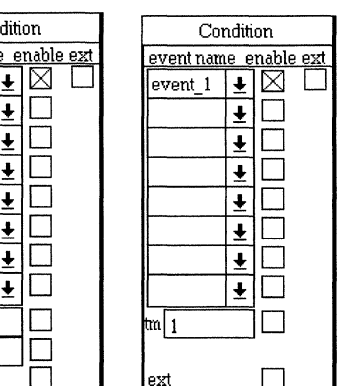

- event name Select an event by the name defined in the Event window. You can use up to 8 events per trigger. If no event is defined when you click on an event name condition, the Event Name dialog box appears for defining a new event.
- enable Activate a condition. You can define several conditions and actions, then vary your triggering scheme by enabling them in different combinations.
- ext (This is the ext that appears when an event, timer, or counter is enabled.) Specify that the condition must occur at the same time as an external trigger signal. The PP external trigger is active-low. Set the EA external trigger input active-low or active-high with the Options menu Trigger In Active items.
- cntO/l To configure the PP Trigger window for a pair of 10-bit counters (each with a value range of 1 to 1023), enable the Options menu Counter item. To configure the EA Trigger window for a pair of 16-bit counters (each with a value range of 1 to 65535), enable the Options menu 2 Counters item.

Type a target value in a counter field and enable the counter. Trigger actions can reset (to 1) or increment (by 1) the counter. When the count matches the specified number, the counter condition is met and the associated actions occur.

 $t m r 0/1$ ,  $t m r$  To configure the EA Trigger window for a pair of 10-bit timers, enable the Options menu 2 Timers item. Each timer has a value range of 1 to 1023 clock cycles.

To configure the PP Trigger window for a single 20-bit timer, enable the Options menu Timer item. To configure the EA Trigger window for a single 32-bit timer, enable the Options menu Cascaded Timer item. The timer has a value range of 1 to 1,048,575 (PP) or 4,294,967 ,295 (EA) clock cycles.

Type a target value in a timer field and enable the timer. Trigger actions can start counting clock cycles from the current number; stop counting without resetting the timer; or reset the timer to 1. You can combine resetting with either starting or stopping the PP timer; for such combinations in the EA, define two identical conditions. When the timer count matches the specified time, the timer condition is met and the associated actions occur.

The timer increments at the clock rate of the emulation processor and wraps to 0 after reaching its maximum value. To calculate how much time is represented by a complete cycle of the timer, use:

PP wrap time  $= (2^{20}) / (clock\ period)$ 

EA\_wrap\_time =  $(2^{32})$  / (clock\_period)

For example, at 25 MHz, the PP timer wraps in about 42 ms; at 16 MHz, in about 65.5 ms. The EA timer, always at 33 MHz, wraps in about 128 seconds.

(This is the ext in the lower left comer of the Trigger window.) Detect an external trigger signal. The PP external trigger is active-low. Set the EA external trigger input active-low or active-high with the Options menu Trigger In Active items.

# **Action Fields**

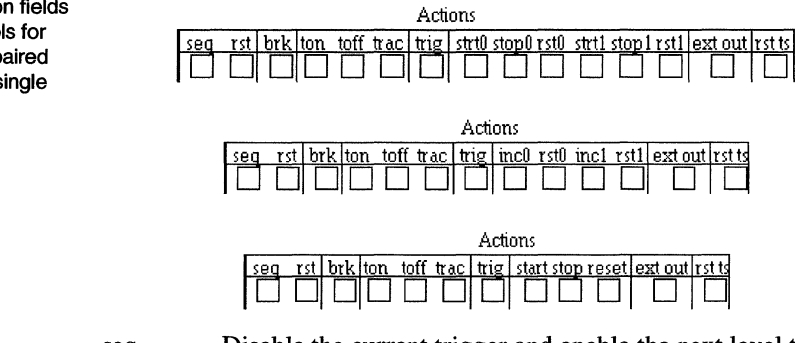

EA trigger action fields showing controls for paired timers, paired counters, or a single timer

ext

seq Disable the current trigger and enable the next level trigger.
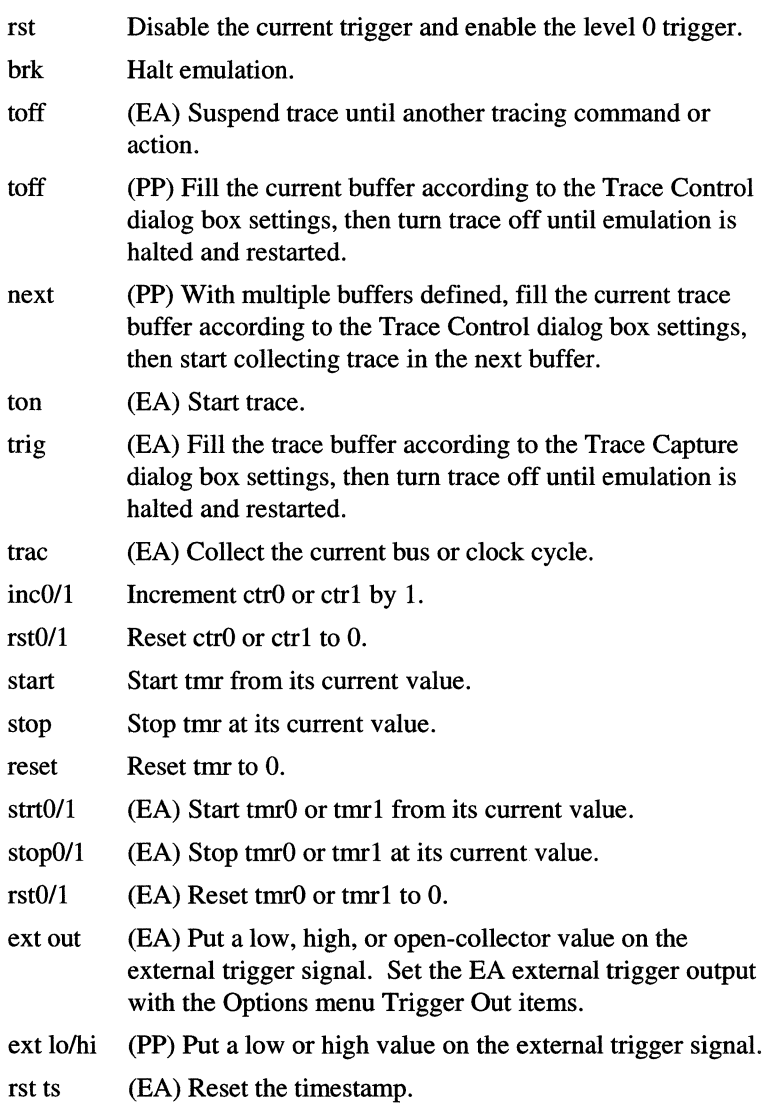

# **Trigger Window Menus**

Some items are on/off toggles, on when a check mark  $(v)$  appears. Others take immediate action. Items with ellipses pop-up dialog boxes.

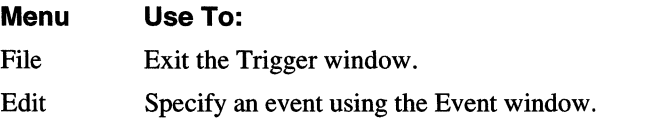

*Trigger Window Reference 208 SW User's Manual* 

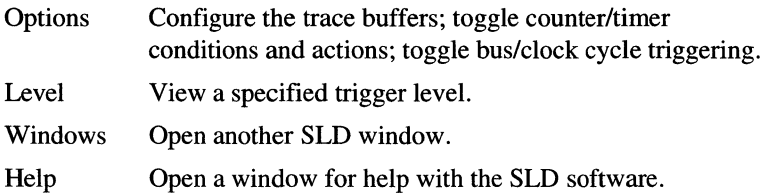

# **Edit Menu**

Events... opens the Event window

# **Options Menu**

EA Options menu configured for conditions with counters and an active-low external trigger input; and for actions with opencollector external trigger output and buscycle event recognition

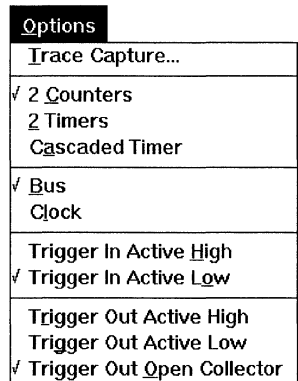

Trace Control... (PP) or Trace Capture... (EA) opens the Trace Control or Trace Capture dialog box, described in the "Trace Window Reference" chapter.

Counter (PP) or 2 Counters (EA) configures two 10-bit (PP) or 16-bit (EA) counters for use in trigger conditions and actions.

Timer (PP) or Cascaded Timer (EA) configures a 20-bit (PP) or 32-bit (EA) timer for use in trigger conditions and actions.

2 Timers (EA) configures two 10-bit (PP) or 16-bit (EA) timers for use in trigger conditions and actions.

Bus lets the trigger recognizes conditions on valid bus cycles only. Choose Bus mode except when:

- tracking hardware bus problems possibly caused by processor cycles between valid address, data, or status cycles
- triggering on the initial transition of a hardware signal

Clock uses clock cycles as trigger conditions. Address, data, and status events occur at different clocks. Chose Clock mode for a single event that tests conditions including address, data, and status.

Trigger In Active High (EA) configures the external trigger input active high.

Trigger In Active Low (EA) configures the external trigger input active low.

The Trigger Out (EA) items configure the external trigger output:

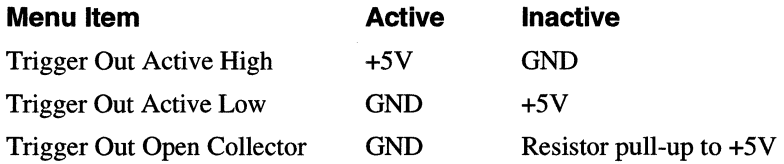

# Level Menu

Choosing a level displays the conditions and actions for that trigger.

Level menu showing the first level

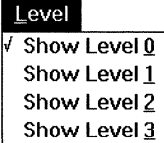

Level 0 shows the triggers active when emulation starts or after a Rst action.

Level 1 shows the triggers active after a Level 0 trigger's Seq action.

Level 2 shows the triggers active after a Level 1 trigger's Seq action.

Level 3 shows the triggers active after a Level 2 trigger's Seq action.

# *Index*

\$BREAKCAUSE system variable, 108 \$EMULATING system variable, 108 \$PROCESSOR system variable, 109 \$PROCFAMILY system variable, 109 \$PROCTYPE system variable, 109 \$SHELL\_STATUS system variable, 110 \$SYSTEMTYPE system variable, 110

# **A**

Active Event, 202 Add dialog box, 172 Add Event dialog box, 58, 203 address assembly, 113 breakpoint, 24, 174 bus, 193 event, 57, 58, 201 function, 32 load, 11, 111, 157, 158, 166 mode, 72, 138 numeric,40 radix, 96 register, 190 Shell commands, 113 stack, 74, 119, 177, 179 stack monitoring, 34 symbol base, 13, 84, 91, 116, 144 symbolic, 14, 40, 84, 120 tracing, 51 translation, 111, 137, 153 virtual, 14 AddressOf command, **111**  alarm limit, 33, 74, 118, 119, 124, 145, 178, 179 Alarm Limit dialog box, 179 Alias command, 111 Always On Top, 75 Append command, 112 Asm command, 112 AsmAddr command, 113 assembly address, 113 modified code, 29

Shell commands, 112, 113 Single-Line Assembler dialog box, 185 source display, 21 automatic variables, 119

# **B**

baud rate, 4, 7, 68 Bkpt command, 113 BkptClear command, 114 bondout processor, 8, 110 Borland C, 11 branch, 60 break cause, 108, 115 memory access, 10, 89, 136, 137 breakpoints C++, 24 configuring,26, 175 hardware (debug registers), 68, 121 inline functions, 25 line numbers, 26 line vs statement, 25 listing, 23 overview, 23, 161, 173 removing, 26, 166, 175 setting, 23, 166, 167, 174, 175 Shell commands, 113, 114 source, 23, 175 tab width, 163 Browse Modules dialog box, 157 Browser History Depth dialog box, 164 BTM Cycles, 51, 60, 77, 79, 196 Buffer dialog box, 200 bus address, 193 BusRetry command, 114, 115 code and data fetches, 127 contention, 114, 115 data, 194 external master, 115 HLDA,115 timeout, 114, 115

bus cycles, 51, 60, 77, 78, 79, 80, 196, 198,208,209 BusRetry command, 114

#### c

 $C++$ 

breakpoints, 24 documentation, 2 loading, 13, 69, 70, 91, 134 source, 29 stepping, 28 cache, 127 carriage return/linefeed, 72, 164 Cause command, 115 chip select registers, 18, 84, 141, 143 Clear command, 115 Clipboard, 94 clock, 77, 78, 199 clock cycles, 51, 60, 77, 78, 79, 80, 196, 198,206,207,208,210 code address, 32 colors Source window, 23, 24, 27 Stack window, 32 Variable window, 31, 169 COM port see serial port, 7 commands aliases, 111, 118 closing the Shell window, 125 command line, 96 completion status, 110 history, 95, 96, 130 lap timer, 132, 148, 149 log, 95 see script, 96 see Shell commands, 93 see Shell variables, 93 see system variables, 93 syntax, 97 transcript, 95, 96, 115, 124, 142, 151 comment lines, 16 communication baud rate, 4, 7, 68 network, 68, 71 serial port, 4, 7, 68, 71 compiler see toolchains, 11

confidence tests, 139, 150 Config command, 115 config.sys, 4 ConfigSymbols command, 116 contention, 114, 115 Copy command, 116 Copy Memory dialog box, 185 counters, 56 see trigger actions, 79, 80 see trigger conditions, 79, 80 CPU Configuration dialog box, 7, 76 CPU registers access during emulation, 17 editing, 37, 181 initializing, 13, 69, 70, 91 modifying, 139 reset, 160 resetting, 38, 160 CS:EIP see program counter, 21 cursor cross-hair in Source window, 23 editing in Memory window, 183 emulation control, 160 linked Source and Trace windows, 61,77, 78 location in Source window, 158 Memory window, 41 Shell window, 93 split-box in Source window, 22, 155

## D

Dasm command, 117 DasmSym command, 117 data bus, 194 debug registers, 68, 121 breakpoints, 23 decimal, 96 Delete command, 118 descriptor tables DT, 122 GDT, 84, 127 IDT, 130 LDT, 84, 132, 133 loading, 69, 70 symbol base addresses, 116 task state segments, 151 DisableAlarmLimit command, 118 DisableHighWaterMark command, 119 disassembly inline functions, 25 memory display, 117, 185 source, 30 source display, 21, 72, 77, 78, 159, 196 stepping into functions, 29 symbols, 22, 84, 117 trace, 30 trace display, 51, 60, 77, 78, 196 DisplayStack command, 119 DisplaySymbols command, 120 DOS newline, 72, 165 DR command, 121 DT command, 122 Dump command, 123

#### E

EA, I Echo command, 124 Edit Path dialog box, 163 email, 3 emulation control breakpoints, 23 calls and returns, 27, 128, 129, 160 examples of triggering, 61 function keys, 18 Halt When Last Trace Buffer Full, 79,80, 197 lines vs statements, 128, 129 reset, 141, 160 script, 108 see stepping, 28 source cursor, 160 Source window, 28, 72, 159, 165 starting emulation, 27, 128, 129, 141 status, 28, 108, 115, 124, 132 stopping emulation, 28, 129 Toolbar, 28, 87 trigger actions, 79, 80, 205, 208 EmuStatus command, 124 EnableAlarmLimit command, 124 EnableHigh WaterMark command, 125 event file, 18, 60, 125, 202 EventRestore command, 125 events address, 58

data, 59 defining, 202 event file, 18 mask, 59 overview, 57, 201 removing, 203 searching trace, 195 signals, 60 trigger condition, 53, 206 Trigger In signal, 53 EventSave command, 125 Exit command, 125 Exit dialog box, 83 exiting SLD, 83 expanded UO space (Intel386), 19

# F

fax, 3 Fill command, 126 Fill Memory dialog box, 185 FillStackPattem command, 126 Flush command, 127 Frame dialog box, 200 frame number, 51 function keys, 18 Function menu, 166 Function pop-up menu, 59, 111

# G

GDT command, 127 Get symbol address, 111 GetBase command, 128 global descriptor table, 127 global variables, 30, 120 Go command, 128 Go From Cursor, 28 Go To Address dialog box, 158, 184, 190 Go To Cursor, 28 Go To Line dialog box, 158 Go To Peripheral dialog box, 190 Go To Register dialog box, 190 Golnto command, 128 GoUntil command, 129

H

Halt, 28 Halt command, 129 Halting emulation, 129 hardware breakpoints, 23 *Hardware Reference,* 1 help function key, 18 online Help window, 2 Shell command syntax, 129, 130 Help command, 129 hexadecimal, 96 high-water mark, 33, 74, 119, 125, 126, 127, 179 History command, 130 HLDA signal, 115

Ĭ.

ICE Peripheral Disable Register dialog box,84 ICECFGO register, 84 IDT command, 130 If .. Else command, 131 Include command, 131 include file see script, 17 include.me, 96 initialization script, 17, 69, 96 inline functions, 25 Instruction Mode Assist, 51, 60, 77, 79, 198 Integer command, 131 Intel Evaluation Board, 115, 116 Intel386 debug registers, 121 Intel386 EX HLDA pin, 115 Intel386 symbol base addresses, 134 interrupt descriptor table, 130 Into Call, 28 Into Return, 28 IsEmuHalted command, 132

J

jumper, 7

K

keyboard, 19

# L

LapTimer command, 132 layout, 6, 69, 75, 77, 83, 85 LDT command, 132 Level, 54 levels, 210 line numbers, 25, 26 displaying, 72 finding, 158 listing, 16, 120 linear address, 153 linefeed, 72, 164 Link command, 133 Linked Cursor, 30, 61, 77, 78, 196 linker see toolchains, 11 List command, 133 loacator see toolchains, 11 Load Address dialog box, 59, 166 Load command, 134 Load Complete dialog box, 14 Load dialog box, 12, 90 Load Information dialog box, 14, 156 Load Options dialog box, 12, 90 loaders, 141 loadfile formats, 5, 11 load address, 11 path, 72, 73, 157 preparing, 5 startup code, 13 loading  $C_{++}$ , 13 code, 13 during emulation, 91, 134, 135 Load Complete dialog box, 14 Load dialog box, 12 Load Options dialog box, 12 memory access size, 187 options, 69, 70 register initialization, 13, 134 reloading, 12, 157 Shell commands, 11, 12, 134, 135

Source window, 12 Source window File menu, 156 symbols, 13, 134, 140 Toolbar, 12, 86, 89 LoadSize command, 135 local descriptor table, 132, 133 local variables, 30, 111, 119, 120, 177 Log command, 135 log file configuring, 9 Log File Name dialog box, 9 logfile opening, 8, 95 previous information, 9, 95, 112, 138 starting, 9, 95, 135, 136 status, 135, 136 stopping, 9, 136 Logging command, 136

#### M

Map Add dialog box, 88 Map command, 136 Map dialog box, 87 Map Edit dialog box, 88 map file, 10, 18, 88, 142, 143 mapping see memory mapping, 136 MaxBitFieldSize command, 137 memory access access rights, 10, 89, 136 access size, 42, 123, 135, 143, 144, 147, 152, 153, 186 during emulation (Run Access), 39, 84, 116, 123, 126, 142, 143, 144, 152, 153 failure, 41, 187 Intel386 expanded I/O space, 19 read ahead, 41, 187 re-read on write, 187 write verification, 151, 152, 187 memory contents ASCII,40 copying, 116, 185 disassembly, 40, 84, 117, 185 display formats, 183 filling repetitively, 126, 184 modifying, 39, 41 multiple Memory windows, 86, 183

numeric,40, 123, 185 searching, 143, 144, 184 Single-line Assembler dialog box, 41, 185 viewing, 40 writing, 151, 152, 153 memory mapping emulator differences, 10 Map dialog box, 9 map file, 10, 18 overlay, 10, 89 regions, 88, 89, 136 Shell commands, 11, 136 target, 10, 89 Toolbar, 9, 84, 85 Memory window selection dialog box, 86 Microtek, 3 multiple buffers, 49

## N

NameOf command, 137 network, 68, 71 newline, 72 NONE access right, 10, 136, 137 non-executable statement, 23

## $\Omega$

on-line help, 18 online help, 2 optimization, 5 OS/2 LAN server, 68 overlay memory, 9, 10, 89, 115 Overwrite command, 138

# p

page directory, 138 parameters, 32, 119, 177 PC-NFS network, 68 PD command, 138 peripheral registers access during emulation, 16 configuring the display, 43 Intel386 expanded I/O space, 19 modifying, 44, 191 overview, 189

physical address, 153 pmode, 138 Pmode command, 138 pointers, 30 PowerPack, 1 PP, 1 Print command, 139 printable symbols, 120 processor bondout, 110 emulator probe head, 8, 110 Intel386 emulator and target CPUs, 7, 75 Intel386 stepping, 8, 76 target, 8, 109 program counter >>source marker, 21 location, 159 resetting,38,85, 140, 141, 160, 182 source cursor, 160 stepping, 29 program variables dereferencing pointers, 169, 171 displaying, 30, 31, 111, 167, 169, 170, 171 modifying, 31, 169, 170 stack, 177 protected modes, 138 public symbols, 120

## Q

qualified trace, 193, 208

# R

radix, 96 RAM access right, 10, 136 RamTst command, 139 Read Ahead, 187 read-after-write, 151, 152 real mode, 138 Register command, 139 Register dialog box, 38 Register Edit dialog box, 44, 181, 190, 191 registers access during emulation, 84 ICECFGO, 84

initializing, 134 see chip select file, 143 see chip select registers, 84 see CPU registers, 13, 121 see debug registers, 23, 121 see peripheral registers, 13, 121 relocating, 144 RemoveSymbols command, 140 repairs, 3 Reread On Write, 187 reset CPU registers, 38, 140, 160, 182 display, 38, 85, 140, 141, 160, 182 emulation control, 141, 160 program counter, 38, 85, 160, 182 stack pointer, 38, 85, 160, 182 target, 28, 38, 108, 115, 140 Reset And Go, 28 Reset command, 140 Reset Out signal, 38, 76, 140 RESET signal, 85, 160, 182 ResetAndGo command, 141 ResetLoaders command, 141 RestoreCS command, 141 RestoreMap command, 142 Results command, 142 return address, 179 Return symbol address, 111 ROM break access right, 10, 136 ROM nobreak access right, 10, 136 RS-232C, 7 Run Access, 17, 40, 43, 84, 116, 123, 126, 142, 143, 144, 152, 153 RunAccess command, 142

# s

SAST board, 150 SaveCS command, 143 SaveMap command, 143 scope, 14 screen layout, 6, 69, 75, 77, 83, 85 script, 17, 18 conditional statements, 131, 152 running,94, 96, 131 Search Buffer dialog box, 195 Search command, 143 Search dialog box, 158, 170 Search Memory dialog box, 184

section names, 77 Select Baud Rate dialog box, 7, 68 Select COM Port dialog box, 7, 71 serial port, 4, 7, 68, 71 service, 3 Set Breakpoint dialog box, 24, 174 SetBase command, 144 SetStackAlarm command, 145 SetStackArea command, 145 SetStackBase command, 146 SetStackSize command, 146 Setup dialog box, 199 Shell commands AddressOf, 111 Alias, 111 Append, 112 Asm, 112 AsmAddr, 113 Bkpt, 113 BkptClear, 114 BusRetry, 114 Cause, 115 Clear, 115 Config, 115 ConfigSymbols, 116 Copy, 116 Dasm, 117 DasmSym, 117 Delete, 118 DisableAlarmLimit, 118 DisableHighWaterMark, 119 DisplayStack, 119 DisplaySymbols, 120 DR, 121 DT, 122 Dump, 123 Echo, 124 EmuStatus, 124 EnableAlarmLimit, 124 EnableHigh W aterMark, 125 EventRestore, 125 EventSave, 125 Exit, 125 Fill, 126 FillStackPattern, 126 Flush, 127 GDT, 127 GetBase, 128 Go, 128

Golnto, 128 GoUntil, 129 Halt, 129 Help, 129 History, 130 IDT, 130 lf..Else, 131 Include, 131 Integer, 131 IsEmuHalted, 132 LapTimer, 132 LDT, 132 Link, 133 List, 133 Load, 134 LoadSize, 135 Log, 135 Logging, 136 Map, 136 MaxBitFieldSize, 137 NameOf, 137 Overwrite, 138 PD, 138 Pmode, 138 Print, 139 RamTst, 139 Register, 139 RemoveSymbols, 140 Reset, 140 ResetAndGo, 141 ResetLoaders, 141 RestoreCS, 141 RestoreMap, 142 Results, 142 RunAccess, 142 SaveCS, 143 SaveMap, 143 Search, 143 SetBase, 144 SetStackAlarm, 145 SetStackArea, 145 SetStackBase, 146 SetStackSize, 146 Signal, 146 Size, 147 Stacklnfo, 147 StartTimer, 148 Step, 148 StepSrc, 148

*SW User's Manual 217* 

StopTimer, 149 String, 149 SymbolCloseFile, 150 SymbolOpenFile, 150 Test, 150 Time, 151 Transcript, 151 TSS, 151 Verify, 151 Version, 152 While, 152 Write, 152 Xlt, 153 Shell variables integers, 131 listing, 133 printing, 139 strings, 149 Show Load Address dialog box, **111**  Signal command, 146 Signals controlled by emulator, 38, 146, 147, 182 event, 57, 60, 202 HLDA,115 RESET,38,85,140,141, 160,182 Reset Out, 38, 76, 140 target, 38, 60 tracing, 60, 194 Trigger In, 53, 79, 80, 206, 207, 210 Trigger Out, 54, 57, 79, 80, 208, 210 Single-line Assembler dialog box, 41, 112, 185, 188 Size command, 147 SLD software, 1 software breakpoints, 23 source assembly, 21 breakpoints, 23, 175 browsing modules, 72, 156, 157, 162, 164 disassembly, 22, 84, 117, 159 function on stack, 179 functions, 33 lines vs statements, 25, 128, 129 program counter, 21 searching, 158 Source Path dialog box, 21 Source window configuration, 22, 72

trace disassembly, 61, 77, 78, 196 source delimiter, 72, 164 source file, 21, 72, 73, 118, 133, 157, 162 Source Path dialog box, 21, 163 source-level debugger, 1 SS:ESP see stack pointer, 34 stack address, 32, 74, 177, 179 Stack Area dialog box, 34, 178 stack base, 34 stack frames, 32, 119 stack pointer monitored stack area, 34 resetting, 38, 85, 140, 141, 160, 182 stack size, 34 stack usage alarm limit, 74, 118, 119, 124, 145, 178, 179 configuring,32 configuring the display, 33, 74 function source, 179 high-water mark, 74, 119, 125, 126, 127,179 monitored area, 34, 74, 126, 127, 145, 146, 178 overview, 177 stepping, 33 Stacklnfo command, 147 StartTimer command, 148 static variables, 30 status break cause, 28, 108, 115 emulation, 28, 108, 124, 132 tracing, 60 Step command, 148 Step Continuously, 28 Step Count dialog box, 164 stepping break cause, 108, 115  $C_{++}$ , 28 calls and returns, 29, 148, 149, 160 configuring, 72 inline functions, 25 lines vs statements, 148, 149, 164 overview, 27 program counter, 29 Shell commands, 148, 149 Source window, 160, 165 speed,28

StepSrc command, 148 StopTimer command, 149 String command, 149 string constant, 139 SW, 1 symbol file, 120, 150 symbol table  $C_{++}$ , 13 contents, 14 displaying bases, 128 SymbolCloseFile command, 150 symbolic address, 14 symbolic debugging address translation, 137, 153 breakpoint, 174 breakpoints, 23, 24, 26 C++, 13,24,29,69, 70 descriptor tables, 116 disassembly, 22, 40, 84, 117 event address, 58, 201 function scope, 32 list symbols, 120 loading, 13, 69, 70, 90, 91, 134, 140 memory, 40, 183, 184 name resolution, 14 name scope, 14 preparing loadfile, 5 program variables, 30, 169 single-line assembly, 112 source, 21, 22 stack, 32, 119 symbol base address, 84, 91, 116, 144 symbol scope, 120 SymbolOpenFile command, 150 syntax, 97 system variables \$BREAKCAUSE, 108 \$EMULATING, 108 \$PROCESSOR, 109 \$PROCFAMILY, 109 \$PROCTYPE, 109 \$SHELL\_STATUS, 110 \$SYSTEMTYPE, 110

#### T

tab width, 72 Tab Width dialog box,, 163 target memory, 10, 16, 89 task state segments, 151 telephone, 3 temporary breakpoint, 23 Test command, 150 Time command, 151 timeout, 114, 115 timer see trigger actions, 56 see trigger conditions, 56 Shell lap timer, 132, 148, 149 Trigger window, 210 timestamps, 51, 52, 77, 78, 193, 196, 199,208 Toolbar exiting the SLD software, 6 loading, 12 mapping memory, 9, 84 overview, 6 toolchains Borland C, 11, 77, 137 HiWare, 81 linker directives, 13 loadfile format, 5 MaxBitFieldSize, 11, 77, 137 section names, 77 unsupported, 5 trace buffers also see trace frames, 60 clearing, 195 contents, 50 Linked Cursor, 61 multiple buffers, 79, 197, 199, 208 overview, 49 searching, 195 trigger position, 50, 79, 197, 198 viewing, 60 Trace Capture dialog box, 47, 49, 198, 208 trace control bus cycles, 51, 77, 79, 208 clock cycles, 51, 77, 79, 208 disassembly, 51, 77, 79, 196 function keys, 18 manual, 47, 197 qualified trace, 200 starting with emulation, 47, 77, 79 Toolbar buttons, 87 triggering,48,49,50, 77, 79,208

Trace Control dialog box, 49, 197, 208, 209 trace file, 194 trace frames contents, 48, 51, 193 disassembly, 51, 77, 78, 117, 196 display formats, 77, 78, 193, 195 timestamps, 52, 77, 78, 196, 199 trigger frame, 200 Trace Save As dialog box, 194 trademarks, iv Transcript command, 151 Transcript pane commands, 8 emulator responses, 8 logging, 8 trigger actions condition sequencing, 210 counters, 56, 79, 80, 208, 209 emulation control, 79, 80 overview, 207 precedence, 50, 54 timers, 56, 79, 80, 208, 209 trace control, 48, 49, 50 Trigger Out signal, 54, 57, 79, 80, 210 trigger conditions bus or clock cycles, 51, 79, 80, 209 counters, 56, 79, 80, 206, 209 events, 53 overview, 53, 206 sequencing, 54, 210 timers, 56, 79, 80, 206, 207, 209 Trigger In signal, 79, 80, 210 Trigger In signal, 53, 79, 80, 206, 207, 210 Trigger Out signal, 54, 57, 79, 80, 208, 210 TSS command, 151

# u

UNIX newline, 72, 165 Unterminated Memory Access error, 187 *Up* & *Running,* 1 updates, 3 *User's Manual,* 1

#### v

Variable pop-up menu, 30, 167 variables see program variables, 30 see Shell variables, 30 Verify command, 151 Version command, 152 virtual address, 14 virtual-86 (V86) mode, 138

# w

warranty, 3 While command, 152 Windows communications, 7, 68 documentation, 2 host system requirements, 3 interface, 69, 75, 77, 83, 85, 94 stepping speed, 28 window navigation keys, 18 World Wide Web, 3 Write command, 152 write verification, 187

# x

Xlt command, 153

*220* 

 $\mathcal{L}^{\text{max}}_{\text{max}}$  , where  $\mathcal{L}^{\text{max}}_{\text{max}}$ 

MICROTEK INTERNATIONAL, INC *Development Systems Division*  3300 N.W. 211th Terrace Hillsboro, OR 97124-7136 Phone: (503) 645-7333 Fax: (503) 629-8460 Email: info@microtekintl.com Web: http://www.microtekintl.com

6, Industry East Road 3 Science-Based Industry Park Hsinchu 30077 Taiwan, ROC Phone: +886 35 772155 Fax: +886 35 772598 Email: easupport@adaral.adara.com. tw

SLD™ Source Level Debugger for the PowerPack® In-Circuit Emulator for x86 Target Processors User's Manual Part Number 15055-000